# **Qualified Health Plan Issuer Application Instructions**

Plan Year 2025

April 2024

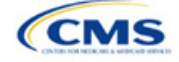

# **PY2025 QHP Instructions: Revisions**

Changes made after initial document posting are listed by section.

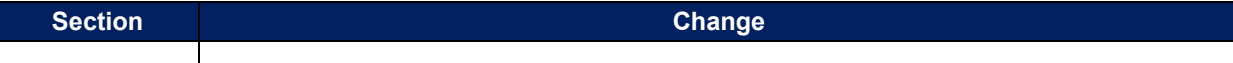

# **Terminology Guide**

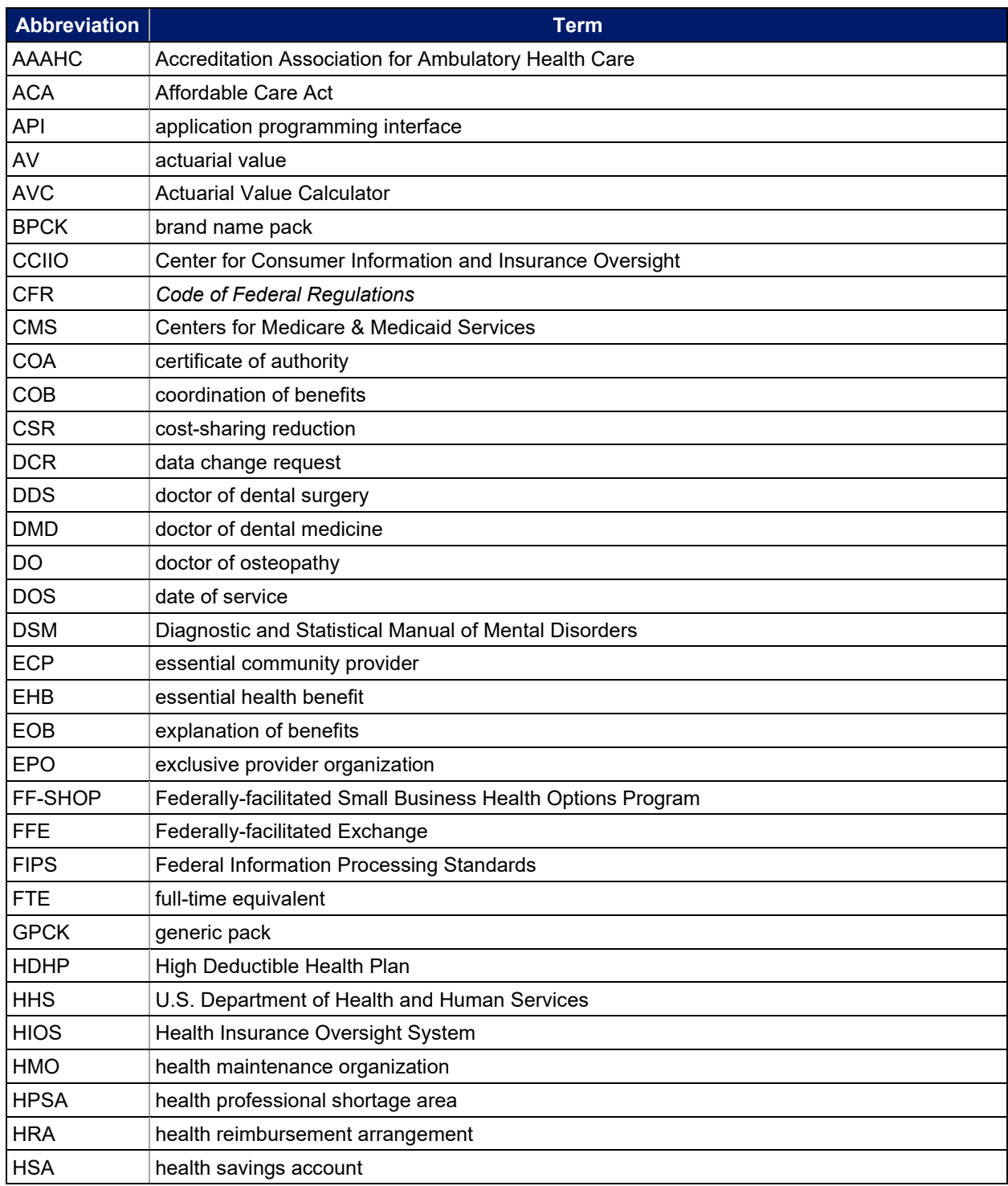

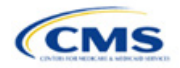

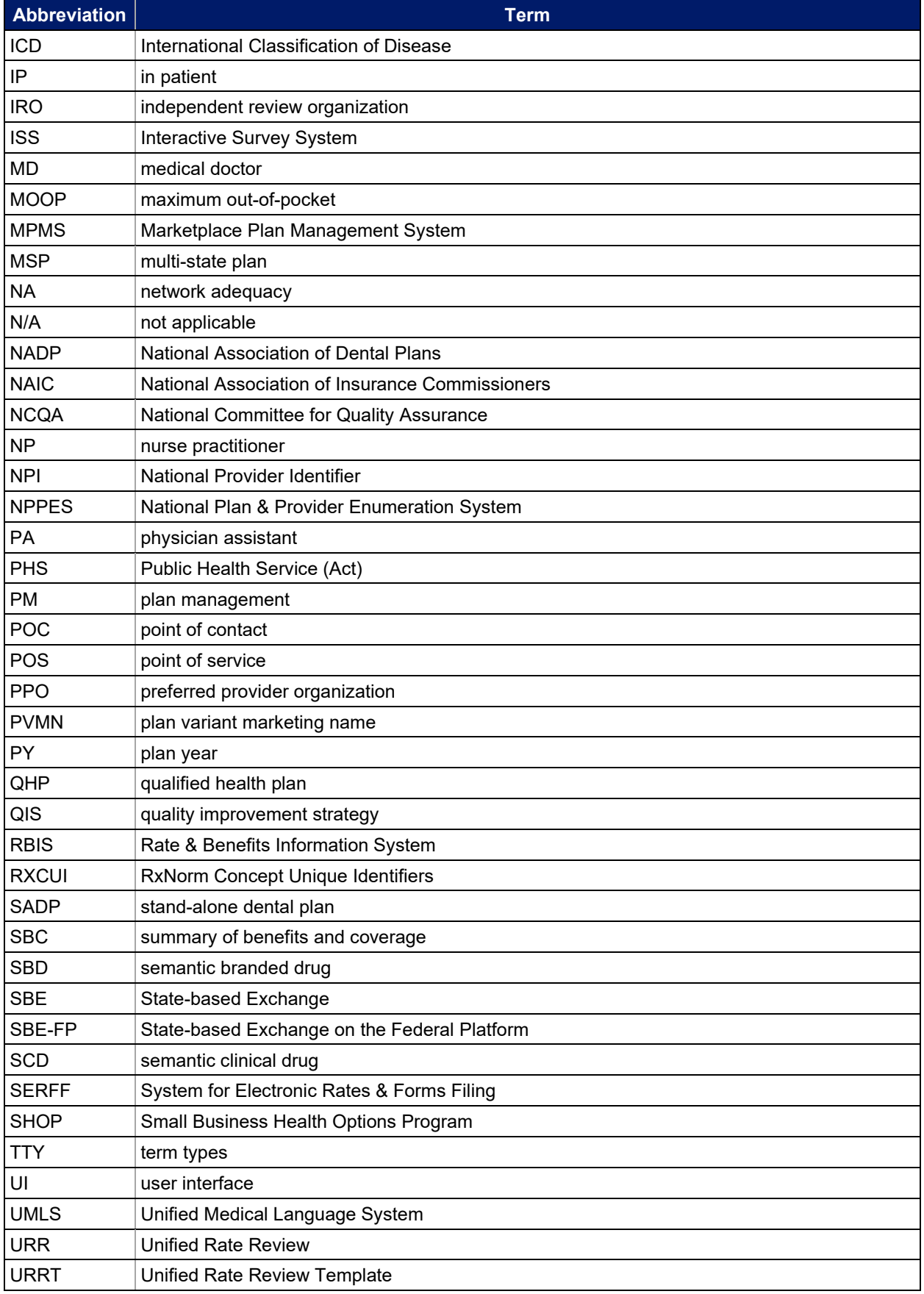

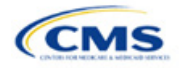

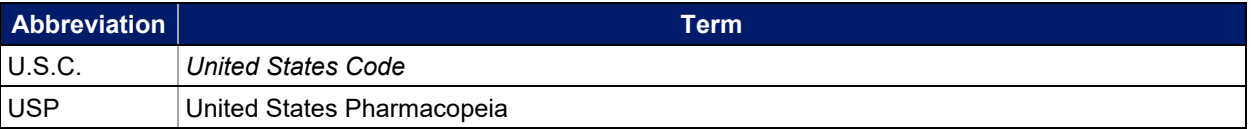

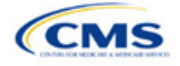

# **Contents**

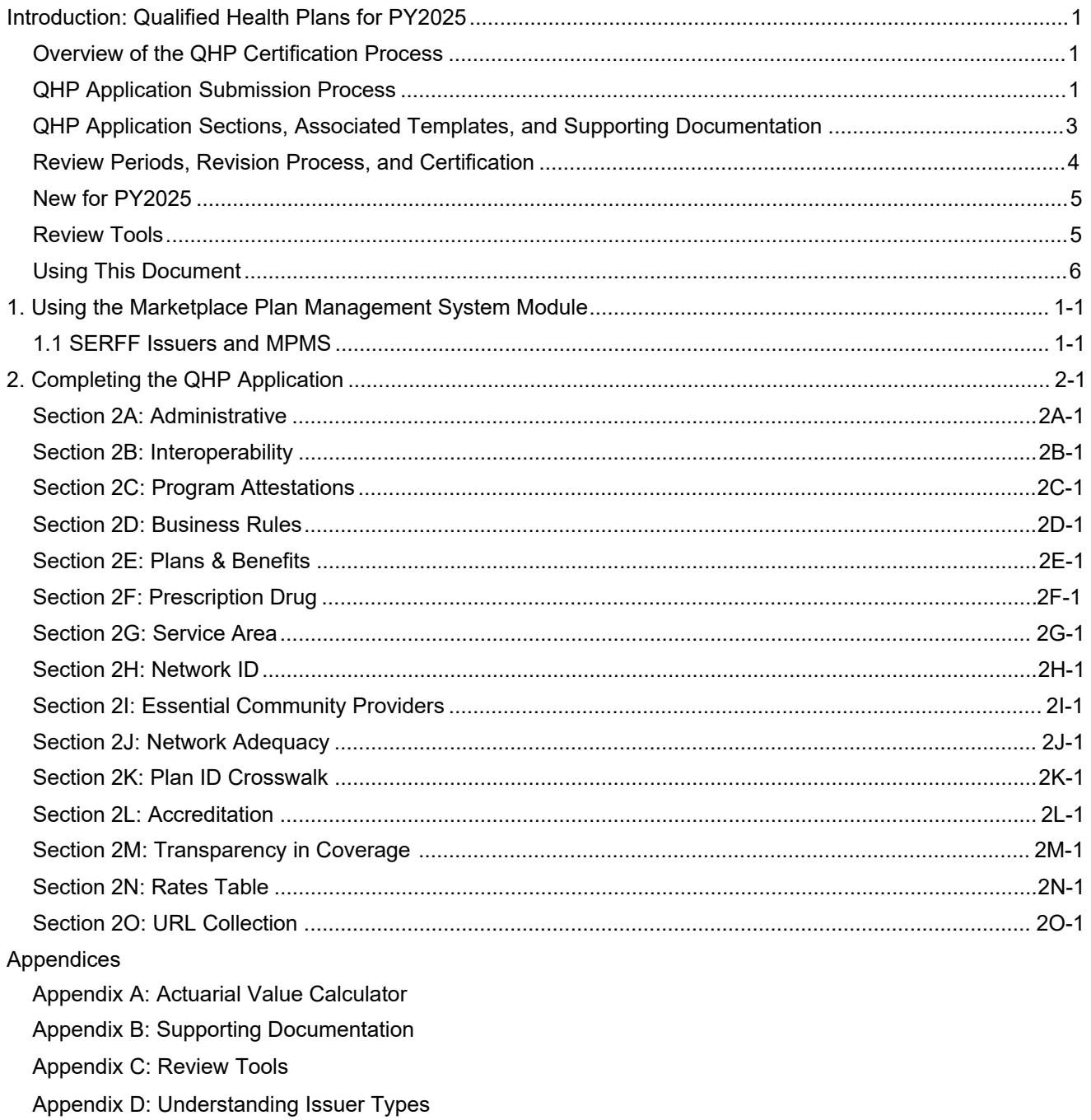

- Appendix E: Network Adequacy Standards
- Appendix F: Standardized Plan Option Requirements
- Appendix G: Machine Readable Submission

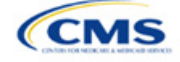

# <span id="page-5-0"></span>**Introduction: Qualified Health Plans for PY2025**

As defined in the Affordable Care Act (ACA), a qualified health plan (QHP) is an insurance plan that is certified by the Health Insurance Marketplace, provides essential health benefits (EHBs), follows established limits on cost sharing, and meets several other requirements to display for consumers selecting insurance plans on [HealthCare.gov.](https://www.healthcare.gov/) This document is addressed to issuers who intend to submit a completed QHP Application for plan year (PY) 2025 certification.

# <span id="page-5-1"></span>Overview of the QHP Certification Process

Issuers must complete and submit a QHP Application that includes all plans they intend to offer on the Federally-facilitated Exchange (FFE) each year. During the annual application and certification process, issuers ensure the plans they submit comply with the ACA and all applicable regulations. The Centers for Medicare & Medicaid Services (CMS) recommends reading all applicable published guidance, including the following items that can be found on the [Center for Consumer Information and Insurance Oversight \(CCIIO\) website:](https://www.cms.gov/CCIIO/Resources/Regulations-and-Guidance/index.html)

- The yearly *Letter to Issuers* provides guidance on offering QHPs, including stand-alone dental plans (SADPs), in the FFEs and in the Federally-facilitated Small Business Health Options Programs (FF-SHOPs).
- The annual *Notice of Benefit and Payment Parameters (Payment Notice)* sets new standards to improve consumers' Exchange experience.
- The *Market Stabilization Final Rule of 2017*, the *ACA Exchange and Insurance Market Standards for 2015*, and *Beyond Final Rule of 2014* provide additional relevant guidance and regulations.
- The *Premium Adjustment Percentage, Maximum Annual Limitation on Cost Sharing, Reduced Maximum Annual Limitation on Cost Sharing, and Required Contribution Percentage for the 2025 Benefit Year* guidance sets payment parameters.

Issuers can visit the [QHP certification website](https://www.qhpcertification.cms.gov/s/QHP) for these and other resources. The CCIIO website also has general guidance on the [Health Insurance Market Reforms](https://www.cms.gov/CCIIO/Programs-and-Initiatives/Health-Insurance-Market-Reforms/) and on the [Health Insurance Marketplaces.](https://www.cms.gov/CCIIO/Programs-and-Initiatives/Health-Insurance-Marketplaces)

# <span id="page-5-2"></span>QHP Application Submission Process

Issuers will submit templates, supporting documentation, and justifications for all plans they intend to have certified as part of their QHP Application, and make all necessary revisions to their QHP Application before the deadline.

In PY2025, the deadline for submitting the QHP Application Rates Table Template is later than the general QHP Application initial submission deadline. Issuers will submit a complete QHP Application—except for the Rates Table Template and on-Exchange marketing URLs (Summary of Benefits and Coverage [SBC], Plan Brochure, Payment, Network, Formulary)—by the initial submission deadline. Issuers may submit the Rates Table Template by the initial submission deadline, but no later than the secondary deadline. These deadlines can be found in the [PY2025 QHP Data Submission and Certification Timeline bulletin.](https://www.qhpcertification.cms.gov/s/Timeline)

CMS relies on systems that automate the data collection and validation process. The systems issuers will use to submit their QHP Application materials depend on the Exchange model the issuer's state uses. Review the list of [Submission Systems](https://www.qhpcertification.cms.gov/s/Submission%20Systems) for information on which system an issuer should use to file their QHP Applications and supporting data.

If an issuer is applying for QHP certification in a state that does not perform plan management functions, they must submit their QHP Applications in the Health Insurance Oversight System (HIOS) Marketplace Plan Management System (MPMS) Module.

Some FFE states that do not perform plan management functions may choose to collect plan data, which could include copies of the QHP templates, in both HIOS and in the National Association of Insurance Commissioners' (NAIC's) System for Electronic Rates & Forms Filing (SERFF). If an issuer's state collects some plan data via

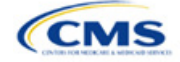

SERFF, the issuer must also submit their complete QHP Application in HIOS. CMS does not receive issuer plan data from SERFF for FFE states.

If an issuer's state performs plan management functions, they should submit QHP Applications in SERFF in accordance with state and CMS review deadlines. The state will transfer all QHP Application data as specified in state guidance.

No matter an issuer's state, the Unified Rate Review Template (URRT) must be submitted to CMS (see [Rate](https://www.cms.gov/files/document/2024-final-rate-review-bulletin.pdf)  [Review Bulletin](https://www.cms.gov/files/document/2024-final-rate-review-bulletin.pdf) for deadlines). Issuers in states without an Effective Rate Review Program or states that do not use the SERFF system (currently OK, WY, and FL) submit rate filings directly in the HIOS Unified Rate Review (URR) Module. Issuers in all other states submit rate filings in SERFF. Dental issuers do not need to submit rate filings.

### **SADP Issuers**

Issuers may offer SADPs if they participate in the dental market as a dental-only issuer or in the medical and dental markets as a dual-product issuer. Certain sections of the QHP Application do not apply to and are not required for dental-only issuers.

SADP or dual issuers must offer the pediatric dental EHBs in the individual and small group markets. Medical QHPs are not required to offer pediatric dental EHBs on the Exchange in states where pediatric dental EHBs are covered by an SADP on the Exchange.

Issuers should use HIOS or SERFF as applicable to their state to complete the relevant application sections and templates.

### **HIOS**

Issuers must register in HIOS to obtain a HIOS Issuer Identifier (ID) and record issuer administrative contact information. Refer to the [HIOS Quick Reference Guide](https://www.cms.gov/CCIIO/Resources/Forms-Reports-and-Other-Resources/Downloads/HIOS-Portal-Quick-Guide.pdf) and the [HIOS Portal User Manual](https://www.cms.gov/CCIIO/Resources/Forms-Reports-and-Other-Resources/Downloads/HIOS-Portal-User-Manual.pdf) for more information on registering and navigating through the portal. Within HIOS there are several modules used to submit and review application data.

- The **Marketplace Plan Management System (MPMS) Module** is where FFE issuers submit plan benefit, rating, and business data to CMS. All QHP applicants, including issuers in states performing plan management functions and State-based Exchange on the Federal Platform (SBE-FP) states, access the Plan Validation Workspace in MPMS and submit URL and interoperability data to this module. MPMS comprises the following components:
	- o **Home Page:** This is where issuers can access announcements pertaining to applications and metrics about any applications started.
	- o **Plan Validation Workspace:** This is where issuers can upload QHP templates for validation and receive validation results at any time, including before submitting a QHP Application. Issuers in states performing plan management functions and SBE-FP states have access to the workspace to validate data before submitting a QHP Application in SERFF.
	- o **QHP Applications:** This is where issuers can create new QHP Applications, update applications, submit applications to CMS for review, receive review results for several application areas, and make corrections as needed throughout the certification process.
	- o **Application Tools:** This section consists of three pages.
		- **Application Materials**: This is where issuers may download application materials such as the prepopulated Plan ID Crosswalk Template.
		- **Issuer Details**: This is where issuers can update their Machine-Readable Index URLs.
		- **Plan Preview:** This is where issuers view PY2025 plan and issuer data as it will display in Plan Compare on [HealthCare.gov](https://www.healthcare.gov/) if the issuer plans to offer QHPs or on-Exchange SADPs.

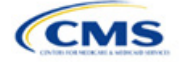

- **Plan Finder Module:** This is where issuers submit, review, and modify administrative data. Refer to the [HIOS Plan Finder – Issuer User Manual](https://www.cms.gov/CCIIO/Resources/Forms-Reports-and-Other-Resources/Downloads/HIOS-Plan-Finder-User-Manual.pdf) for detailed instructions.
- **Unified Rate Review (URR) System Module:** This is where the URRT is submitted for issuers in states without an Effective Rate Review Program and in states that do not have access to SERFF (currently OK, WY, and FL). Refer to the [Unified Rate Review System Module User Guide](https://www.qhpcertification.cms.gov/s/Submission%20Systems) for detailed instructions. A rate filing in SERFF automatically uploaded to the URR System Module of HIOS is considered as filed with CMS.

### **SERFF**

If an issuer's state performs plan management functions or operates an SBE-FP, the QHP Application is submitted via SERFF and HIOS MPMS (see [Section 1.1 \[SERFF Issuers and MPMS\]](#page-11-0) for additional detail on how SERFF issuers use MPMS). If an issuer's state has an Effective Rate Review Program, the rate filing (including the URRT) is submitted via SERFF. Issuers should contact their state regulator for any additional application requirements. Questions related to SERFF functionality should be directed to the SERFF Help Desk at [serffhelp@naic.org.](mailto:serffhelp@naic.org) For information about state systems, contact the relevant state.

### **Plan Management Community**

Issuers use the Plan Management (PM) Community to review QHP Application data submitted to CMS and complete QHP certification–related activities, such as Final Issuer Plan Confirmation. The PM Community is also used to view the results of certain reviews.

Refer to the [PM Community webpage](https://www.qhpcertification.cms.gov/s/Plan%20Management%20Community) of the QHP certification website for more information on using this system.

# <span id="page-7-0"></span>QHP Application Sections, Associated Templates, and Supporting Documentation

The QHP Application consists of Excel templates and supporting documents that issuers must complete with issuer and plan data. [Table 1](#page-7-1) lists materials required for the HIOS submission process.

Note: Not all QHP Application sections require the submission of supporting documentation or justifications. [Table 1](#page-7-1) lists the supporting documentation and justifications in each application section; it also includes a description of the files, the submission criteria that determine whether an issuer must submit supporting documentation or a justification, the section to which the supporting documentation or justification applies, and the file-naming convention issuers should use when naming the supporting documentation or justification.

<span id="page-7-1"></span>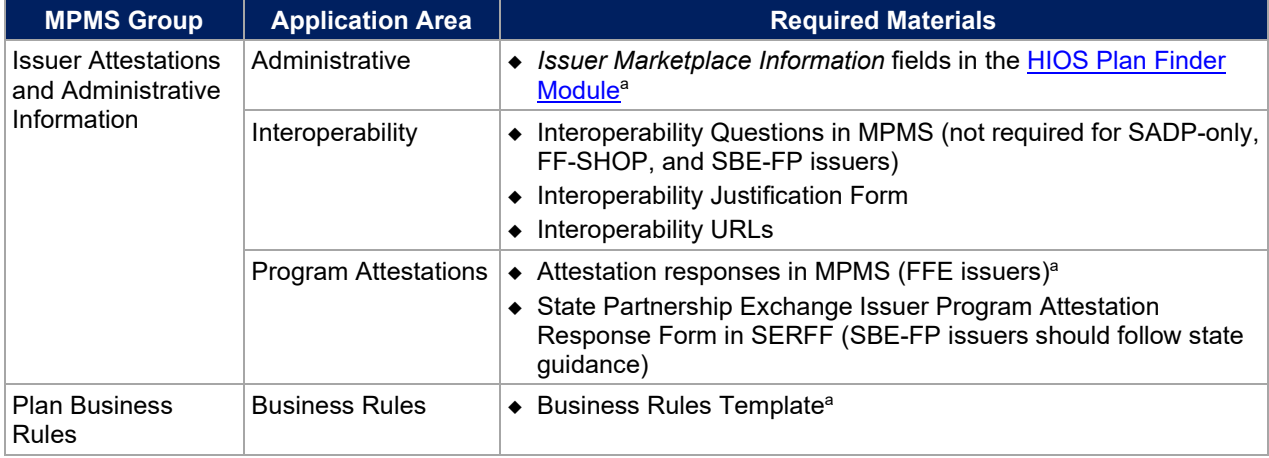

#### **Table 1. Required Materials**

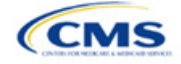

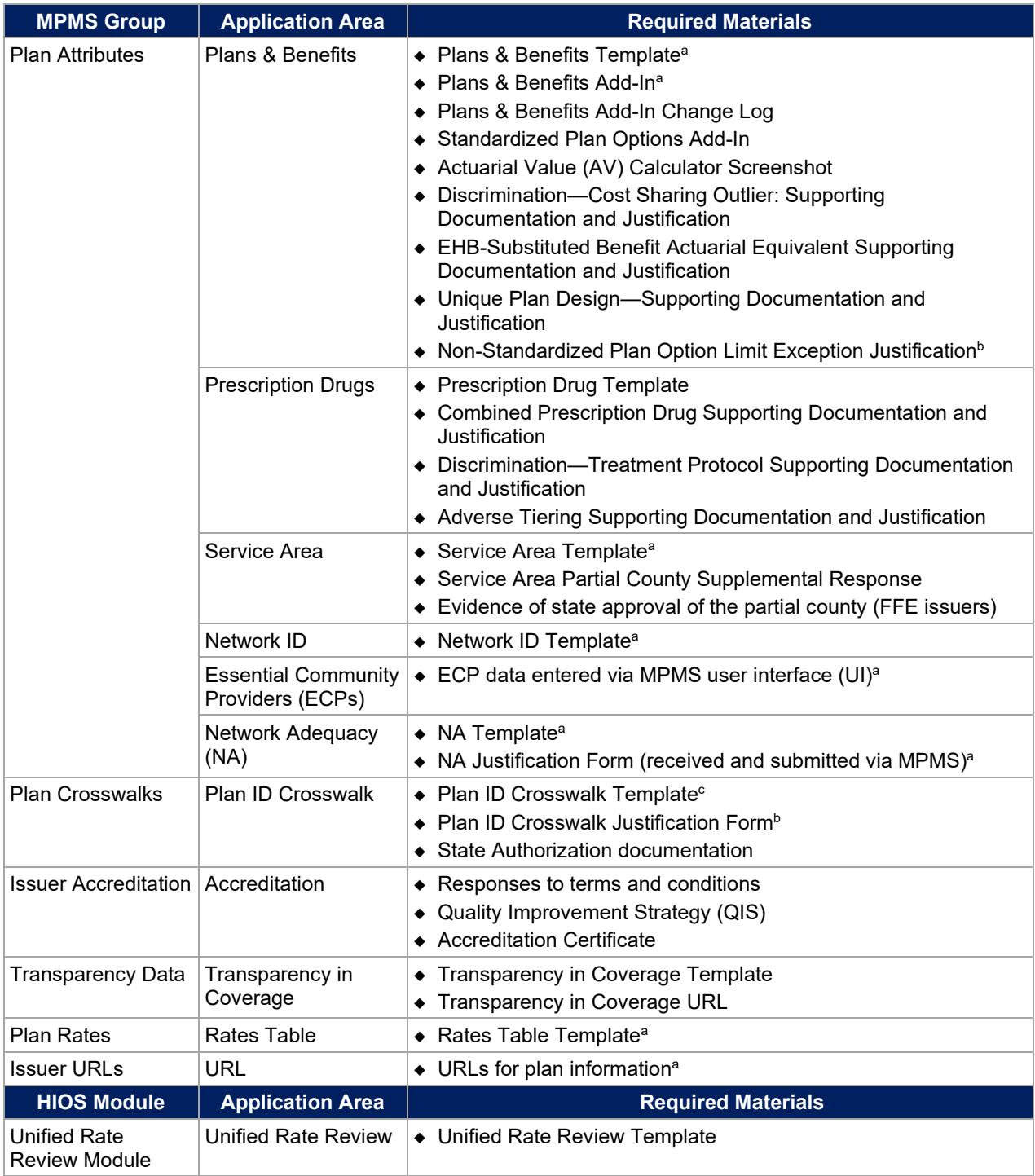

<sup>a</sup> Applicable to SADP issuers.

**b** Collected via MPMS UI.

<sup>c</sup> Applicable to returning issuers and new issuers receiving enrollees from a non-returning issuer.

# <span id="page-8-0"></span>Review Periods, Revision Process, and Certification

QHP certification involves data submission, data review, and data revision (as necessary). CMS provides several opportunities for data submission. Issuers must submit materials by each QHP Application submission deadline so that CMS can review them for compliance with market-wide standards and other regulations.

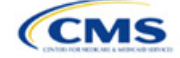

For the PY2025 QHP Application submission process, CMS will release review results to issuers in MPMS and the PM Community. These review results include required corrections that issuers need to make to their applications, a description of how to correct the errors, and the affected review area.

CMS will again offer an optional "Early Bird" review round. If issuers submit complete QHP Applications by the Early Bird submission deadline, CMS will review their applications and post review results in MPMS and the PM Community before the initial submission deadline.

Between the initial submission deadline and the final submission deadline, issuers may make necessary changes to their QHP Application, including any changes mandated in CMS review, and upload and submit revised QHP data templates. After the close of the final submission deadline, issuers in FFE states and states performing plan management functions must submit a data change request (DCR) to make data changes to QHP data templates. DCRs are generally not required for issuers to submit CMS-identified corrections. Issuers in SBE-FPs do not submit DCRs to CMS and should work with their state to make changes. All data submitted may be subject to compliance action, including issuer- and state-requested changes. All data submitted may be subject to compliance action, including issuer- and state-requested changes. All CMS-identified data errors and corrections must be addressed before the affected QHPs may be certified or displayed on [HealthCare.gov.](https://www.healthcare.gov/)

CMS certifies plans based on the information contained in the issuer application. After final submission, issuers must notify CMS and their state regulator if they intend to alter a QHP Application. CMS reserves the right to revisit the certification of any plan. CMS also reserves the right to decertify a plan during the plan year if it determines information in the relevant QHP Application is inaccurate, is incomplete, or does not meet certification standards or program requirements.

CMS will routinely monitor ongoing compliance with certification standards and other program requirements. These standards and requirements remain in place throughout the entire plan year.

CMS certifies each plan's compliance with QHP standards based on its review of the application and any information CMS receives from the applicable state regulator, including appropriate state approvals. Regardless of CMS determinations, issuers must comply with all applicable state and federal requirements.

# <span id="page-9-0"></span>New for PY2025

- There is a new Standardized Plan Option Limit Exclusion process. Issuers who submit more than two non-standardized plan options per product type, metal level, inclusion of dental or vision coverage, or service area combination will be required to submit a justification for each plan above the limit.
- Issuers will submit their ECP data via the MPMS UI rather than using a template. Issuers will be able to import the ECPs submitted in their PY2024 QHP application using their PY2024 ECP/NA Template (ECPs submitted through the PY2024 ECP Write-in Worksheet will not be imported) into their PY2025 QHP Application and can also export a file with the ECP details in the PY2025 QHP Application for offline review.
- Issuers will submit their NA data to MPMS using the NA Template. Issuers will be able to download a pre-populated NA Template from the Application Tools section of MPMS and will receive NA Justifications through MPMS rather than the PM Community.
- Issuers will submit their Plan ID Crosswalk data in MPMS rather than the PM Community. Returning issuers can download prepopulated Plan ID Crosswalk Templates from the Application Tools section of MPMS.
- The Master Review Tool has been renamed as the Data Consolidation Tool. The functionality and intended usage of the tool remain the same.

# <span id="page-9-1"></span>Review Tools

Review tools are provided to facilitate states' review of issuer QHP Application data and help them identify errors that would require corrections. While all issuers may use the review tools, CMS requires that FFE issuers use the Plan Validation Workspace to validate their data and identify any errors that require correction before submission, as the Plan Validation Workspace performs additional validations that are not included in the public-

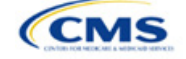

facing tools. For this reason, SERFF issuers are also required to use the Plan Validation Workspace before making their submission.

Appendix C: Review Tools provides a high-level description of each tool's functionality.

# <span id="page-10-0"></span>Using This Document

This document uses screenshots and written guidance to explain each step required to complete the PY2025 QHP Application. Hyperlinks throughout the document will direct issuers to external content that may be needed to complete the application.

**Bolded text** indicates items and information that are used, entered, or selected from a drop-down menu or via a button, such as the option **Yes** to indicate agreement with an attestation.

*Italicized text* indicates the names of fields into which information is entered, such as *HIOS Issuer ID*. *Italicized text* may also be used to indicate document titles, such as the *HHS Notice of Benefit and Payment Parameters for 2025*.

Underlined text is used for emphasis, such as to specify that a certain step should not be completed.

Hyperlinks are indicated with blue font and are underlined. Clicking a hyperlink will direct to a location outside of this document to reference additional information.

The remainder of this document will serve as step-by-step instructions for completing the PY2025 QHP Application, navigating through MPMS, and identifying specific policy and submission criteria for each section.

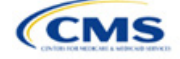

# <span id="page-11-0"></span>**1. Using the Marketplace Plan Management System Module**

The QHP Application is divided into sections and groupings within MPMS. These instructions are ordered according to how sections are grouped in the QHP Application. Refer to Table 1 for details regarding group names, corresponding sections, and materials required to complete each section. Note that the sections displayed will depend on an issuer's product and market type, as indicated by the issuer in its application. For example, SADP-only issuers will not see the Interoperability section because SADP-only issuers are not required to submit interoperability data.

After populating templates and creating .XML versions, the .XML files are uploaded to the Plan Validation Workspace to validate and cross validate each template. Once a template is found to have no errors, it can be linked to the appropriate section of the application.

After linking the validated templates to the corresponding application section, any necessary supporting documents can then be submitted. Once each section in a group is completed, that application group can be submitted to CMS for review.

Application sections will display one of the following statuses:

- *In Progress:* Application section has been started but a valid template or supplemental documentation is missing. A section may also be *In Progress* if an attestation is completed but other data is needed.
- *Ready to Submit*: All necessary components of the section, including (as applicable) linked templates, uploaded supporting documentation, responses to questions, and justifications have been completed.

Each application grouping will display one of the following statuses:

- *Not Started*: None of the application sections within the group has been started.
- *In Progress:* One or more application sections within the group has been started.
- *Submitted Under Review*: All application sections within the group were submitted for CMS review. While the group is in this status, no changes can be made to any section within the group.
- *Corrections Required*: Reviews were completed for all applicable application sections in the group and required corrections were identified for one or more sections. Changes should be made to the application and the group should then be resubmitted for review.
- *No Action Required*: Reviews were completed for all application sections in the group and no corrections were required. While the group is in this status, changes can be made to any section within the group.

Once all groupings are in a status of *No Action Required*, the QHP Application is complete and no further revisions are required. However, data and supporting documents may be updated if changes are desired and are made before the applicable deadline.

Detailed instructions on how to use the Plan Validation Workspace, complete the sections of an application, and submit the application can be found in the [MPMS User Guide.](https://www.qhpcertification.cms.gov/s/Submission%20Systems)

# 1.1 SERFF Issuers and MPMS

SERFF issuers will submit the majority of their data through SERFF, but will use MPMS directly to do the following:

- Use the Plan Validation Workspace
- Create a QHP Application
- Review and verify Administrative data
- Submit responses to Interoperability Questions, Interoperability URL, and Interoperability Justification, if necessary

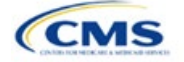

- Submit Non-Standardized Plan Option (NSPO) Exception Justification
- Submit ECP data
- Submit NA data and retrieve and submit NA Justifications
- Submit Plan ID Crosswalk data
- Submit Transparency in Coverage URL
- Submit On-Exchange Marketing URLs.

SERFF issuers are required to use the Plan Validation Workspace in MPMS to validate templates before submitting them to SERFF. The Plan Validation Workspace will identify validation errors and allow the issuer to correct data before SERFF submission, perform cross validations on the data, and provide validation warnings regarding data issues that will not prevent submission, but that may need additional attention from issuers to resolve. While SERFF Validate & Transform has been enhanced for PY2025, it will identify only validation errors. Thus, issuers are required to use the Plan Validation Workspace to ensure receipt and review of their validation warnings.

SERFF issuers are required to log in to MPMS to create a new QHP Application before their state transfers data from SERFF to MPMS. This approach allows MPMS to customize the application appropriately to display only the sections that are required for the issuer to complete. This approach also allows the issuer to review and submit data that are not dependent on the state transfer of data from SERFF, including Administrative data and the responses to the Interoperability Questions.

Note that the successful transfer of data to HIOS from a SERFF state does not complete submission of the application to CMS. Once the state successfully completes a plan transfer, SERFF issuers must also cross validate and submit the applicable sections in MPMS to finish the application process.

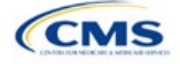

# <span id="page-13-0"></span>**2. Completing the QHP Application**

The following instructions sections provide additional detail about submitting required data for the QHP Application. This includes how to complete the QHP Application templates and submit them in MPMS.

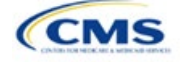

# <span id="page-14-0"></span>Section 2A: Administrative

## **1. Introduction**

In the Administrative section, issuers provide company specific information that displays to consumers. Administrative information displayed on the [HealthCare.gov](http://www.healthcare.gov/) website will be pulled from the *Issuer Marketplace Information* fields in the Health Insurance Oversight System (HIOS) Plan Finder Module. This applies to all qualified health plan (QHP) and stand-alone dental plan (SADP) issuers, including those who file through the System for Electronic Rates & Forms Filing (SERFF).

The instructions for this section apply to the following issuer types:

• QHP

• SADP

See Appendix D for additional information.

### **2. Data Requirements**

To enter or update issuer Administrative data, the individual managing the information must have the Submitter role for the HIOS Plan Finder Module. Instructions on how to update fields in the HIOS Plan Finder Module are contained in Section 3.2 of the [HIOS Plan Finder—Issuer User Manual.](https://www.cms.gov/CCIIO/Resources/Forms-Reports-and-Other-Resources/Downloads/HIOS-Plan-Finder-User-Manual.pdf)

### **3. Quick Reference**

#### **Key Changes for 2025**

• No changes for the 2025 QHP Application.

#### **Tips for the Administrative Section**

- Issuers will review the Administrative data within the Marketplace Plan Management System (MPMS) to determine if required fields are missing.
- Ensure the individual managing the issuer's Administrative data has the Submitter role in HIOS.
- Ensure the *Issuer Marketplace Information* fields in HIOS are completed (not the *Issuer General Information* fields).

#### **Additional Resources**

- There are no supporting documents for this section.
- There are no instructional videos for this section.
- There are no templates for this section.

### **4. Detailed Section Instructions**

Once in MPMS, navigate to the Administrative section in the QHP Application. The section will identify whether the issuer has missing fields and explain whether the missing fields are required (errors) or optional (warnings). Issuers must make any required corrections within HIOS Plan Finder. Changes made to the HIOS Plan Finder will refresh and be displayed in MPMS.

All issuers, including issuers that submit via SERFF, will need to review the Administrative data within MPMS to determine if required fields are missing.

This concludes the Administrative section of the QHP Application Instructions.

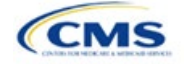

# <span id="page-15-0"></span>Section 2B: Interoperability

### **1. Introduction**

Per the Interoperability and Patient Access Final Rule published on May 1, 2020, applicable QHP issuers must comply with all provisions detailed in 45 *[Code of Federal Regulations](https://www.ecfr.gov/current/title-45/subtitle-A/subchapter-B/part-156/subpart-C/section-156.221)* (CFR) 156.221, which requires the implementation and maintenance of a patient access application programming interface (API) and related documentation by July 1, 2021.

The instructions for this section apply to the following issuer type: • QHP

See Appendix D for additional information.

These requirements only apply to issuers on the Federally-facilitated Exchanges (FFEs), including FFEs in states which conduct plan management activities. Issuers in State-based Exchanges on the Federal Platform, or that only offer stand-alone dental plans (SADPs), or plans in the Federally-facilitated Small Business Health Options Programs are not required to respond to these questions

In the Interoperability section of MPMS, regulated issuers are required to provide responses to four questions related to the requirements detailed in the regulation. Each question relates to a specific component of the regulation (see Table 2B.1 for additional information). If an issuer answers "No" to any question, they must download and complete the Interoperability Justification Form to explain the root cause for non-compliance, the impact on enrollees, and plans to achieve compliance.

### **2. Data Requirements**

To complete this section, the following are needed:

- 1. Information confirming issuer compliance with the requirements specified at 45 CFR 156.221(a) through (g) on which the issuer can base its answers to Questions 1–4.
- 2. A live URL that links to the required content specified at 45 CFR 156.221(d).
- 3. A live URL that links to the required content specified at 45 CFR 156.221(g).
- 4. Information about why the issuer is not compliant with the requirements specified at 45 CFR 156.221(a) through (g) if the issuer answers "No" to any of the Interoperability Questions.
- 5. [Interoperability Justification Form.](https://www.qhpcertification.cms.gov/s/Interoperability) Only required if the issuer responds "No" to any of the Interoperability Questions.

### **3. Quick Reference**

### **Key Changes for 2025**

- Revised Correction Codes for the Interoperability URLs related to the accessibility and required content specified at 45 CFR 156.221(d) and 45 CFR 156.221(g).
- ◆ Issuers can provide only one URL in response to Question 3.
- Issuers can provide only one URL in response to Question 4.
- Issuers must use the updated Interoperability Justification Form if answering "No" to any question.

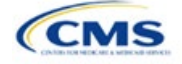

### **Tips for the Interoperability Section**

- Verify that URLs for Questions 3 and 4 are active and link to the required content.
- Ensure that the content available via the URL submitted for Question 3 meets the requirements of 45 CFR 156.221(d). The presence of keywords is not sufficient to meet the regulatory requirements.
- Ensure that the content available via the URL submitted for Question 4 meets the requirements of 45 CFR 156.221(g).
- Provide URLs that link directly to the required content for Question 3 and Question 4.
- Verify that any links within the URLs submitted for Questions 3 and 4 are active if the issuer relies on those links to meet regulatory requirements.
- Check that special effort, such as a sign-in or registration, is not required to access the content specified in Question 3 and Question 4.
- Submit the Interoperability Justification Form if answering "No" to any question.

#### **Additional Resources**

- There ar[e supporting documents](https://www.qhpcertification.cms.gov/s/Interoperability) for this section
- There are no instructional videos for this section.
- There are no templates for this section.

### **4. Detailed Section Instructions**

Issuers are required to answer four "Yes" or "No" questions in the Interoperability section related to key provisions of the Interoperability and Patient Access Rule (45 CFR 156.221). Figures 2B-1 through 2B-4 show each question displayed in the Marketplace Plan Management System (MPMS).

Question 3 and Question 4 require the issuer to provide a URL that links to content specified at [45 CFR](https://www.ecfr.gov/current/title-45/part-156/section-156.221#p-156.221(d))  [156.221\(d\)](https://www.ecfr.gov/current/title-45/part-156/section-156.221#p-156.221(d)) and [45 CFR 156.221\(g\),](https://www.ecfr.gov/current/title-45/part-156/section-156.221#p-156.221(g)) respectively. CMS assesses both the accessibility and the content of the submitted URLs against the regulatory requirements. Therefore, it is critical that issuers ensure that each URL submitted is active, otherwise CMS will not be able to assess issuer compliance and a correction code will be assigned. Additionally, issuers must provide URLs that do not require special effort to access—issuers may not require a sign in, registration, username, or password to access the URLs. Issuers should also ensure that any links to required content within the submitted URLs remain functional.

Issuers that respond "No" to any question will be automatically directed to the Justification submission screen (see Figure 2B-5). Issuers directed to the Justification submission screen must download and complete the Interoperability Justification Form, to provide the following details required by [45 CFR 156.221\(h\):](https://www.ecfr.gov/current/title-45/part-156/section-156.221#p-156.221(h))

- The reasons why the issuer cannot reasonably satisfy all the 45 CFR 156.221 requirements for the upcoming plan year (the root cause).
- The impact of non-compliance upon issuer's enrollees.
- The current or proposed means of providing the required 45 CFR 156.221 health information to issuer's enrollees.
- Issuer's solutions and a timeline to achieve compliance with all the 45 CFR 156.221 requirements.

Information about each question and the Justification Form is included in Table 2B.1, along with links to the detailed regulatory requirements and supporting information to help the issuer complete the Interoperability section.

#### **Table 2B.1. Descriptions of Required Components and Supporting Information for Interoperability Submission**

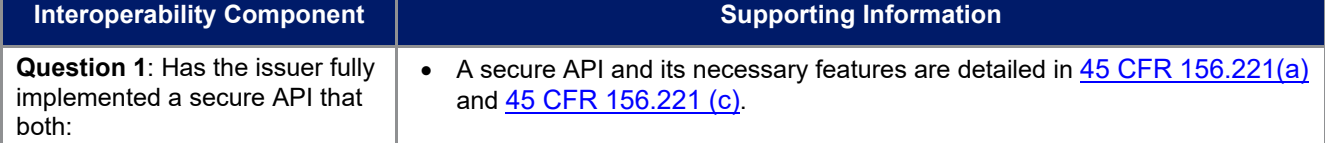

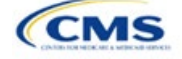

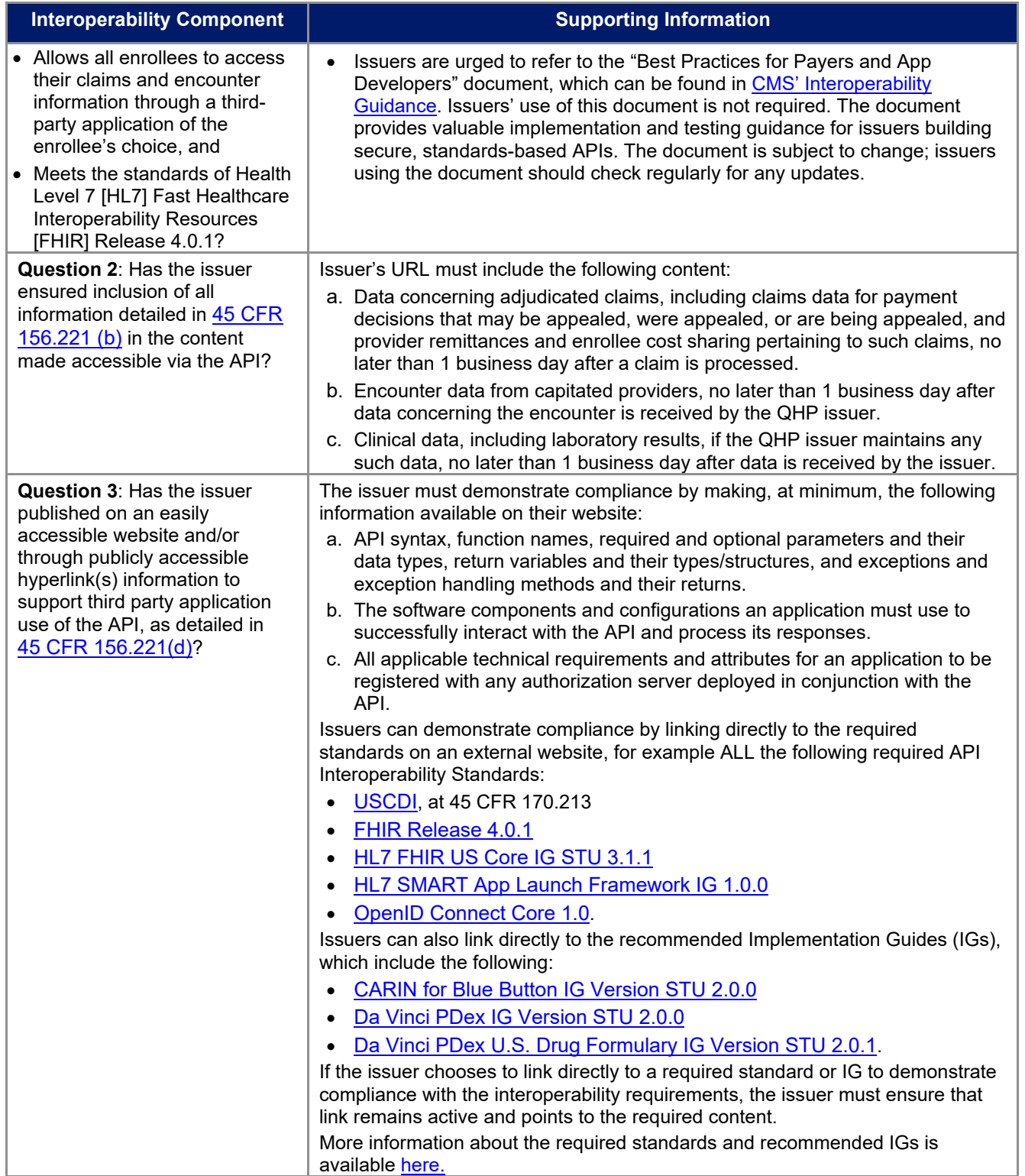

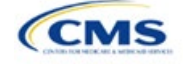

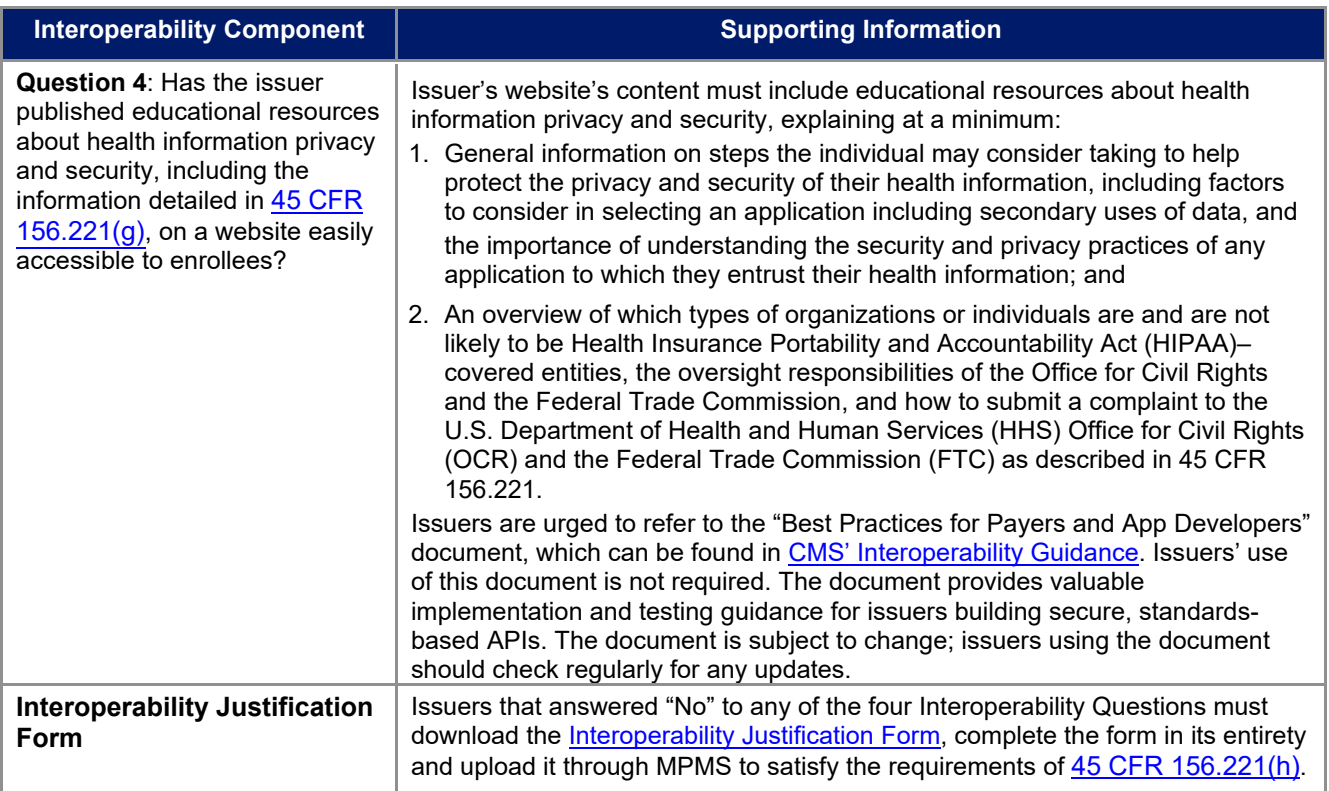

Figures 2B-1 through 2B-6 display the Interoperability Questions and Justification Form.

# **Figure 2B-1. Interoperability Question 1**

# Interoperability

Applicants must respond to all questions in order to complete an issuer application and participate in the FFE.

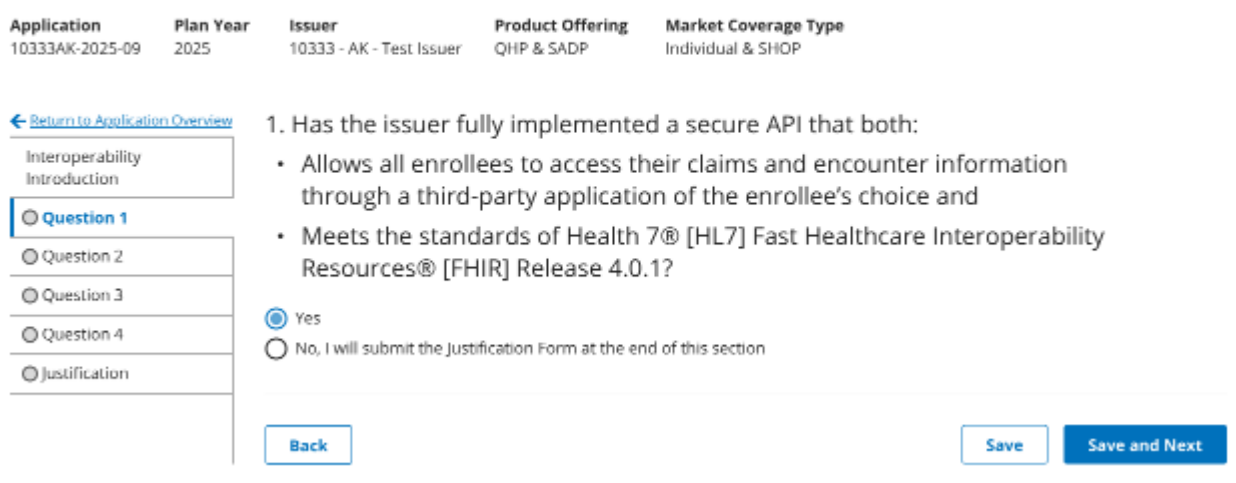

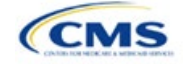

### **Figure 2B-2. Interoperability Question 2**

# Interoperability

Applicants must respond to all questions in order to complete an issuer application and participate in the FFE.

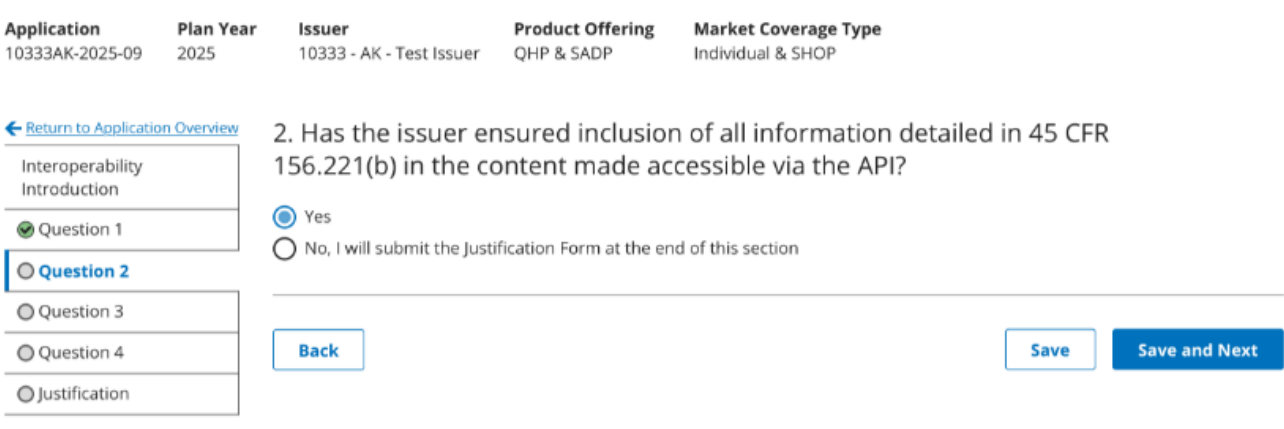

### **Figure 2B-3. Interoperability Question 3**

# Interoperability

Applicants must respond to all questions in order to complete an issuer application and participate in the FFE.

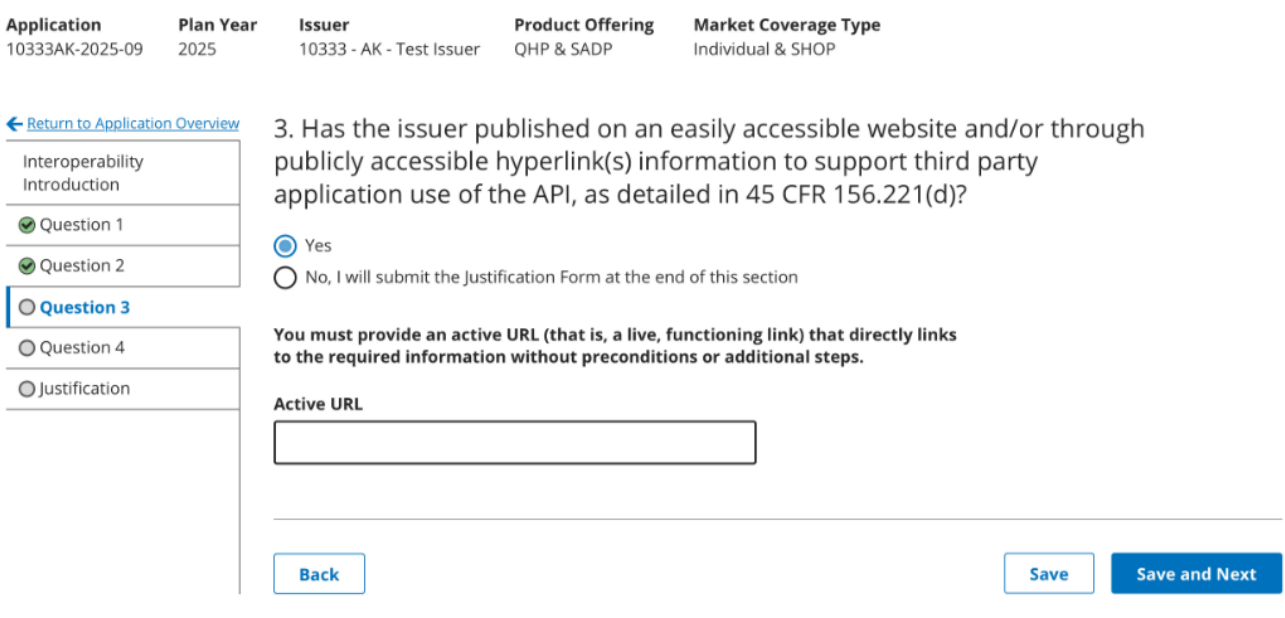

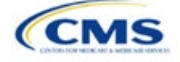

### **Figure 2B-4. Interoperability Question 4**

# Interoperability

Applicants must respond to all questions in order to complete an issuer application and participate in the FFE.

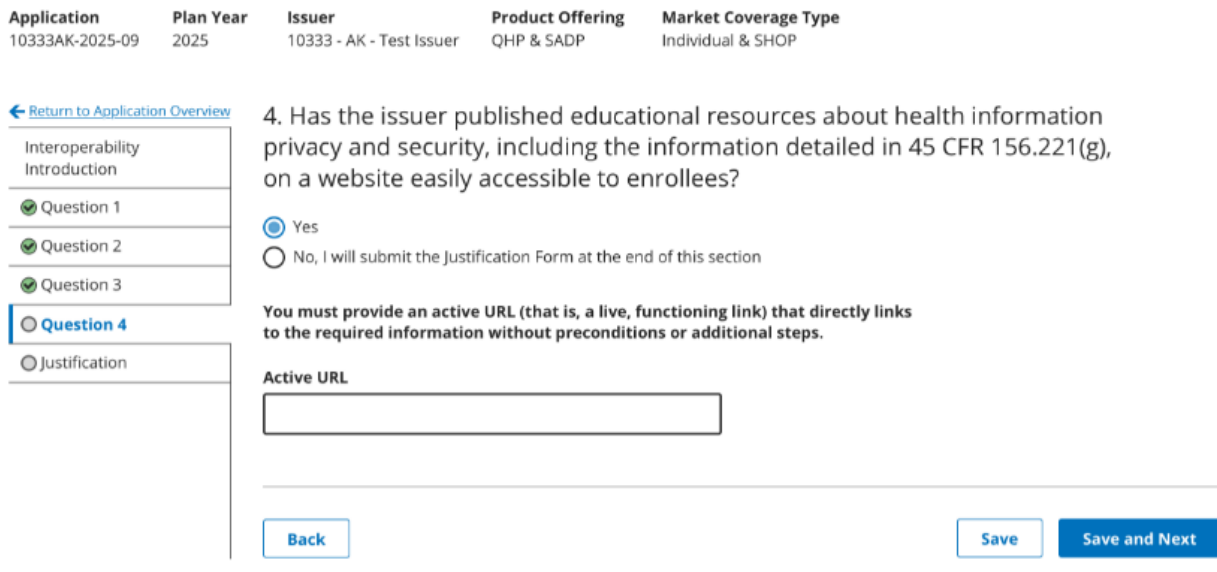

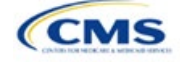

## **Figure 2B-5. Interoperability Justification Form Submission**

# Interoperability

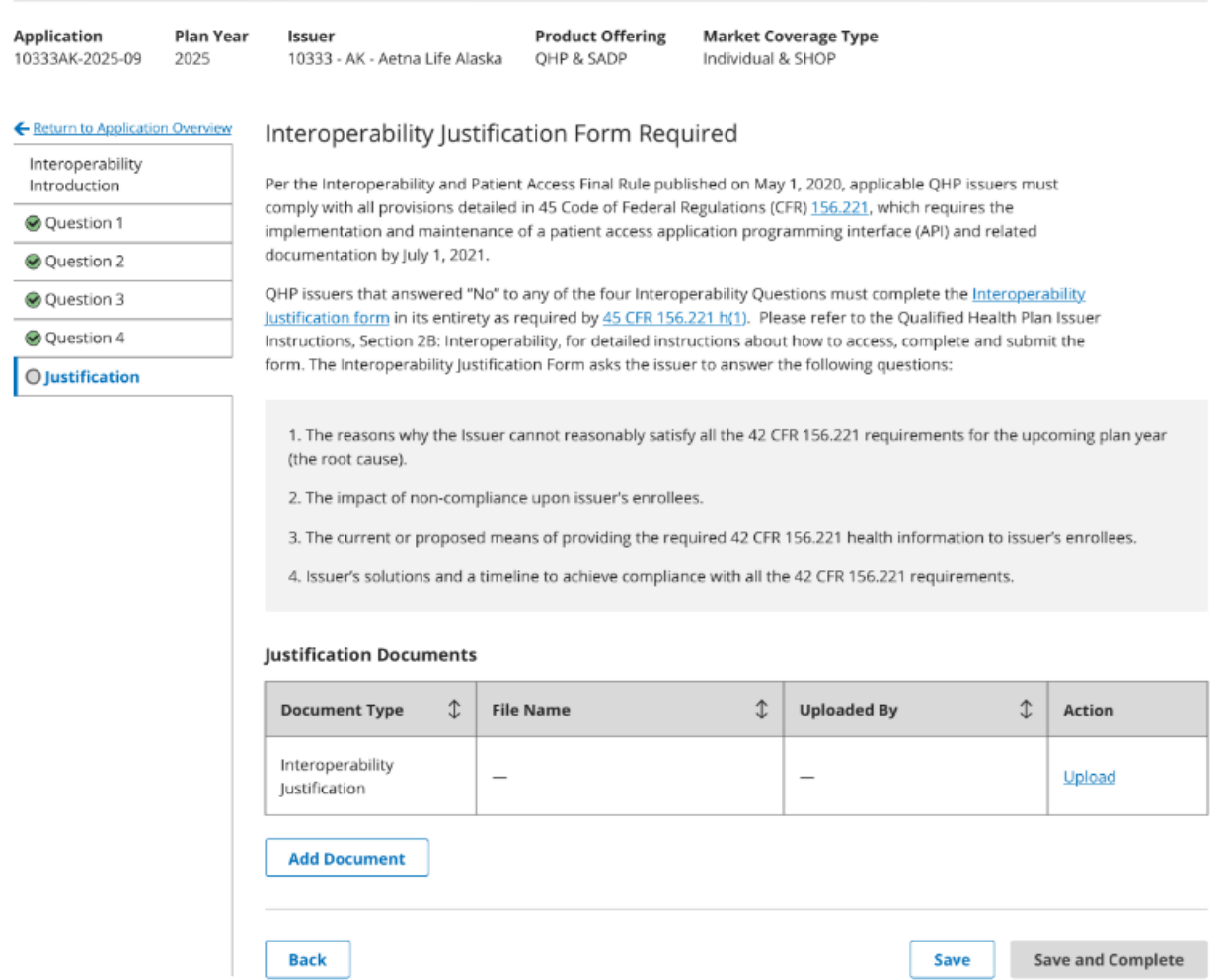

Applicants must respond to all questions in order to complete an issuer application and participate in the FFE.

Issuers can download the Interoperability Justification Form (Figure 2B-6) from the <u>Interoperability page</u> of the QHP certification website.

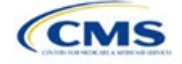

### **Figure 2B-6. Interoperability Justification Form**

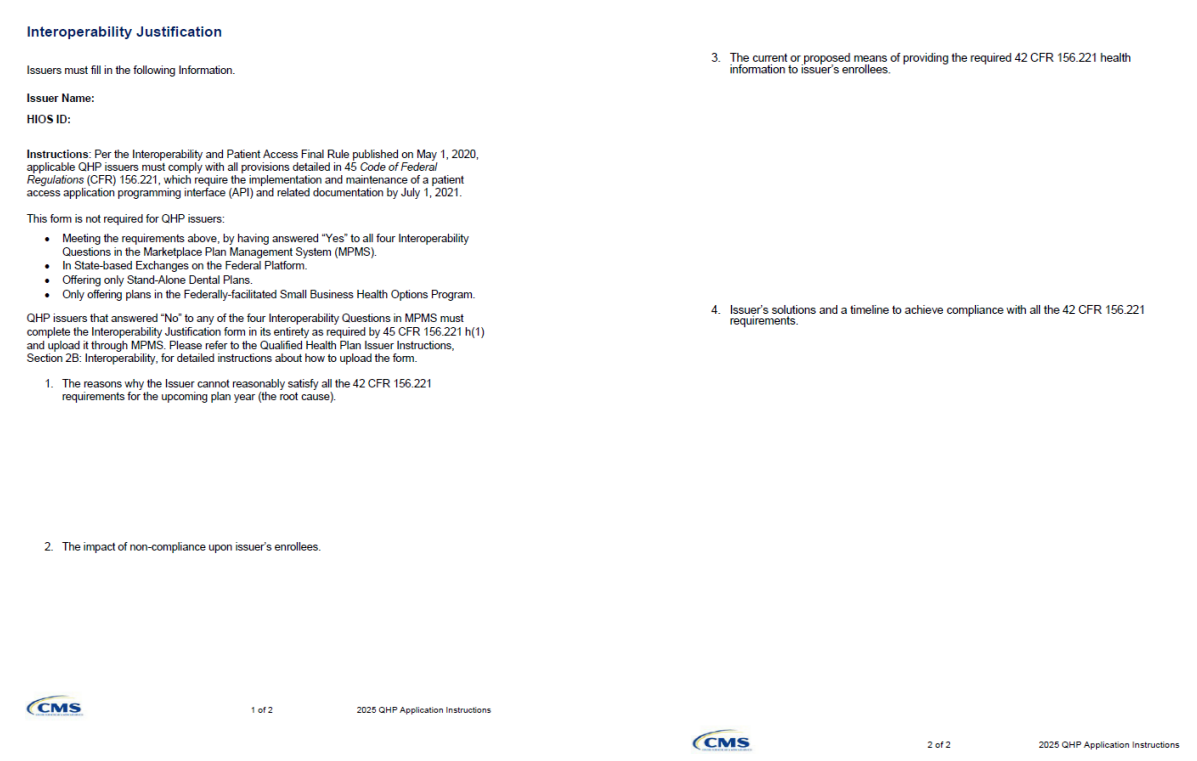

This concludes the Interoperability section of the QHP Application Instructions.

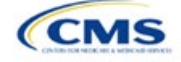

# <span id="page-23-0"></span>Section 2C: Program Attestations

### **1. Introduction**

In the Program Attestations section of MPMS, issuers filing via HIOS attest to their intent to comply with Federally-facilitated Exchange (FFE) requirements [\(Figure 2C-1\)](#page-23-1). It includes the following attestations:

- Attestations required of both medical QHP and stand-alone dental plan (SADP) issuers
- Attestations required of medical QHP issuers only
- Attestations required of SADP issuers only.

Issuers must respond to all attestations and save the section before being able to submit the group.

If the issuer is in a state that performs plan management functions, complete the [State Partnership Exchange](https://www.qhpcertification.cms.gov/s/Program%20Attestations)  [Issuer Program Attestation Response Form](https://www.qhpcertification.cms.gov/s/Program%20Attestations) and submit it via the National Association of Insurance Commissioners' (NAIC's) System for Electronic Rates & Forms Filing (SERFF).

### **Figure 2C-1. Program Attestations Application Section**

<span id="page-23-1"></span>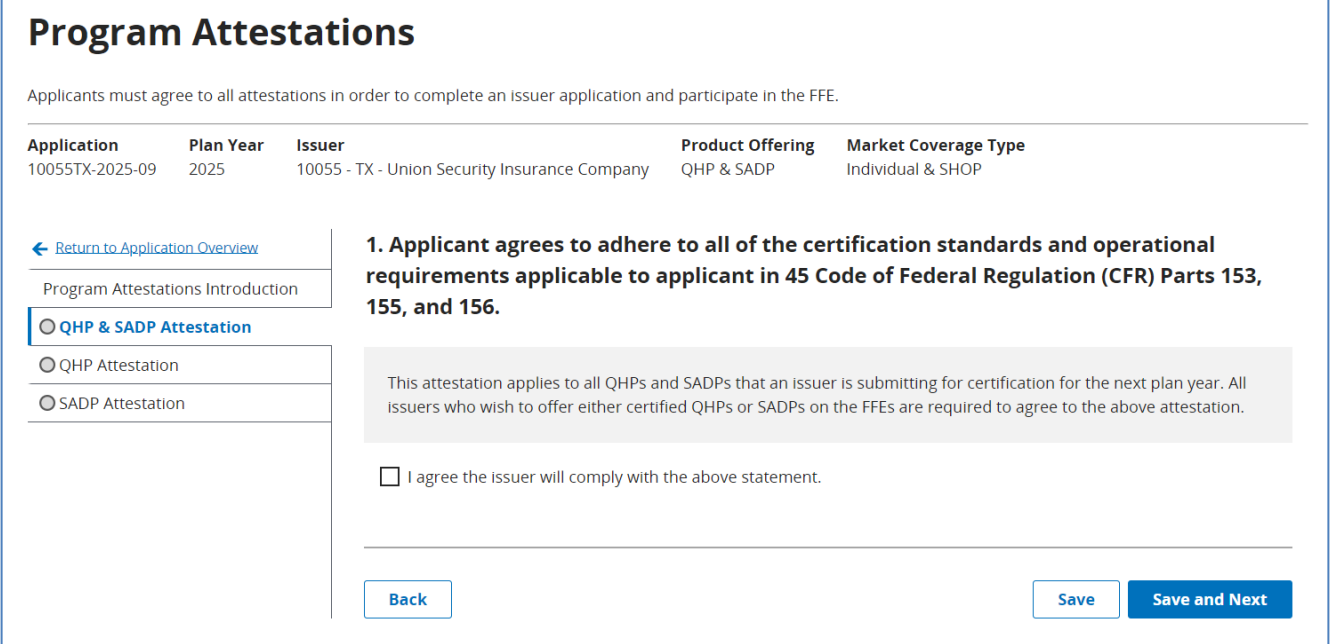

### **2. Data Requirements**

To complete this section, the following is needed:

1. [State Partnership Exchange Issuer Program Attestation Response Form:](https://www.qhpcertification.cms.gov/s/Program%20Attestations) Only required if the issuer is in a state that performs plan management functions and is submitting in SERFF. Save the form using the naming convention in Table C-1.

### **3. Quick Reference**

**Key Changes for 2025** 

No changes for the 2025 QHP Application.

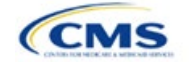

- QHP
- SADP

See Appendix D for additional information.

#### **Tips for the Program Attestations Section**

- For HIOS submitting issuers, only those attestations that are applicable for the submitted plan types will be displayed (e.g., if only medical QHPs are offered for certification, only those attestations relevant for medical QHPs will be displayed).
- "Dual Issuer" refers to an issuer that offers both a medical QHP and a SADP under the same HIOS Issuer ID.
- The issuer must respond to all attestations.
- ◆ For HIOS submitting issuers, the issuer must agree with each attestation displayed.
- **For issuers in states performing plan management functions:** 
	- Use the *State Partnership Exchange Issuer Program Attestation Response Form*.
	- **If the issuer only offers medical QHPs for certification, respond Not Applicable to the attestations required in the** SADP-only issuers subsection.
	- **If the issuer only offers SADPs for certification, respond Not Applicable to the attestations required in the medical** QHP-only issuers subsection.

#### **Additional Resources**

- There is [a supporting document](https://www.qhpcertification.cms.gov/s/Program%20Attestations) for this section (for issuers in states performing plan management functions).
- There are no instructional videos for this section.
- There are no templates for this section.

### **4. Detailed Section Instructions**

To participate in the FFE, issuers must respond to the following:

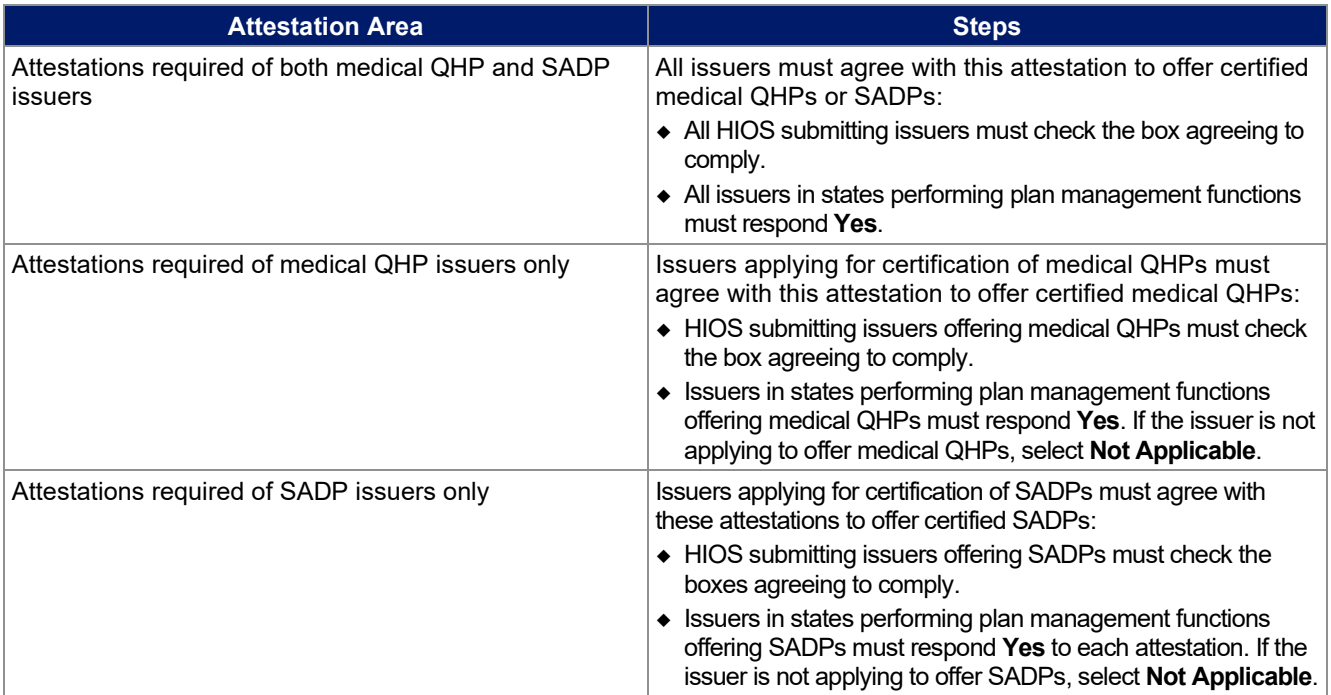

The specific attestations are shown below.

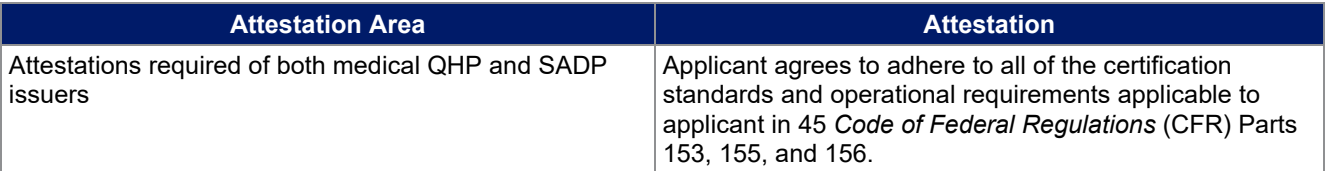

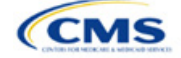

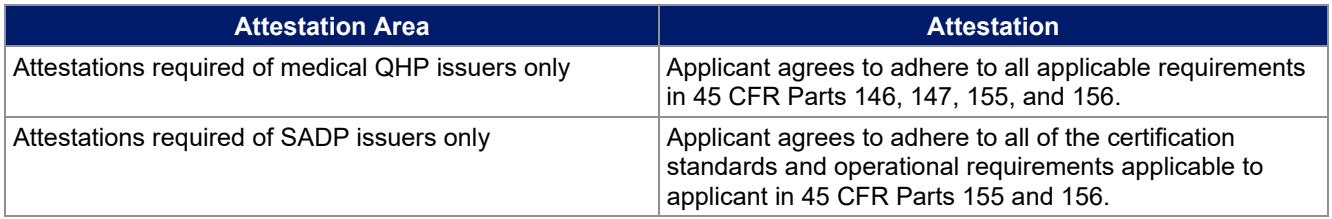

This concludes the Program Attestations section of the QHP Application Instructions.

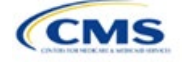

# <span id="page-26-0"></span>Section 2D: Business Rules

## **1. Introduction**

In the Business Rules section of the Marketplace Plan Management System (MPMS), issuers enter information that is used to calculate rates and determine enrollee eligibility for coverage under a plan.

# **2. Data Requirements**

To complete this section, the following are needed:

- 1. Health Insurance Oversight System (HIOS) Issuer ID
- 2. Plan IDs.

## **3. Quick Reference**

#### **Key Changes for 2025**

### • No changes for the 2025 QHP Application.

#### **Tips for the Business Rules Section**

- Enter values for *HIOS Issuer ID* and *Medical, Dental, or Both?* before entering data for the rest of the template. All other fields are locked until you respond to *Medical, Dental, or Both?*
- All rules associated with Individual Market and Small Business Health Options Program (SHOP) Market plans must be entered in a single Business Rules Template.
- The first row of rules (row 10) is the base set of issuer business rules. Leave the product ID and plan ID fields blank in this row, but enter data for all subsequent columns. This row applies to all products and plans associated with the HIOS Issuer ID, including individual, SHOP, qualified health plan (QHP), and stand-alone dental plan (SADP) products and plans. Define how product or plan rules differ from the base set of issuer business rules in the subsequent rows, as applicable.
- **The template requires a data entry of** Age on effective date **for the field** *How is age determined for rating and eligibility purposes?* **for all Medical and Dental business rules. The template will auto-populate this value for the issuer-level business rule, and any product or plan-level rule.**

#### **Additional Resources**

- There are no supporting documents for this section.
- There are [instructional videos](https://www.qhpcertification.cms.gov/s/Business%20Rules) for this section.
- There are [templates](https://www.qhpcertification.cms.gov/s/Business%20Rules) for this section.

### **4. Detailed Section Instructions**

Note for issuers submitting via the System for Electronic Rates & Forms Filing (SERFF): Issuers must include all rating business rules associated with all plan IDs for QHPs, on-Exchange SADPs, off-Exchange SADPs, Individual Market plans, and SHOP Market plans that are being submitted for QHP certification in one Business Rules Template and submit that template in all SERFF binders. If more than one template is submitted through multiple different SERFF binders, each with different business rules, only the last template that the issuer's state transfers from SERFF to HIOS will be retained; business rules data from all other binders within the same SERFF transmission will be overwritten. CMS requires submission of one single identical Business Rules Template in all binders to avoid data overwrite issues.

Dual-product issuers submitting the Business Rules Template via multiple SERFF binders should set *Medical, Dental, or Both?* to **Both** in all submitted Business Rules Templates. Do not enter **Medical** for this field in one template version and **Dental** for this field in another template version.

Complete the Business Rules Template using the steps outlined below. This template cannot be validated until all required fields are completed.

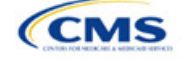

The instructions for this section apply to the following issuer types:

- QHP
- SADP

See Appendix D for additional information.

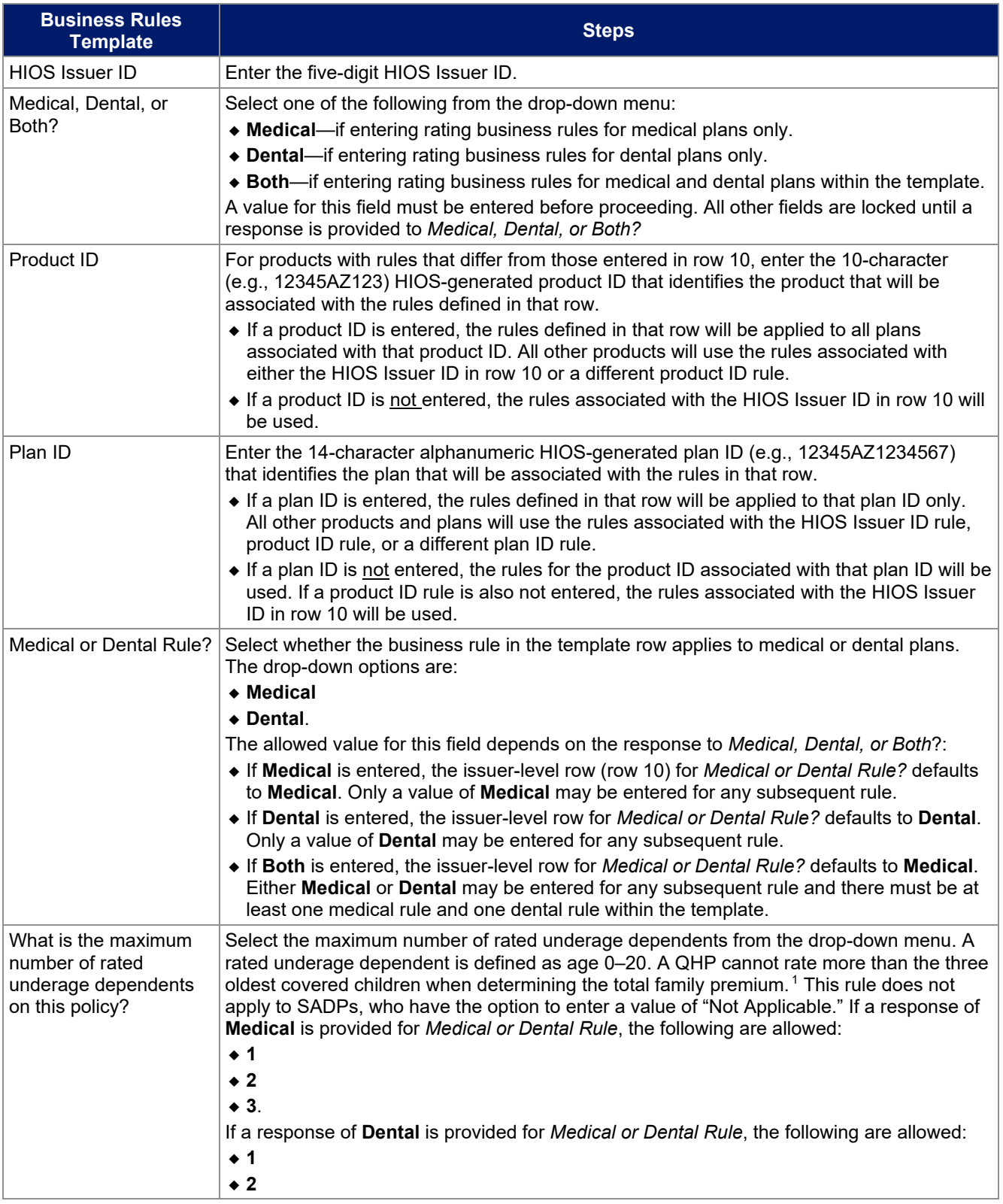

<span id="page-27-0"></span><sup>1</sup> 45 *Code of Federal Regulations* (CFR) 147.102(c)(1).

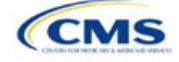

| <b>Business Rules</b><br><b>Template</b>                             | <b>Steps</b>                                                                                                    |
|----------------------------------------------------------------------|----------------------------------------------------------------------------------------------------|
|                                                                      | $\bullet$ 3                                                                                                    |
|                                                                      | • Not Applicable.<br>Note: Not Applicable means that a dental plan associated with the business rule has no<br>maximum number of rated underage dependents on a policy. This option is not available to<br>medical plans.                                                                                                    |
| Is there a maximum age<br>for a dependent?                           | Set the maximum age for a dependent for purposes of eligibility at policy issuance or<br>renewal. The maximum age for a dependent applies only to the dependent relationships of<br>Child, Brother or Sister, Foster Child, and Stepson or Stepdaughter. Choose from the<br>following:                                                                                                    |
|                                                                      | ◆ Yes—if selected, a pop-up will allow the user to enter the maximum age for a<br>dependent. QHP issuers must enter a minimum value of 25 for a medical business rule.<br>SADP issuers must enter a minimum value of 18 for a dental business rule.                                                                                                    |
|                                                                      | ◆ Note: The age entered is inclusive through that age. For example, entering a value of 25<br>means the issuer is offering to provide coverage through age 25, up to age 26.<br>• Not Applicable—if selected, then there is no maximum age and the dependent is                                                                                                    |
|                                                                      | allowed to enroll regardless of age as long as he or she meets the other eligibility rules.<br>• Market rules require QHP issuers that cover child dependents to make such coverage                                                                                                    |
|                                                                      | available for children until they attain age 26. <sup>2</sup>                                                                                                    |
|                                                                      | Note: Dental plans are not subject to the minimum dependent age of 25 and may have a<br>dependent age as low as 18.                                                                                                    |
| How is age determined<br>for rating and eligibility<br>purposes?     | • Upon entry of the issuer-level rule and any product or plan-level rule, the template will<br>auto-populate the following value, which defines the method for calculating an enrollee's<br>age for rating and eligibility purposes.                                                                                                    |
|                                                                      | • Age on effective date—return the rate based on the consumer's age on the effective<br>date. This option must be selected for all Medical and Dental business rules.                                                                                                    |
|                                                                      | The template prevents selection of the following discontinued options: Age on<br>٠<br>January 1 of the effective date year, Age on insurance date (age on birthday nearest<br>the effective date), or Age on January 1 or July 1.                                                                                                    |
|                                                                      | Note: Market rules require QHPs to select Age on effective date. <sup>3</sup> SADPs are also<br>required to select Age on effective date. <sup>4</sup>                                                                                                    |
| How is tobacco status<br>returned for subscribers<br>and dependents? | Select how to determine if the tobacco rate is returned when calculating rates. Choose<br>from the following:                                                                                                    |
|                                                                      | ◆ Applicable [x] months—if selected, a pop-up will ask for the number of months used to<br>determine tobacco use. Market rules require QHP issuers to enter a tobacco look-back                                                                                                    |
|                                                                      | period of no more than 6 months. <sup>5</sup> SADP issuers are not subject to the look-back period.<br>Rates will be tobacco or non-tobacco depending only on whether an enrollee indicates<br>that he or she was an active tobacco user within the last [x] months (tobacco rate) or not<br>an active tobacco user within the last [x] months (non-tobacco rate). In addition, if the<br>enrollee indicates that he or she will complete a tobacco cessation program offered by |
|                                                                      | the plan, the non-tobacco rate will be used.<br>• Not Applicable—if selected, tobacco and non-tobacco rates are not separate.                                                                                                    |
|                                                                      | If rates are calculated by adding up individual rates, the sum will be a combination of<br>tobacco rates for individuals who qualify for the tobacco rate and non-tobacco rates for<br>individuals who qualify for the non-tobacco rate.                                                                                                    |
|                                                                      | For states that do not permit rating for age or tobacco use and that establish uniform family<br>tiers and corresponding multipliers, tobacco rates are not applicable.                                                                                                    |

<sup>2</sup> 45 CFR 147.120.

<span id="page-28-3"></span><span id="page-28-1"></span><sup>5</sup> 45 CFR 147.102(a)(I)(iv).

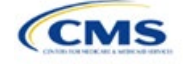

<span id="page-28-2"></span><span id="page-28-0"></span><sup>&</sup>lt;sup>3</sup> 45 CFR 147.102(a)(I)(iii).

<sup>4</sup> Final HHS Notice of Benefit and Payment Parameters for 2024

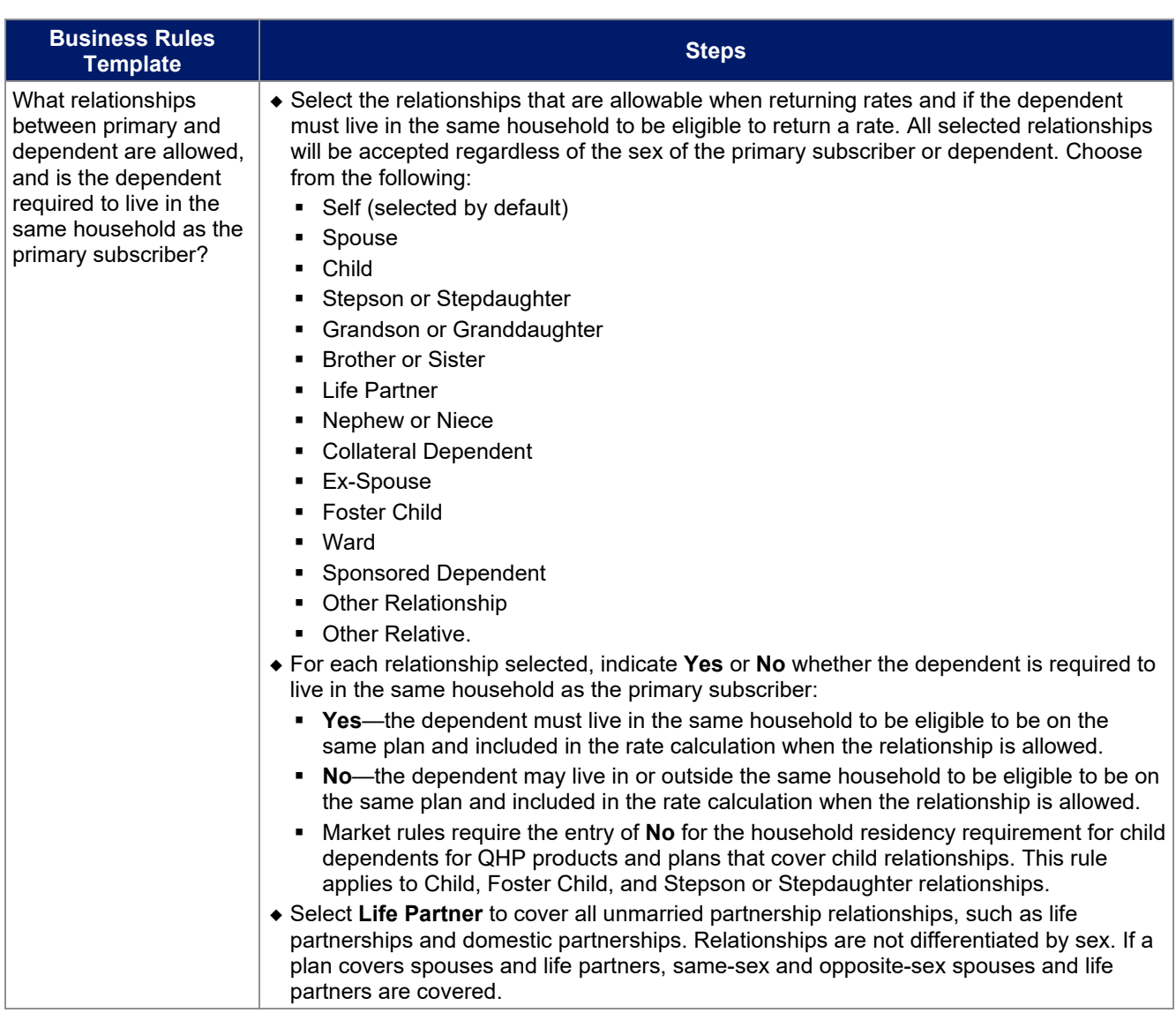

See Figure 2D-1 for a sample completed Business Rules Template.

### **Figure 2D-1. Sample Business Rules Template**

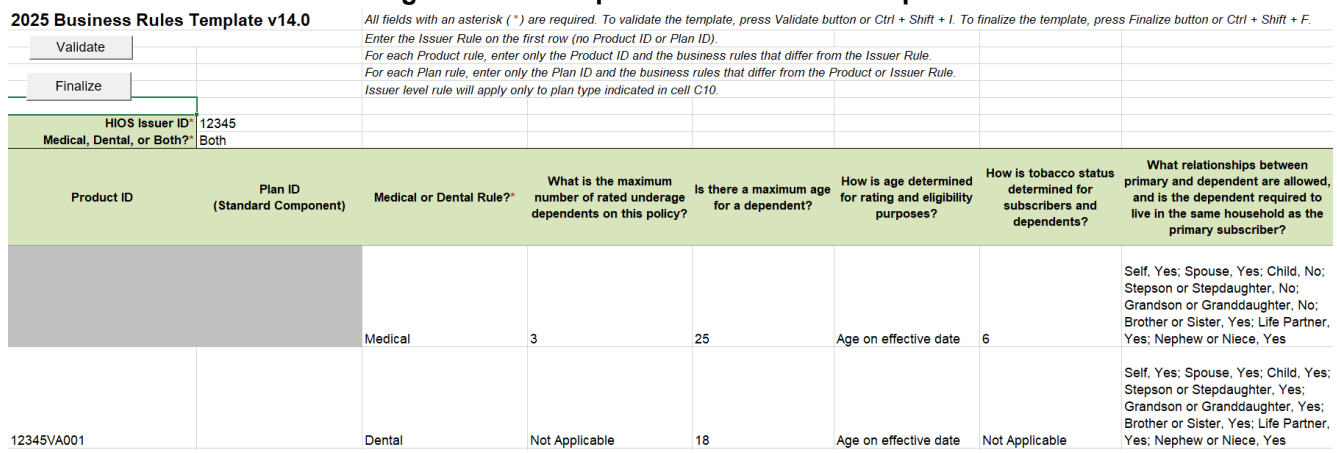

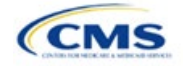

After you enter all data, click **Save** to ensure no data are lost. Once the Business Rules Template is completed, it must be validated, finalized, and uploaded into MPMS.

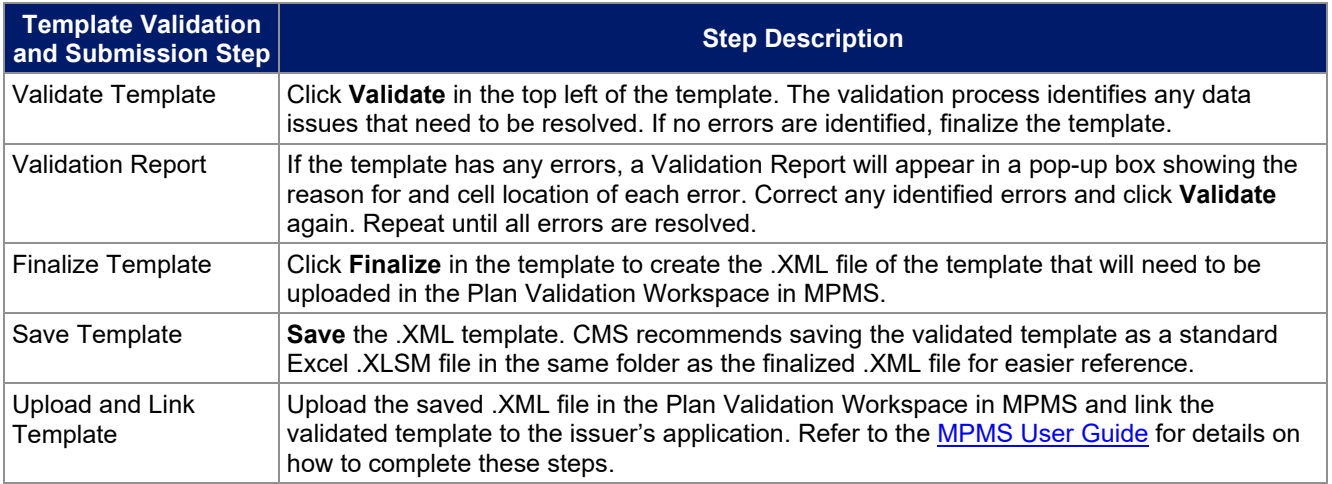

This concludes the Business Rules section of the QHP Application Instructions.

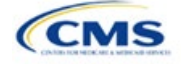

# <span id="page-31-0"></span>Section 2E: Plans & Benefits

## **1. Introduction**

In the Plans & Benefits section of the Marketplace Plan Management System (MPMS), issuers enter plan data, list covered benefits with any quantitative limits or exclusions, and provide cost-sharing values and basic plan variation information for each submitted plan, including the deductible, maximum out-of-pocket (MOOP), copay, and coinsurance values. This information is provided via two worksheets—the Benefits Package worksheet and the Cost Share Variances worksheet.

### **2. Data Requirements**

To complete this section, the following are needed:

- 1. Completed Network ID Template
- 2. Completed Service Area Template
- 3. Completed Prescription Drug Templates (qualified health plan [QHP] only)
- 4. Detailed benefit cost sharing for all plans.

### **3. Quick Reference**

### **Key Changes for 2025**

- There is new guidance relating to non-standardized plan option limits to ensure compliance with requirements at 45 CFR 156.202.
- There is new guidance related to how to enter certain telehealth benefit and cost sharing information:
- $\circ$  For Section 2.24 on Covered Benefits, if the cost sharing of a benefit varies based on benefit setting, issuers must fill out the copay and coinsurance for the most common *in-person* setting for provision of that benefit and explain cost sharing for any less common settings in the *Benefit Explanation* field.
- o Also, issuers must explain any telehealth-specific benefit designs in the *Benefit Explanation* field of the Plans & Benefits Template, including any differences in cost sharing from in-person services as well as applicable limitations, virtual provider referral requirements, or other telehealth-specific benefit characteristics.
- $\circ$  If a plan variant marketing name (PVMN) refers to telehealth or virtual care, issuers must explain this reference in the *Benefit Explanation* field.
- There is additional detail in the Plan Variant Marketing Name section to help issuers ensure that marketing names are correct and not misleading, in keeping with requirements at 45 CFR 225(c).

#### **Tips for the Plans & Benefits Section**

- Download the most recent versions of the PY2025 Plans & Benefits Template, Plans & Benefits Add-In file, and Actuarial Value Calculator (AVC) from th[e QHP certification website.](https://www.qhpcertification.cms.gov/s/Plans%20and%20Benefits)
- Save the Plans & Benefits Add-In file in the same folder as the Plans & Benefits Template so the macros will run properly.
- All data elements that we anticipate displaying to Individual Market consumers on Plan Compare are identified by a number sign (#) next to the field name in the instructions below.
- All data fields required for SADP issuers are identified by an asterisk (\*) next to the field name in the instructions below. Follow the instructions below for details relating to the Benefits Package worksheet. For the Cost Share Variances worksheet, see sections 4.11, 4.20–4.22, 4.24, and 4.25 in this chapter.
- All data fields used by the AVC are identified by a caret (^) next to the field name in the instructions below. See [Appendix A](#page-167-0) for additional AVC instructions.
- Complete and save the Network, Service Area, and Prescription Drug (QHPs only) Templates before filling out the Plans & Benefits Template. In the Plans & Benefits Template, issuers must assign a network, service area, and formulary ID (QHPs only) to each plan based on the IDs created in these three templates.

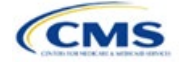

The instructions for this section apply to the following issuer types:

- QHP
- SADP

See Appendix D for additional information.

- Complete a separate Benefits Package worksheet for each unique benefits package the issuer wishes to offer. To create additional benefits packages, click Create New Benefits Package under the Plans & Benefits Add-In. *HIOS Issuer ID*, *Issuer State*, *Market Coverage*, and *Dental Only Plan* will auto-populate.
- Complete a row in the associated Cost Share Variances worksheet for each plan and associated cost sharing reduction (CSR) plan variation offered.
- The essential health benefit (EHB) percent of total premium calculation should be the multiplicative inverse of the Unified Rate Review Template (URRT) *Benefits in Addition to EHB* field when rounded to the fourth decimal point (e.g., 1 divided by *Benefits in Addition to EHB*).
- The cost sharing entered in the Plans & Benefits Template must reflect what the consumer pays for in-person services. See [Appendix A](#page-167-0) for how these values relate to AV.
- Cost sharing and other benefit information included in a plan variant marketing name must accurately reflect plan benefits. For example, a marketing name for a plan variant that requires a \$50 copay for specialist visits should not include the phrase, "free specialist visits."
- When a cell is grayed out, it is locked and cannot be edited. HIOS will not process data entered in the cell before it was grayed out.

#### **Additional Resources**

- There ar[e supporting documents](https://www.qhpcertification.cms.gov/s/Plans%20and%20Benefits) for this section.
- There ar[e instructional videos](https://www.qhpcertification.cms.gov/s/Plans%20and%20Benefits) for this section.
- There ar[e templates](https://www.qhpcertification.cms.gov/s/Plans%20and%20Benefits) for this section.

### **4. Detailed Section Instructions**

If asked to enable macros when the Plans & Benefits Template is opened, use **Options** on the Security Warning toolbar, and select **Enable this content**. The template will not recognize data entered before the macros were enabled. Any fields completed before enabling the macros will need to be reentered. Once macros are enabled, the **Plans and Benefits** ribbon should appear [\(Figure 2E-1\)](#page-32-0) as a tab on the file's toolbar.

#### **Figure 2E-1. Plans and Benefits Ribbon**

<span id="page-32-0"></span>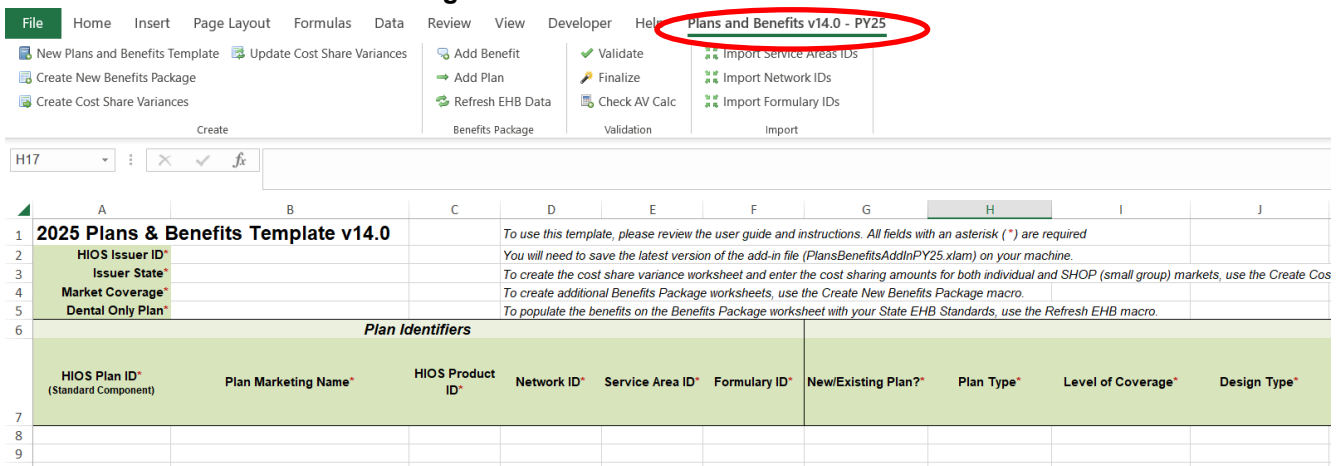

Note: Before proceeding, download and use the latest versions of the Plans & Benefits Template and the Plans & Benefits Add-In file from the **QHP** certification website.

When completing the Plans & Benefits Template, note the following special characters that are allowed in free text fields within the template. Entering other special characters will result in validation errors when uploading the template to MPMS.

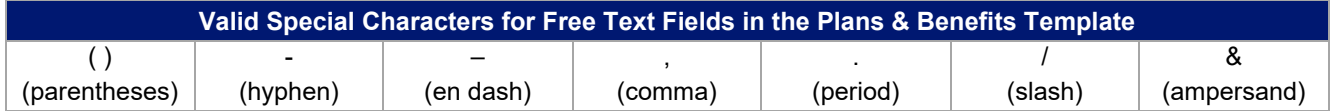

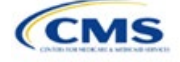

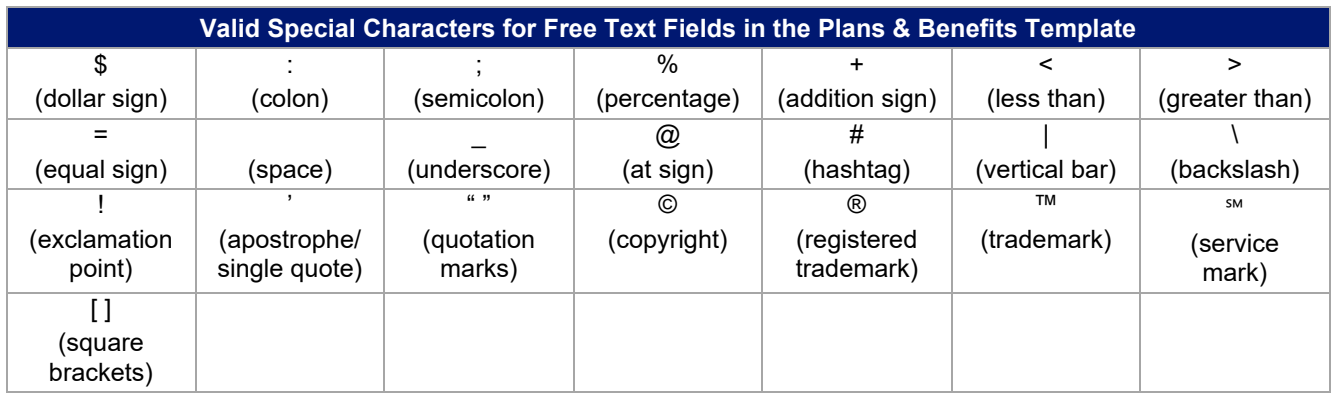

### 4.1 General Information

<span id="page-33-0"></span>Enter basic issuer information in the fields in the upper left portion of the Benefits Package worksheet [\(Figure](#page-33-0) 2E-2). After this information is entered in the first Benefits Package worksheet, it will auto-populate in any additional Benefits Package worksheets that are generated.

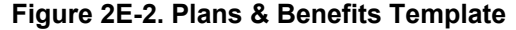

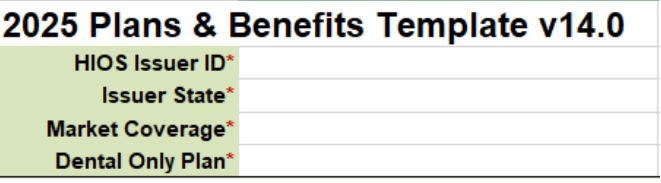

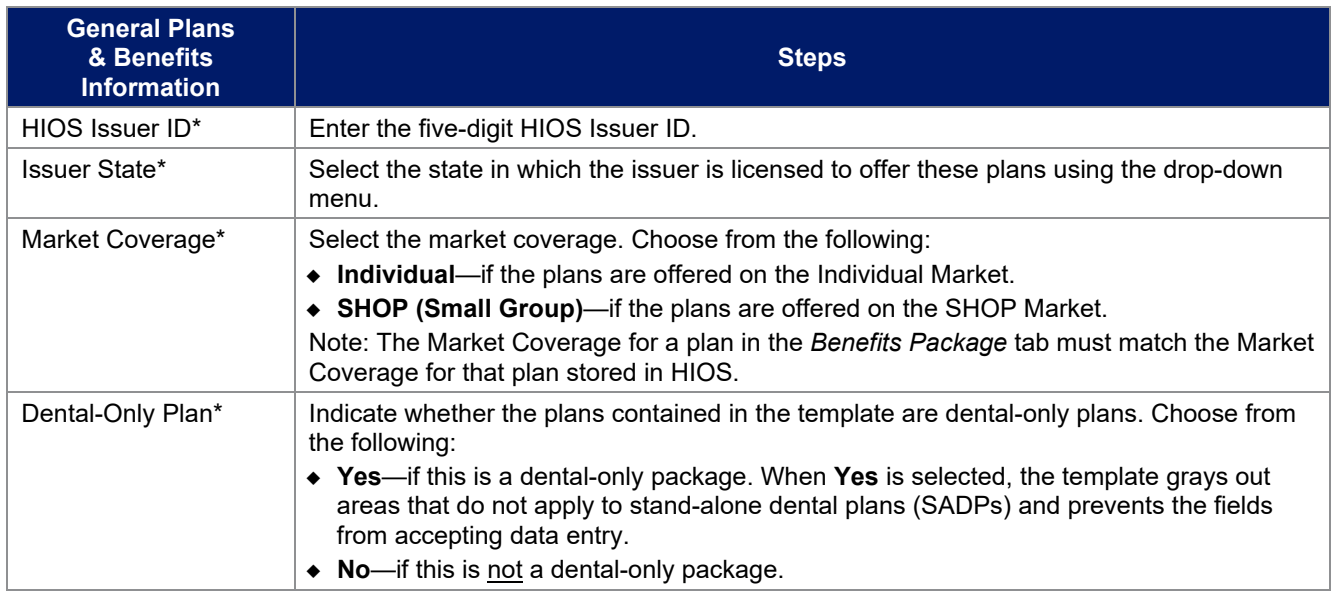

### 4.2 Plan Identifiers

This section of the Benefits Package worksheet has fields for inputting high-level data for each plan, including its plan ID and the network, service area, and formulary (QHPs only) it uses [\(Figure 2E-3\)](#page-34-0). Complete this section for each standard plan offered as part of this benefits package. A standard plan is a QHP offered at the bronze, silver, gold, platinum, or catastrophic level of coverage or an SADP; a benefits package is a group of plans that covers the same set of benefits. Each plan in a benefits package may have different cost sharing values, which are entered in the corresponding Cost Share Variances worksheet. After each standard plan in the Benefits

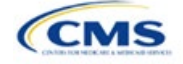

Package worksheet is entered, the template will automatically create the necessary plan variations in the Cost Share Variances worksheet.

If no more empty rows for new plans are available, click **Add Plan** on the menu bar under the **Plans and Benefits** ribbon. Each benefits package may include up to 50 plans. Create a second benefits package with an identical structure to accommodate additional plans.

<span id="page-34-0"></span>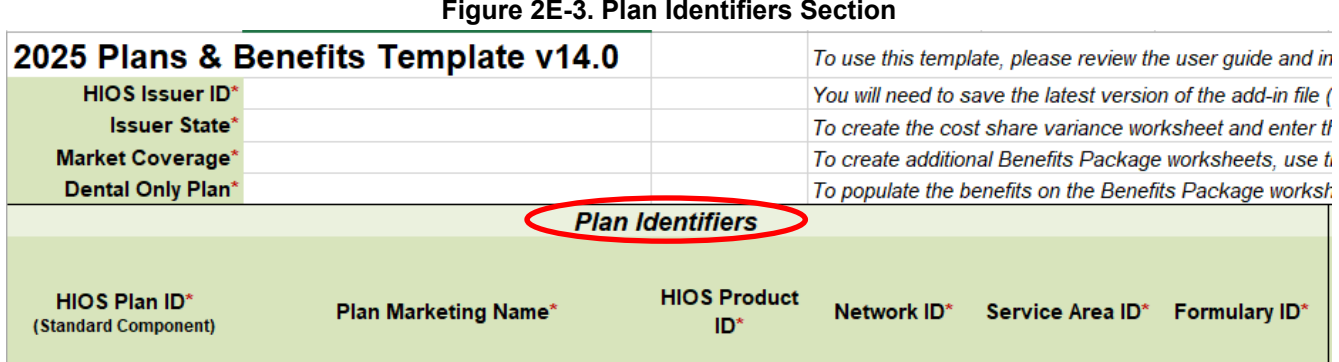

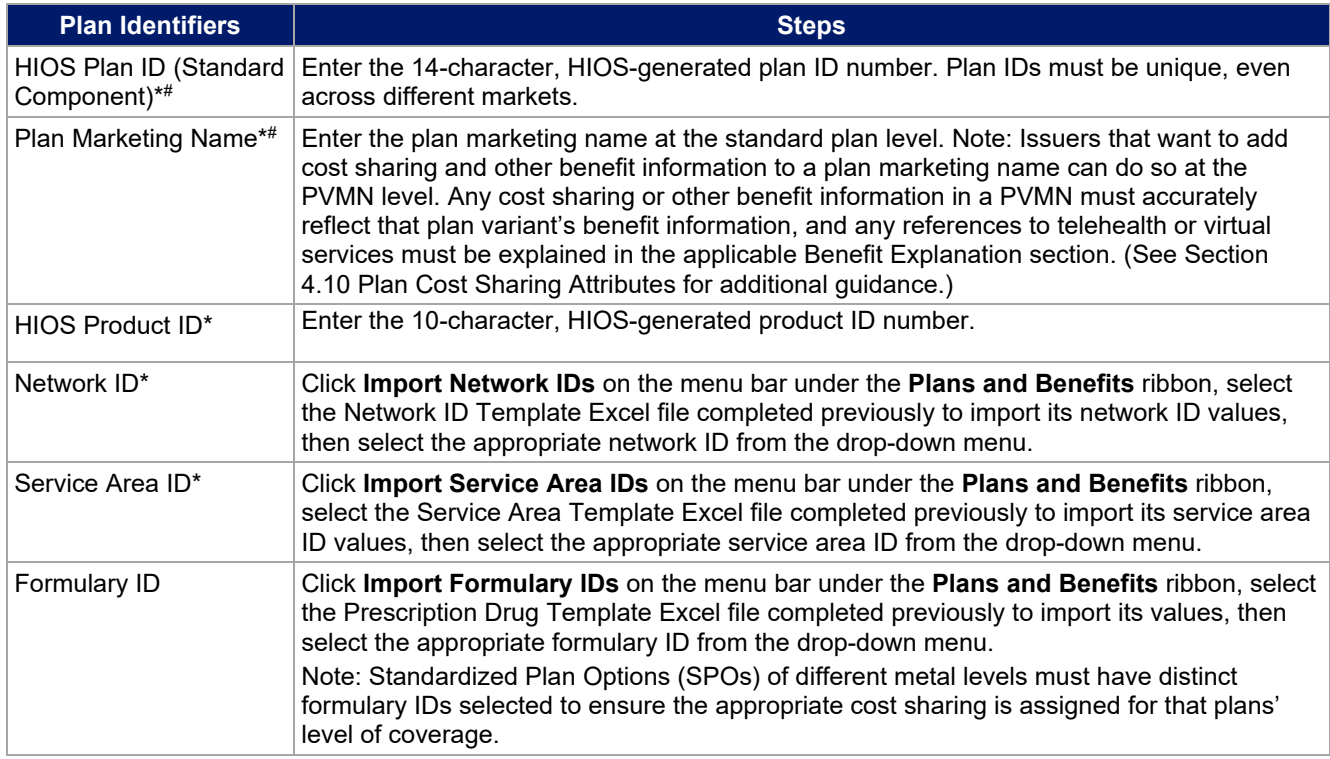

### 4.3 Plan Attributes

This section includes fields for inputting more specific data for each plan, including plan type, metal level, and other plan-level requirements [\(Figure 2E-4\)](#page-35-0).

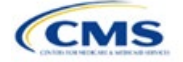

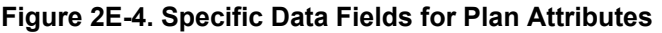

<span id="page-35-0"></span>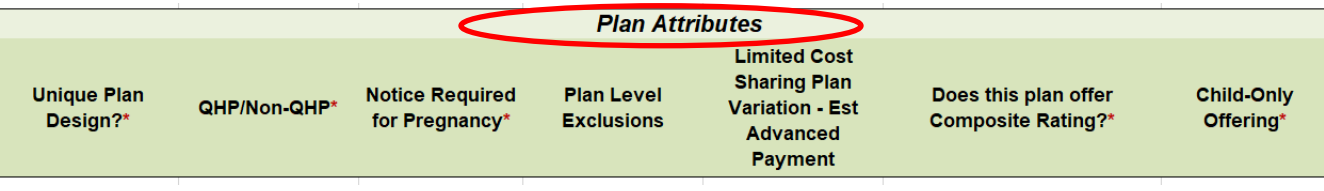

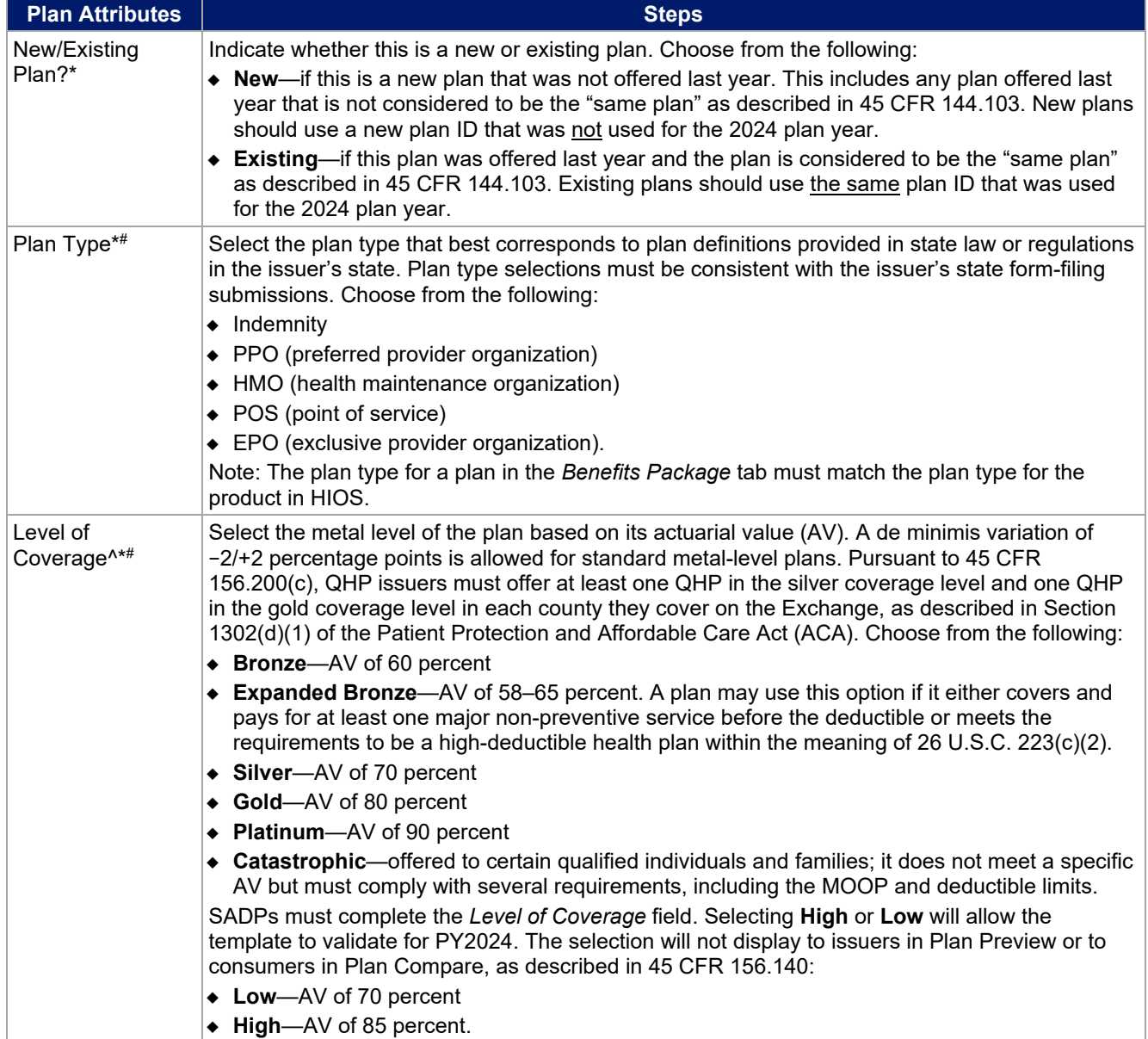

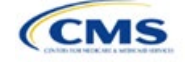
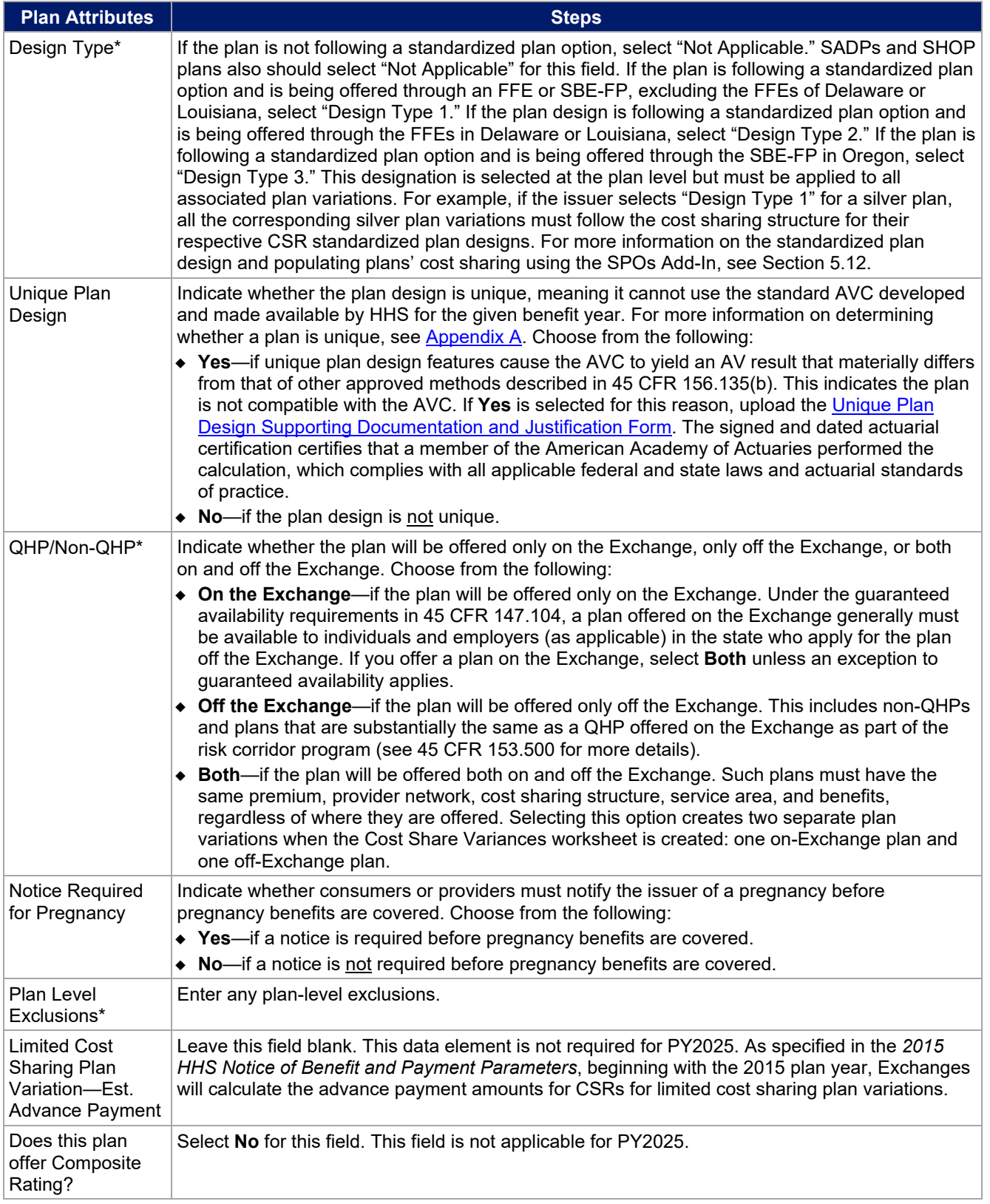

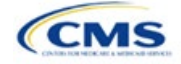

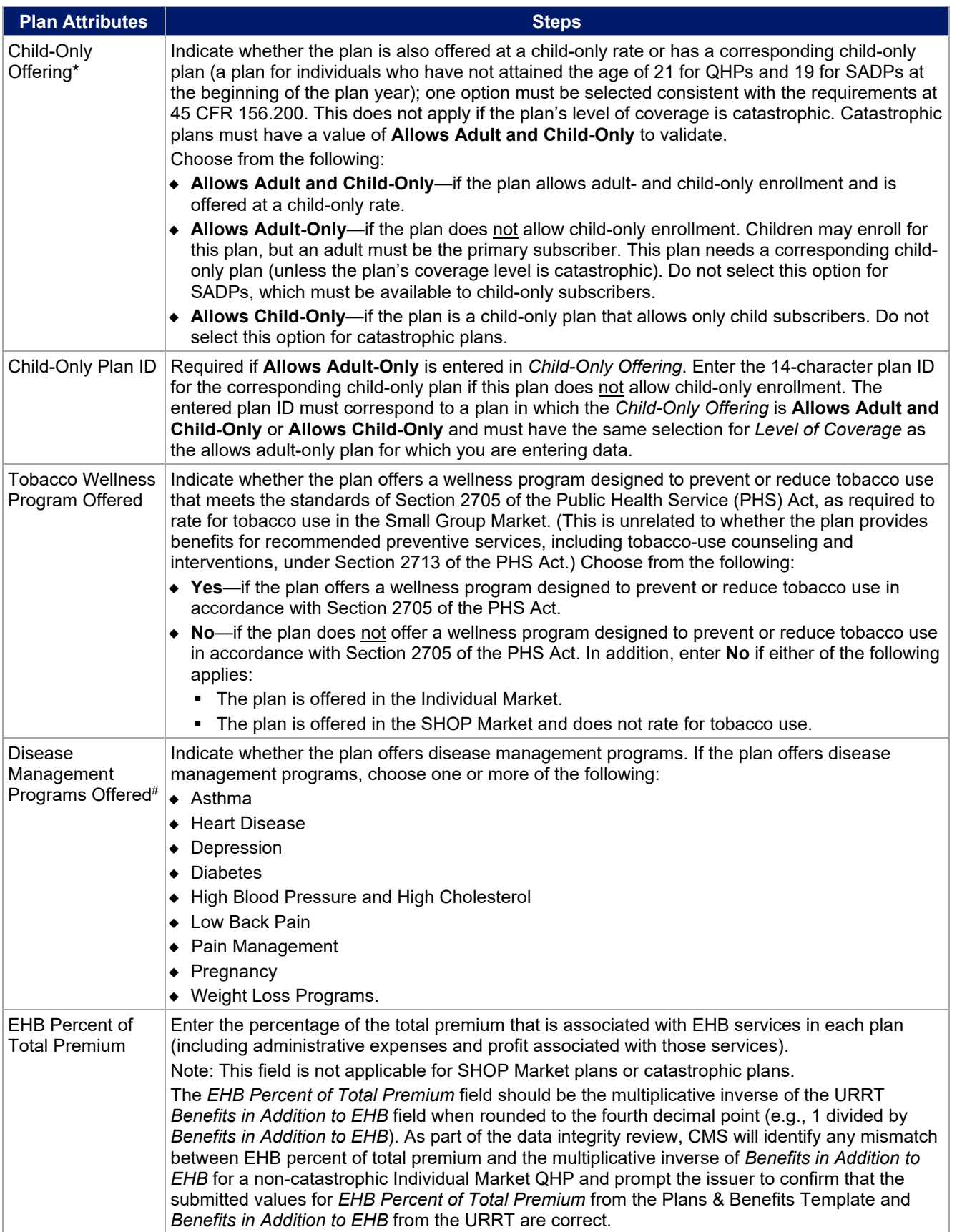

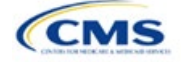

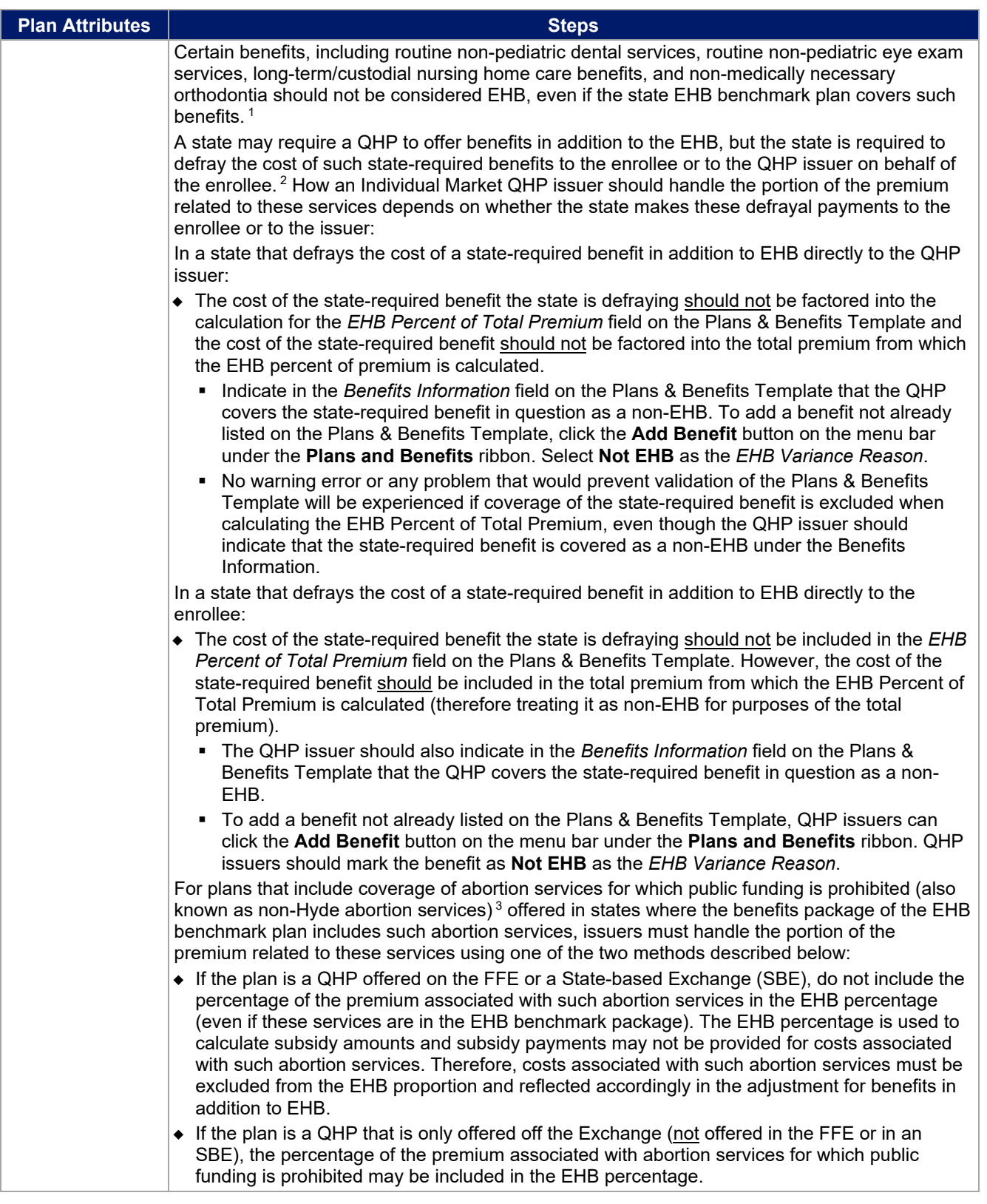

<span id="page-38-1"></span><span id="page-38-0"></span>1 45 CFR 156.115(d).

<sup>2</sup> 45 CFR 155.170.<br><sup>3</sup> 45 CFR 156.280(d).

<span id="page-38-2"></span>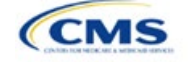

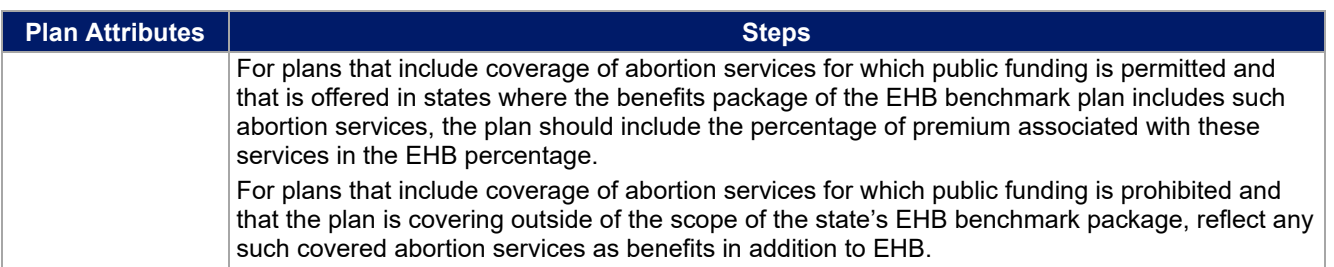

## 4.4 Stand-Alone Dental Only

<span id="page-39-0"></span>The fields in this section apply to SADPs only [\(Figure 2E-5\)](#page-39-0).

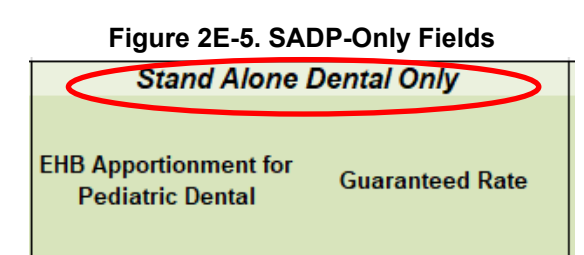

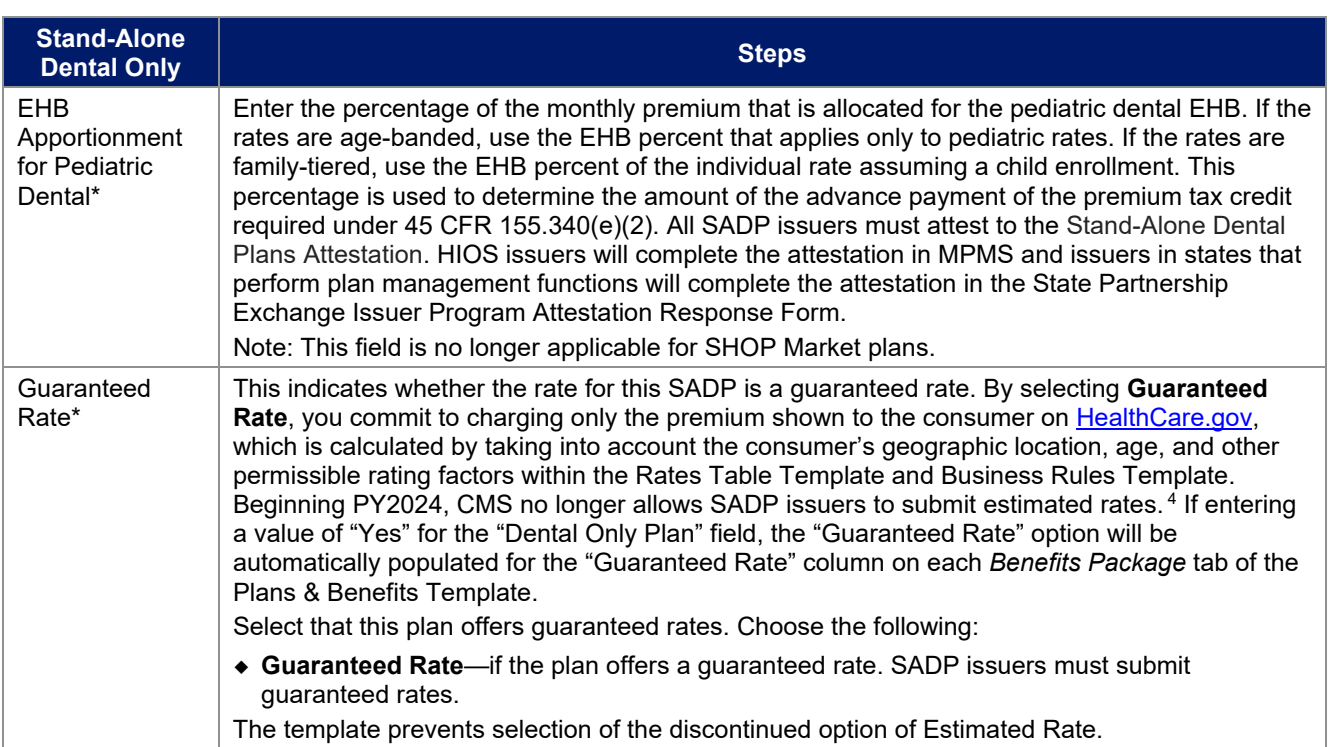

<span id="page-39-1"></span><sup>4</sup> Final HHS Notice of Benefit and Payment Parameters for 2024.

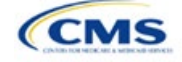

## 4.5 Plan Dates

<span id="page-40-0"></span>The fields in this section are for each plan's plan effective date and plan expiration [\(Figure 2E-6\)](#page-40-0). The FFE rating engine uses the rate effective dates in the Rates Table Template, not the Plans & Benefits Template.

#### **Figure 2E-6. Plan Dates Plan Dates** Plan **Plan Effective Expiration** Date\* **Date**

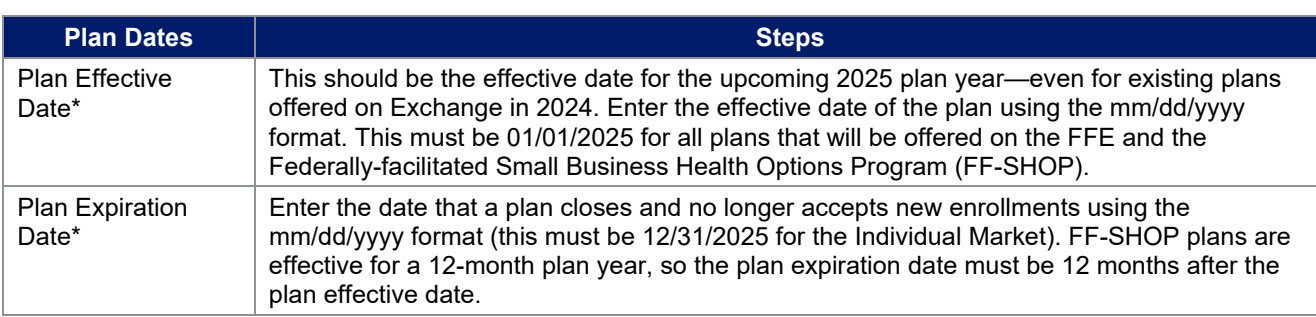

# 4.6 Geographic Coverage

<span id="page-40-1"></span>This section contains fields detailing coverage offered in other geographic locations. Only select **Yes** for these data elements if your plan offers the entire benefit package for the geographic unit. Select **No** if the plan covers only emergency services for the geographic unit [\(Figure 2E-7\)](#page-40-1).

### **Figure 2E-7. Geographic Coverage Fields**

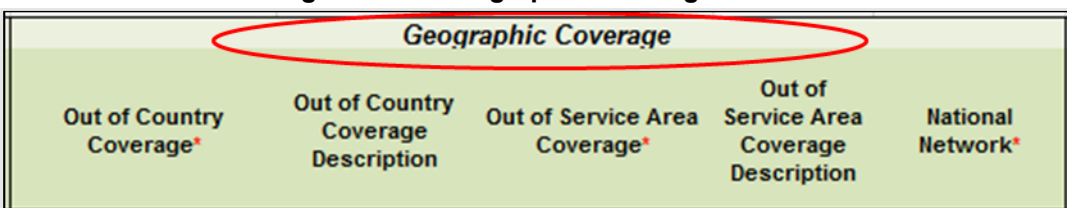

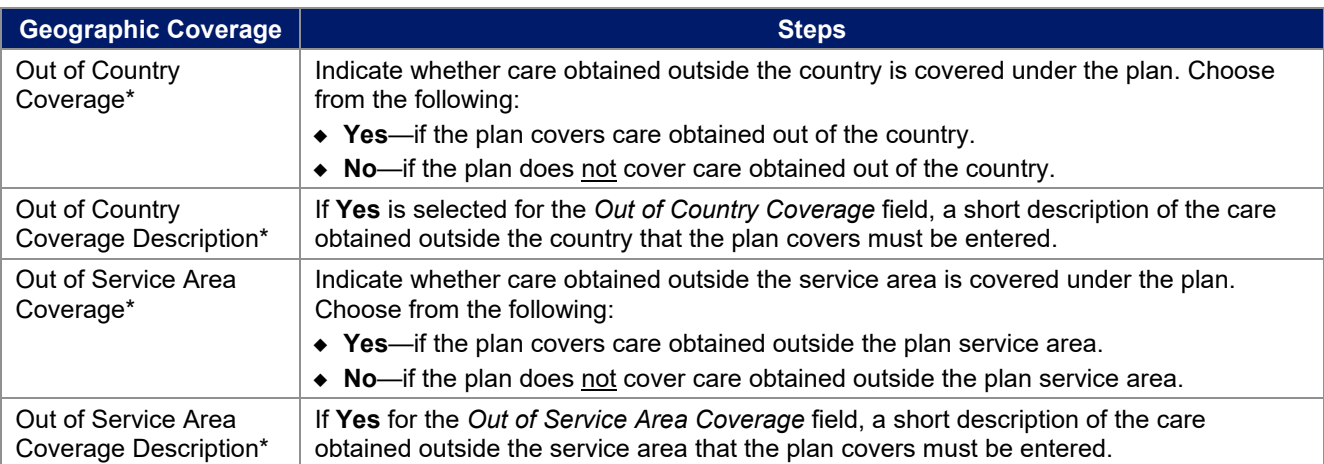

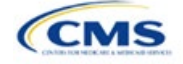

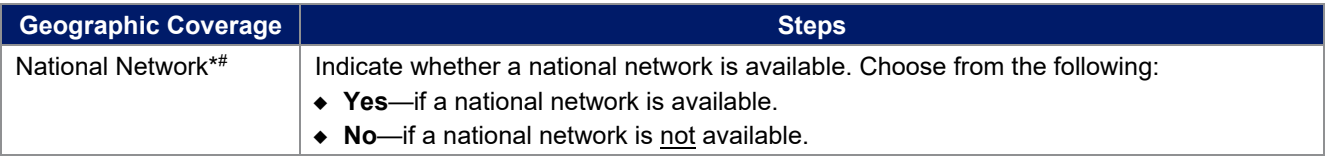

## 4.7 Benefit Information

<span id="page-41-0"></span>The Benefit Information section of the template indicates the scope of benefits the plan covers [\(Figure 2E-8\)](#page-41-0).

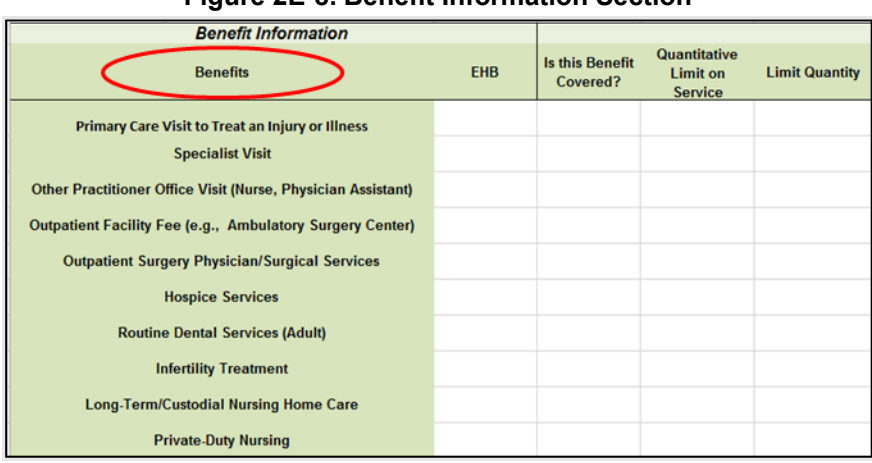

### **Figure 2E-8. Benefit Information Section**

Click **Refresh EHB Data** on the menu bar under the **Plans and Benefits** ribbon. If this benefits package has multi-state plans (MSPs) using an alternate benchmark, click **Yes** in the pop-up. If it does not, click **No**. The Plans & Benefits Add-In file has been updated to accurately reflect the current EHB benchmark data. Scroll down the worksheet to the Benefit Information section. The following fields may auto-populate, depending on the state, market type, and EHB benchmark:

- EHB
- Is this Benefit Covered?
- Quantitative Limit on Service
- Limit Quantity
- Limit Unit
- Exclusions
- Benefit Explanation.

To add a benefit that is not listed on the template, click **Add Benefit** on the menu bar under the **Plans and Benefits** ribbon.

- Determine whether the benefit is listed in the drop-down menu; if it is, select it. If the benefit is not listed in the drop-down menu, click **Custom** and type in the new benefit name. New benefit names must be different from existing benefit names.
- A row for this benefit will appear below the last row in the Benefit Information section.

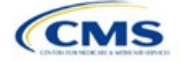

- If a benefit is added by mistake, do one of the following:
	- Select **Not Covered** under *Is this Benefit Covered?* (see 4.9 Out of Pocket Exceptions).
	- Click **Refresh EHB Data** on the menu bar under the **Plans and Benefits** ribbon. Doing so removes all data entered in the Benefit Information, General Information, and Out of Pocket Exceptions sections, including the benefit added by mistake.
- If adding a benefit that is not found in the state's benchmark and not substituting it for an EHB found in the state's benchmark, select **Not EHB** as the EHB variance reason.
- If adding a benefit that is not found in the state's benchmark and substituting it for an EHB found in the state's benchmark, select **Additional EHB Benefit** as the EHB variance reason.
- If adding a state-required benefit enacted after December 2011, select **Not EHB** as the EHB variance reason.
- For more information on how to select the correct EHB variance reason, see 5.6 EHB Variance Reason and EHB Designation.
- Do not add multiple benefits with the same name to a benefits package. If multiple cost sharing schemas are offered for a given benefit based on multiple limits, choose the cost sharing type that applies to the limits in the *Limit Quantity* and *Limit Unit* fields for each of the network types.

### 4.8 General Information

Use this section to provide information on each benefit in the benefits package, such as benefit coverage, benefit limits, applicable exclusions, and benefit explanations [\(Figure 2E-9\)](#page-42-0).

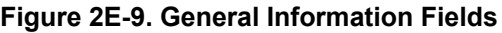

<span id="page-42-0"></span>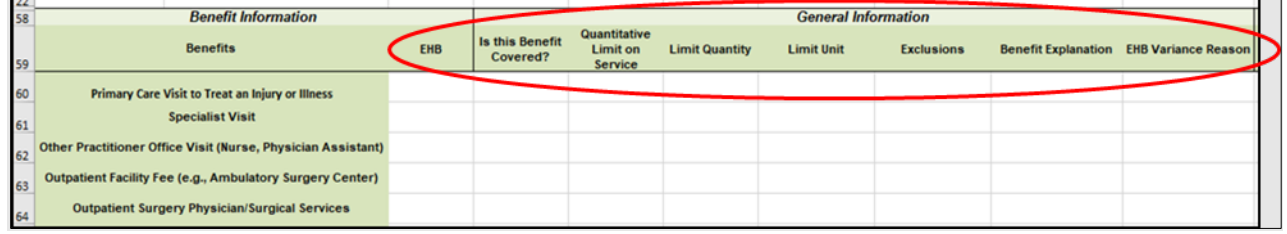

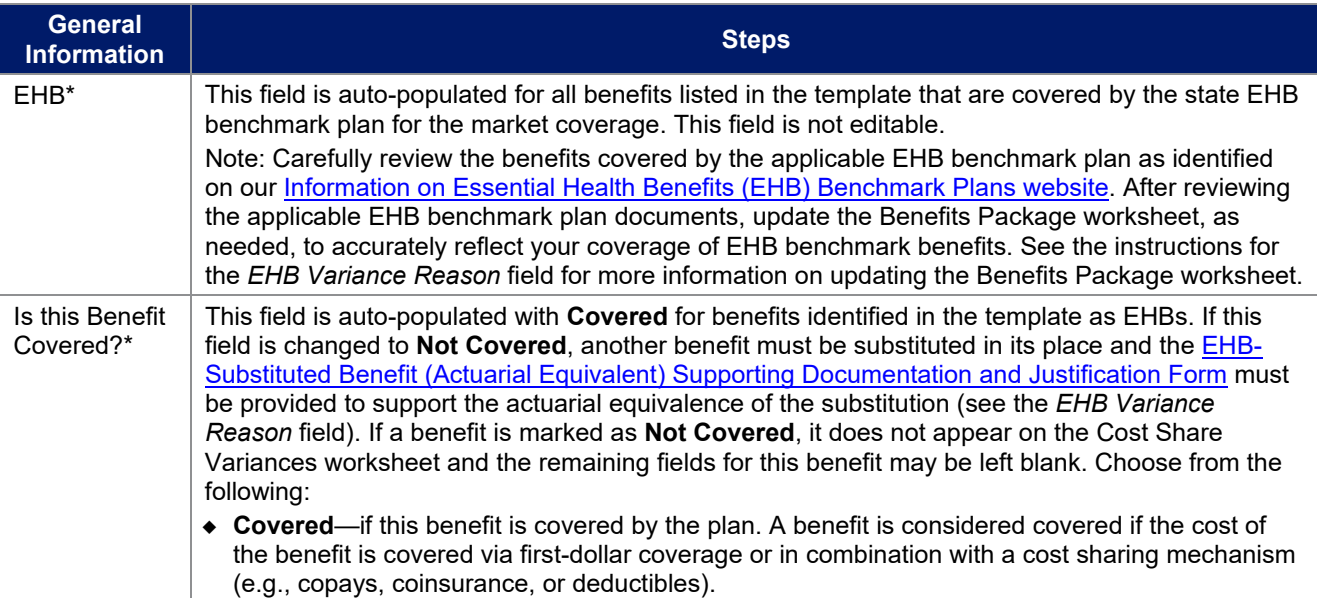

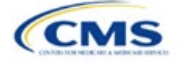

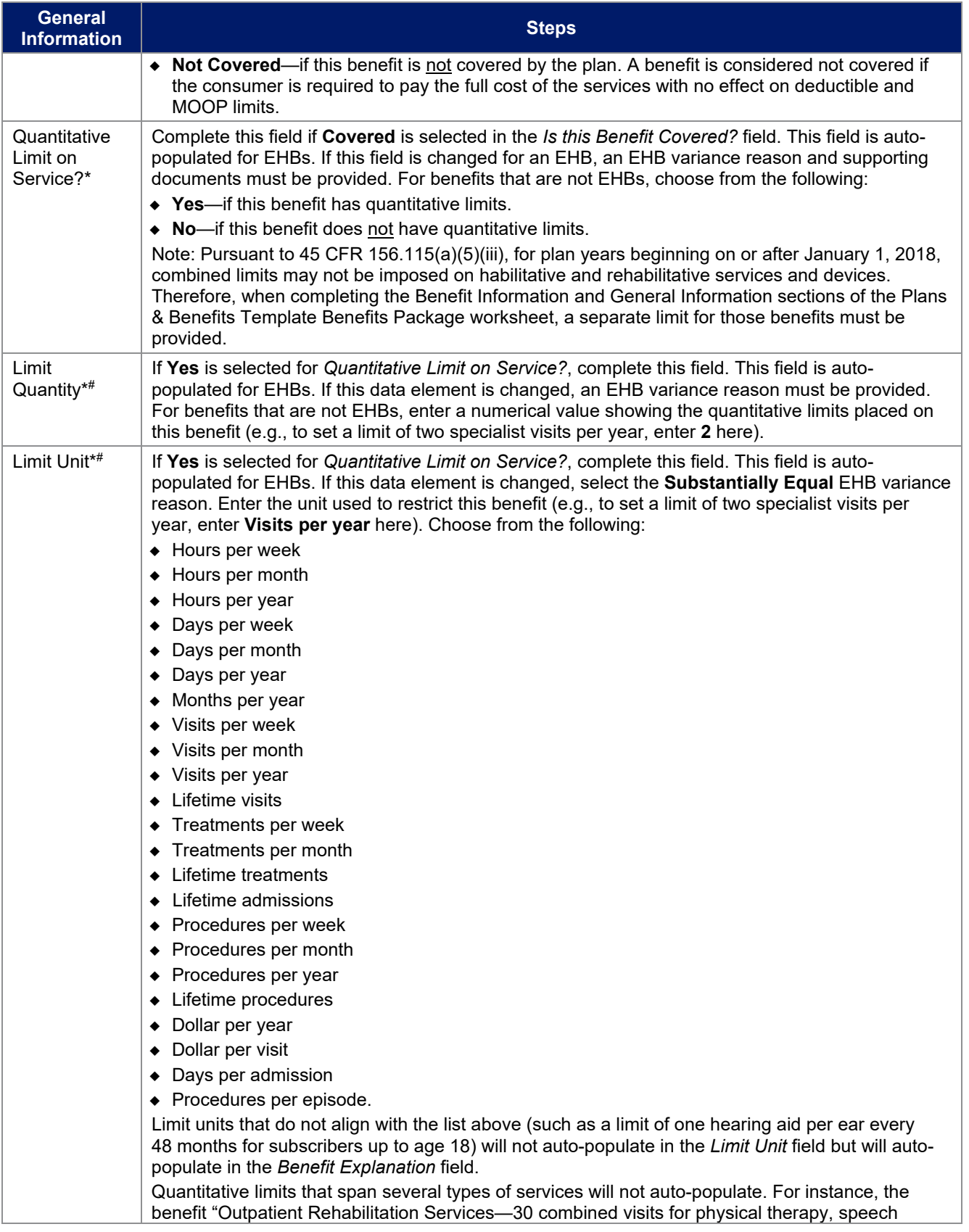

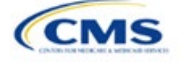

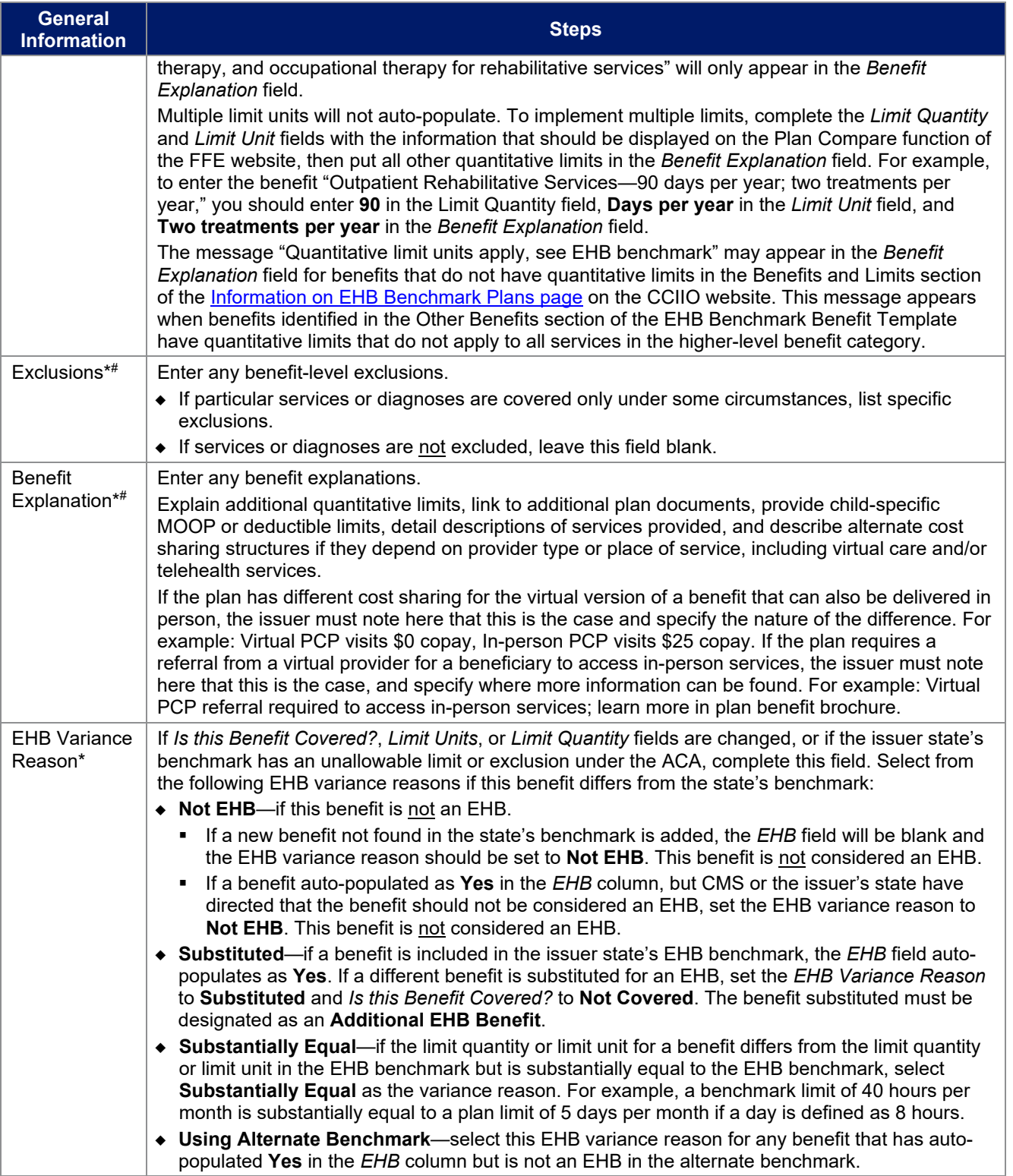

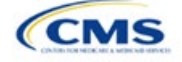

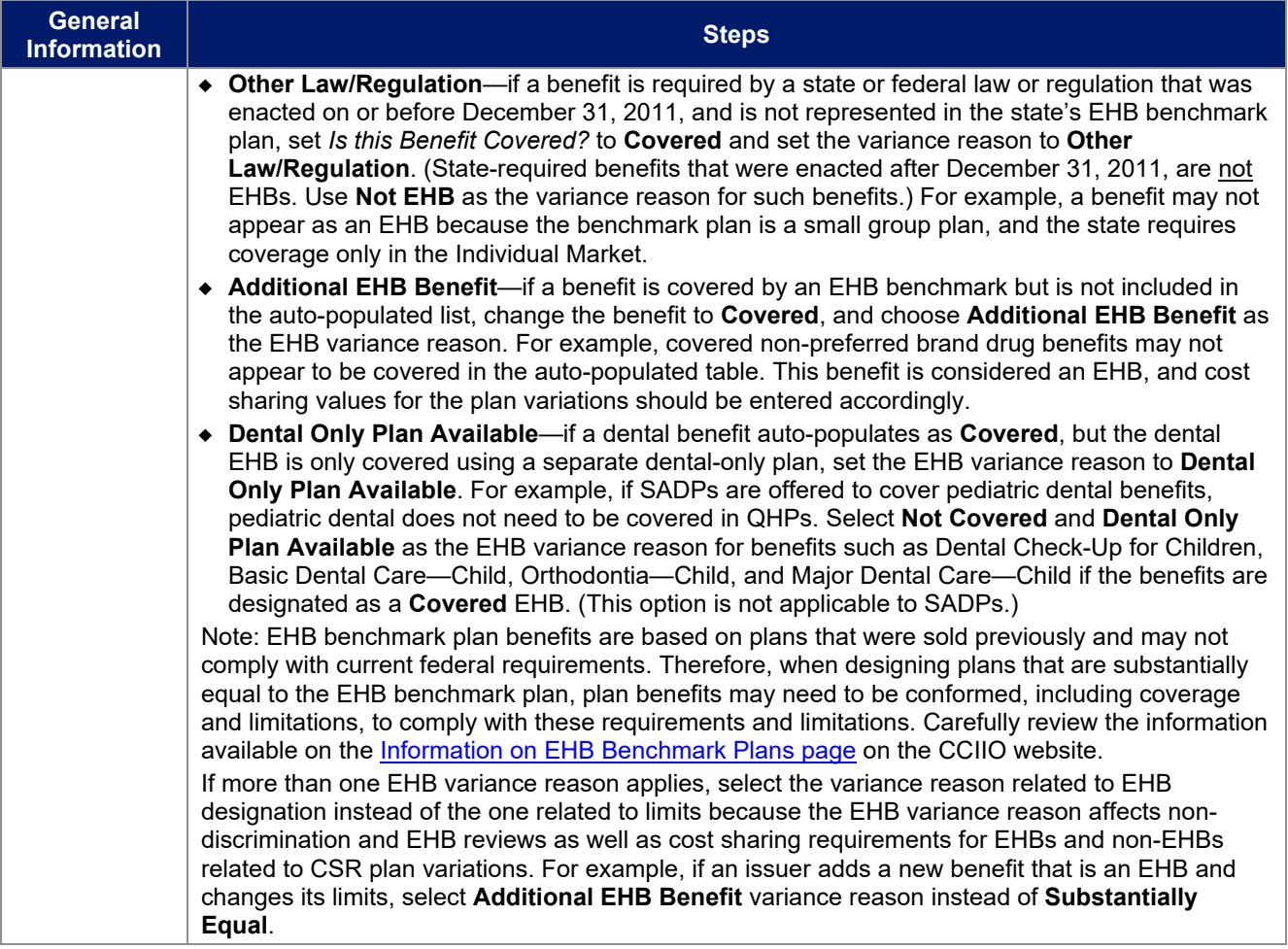

# 4.9 Out of Pocket Exceptions

<span id="page-45-0"></span>This section allows issuers to indicate whether each benefit is excluded from the MOOP. All plans in a benefits package must have the same MOOP structure and exclude the same benefits from the MOOP. To create plans with a different MOOP structure, create a new benefits package and complete a new Cost Share Variances worksheet [\(Figure 2E-10\)](#page-45-0).

## **Figure 2E-10. Out of Pocket Exceptions**

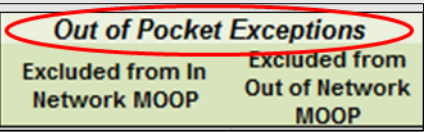

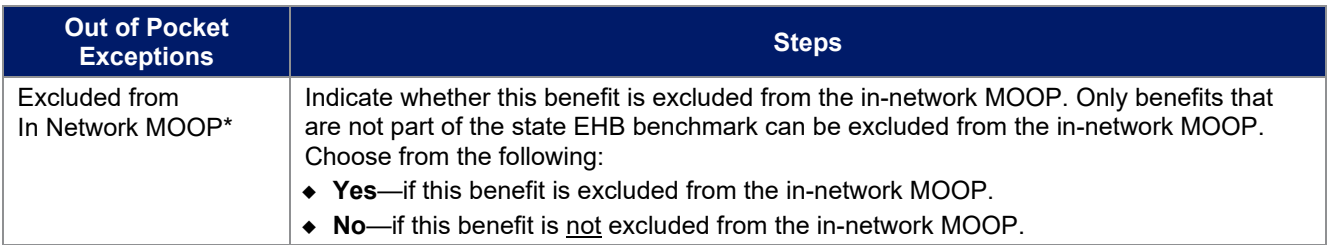

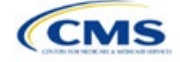

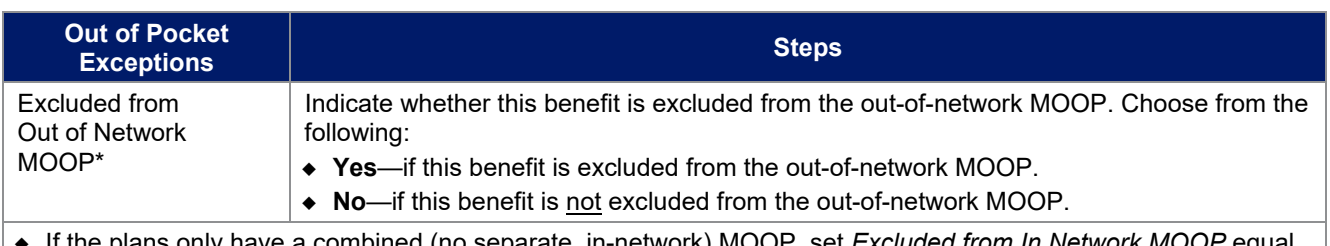

- if the polity have a combined (no separate, in-network) MOOP, set *Excluded from In Network MC* to *Excluded from Out of Network MOOP*.
- If *Is this Benefit Covered?* is **Not Covered** or blank, leave the *Excluded from In Network MOOP* and *Excluded from Out of Network MOOP* fields blank.
- If the plans do not have an out-of-network MOOP, select **Yes** for *Excluded from Out of Network MOOP*.

After the above benefit-related information is entered in the Benefits Package worksheet, click **Create Cost Share Variances** on the menu bar under the **Plans and Benefits** ribbon [\(Figure 2E-11\)](#page-46-0). The Cost Share Variances worksheet collects detailed cost sharing benefit design information for all plans in the corresponding benefits package and their associated CSR plan variations.

<span id="page-46-0"></span>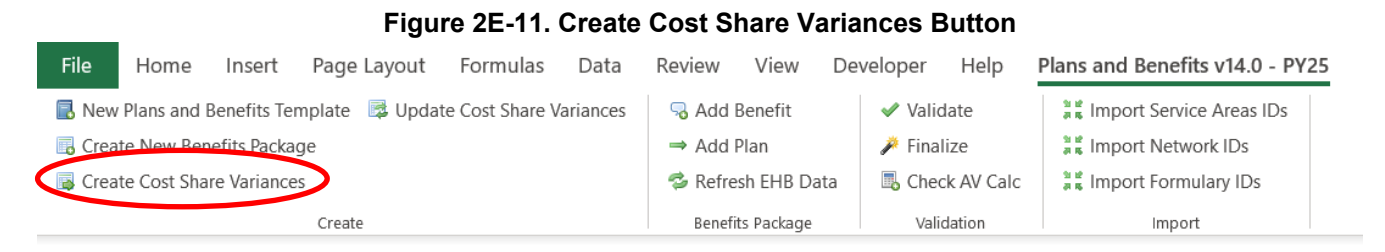

Click **OK** after reading the warnings [\(Figure 2E-12\)](#page-47-0) and make any necessary changes.

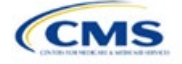

<span id="page-47-0"></span>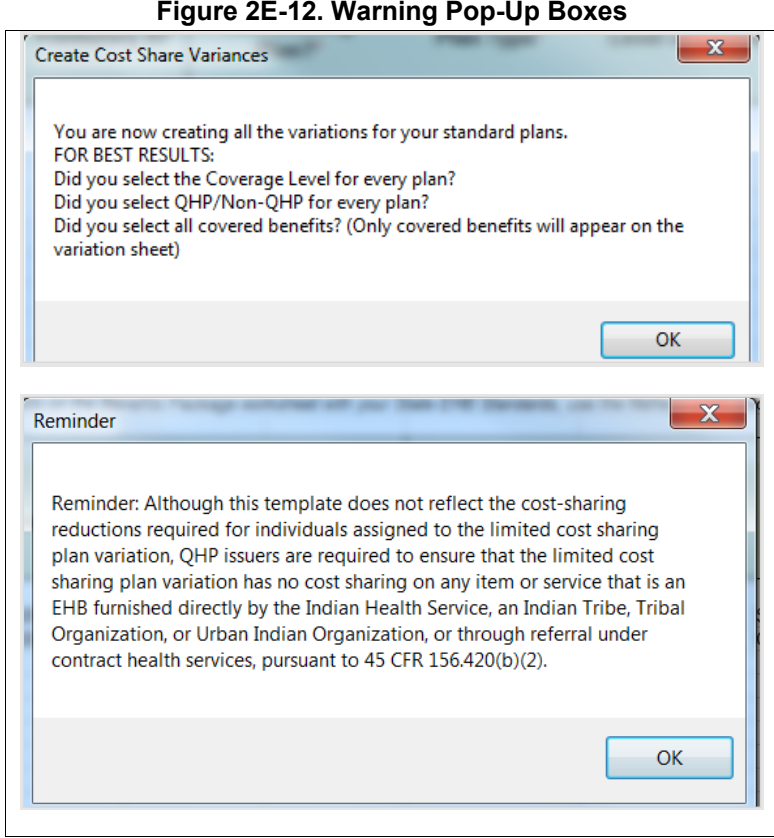

<span id="page-47-1"></span>After the warnings are addressed, the following series of questions regarding deductible sub-groups appears [\(Figure 2E-13\)](#page-47-1). Use deductible sub-groups to identify benefits or groupings of benefits that have separate deductibles. Deductible sub-groups are not separate from the maximums allowed, and they still contribute to the overall MOOP and deductible limits. Issuers are not required to use deductible sub-groups.

### **Figure 2E-13. Deductible Sub-Groups**

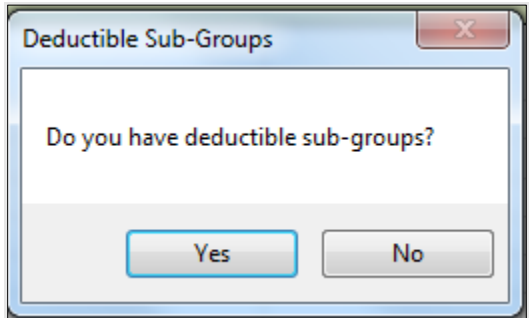

- 1. Do you have any deductible sub-groups?
	- a. **Yes**—if the plan contains deductible sub-groups.
	- b. **No**—if the plan does not contain deductible sub-groups.
- 2. If **Yes** is selected for the previous question, the following questions will appear:
	- a. How many deductible sub-groups do you have?
		- i. Enter the correct number and click **OK**.

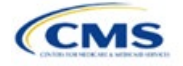

- b. What is the name of this deductible sub-group?
	- i. Enter a sub-group name and click **OK**. Repeat for each of the deductible sub-groups. A different name must be used for each sub-group.

A new Cost Share Variances worksheet is created for each Benefits Package worksheet [\(Figure 2E-14\)](#page-48-0). Verify that any auto-populated information is accurate, then enter information for each benefits package in the corresponding Cost Share Variance worksheet, which will be labeled with the same number. For example, enter information on Cost Share Variances 2 for plans created on Benefits Package 2.

<span id="page-48-0"></span>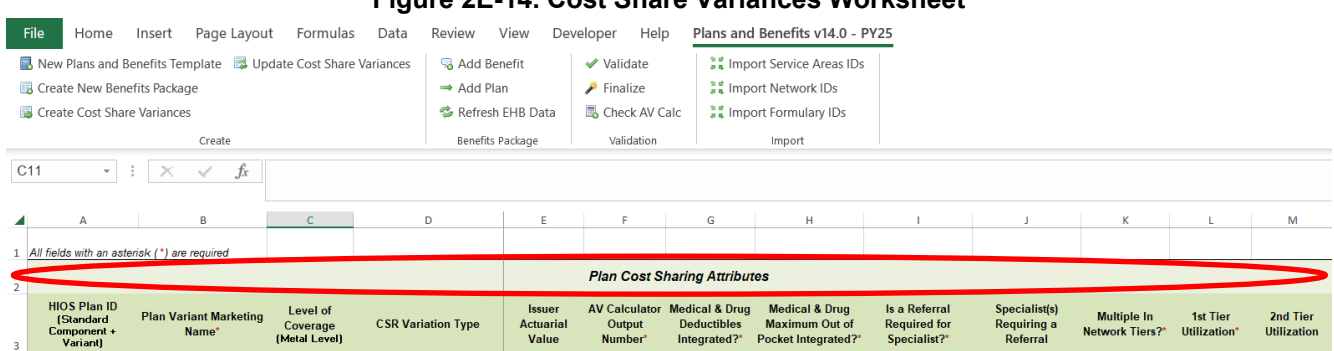

# **Figure 2E-14. Cost Share Variances Worksheet**

For details on updating the Cost Share Variances worksheet after it has been created and on incorporating changes made to the Benefits Package worksheet, see 5.4 Editing the Template.

## 4.10 Plan Cost Sharing Attributes

This section collects basic information for each plan and CSR plan variation, such as its plan ID, marketing name, and metal level. It also asks questions about the medical and drug integration for deductibles and MOOP to determine the appropriate columns to fill out later in the template.

Note: The Cost Share Variances worksheet is designed to collect more detailed cost sharing benefit design information for all plans and plan variations submitted, but CSRs do not apply to SADPs.

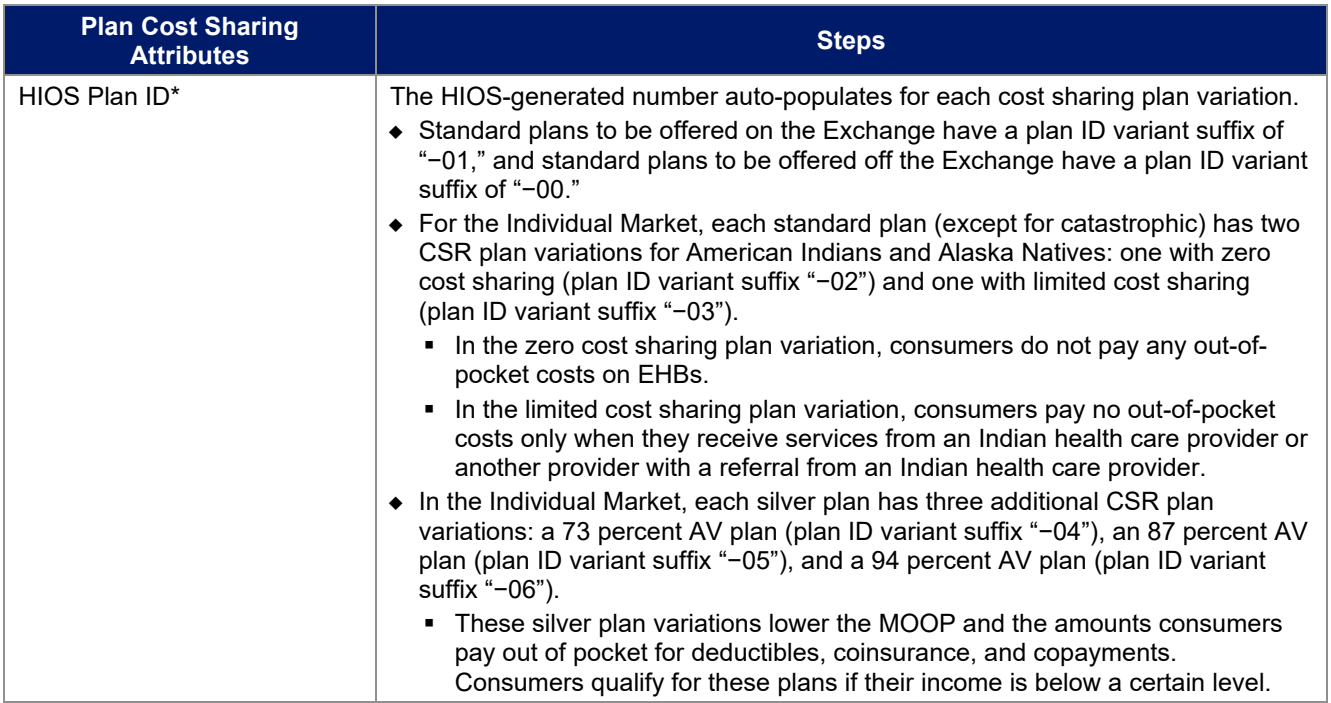

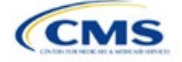

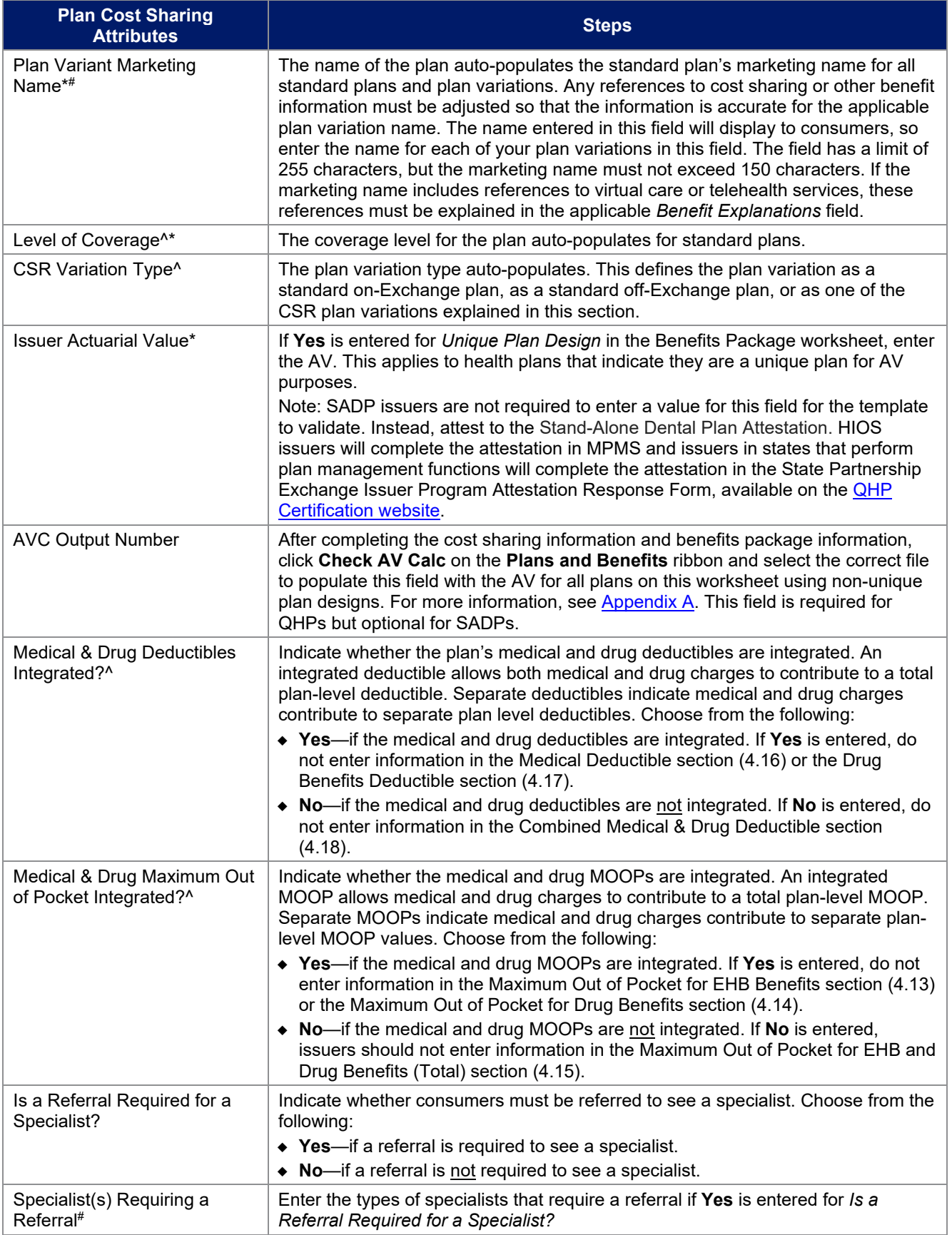

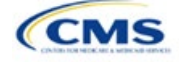

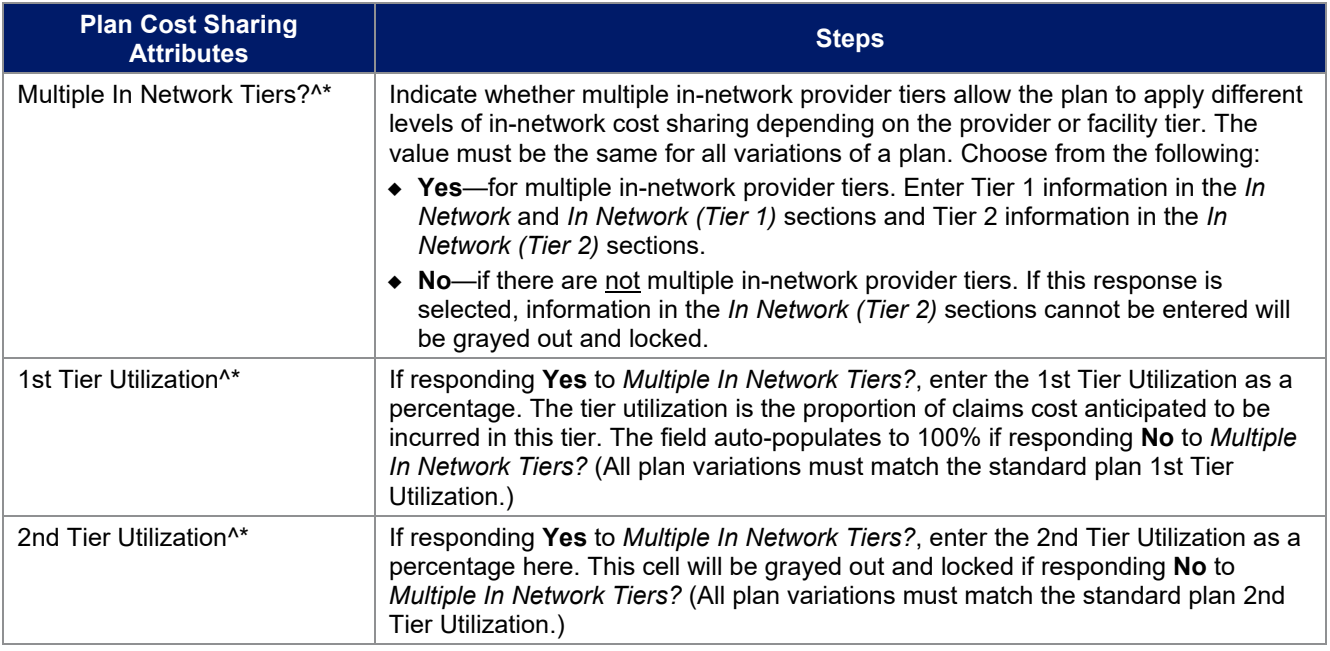

# *4.10.1 Plan Variant Marketing Name*

45 CFR 156.225(c), as finalized in the HHS Notice of Benefit and Payment Parameters for 2024, requires that QHP plan and plan variation marketing names include correct information, do not omit material fact, and do not include content that is misleading. Issuers may, but are not required to, add cost sharing and other benefit information to a plan marketing name here. This information must:

- Accurately reflect the plan variant's benefits, including any quantitative limits (see Section 4.8) and limitations or cost variations based on tiering, benefit category, or service type. For example:
	- **PVMNs that list a non-integrated deductible or MOOP must specify if the deductible refers to** "Medical" or "Drug," remove references to a deductible or MOOP, or list the combined deductible or MOOP amount. If including a number without a modifier that refers to a deductible or MOOP, we encourage issuers to include the full amount for which an enrollee may be responsible.
	- Cost sharing information must include any applicable limitations to a certain prescription drug category, specific providers, or to a certain number of visits.
	- PVMNs that list cost sharing for a benefit that is subject to the deductible must also specify the deductible requirement in the marketing name.
	- **If the plan has tiered benefits, the PVMN must match the highest cost sharing tier, list information** for all tiers, or omit this information.
- Correspond to and match information that issuers submit for the plan in the Plans & Benefits Template, and/or in other materials submitted as part of the QHP certification process such as the Summary of Benefits and Coverage (SBC). Cost sharing information in a PVMN must specify any benefits to which it applies, unless it applies to all plan benefits based on the Plans & Benefits Template.
- Be consistent with and clearly resemble the plan or plan variant name in other plan documents, such as the SBC, even if it is not identical.
- Not include references to benefits that the ACA requires all QHPs to cover as though they were unique to that plan, such as "free preventive care" or "no exclusions for pre-existing conditions."
- Not indicate health savings account (HSA) eligibility if the plan is not a High Deductible Health Plan (HDHP).

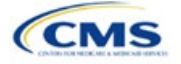

• Not exceed 150 characters (including spaces). Note that plan marketing names exceeding 100 characters may be truncated in parts of online Marketplace user interface (UI) displays and experiences for accessibility and will include an ellipsis or similar element to indicate that additional content would be available through an interaction.

Consumers applying for coverage should be able to understand references to benefit information in plan marketing names, and they should be able to confirm any information from a plan marketing name in the plan's publicly available benefit descriptions.

Terms such as "telehealth" and "virtual care" are allowed in the PVMN, but issuers must note any limitations and the benefit to which the telehealth-specific cost sharing applies. Issuers must also include an explanation of what these telehealth terms refer to in the Benefit Explanation section of the template, and state whether different cost sharing applies to the corresponding in-person service. Issuers are not expected to list telehealth versus in-person cost sharing for all plan variants in the Benefit Explanation section but should state if telehealth and in-person cost sharing are different for the applicable benefit and refer to where more detailed information is available (for example, in a plan brochure or SBC document).

### 4.11 Summary of Benefits and Coverage

## *4.11.1 Summary of Benefits and Coverage Scenario*

Three SBC scenarios are completed in this section. Additional information on SBC scenarios and further resources for completing the scenarios can be found on the [Summary of Benefits and Coverage and Uniform](http://www.cms.gov/cciio/Resources/Forms-Reports-and-Other-Resources/index.html)  [Glossary page](http://www.cms.gov/cciio/Resources/Forms-Reports-and-Other-Resources/index.html) of the CCIIO website. Direct any concerns or requests for technical assistance to [sbc@cms.hhs.gov.](mailto:sbc@cms.hhs.gov) Complete the following data fields for all three coverage examples (Having a Baby, Having Diabetes, and Treatment of a Simple Fracture). This section is not applicable to SADPs.

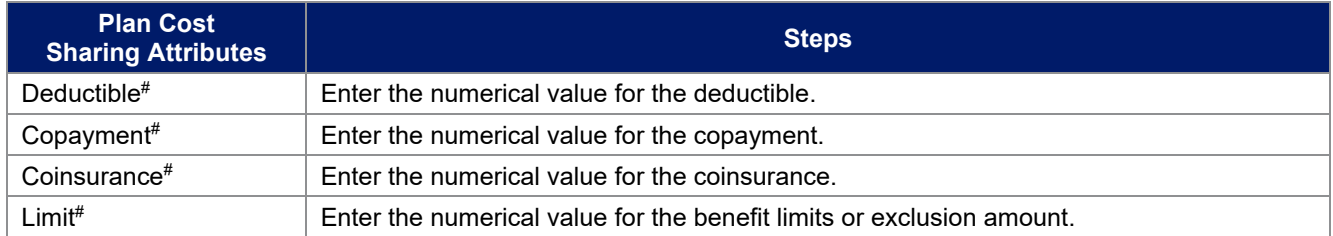

# *4.11.2 Summary of Benefits and Coverage Mapping*

The SBC URL review compares the SBC URL's in- and out-of-network cost-sharing data to the cost sharing data in an issuers Plans & Benefits Template to ensure data consistency. For more information on how to enter cost-sharing data into the Plans & Benefits Template, see [Section 4.24 Covered Benefits.](#page-60-0) As noted in this section, if the cost sharing of a benefit varies based on the benefit setting or the type of provider and the benefit does not specifically imply the place of service or type of provider, fill out the copay and coinsurance for the most common in-person setting for provision of that benefit. The following table shows the benefits in the Plans & Benefits Template that map to the benefits on the SBC Template. This review enables CMS to uncover inaccuracies in an issuer's SBC Form as well as unintentional data errors in an issuer's Plans & Benefits Template.

CMS no longer accepts any cross mappings for maternity-related services. The "If you are pregnant – Office visits" benefit from the SBC Template must correlate to the "Prenatal and Postnatal Care" benefit in the Plans & Benefits Template. The "Childbirth/delivery facility services" benefit cost sharing from the SBC Template must correlate to the "Delivery and All Inpatient Services for Maternity Care" benefit in the Plans & Benefits Template.

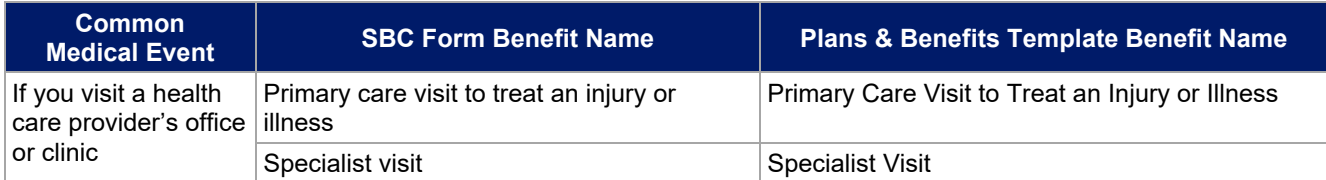

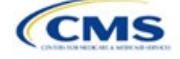

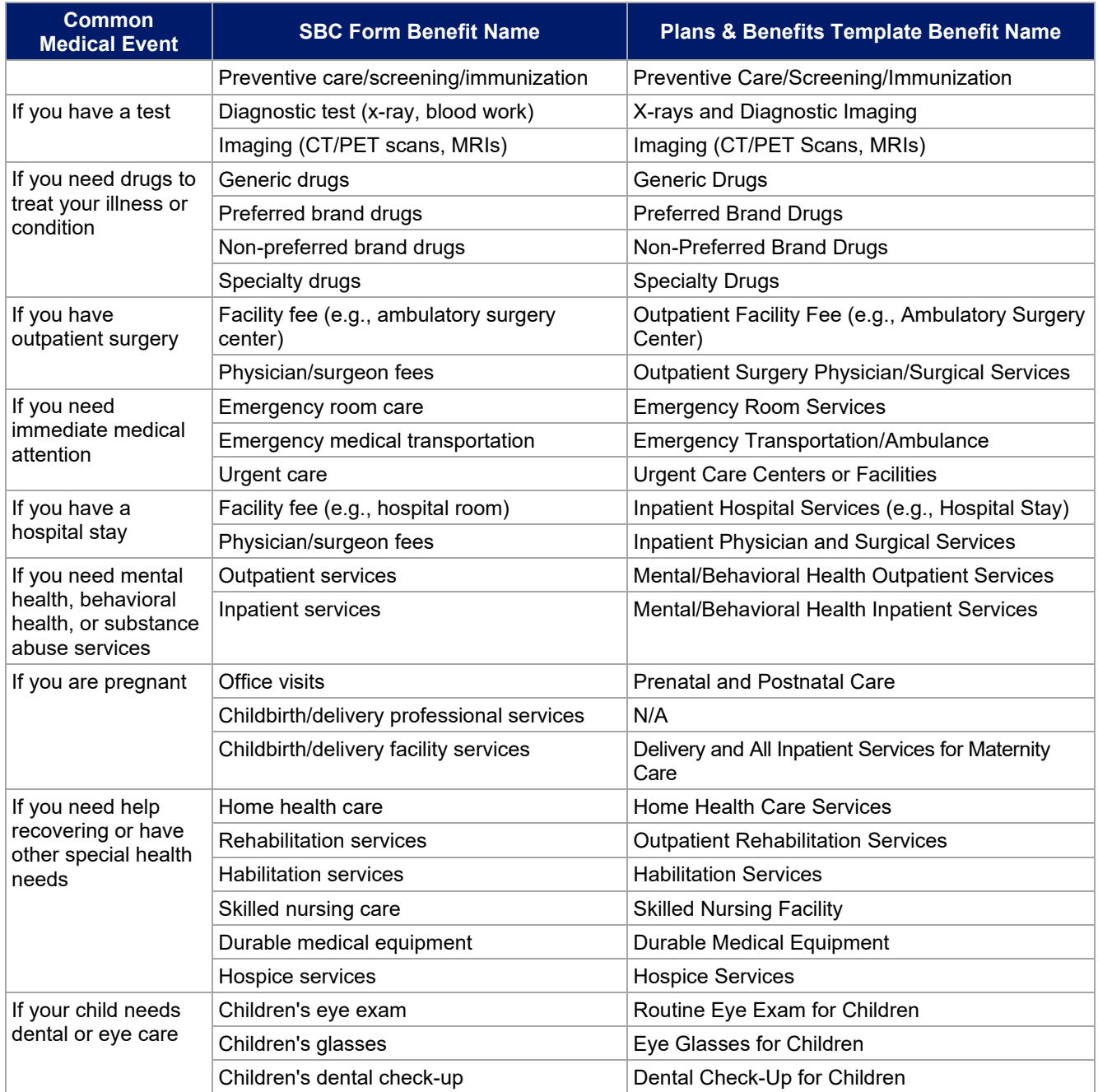

# 4.12 Maximum Out of Pocket and Deductible

The next several sections explain how to enter the MOOP and deductible limits for each plan. Complete sections 4.13 and 4.14 only if responding **No** to *Medical & Drug Maximum Out of Pocket Integrated?*; complete section 4.15 only if responding **Yes**. Complete sections 4.16 and 4.17 only if responding **No** to *Medical & Drug Deductibles Integrated?*; complete section 4.18 only if you responding **Yes**. SADP-only issuers should skip to sections 4.20 and 4.21 regarding MOOP for Dental EHB Benefits and Dental EHB Deductible. (5.1 MOOP and Deductible Guidance provides direction on completing and meeting all requirements in the MOOP and deductible sections of the template.)

The *Family* fields for the *In Network*, *In Network (Tier 2)*, and *Out of Network* MOOP and deductible values will have additional options. When selecting these fields, a dialogue box will appear allowing the issuer to enter a

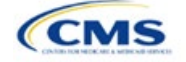

per-group amount and a per-person amount. The per-group amount is the total MOOP or deductible limit when accruing costs for all members in a family (i.e., any coverage other than self-only). The per-person amount is the MOOP or deductible limit that applies separately to each person in a family. The *Per Person* and *Per Group* fields will display to consumers on Plan Compare when they are shopping for coverage with more than one person in the enrollment group. The following requirements apply to this field:

- The per-person amount for family coverage must be less than or equal to the individual MOOP limit for the standard plan and for the specific CSR plan variations.<sup>[5](#page-53-1)</sup> See 5.5 Requirements for CSR Plan Variations for details about the individual MOOP limits for the different CSR plan variations that apply to the per-person amounts for family coverage.
- The issuer must enter a per-person amount and per-group amount for MOOP and deductible; **Not Applicable** may not be entered for all these cells in all *Family* fields unless a plan is available to consumers only as self-only coverage.

## 4.13 Maximum Out of Pocket for Medical EHB Benefits

This section falls after the SBC Scenario section. Its layout is shown in [Figure 2E-15.](#page-53-0)

<span id="page-53-0"></span>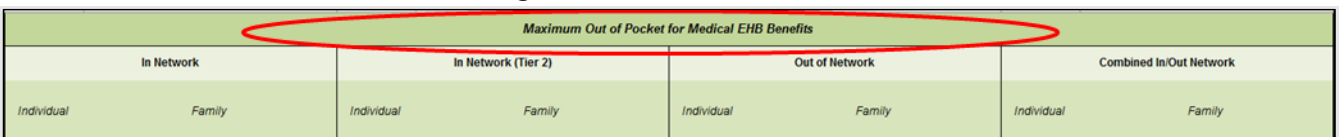

### **Figure 2E-15. MOOP Fields**

Use this section to input MOOP values for medical EHBs only if the medical and drug MOOPs are not integrated (i.e., a response of **No** to *Medical & Drug Maximum Out of Pocket Integrated?*; a response of **Yes** will cause this section to be grayed out and locked). Using the drop-down menus, enter the appropriate values for the individual and family MOOPs for EHBs in the following areas of the template.

| <b>MOOP Medical</b><br><b>EHB Benefits</b>              | <b>Steps</b>                                                                                                    |
|---------------------------------------------------------|----------------------------------------------------------------------------------------------------|
| In Network-                                             | If the MOOPs are not integrated, enter the dollar amount for <i>In Network Individual Maximum</i>                                                                                                    |
| Individual <sup>^#</sup>                                | Out of Pocket for Medical EHB Benefits.                                                                                                    |
| In Network-                                             | If the MOOPs are not integrated, enter the per-person and per-group dollar amounts for In                                                                                                    |
| Family $\wedge^{\#}$                                    | Network Family Maximum Out of Pocket for Medical EHB Benefits.                                                                                                    |
| In Network (Tier<br>2)-Individual <sup>^</sup>          | If the MOOPs are not integrated and the plan has multiple in-network tiers, enter the dollar<br>amount for In Network (Tier 2) Individual Maximum Out of Pocket for Medical EHB Benefits.<br>If there are not multiple in-network tiers, this field will be grayed out and locked.                           |
| In Network (Tier<br>2)-Family                           | If the MOOPs are not integrated and the plan has multiple in-network tiers, enter the per-<br>person and per-group dollar amounts for In Network (Tier 2) Family Maximum Out of Pocket<br>for Medical EHB Benefits. If there are not multiple in-network tiers, this field will be grayed<br>out and locked. |
| Out of Network-                                         | If the MOOPs are not integrated, enter the dollar amount for Out of Network Individual                                                                                                    |
| Individual                                              | Maximum Out of Pocket for Medical EHB Benefits.                                                                                                    |
| Out of Network-                                         | If the MOOPs are not integrated, enter the per-person and per-group dollar amount for Out                                                                                                    |
| Family                                                  | of Network Family Maximum Out of Pocket for Medical EHB Benefits.                                                                                                    |
| Combined In/Out<br>Network-<br>Individual <sup>^#</sup> | If the MOOPs are not integrated, enter the dollar amount for Combined In/Out of Network<br>Individual Maximum Out of Pocket for Medical EHB Benefits.                                                                                                    |

<span id="page-53-1"></span><sup>&</sup>lt;sup>5</sup> The final values are subject to change upon finalization of policies in *Premium Adjustment Percentage, Maximum Annual Limitation on Cost Sharing, Reduced Maximum Annual Limitation on Cost Sharing, and Required Contribution Percentage for the 2025 Benefit Year*. Issuers must comply with policies that are incorporated into this guidance.

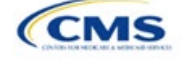

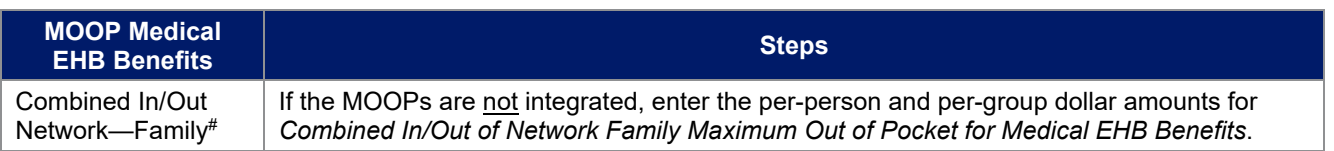

# 4.14 Maximum Out of Pocket for Drug EHB Benefits

Use this section to input MOOP values for drug EHBs only if the medical and drug MOOPs are not integrated (i.e., a response of **No** to *Medical & Drug Maximum Out of Pocket Integrated?*; a response of **Yes** will cause this section to be grayed out and locked). Using the drop-down menus, enter the appropriate values for the individual and family MOOPs for drug EHBs in the following areas of the template.

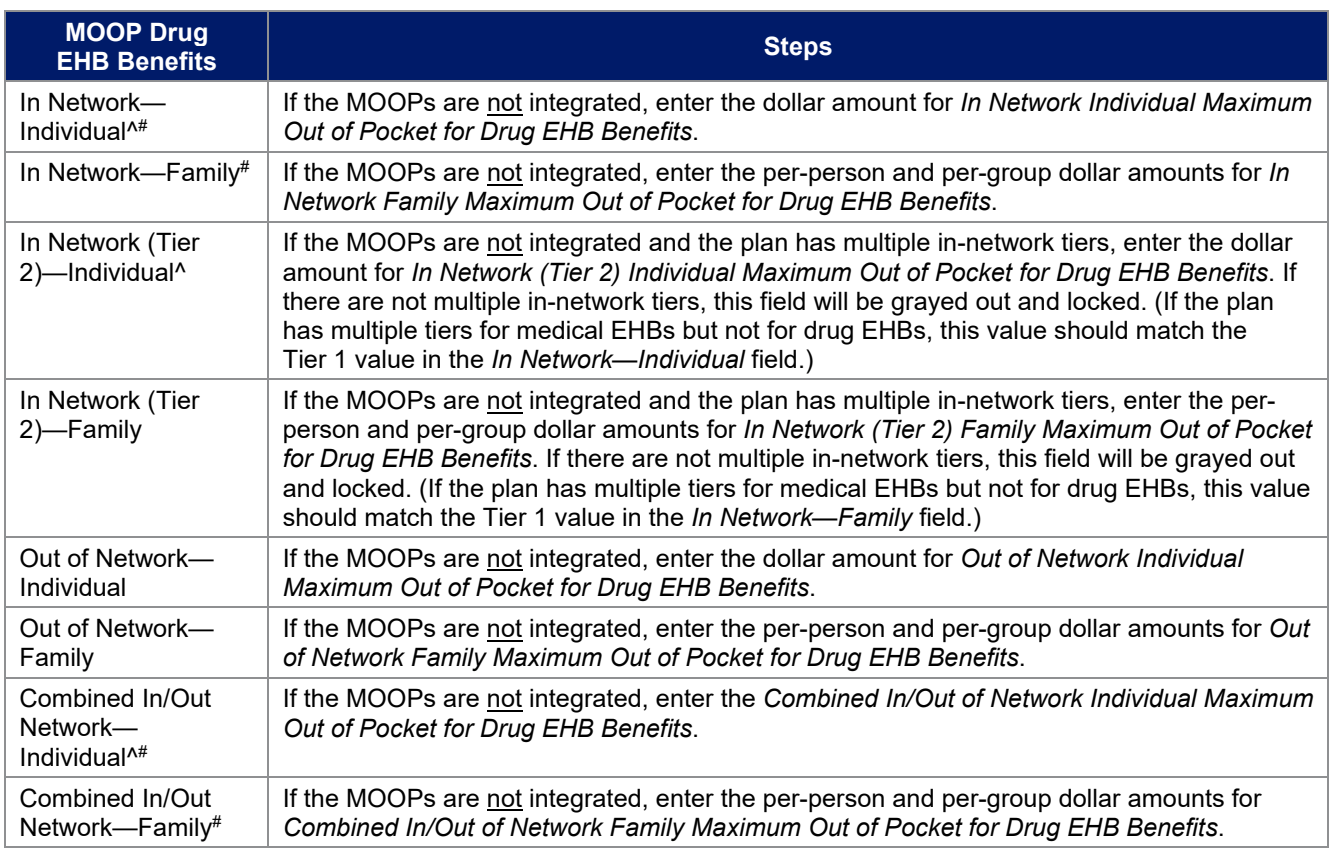

# 4.15 Maximum Out of Pocket for Medical and Drug EHB Benefits (Total)

Use this section to input MOOP values for medical and drug EHBs only if the medical and drug MOOPs are integrated (i.e., a response of **Yes** to *Medical & Drug Maximum Out of Pocket Integrated?*; a response of **No** will cause this section to be grayed out and locked). Using the drop-down menus, enter the appropriate values for the individual and family MOOPs for medical and drug EHBs in the following areas on the template.

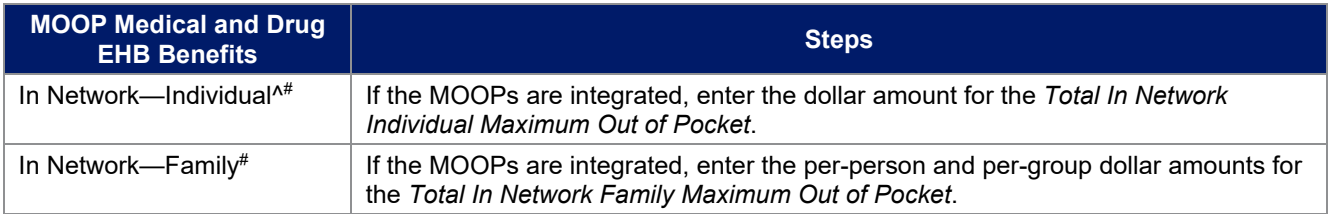

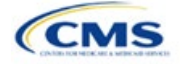

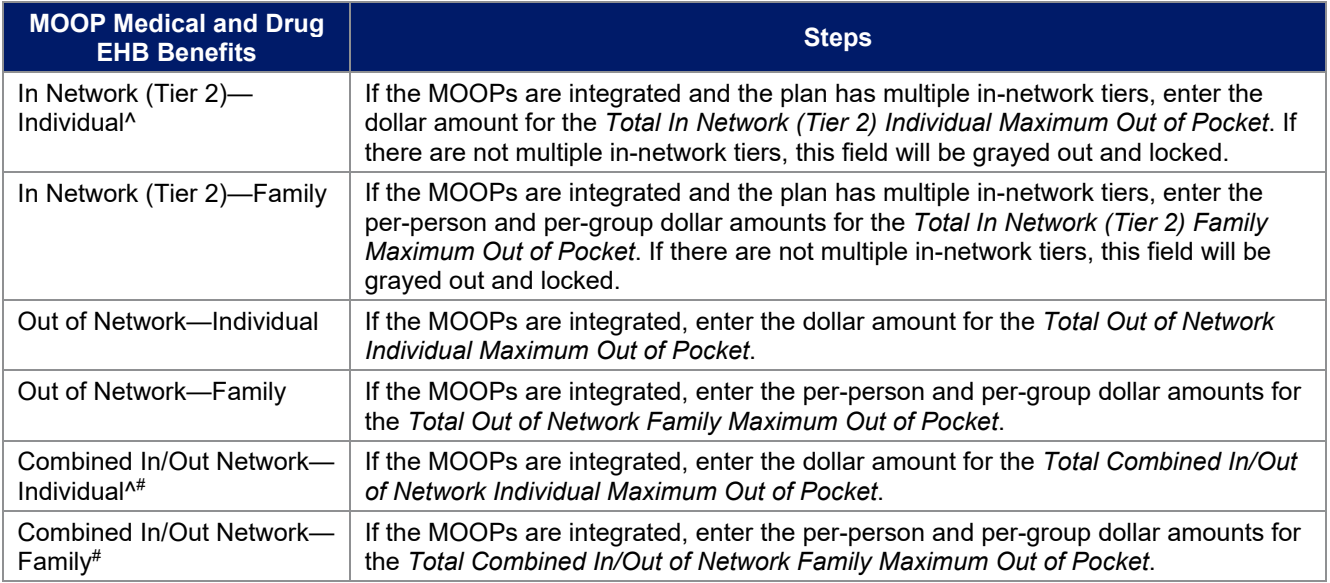

# 4.16 Medical EHB Deductible

Use this section to input deductible values for medical EHBs only if the medical and drug deductibles are not integrated (i.e., a response of **No** to *Medical & Drug Deductibles Integrated?*; a response of **Yes** will cause this section to be grayed out and locked). Using the drop-down menus, enter the appropriate values for the individual and family deductibles for EHBs in the following areas on the template.

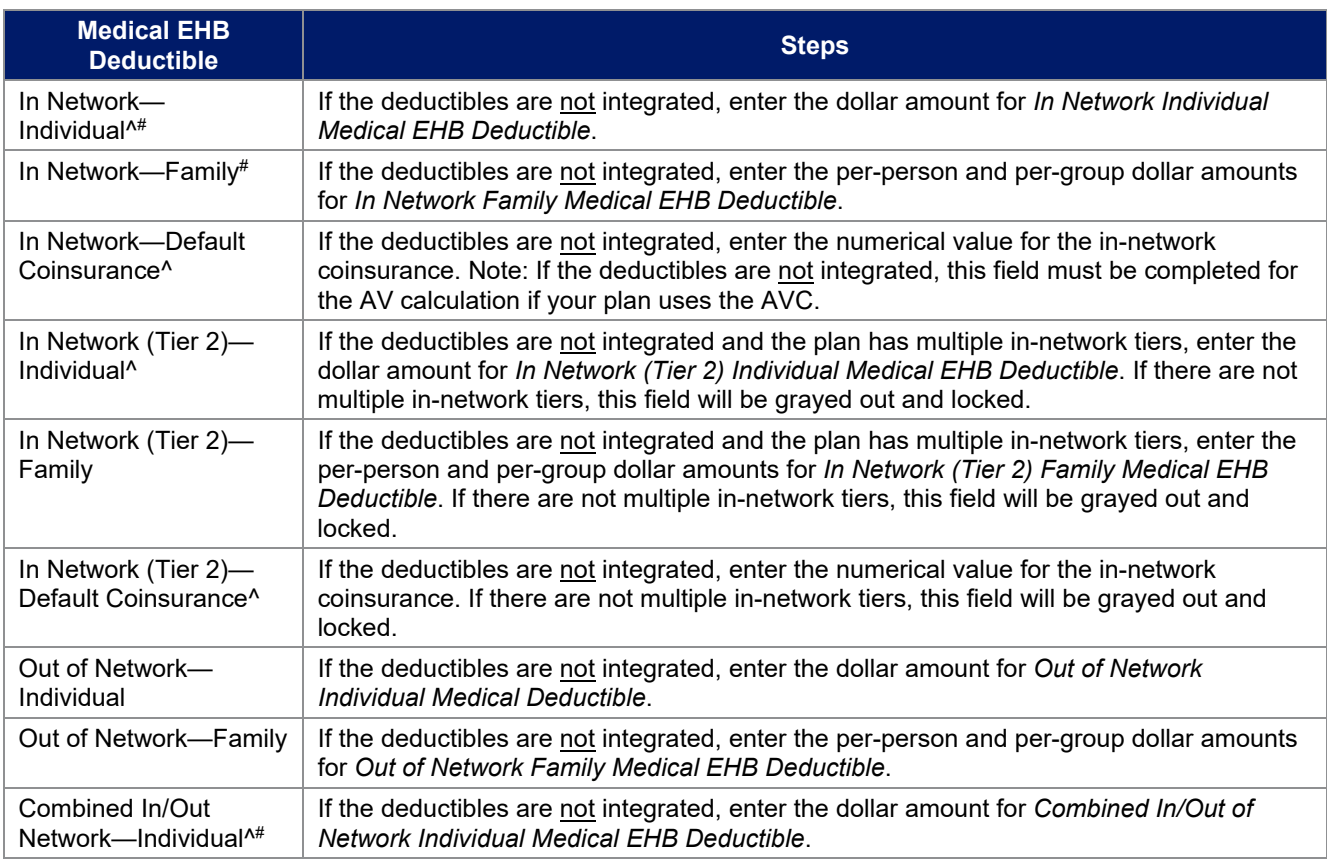

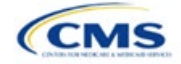

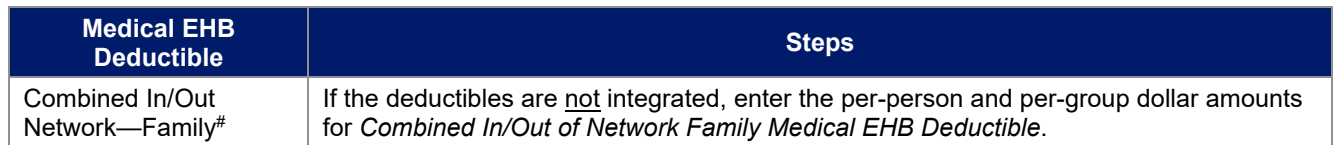

# 4.17 Drug EHB Deductible

Use this section to input deductible values for drug EHBs only if the medical and drug deductibles are not integrated (i.e., a response of **No** to *Medical & Drug Deductibles Integrated?*; a response of **Yes** will cause this section will be grayed out and locked). Using the drop-down menus, enter the appropriate values for the individual and family deductibles for drug EHBs in the following areas on the template.

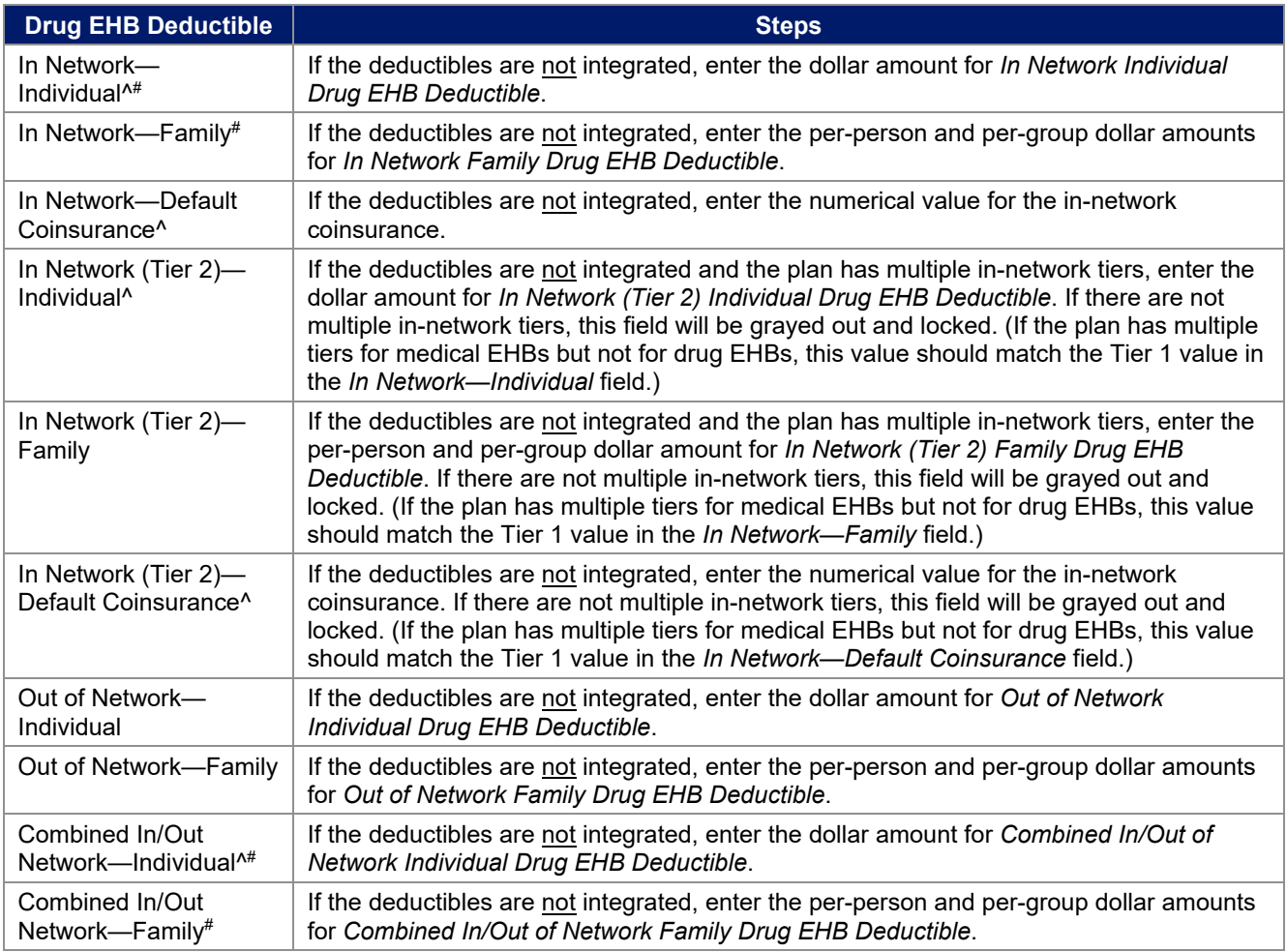

# 4.18 Combined Medical and Drug EHB Deductible

Use this section to input deductible values for medical and drug EHBs only if the medical and drug deductibles are integrated (i.e., a response of **Yes** to *Medical & Drug Deductibles Integrated?*; a response of **No** will cause this section to be grayed out and locked). Using the drop-down menus, enter the appropriate values for the individual and family deductibles for medical and drug EHBs in the following areas on the template.

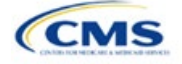

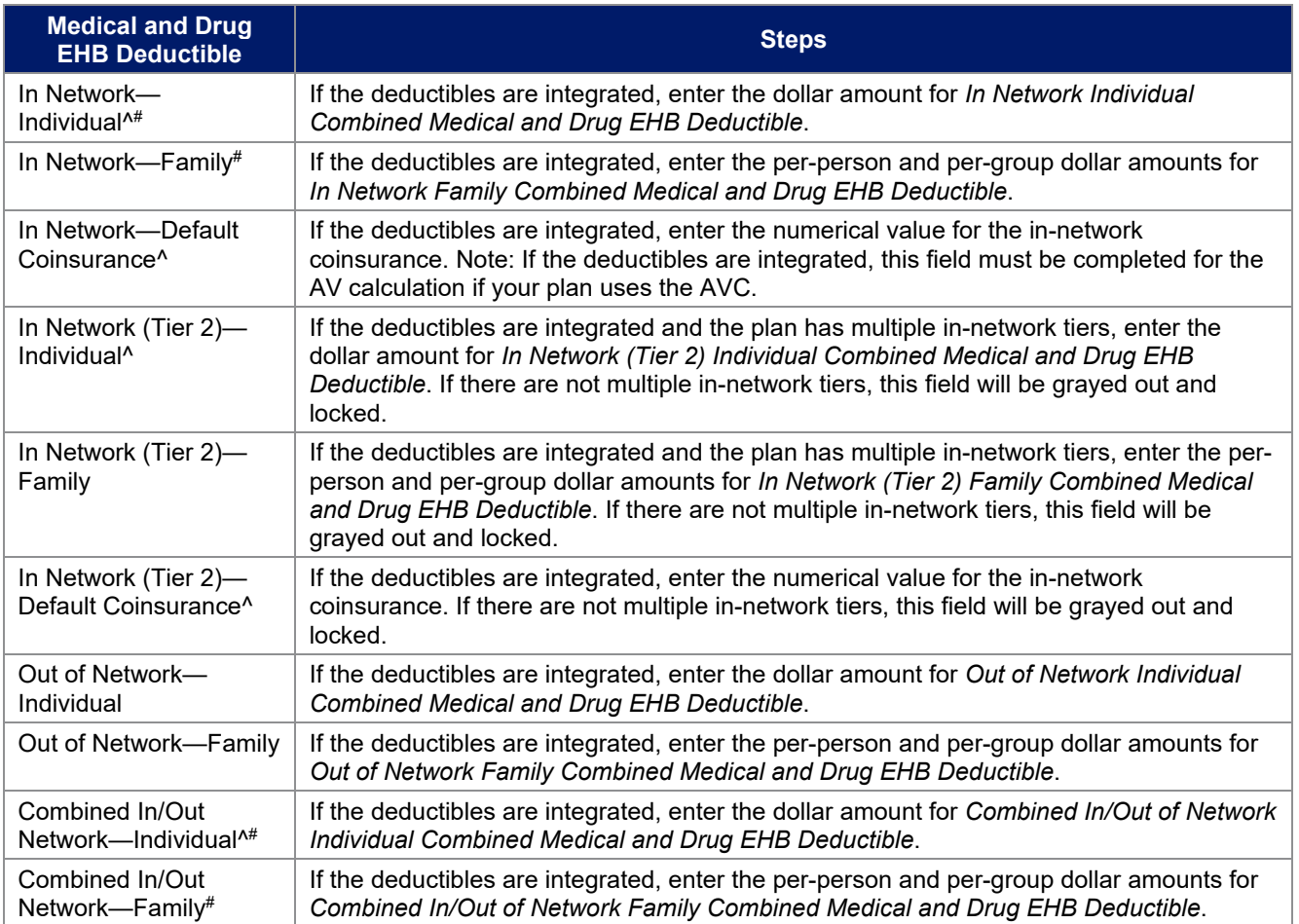

# 4.19 Maximum Out of Pocket for Dental EHB Benefits

Use this section to input SADP MOOP values for dental EHBs. When entering the SADP MOOP values, ensure that the values are equal to or below the required limits for one covered child and two or more covered children as specified in *[Premium Adjustment Percentage, Maximum Annual Limitation on Cost Sharing, Reduced](https://www.cms.gov/files/document/2025-papi-parameters-guidance-2023-11-15.pdf)  [Maximum Annual Limitation on Cost Sharing, and Required Contribution Percentage for the 2025 Benefit Year](https://www.cms.gov/files/document/2025-papi-parameters-guidance-2023-11-15.pdf)*. To include multiple children in child-only plans, use the *Family* fields. (For SADPs, an individual is considered one child and a family is considered two or more children.) Using the drop-down menus, enter the appropriate values for the individual and family SADP MOOPs for dental EHBs in the following areas of the template.

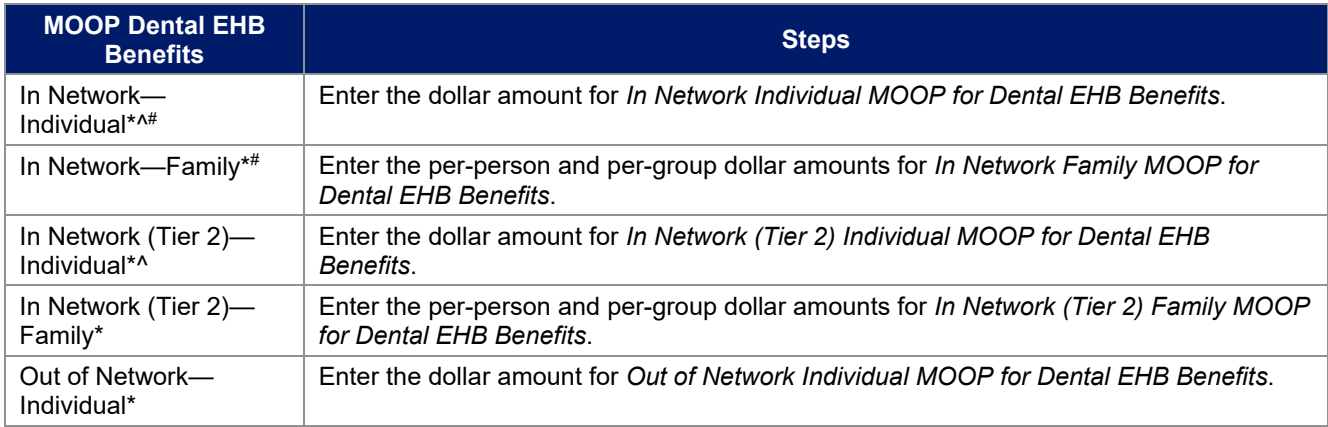

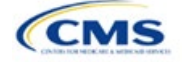

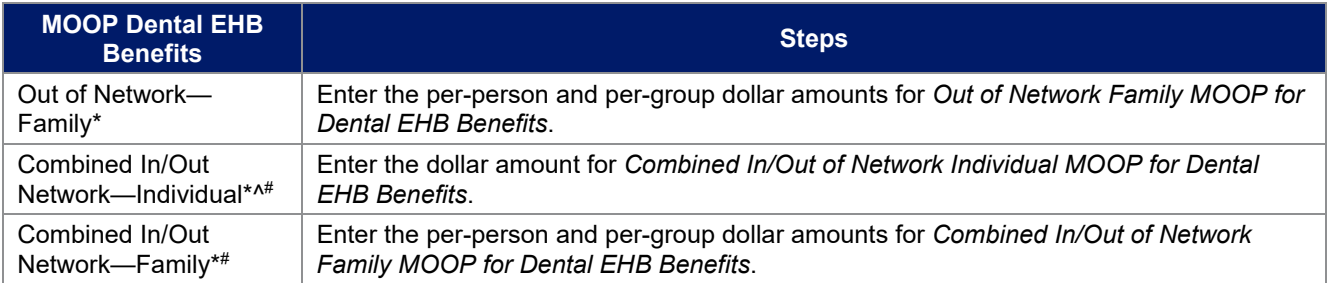

# 4.20 Dental EHB Deductible

Use this section to input deductible values for dental EHBs. The deductible value may not be higher than the MOOP value. Using the drop-down menus, enter the appropriate values for the individual and family deductibles for EHBs in the following areas on the template.

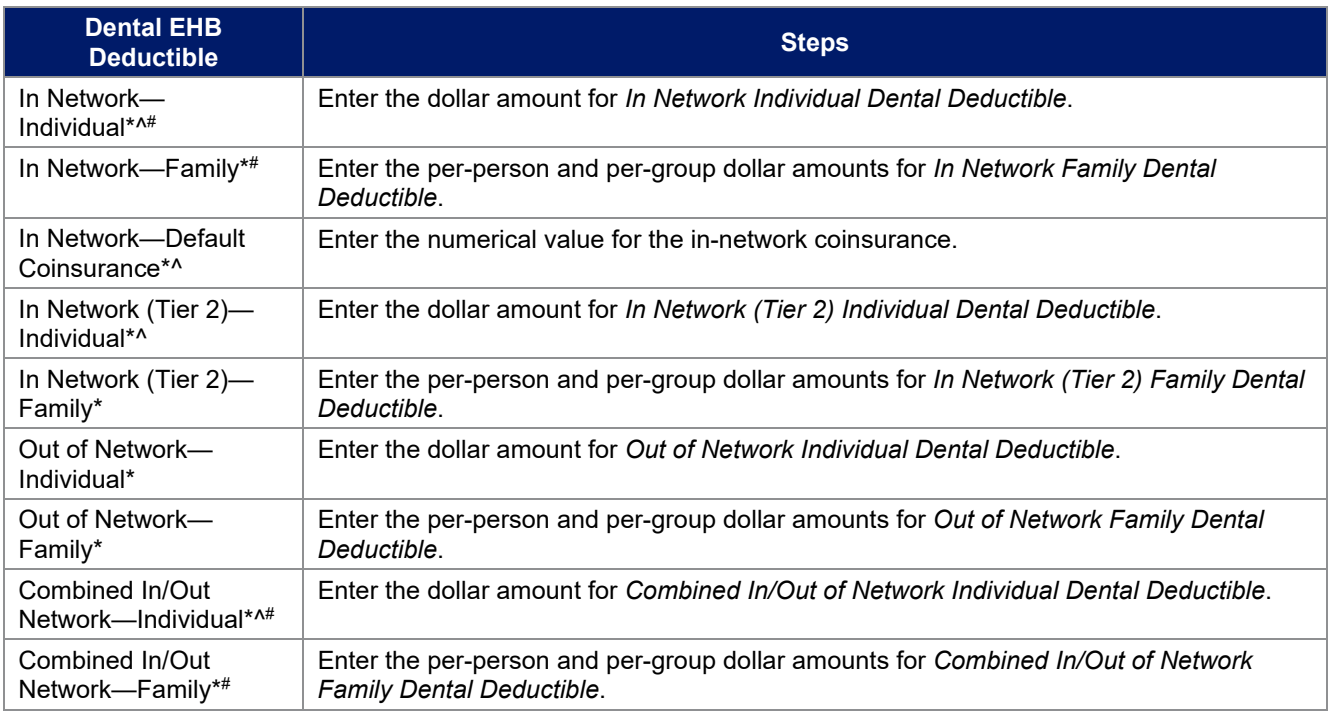

### 4.21 Other Deductible

Complete this section if the plan has deductible sub-groups; you can add an unlimited number of deductible sub-groups and name them. Enter the appropriate values for the individual and family data elements in the following areas on the template. (These values are not separate deductibles outside any maximums allowed. Any value entered under Other Deductible contributes to the MOOP and deductible limits.)

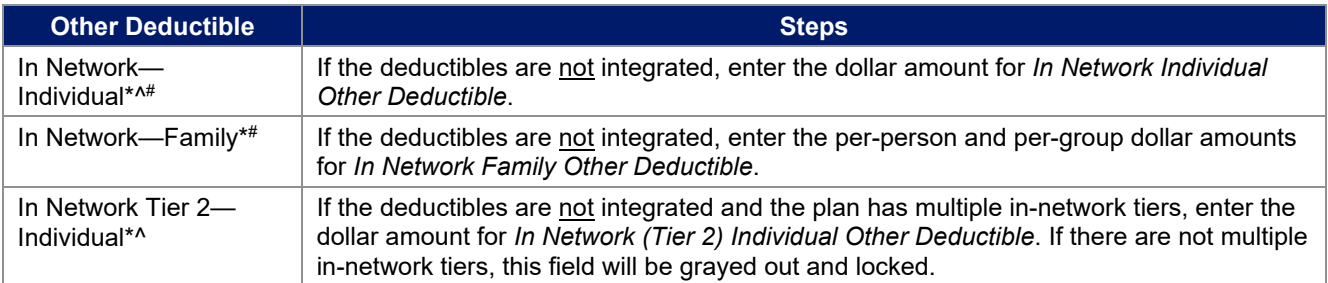

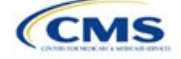

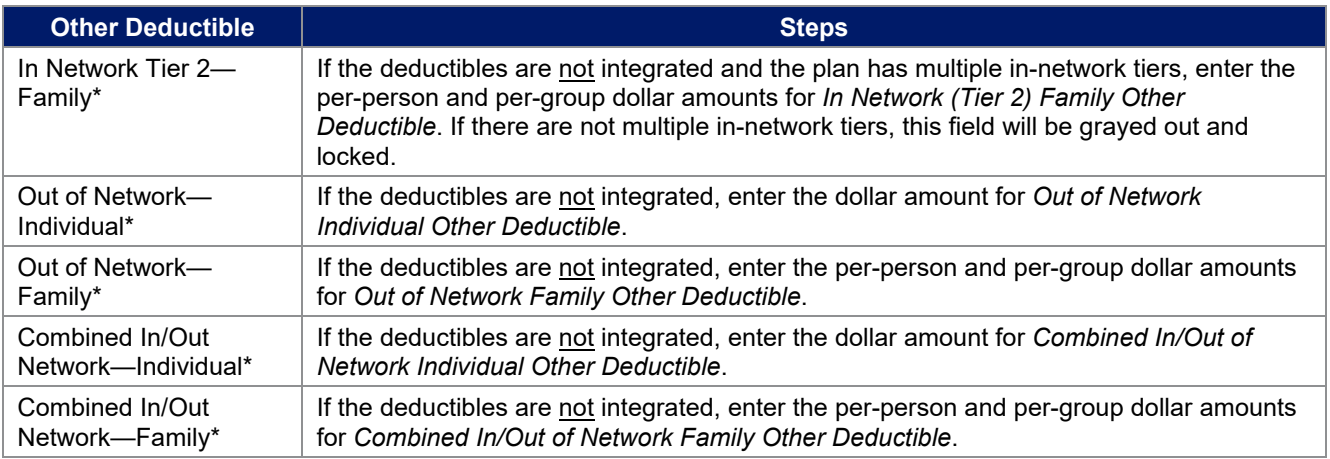

# 4.22 Health Savings Account (HSA)/Health Reimbursement Arrangement (HRA) Detail

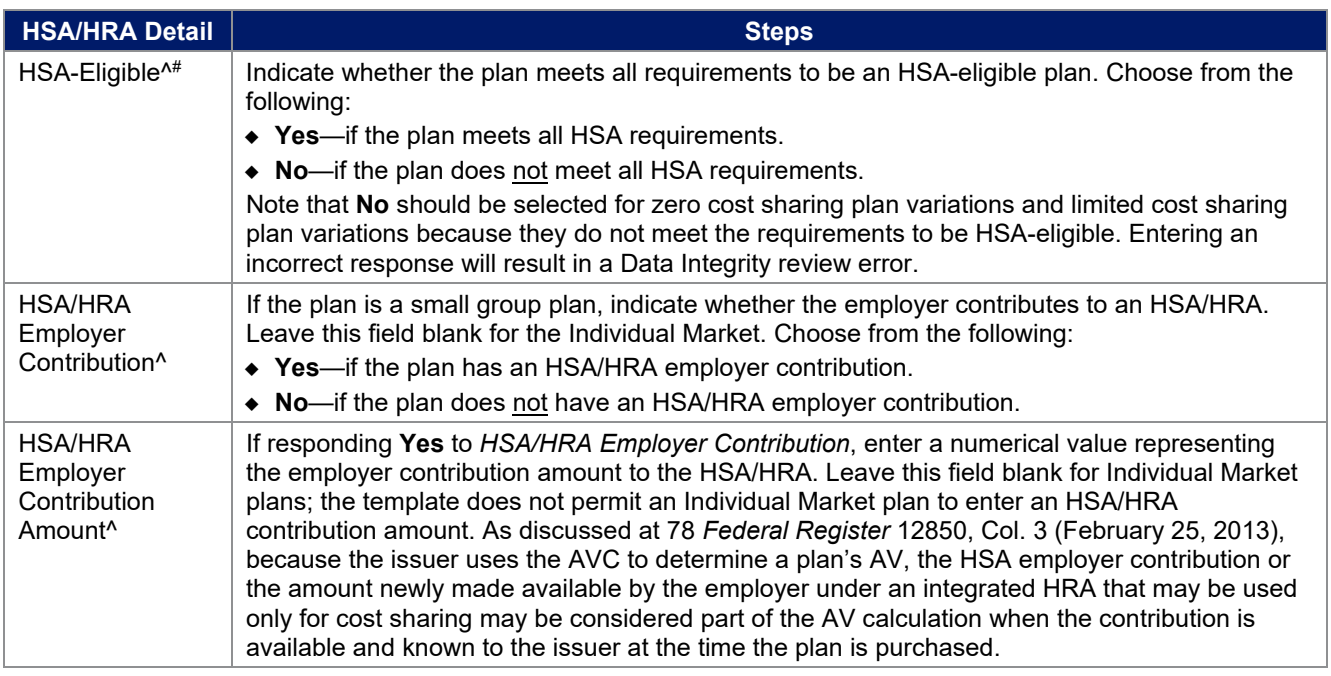

# 4.23 AVC Additional Benefit Design

This section contains optional fields, which may be filled out to use as inputs in the AVC.

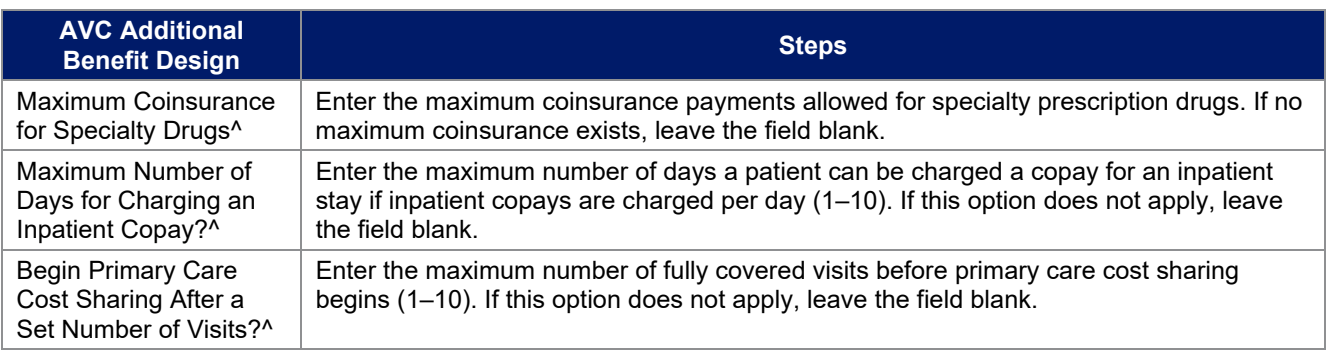

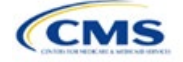

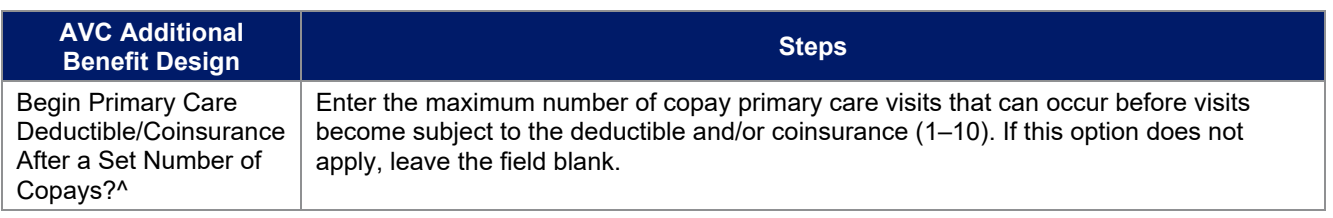

# <span id="page-60-0"></span>4.24 Covered Benefits

Use this section to enter copay and coinsurance values for all covered benefits. The covered benefits appear on the Cost Share Variances worksheet.

1. If the cost sharing of a benefit varies based on the benefit setting or the type of provider and the benefit does not specifically imply the place of service or type of provider (i.e. "Laboratory Services"), fill out the copay and coinsurance for the most common in-person setting for provision of that benefit. Explain the cost sharing for any less common settings, and if applicable for telehealth settings, in the *Benefit Explanation* field. Clearly communicate any cost sharing information that varies based on the location of service or type of provider in the plan brochure.

For example:

- a. If a Specialist Visit could take place in an office setting or a hospital and the copay or coinsurance could differ depending on the location, input the cost sharing for the in-person location in which you expect enrollees to redeem the benefit most often.
- b. If a virtual Primary Care Visit would have a copay of \$0, and an in-person visit would have a copay greater than \$0, input the copay for the in-person visit in the copay field, and describe availability of \$0 copay or otherwise discounted virtual visits in the *Benefit Explanation* field, with a reference as needed to where more detail on telehealth-specific cost sharing can be found.
- 2. If the plan does not cover a given benefit out of network at 100 percent charge to the consumer, enter **Not Applicable** for the out-of-network copay fields and **100%** for the out-of-network coinsurance fields.
- 3. If the plan charges only a copay or a coinsurance for a benefit, enter **Not Applicable** for the one you do not charge. For example, if a plan charges a \$20 copay for a benefit, enter **\$20** for the copay and **Not Applicable** for the coinsurance. Note: **No Charge** was used for this scenario in past years, but **Not Applicable** is the correct option in the 2025 template.
- 4. Set the "Multiple In Network Tiers?" drop-down menu option to "**Yes**" if the plan has multiple in-network tiers, and evaluate whether the following scenarios apply:
	- a. If the plan has multiple in-network tiers, enter the cost sharing for Tier 1 In Network and the cost sharing for In Network Tier 2 by benefit. For those benefits without in-network tiering, enter **Not Applicable** for the In Network (Tier 2) cost sharing. For example, if the plan has multiple in-network tiers only for inpatient hospital covered benefits, enter the cost sharing for both tiers for inpatient hospital covered benefits, and **Not Applicable** for the In Network (Tier 2) copay and coinsurance for other covered benefits.
	- b. If cost sharing does not vary by network and changes after a set number of visits for the specified benefit, input the highest-charged cost sharing into In Network (Tier 1) and set In Network (Tier 2) copay and coinsurance for that benefit to **Not Applicable**. Briefly detail any exceptions to the highest-charged cost sharing in the *Benefit Explanation* field.
- 5. For further instructions on coordinating the prescription drug data entered in the Plans & Benefits Template and the Prescription Drug Template, see 5.8 Suggested Coordination of Drug Data between Templates.
- 6. For further instructions on filling out the copayment and coinsurance fields corresponding to the AVC, please see [Appendix A.](#page-167-0)

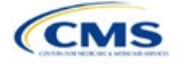

7. See 5.5 Requirements for CSR Plan Variations for cost sharing requirements for the CSR silver plan variations and the zero and limited cost sharing plan variations.

<span id="page-61-0"></span>[Figure 2E-16](#page-61-0) shows an example of how the fields for each benefit are laid out.

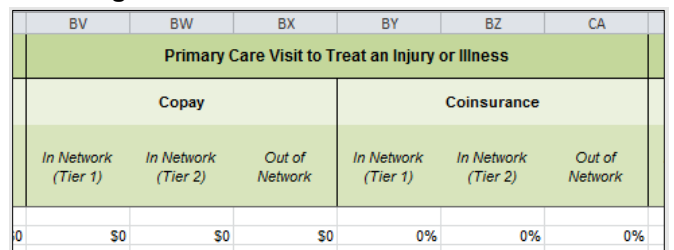

### **Figure 2E-16. Benefit Information Fields**

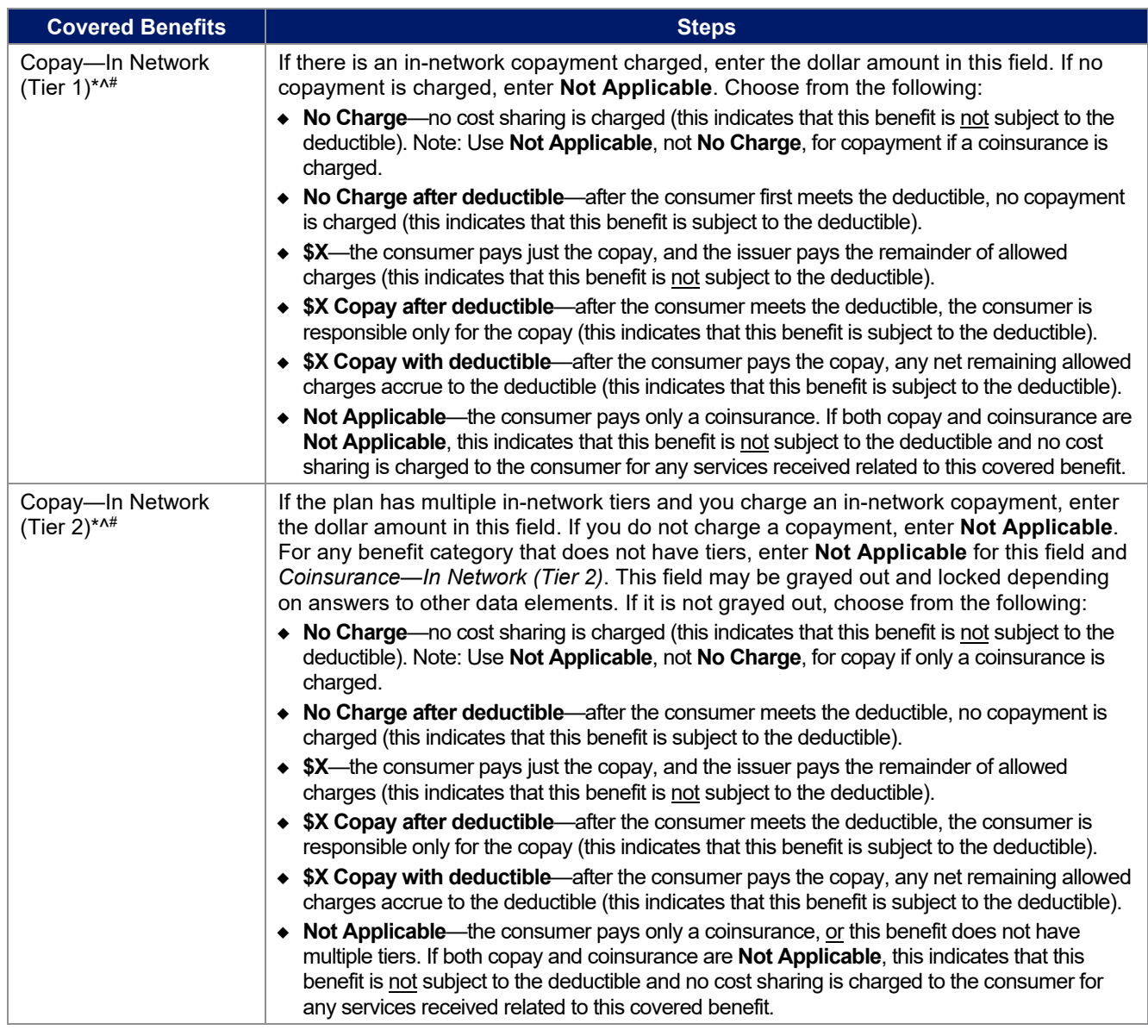

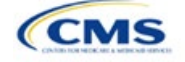

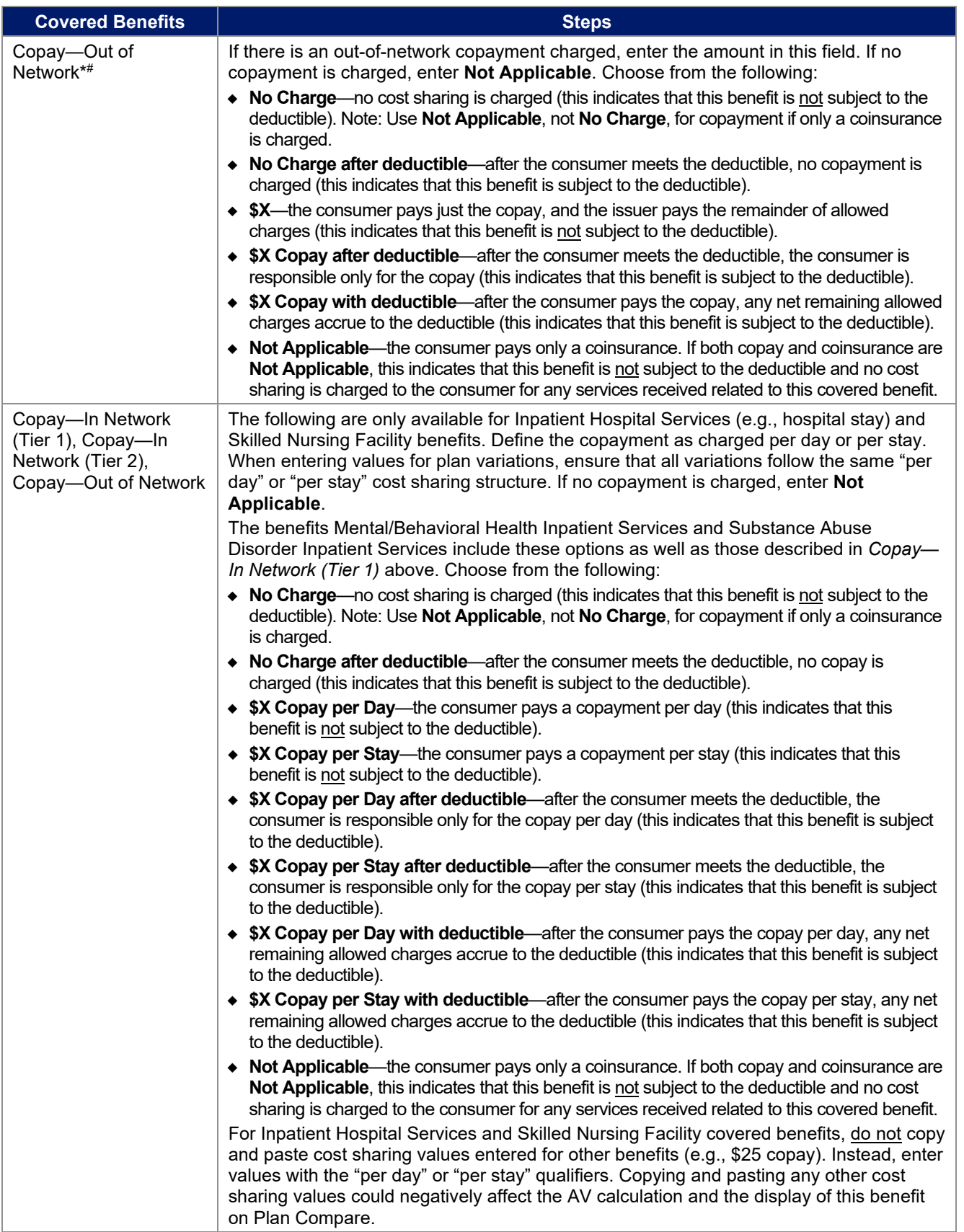

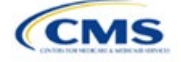

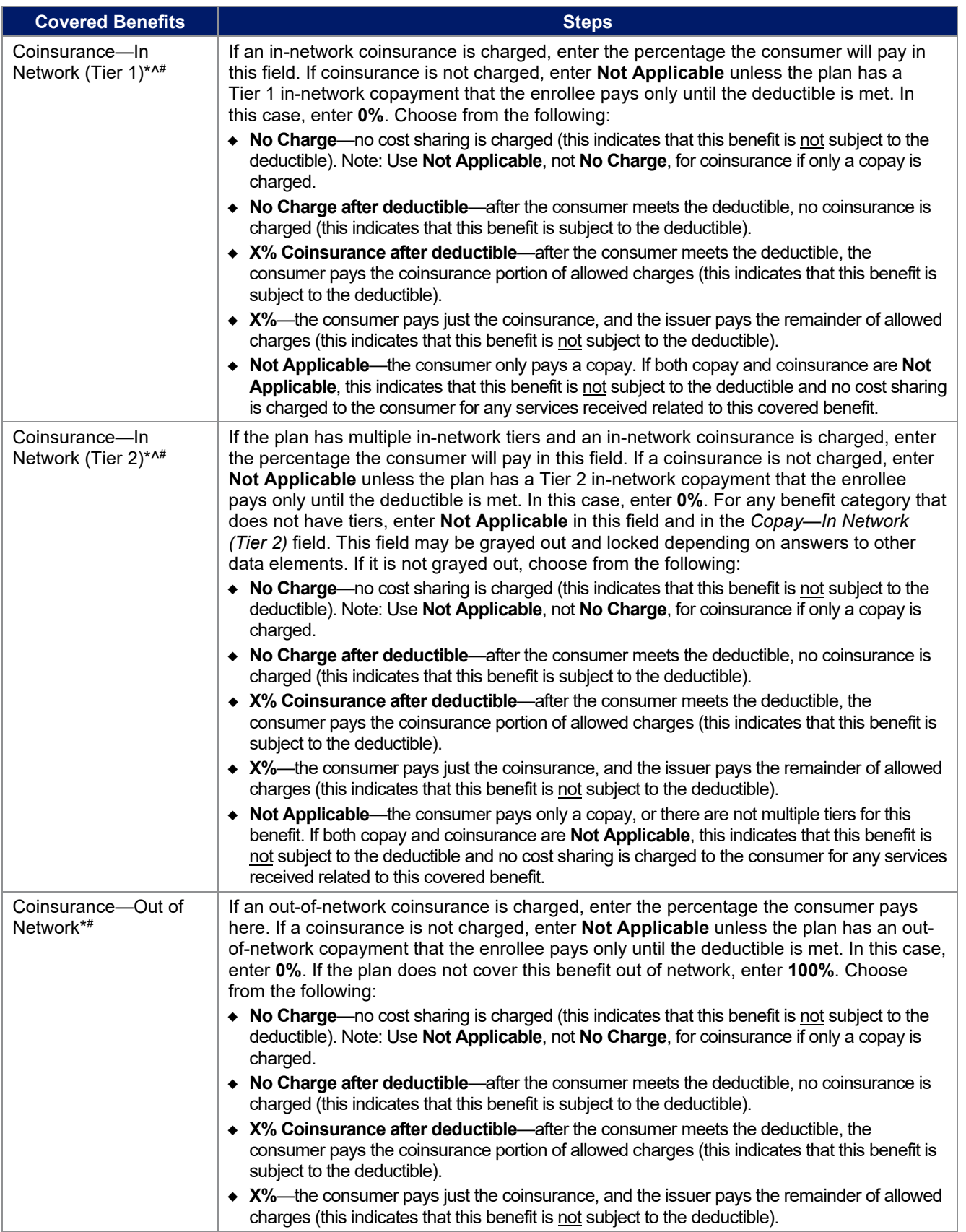

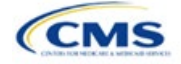

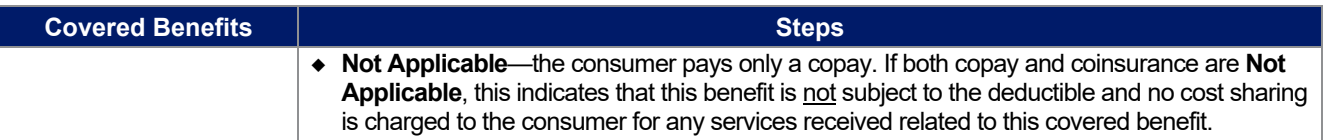

## 4.25 Completed Plans & Benefits Template

After entering all data, including all Benefits Package and Cost Share Variances worksheets, click **Save** to ensure no data are lost. Once the Plans & Benefits Template is completed, it must be validated, finalized, and uploaded into MPMS.

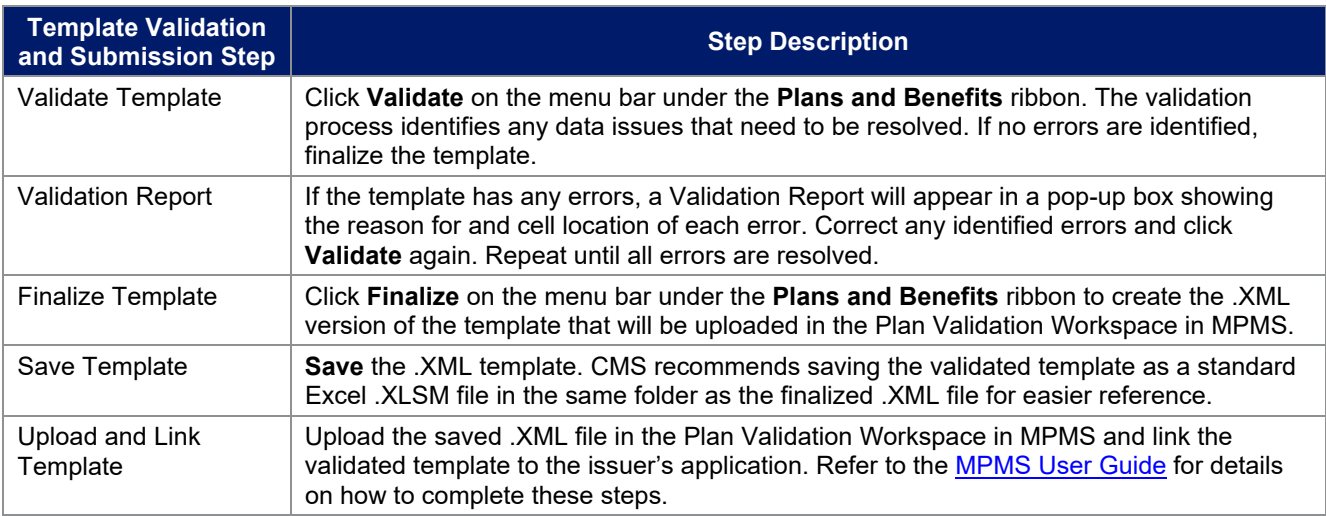

### **Figure 2E-17. Validate and Finalize Buttons**

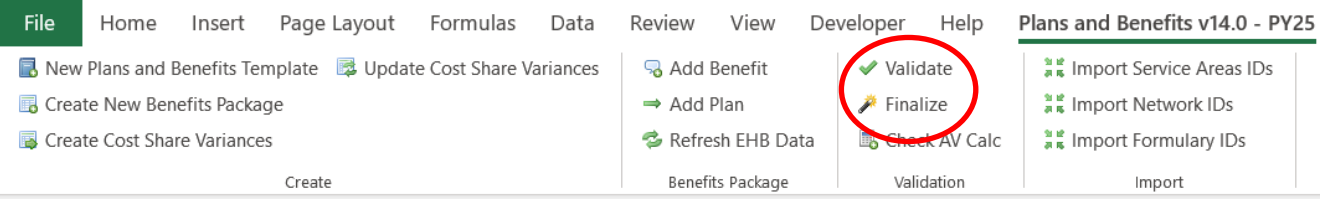

### **5. Key Requirements and Application Guidance**

This section contains guidance and examples for filling out specific sections of the Plans & Benefits Template and describes specific plan requirements. Read this section to ensure plans comply with all requirements.

### 5.1 MOOP and Deductible Guidance

Several requirements must be met for MOOP and deductible values. Complete the MOOP and deductible sections of the template as follows:

- 1. Annual Limitation on Cost Sharing. See *[Premium Adjustment Percentage, Maximum Annual Limitation](https://www.cms.gov/files/document/2025-papi-parameters-guidance-2023-11-15.pdf)  [on Cost Sharing, Reduced Maximum Annual Limitation on Cost Sharing, and Required Contribution](https://www.cms.gov/files/document/2025-papi-parameters-guidance-2023-11-15.pdf)  [Percentage for the 2025 Benefit Year](https://www.cms.gov/files/document/2025-papi-parameters-guidance-2023-11-15.pdf)* for more details on the annual limitation on cost sharing values. Ensure that the following limits are met for the in-network EHB MOOP:
	- a. If a plan has separate medical and drug MOOP limits, these values are added together before being compared with the annual limitation on cost sharing.
	- b. For standard and AV silver plan variations, the plan's in-network EHB MOOP values must be less than or equal to the MOOP for an individual (self-only) or the MOOP for a family (other than self-only) as set forth in the guidance described above.

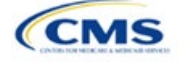

- c. For the zero cost sharing plan variations, the in- and out-of-network MOOP and deductible values for EHBs must be \$0. These fields will auto-populate and should not be changed for EHBs.
- d. For the limited cost sharing plan variations, the MOOP and deductible values must be the same as the associated standard plan's EHB MOOP value. These fields will auto-populate with the values entered for a standard plan and should not be changed.
- 2. Family MOOP Requirements.<sup>[6](#page-65-0)</sup> Ensure that the following limits are taken into consideration:
	- a. Plans that allow multi-member enrollment (family plans) must have a numeric value for either innetwork or combined in- and out-of-network MOOP for both per group and per person. These plans are subject to the annual limitation on cost sharing for other than self-only coverage discussed above, as well as the annual limitation on cost sharing for self-only coverage.
	- b. For these plans, the per-person amount for family coverage needs to be less than or equal to the annual limitation on cost sharing for self-only coverage for the standard plan and for the specific CSR plan variations as detailed in Annual Limitation on Cost Sharing above.
	- c. For plans that allow only self-only coverage (individual plans), all family MOOP values may be entered as **Not Applicable**. However, this self-only coverage must be reflected on the Business Rules Template when indicating the relationship types allowed. (See [Section 2D: Business Rules](#page-26-0) for more details on offering self-only coverage and eligible dependent relationships.)
- 3. Family Deductible Requirements.<sup>[7](#page-65-1)</sup> Ensure that the following limits are taken into consideration:
	- a. Plans that allow multi-member enrollment (family plans) should have a numeric value for either innetwork or combined in- and out-of-network deductible for both per group and per person.
	- b. For plans that allow only self-only coverage (individual plans), all family deductible values may be entered as **Not Applicable**. However, this self-only coverage must be reflected on the Business Rules Template when indicating the relationship types allowed. (See [Section 2D: Business Rules](#page-26-0) for more details on offering self-only coverage and eligible dependent relationships.)
	- c. For plans with non-integrated deductibles with a family per group medical or prescription drug deductible of **Not Applicable**, HealthCare.gov will not be able to display the total health and medical deductibles.
	- d. For plans with non-integrated deductibles with a family per group medical or prescription drug deductible of **Not Applicable**, the per person in group deductible will display on HealthCare.gov.
- 4. Definition of **Not Applicable** and **\$0** for deductibles and MOOPs.
	- a. Enter **\$0** not **Not Applicable** if there is a zero-dollar deductible or MOOP. For example, if a plan has separate medical and drug deductibles, but there is no drug deductible, you must enter **\$0**.
	- b. Enter **Not Applicable** in the *In Network* MOOP or deductible fields only to imply that in-network service costs accumulate toward the *Combined In/Out of Network* MOOP or deductible.
	- c. If you enter **Not Applicable** in *Individual In Network* and *Individual Combined In/Out of Network*, the template will return an error when calculating the plan's AV using the AVC.
- 5. Use the *Family* MOOP and deductible fields to include multiple children in child-only plans.
- 6. The following explains how the values for various MOOP and deductible fields are related:
	- a. Plans may have a combined deductible and combined MOOP, separate deductibles and separate MOOPs, or a combination of both (deductibles combined, MOOPs separate OR deductibles

<span id="page-65-1"></span><sup>&</sup>lt;sup>7</sup> See the guidance titled Premium Adjustment Percentage, Maximum Annual Limitation on Cost Sharing, Reduced Maximum Annual *Limitation on Cost Sharing, and Required Contribution Percentage for the 2025 Benefit Year*.

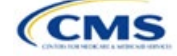

<span id="page-65-0"></span><sup>&</sup>lt;sup>6</sup> See the guidance titled *Premium Adjustment Percentage, Maximum Annual Limitation on Cost Sharing, Reduced Maximum Annual Limitation on Cost Sharing, and Required Contribution Percentage for the 2025 Benefit Year*. 7

separate and MOOPs combined) for both in-network and out-of-network charges. When defining deductibles and MOOPs, ensure your plan adheres to the guidelines.

- b. If the plan does not have multiple in-network tiers, the following apply:
	- i. If *In Network* is equal to a dollar value (\$X), *Combined In/Out of Network* can be either a dollar value or **Not Applicable**.
	- ii. If *In Network* is **Not Applicable**, *Combined In/Out of Network* must contain a dollar value.
	- iii. *Out of Network* has no restrictions; it can be either a dollar value or **Not Applicable**.
- c. If the plan has multiple in-network tiers, the following apply:
	- i. If *In Network* and *In Network (Tier 2)* are equal to dollar values, *Combined In/Out of Network* can be either a dollar value or **Not Applicable**.
	- ii. If *In Network* is **Not Applicable**, *In Network (Tier 2)* must be **Not Applicable** and *Combined In/Out of Network* must contain a dollar value.
	- iii. If *In Network (Tier 2)* is **Not Applicable**, *In Network* must be **Not Applicable** and *Combined In/Out of Network* must contain a dollar value.
	- iv. *Out of Network* has no restrictions; it can be either a dollar value or **Not Applicable**.

### 5.2 Catastrophic Plan Instructions

Consistent with Section 1302(e) of the ACA and regulations codified in 45 CFR 156.155, catastrophic plans have the following characteristics:

- 1. They can be offered only in the Individual Market.
- 2. They are permitted, but not required, to cover multi-person enrollment (families) when all members meet eligibility requirements for this type of plan.
- 3. They do not have multiple in-network tiers for EHBs.
- 4. They have integrated medical and drug deductibles.
- 5. They have integrated medical and drug MOOPs.
- 6. They have an in-network deductible and in-network MOOP equal to the annual limitation on cost sharing as described in Section 1302(c)(1) of the ACA and in the *[Premium Adjustment Percentage, Maximum](https://www.cms.gov/files/document/2025-papi-parameters-guidance-2023-11-15.pdf)  [Annual Limitation on Cost Sharing, Reduced Maximum Annual Limitation on Cost Sharing, and](https://www.cms.gov/files/document/2025-papi-parameters-guidance-2023-11-15.pdf)  [Required Contribution Percentage for the 2025 Benefit Year](https://www.cms.gov/files/document/2025-papi-parameters-guidance-2023-11-15.pdf)*.
- 7. They have an out-of-network deductible and an out-of-network MOOP greater than or equal to the annual limitation on cost sharing or that are identified as **Not Applicable**.
- 8. If they have an in-network deductible and in-network MOOP and a combined in- and out-of-network deductible and combined in- and out-of-network MOOP, the combined in- and out-of-network deductible and combined in- and out-of-network MOOP must be greater than or equal to the annual limitation on cost sharing or identified as **Not Applicable**.
- 9. If they have a combined in- and out-of-network deductible and in- and out-of-network MOOP but no specific in-network deductible or in-network MOOP, the combined in- and out-of-network deductible and combined in- and out-of-network MOOP must be equal to the annual limitation on cost sharing.
- 10. They have in-network cost sharing equal to **No Charge after deductible** for all benefits, excluding primary care and preventive health services. (See 5.10 Plan Compare Cost Sharing Display Rules for direction on completing the copay and coinsurance fields for how cost sharing information is displayed to the consumer on Plan Compare.)
- 11. All benefits except primary care visits and coverage of preventive health services are subject to the innetwork deductible and benefits must be provided for at least three primary care visits and cover

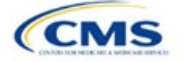

preventive health services before the customer reaches the deductible, in accordance with Section 2713 of the PHS Act.

12. Coverage of preventive health services is not subject to the in-network deductible and does not impose any other cost sharing requirement, in accordance with Section 2713 of the PHS Act.

### 5.3 Actuarial Value Details

For all AVs, whether calculated by the AVC or input by the issuer, the following requirements must be met:

- 1. A de minimis variation of −2/+2 percentage points is used for standard plans.
	- a. The AV for a bronze plan must be between 58 percent and 62 percent.
	- b. The AV for an expanded bronze plan must be between 58 percent and 65 percent.
	- c. The AV for a silver plan (small group) must be between 68 percent and 72 percent.
	- d. The AV for a silver plan (individual, on-Exchange) must be between 70 percent and 72 percent.
	- e. The AV for a silver plan (individual, off-Exchange) must be between 68 percent and 72 percent.
	- f. The AV for a gold plan must be between 78 percent and 82 percent.
	- g. The AV for a platinum plan must be between 88 percent and 92 percent.
- 2. A de minimis variation of −0/+1 percentage point is used for silver plan variations.
	- a. The AV for the 73 percent AV silver plan variation must be between 73 percent and 74 percent.
	- b. The AV for the 87 percent AV silver plan variation must be between 87 percent and 88 percent.
	- c. The AV for the 94 percent AV silver plan variation must be between 94 percent and 95 percent.
- 3. The AV of a standard silver plan and the AV of the associated 73 percent silver plan variation must differ by at least 2 percentage points.
- 4. The AV of the zero cost sharing plan variations must be 100 percent.
- 5. The AV of the limited cost sharing plan variations must be equal to the associated standard plan's AV.

(For more information on how the cost sharing information from the Plans & Benefits Template translates to inputs for the stand-alone AVC, see [Appendix A.](#page-167-0))

### 5.4 Editing the Template

The following should be kept in mind when changing the template:

- 1. If a benefit is added as an additional benefit by mistake, one of the following actions can be taken to remove it:
	- a. Select **Not Covered** under *Is this Benefit Covered?* When the Cost Share Variances worksheet is generated, this benefit will not appear on that worksheet.
	- b. Click **Refresh EHB Data** on the menu bar under the **Plans and Benefits** ribbon. Doing so removes all data entered in the Benefit Information, General Information, Deductible, and Out of Pocket Exceptions sections, including the benefit added by mistake.
- 2. To remove an additional benefit or change whether it is **Covered** on the Benefits Package worksheet after you create the Cost Share Variances worksheet, the entire Cost Share Variances worksheet must be deleted and a new one generated by clicking **Create Cost Share Variances** on the menu bar under the **Plans and Benefits** ribbon.
- 3. To add or remove plans after creating the Cost Share Variances worksheet:
	- a. Add the new plan to the Benefits Package worksheet, then click **Update Cost Share Variances** on the menu bar under the **Plans and Benefits** ribbon. This adds the new plan to the Cost Share Variances worksheet.

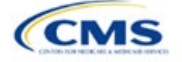

b. To delete a plan on the Benefits Package worksheet, delete all data for that plan's row, then cut and paste the data for any plans beneath that row up to fill the empty row (as shown in [Figure 2E-18\)](#page-68-0) and click **Update Cost Share Variances**. For example, to delete Plan 2, delete all data from row 10, cut and paste Plan 3 into row 10 and Plan 4 into row 11, then click **Update Cost Share Variances** to remove Plan 2 from the Cost Share Variances worksheet, but leave Plan 3 and Plan 4. Any plans below an empty row and their corresponding data will be deleted from the Cost Share Variances worksheet if **Update Cost Share Variances** is clicked when there is an empty row between plans.

<span id="page-68-0"></span>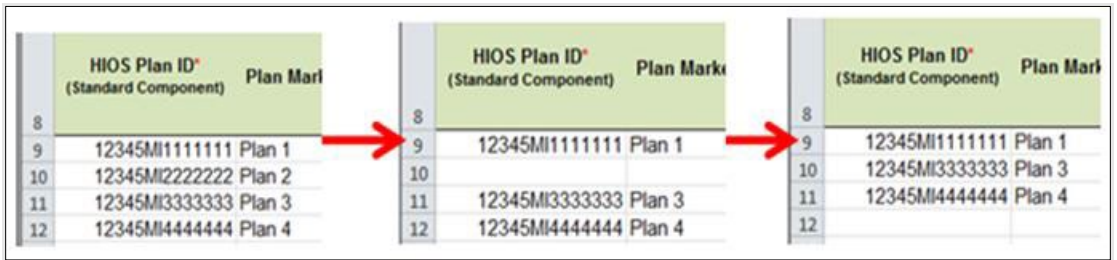

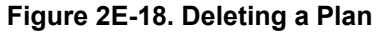

- c. If any benefits package data for an existing plan are changed, only the following changes will be reflected on the Cost Share Variances worksheet when **Update Cost Share Variances** is clicked:
	- i. Plan Marketing Names will be updated.
	- ii. Plans added to the Benefits Package worksheet will be added to the Cost Share Variances worksheet.
	- iii. Plans removed from the Benefits Package worksheet will be removed from the Cost Share Variances worksheet.
- d. To update the information for an existing plan:
	- i. Delete that plan on the Benefits Package worksheet, as explained previously, and then click **Update Cost Share Variances** to delete it from the Cost Share Variances worksheet.
	- ii. Reenter the plan and associated data on the Benefits Package worksheet and click **Update Cost Share Variances** to add the plan back to the Cost Share Variances worksheet.

# 5.5 Requirements for CSR Plan Variations

There are three types of CSR plan variations: silver plan variations, zero cost sharing plan variations, and limited cost sharing plan variations.

The zero cost sharing and limited cost sharing plan variations are for American Indians and Alaska Natives. In the zero cost sharing plan variation, consumers do not have to pay any out-of-pocket costs on EHBs. In the limited cost sharing plan variation, consumers pay no out-of-pocket costs only when they receive services from an Indian health care provider or from another provider with a referral from an Indian health care provider.

Silver plan variations offer a discount that lowers the MOOP and the amount consumers pay out of pocket for deductibles, coinsurance, and copayments. Consumers qualify to enroll in these plans if their income is below a certain level.

Each variation type has several requirements.

- 1. The requirements for zero cost sharing plan variations are as follows:
	- a. The template automatically generates a zero cost sharing plan variation for all metal-level plans (except catastrophic) on the Individual Market.
	- b. The AV of the plan variation must be 100 percent.

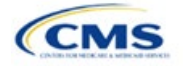

- c. All *In Network* MOOP values must be **\$0**. *Out of Network* and *Combined In/Out Network* MOOP values should be **\$0** but may also be **Not Applicable** if the associated standard plan is **Not Applicable**.
- d. All *In Network* deductible values must be **\$0**. *Out of Network* and *Combined In/Out Network* deductible values should be **\$0** but may also be **Not Applicable** if the associated standard plan is **Not Applicable**.
- e. All EHBs must have cost sharing values of **\$0**, **0%**, or **No Charge** for both in- and out-of-network services. <sup>[8](#page-69-0)</sup> However, if the associated standard plan does not cover out-of-network services, the zero cost sharing plan variation is not required to cover out-of-network services either. (See 5.6 EHB Variance Reason and EHB Designation for details on indicating whether a benefit is an EHB.)
- f. For benefits that are not EHBs, the cost sharing must follow successive cost sharing with the associated limited cost sharing plan variation. If the associated standard plan is a silver plan, the cost sharing also must follow successive cost sharing with the associated 94 percent AV silver plan variation. (See 5.7 Successive Cost Sharing Guidance for further explanation and examples of successive cost sharing.)
- g. Tier utilization must be the same as the associated standard plan.
- 2. The requirements for limited cost sharing plan variations are as follows:
	- a. The template automatically generates a limited cost sharing plan variation for all metal-level plans (except catastrophic) on the Individual Market.
	- b. The AV of the limited cost sharing plan variation must be greater than or equal to the associated standard plan's AV.
	- c. All MOOP values for EHBs must be the same as the associated standard plan's MOOP values for EHBs.
	- d. All deductible values must be the same as the associated standard plan's values.
	- e. All EHBs must have the same cost sharing values as the associated standard plan's values (see 5.6 EHB Variance Reason and EHB Designation).
	- f. For benefits that are not EHBs, the cost sharing must follow successive cost sharing with the associated standard plan (see 5.7 Successive Cost Sharing Guidance).
	- g. Tier utilization must be the same as the associated standard plan's tier utilization.
- 3. The requirements for silver plan variations are as follows:
	- a. Each silver plan offered on the Individual Market must have 73 percent AV, 87 percent AV, and 94 percent AV silver plan variations.
	- b. The AV for the 73 percent AV silver plan variation must be between 73 percent and 74 percent, and must be at least 2 percentage points greater than the associated standard plan's AV.
	- c. The AV for the 87 percent AV silver plan variation must be between 87 percent and 88 percent.
	- d. The AV for the 94 percent AV silver plan variation must be between 94 percent and 95 percent.
	- e. For the 73 percent AV silver plan variation, the MOOP must be less than or equal to the annual limitation on cost sharing as described in Section 1302(c)(1) of the ACA and in the *[Premium](https://www.cms.gov/files/document/2025-papi-parameters-guidance-2023-11-15.pdf)  [Adjustment Percentage, Maximum Annual Limitation on Cost Sharing, Reduced Maximum Annual](https://www.cms.gov/files/document/2025-papi-parameters-guidance-2023-11-15.pdf)  [Limitation on Cost Sharing, and Required Contribution Percentage for the 2025 Benefit Year](https://www.cms.gov/files/document/2025-papi-parameters-guidance-2023-11-15.pdf)* for an individual (self-only) and for a family (other than self-only).

<span id="page-69-0"></span> $^8$  Under 45 CFR 155.20, cost sharing means any expenditure required by or on behalf of an enrollee with respect to EHBs, including deductibles, coinsurance, copayments, or similar charges, but it excludes premiums, balance billing amounts for non-network providers, and spending for non-covered services.

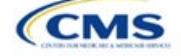

- f. For the 87 percent and 94 percent AV silver plan variations, the MOOP must be less than or equal to the annual limitation on cost sharing as described in Section 1302(c)(1) of the ACA and in the *[Premium Adjustment Percentage, Maximum Annual Limitation on Cost Sharing, Reduced Maximum](https://www.cms.gov/files/document/2025-papi-parameters-guidance-2023-11-15.pdf)  [Annual Limitation on Cost Sharing, and Required Contribution Percentage for the 2025 Benefit Year](https://www.cms.gov/files/document/2025-papi-parameters-guidance-2023-11-15.pdf)* for an individual (self-only) and for a family (other than self-only).
- g. All MOOP values must follow successive cost sharing for all plan variations (see 5.7 Successive Cost Sharing Guidance).
- h. All deductible values must follow successive cost sharing for all plan variations.
- i. The copay and coinsurance for all benefits must follow successive cost sharing for all plan variations.
- j. Tier utilization must be the same as the associated standard plan's tier utilization.

## 5.6 EHB Variance Reason and EHB Designation

As explained in 5.5 Requirements for CSR Plan Variations, benefits in the plan variations have specific requirements depending on whether a benefit is considered an EHB. A benefit's EHB designation is based on responses in *EHB* and *EHB Variance Reason* on the Benefits Package worksheet as outlined in 4.9 Out of Pocket Exceptions. [Table 2E-1](#page-70-0) explains when a benefit is considered an EHB based on different inputs.

<span id="page-70-0"></span>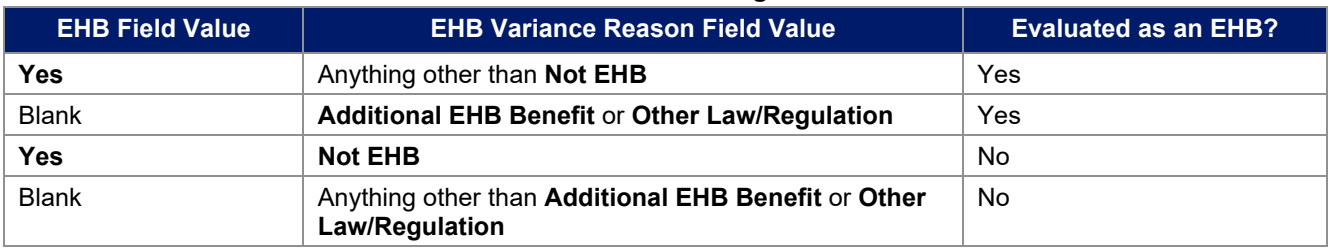

### **Table 2E-1. EHB Designation**

# 5.7 Successive Cost Sharing Guidance

As explained in 5.5 Requirements for CSR Plan Variations, successive cost sharing is required to offer multiple plan variations and data fields. Successive cost sharing ensures that parts of a given plan variation always offer equal or more generous cost sharing value for the consumer than a standard plan or plan variation.

The following explains which plan variations should be compared depending on the requirement:

- 1. A standard silver plan and its associated silver plan variations must follow successive cost sharing for the MOOP, deductible, copay, and coinsurance fields. This includes EHBs and non-EHBs. All the following must be true:
	- a. The cost sharing value of the 73 percent AV silver plan variation must be less than or equal to that of the associated standard plan.
	- b. The value of the 87 percent AV silver plan variation must be less than or equal to that of the 73 percent AV silver plan variation.
	- c. The value of the 94 percent AV silver plan variation must be less than or equal to that of the 87 percent AV silver plan variation.
- 2. A zero cost sharing plan variation must follow successive cost sharing with the associated limited cost sharing plan variation for the copay and coinsurance fields for non-EHBs. The value of the zero cost sharing plan variation must be less than or equal to that of the limited cost sharing plan variation.
- 3. A zero cost sharing plan variation for a standard silver plan must follow successive cost sharing with the associated 94 percent AV silver plan variation for the copay and coinsurance fields for non-EHBs. The value of the zero cost sharing plan variation must be less than or equal to that of the 94 percent AV silver plan variation.

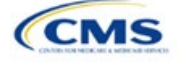

4. A limited cost sharing plan variation must follow successive cost sharing with the associated standard plan for the copay and coinsurance fields for non-EHBs. The value of the limited cost sharing plan variation must be less than or equal to that of the standard plan. The MOOP, deductible, and EHB cost sharing fields should be equal to that of the associated standard plan.

MOOP, deductible, copay, and coinsurance may be used for successive cost sharing. Because successive cost sharing requires that the plan always be equal or preferable to the consumer, the cost sharing structures may not be changed such that the consumer in the higher AV plan variation may pay increased cost sharing in any circumstance. The following examples illustrate noncompliant changes to the cost sharing structure in the template:

- 1. A plan variation with a benefit that has 20 percent coinsurance may result in higher cost sharing for the consumer than a plan variation with a lower AV that has a \$20 copay for the benefit. The cost of the service determines which is the better value.
- 2. A plan variation with a copay of \$5 after deductible may result in higher cost sharing for the consumer than a plan variation with a lower AV that has a \$20 copay for a given benefit if the deductible has not been reached.

Tables 2E-2 through 2E-8 show compliant and noncompliant data entry options for cost sharing fields, as well as numerous examples.

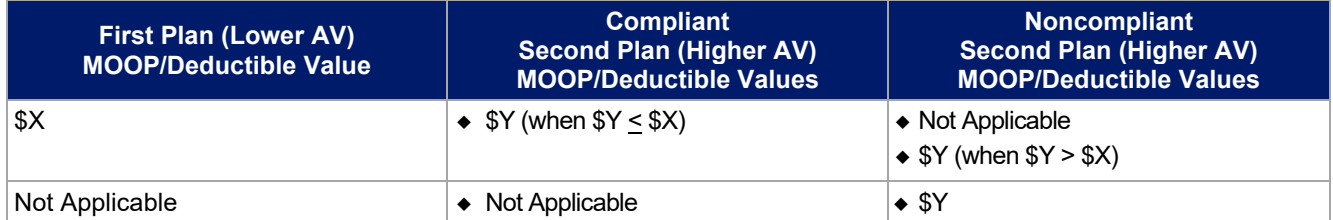

#### **Table 2E-2. Compliant and Noncompliant Successive Cost Sharing Data-Entry Options for MOOP or Deductible Values**

### **Table 2E-3. Examples of Compliant (Green) and Noncompliant (Red) Successive Cost Sharing MOOP/Deductible Values**

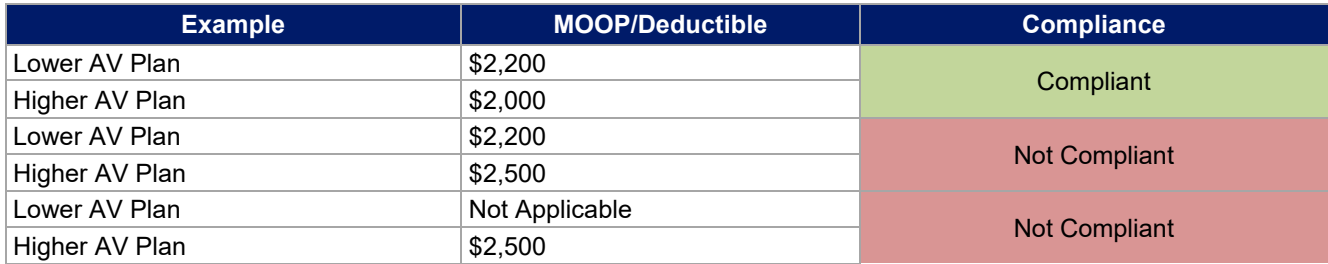

### **Table 2E-4. Compliant and Noncompliant Successive Cost Sharing Options for Coinsurance Values**

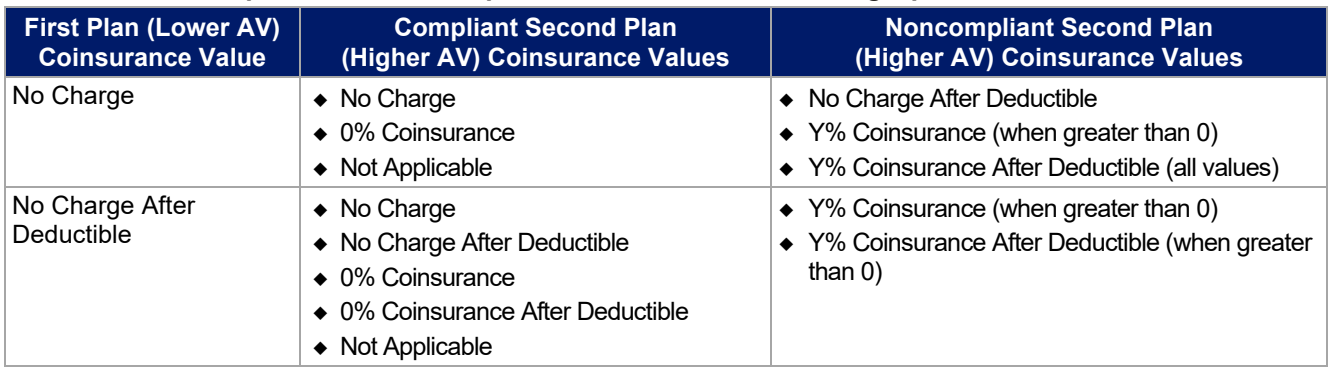

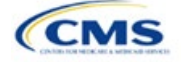
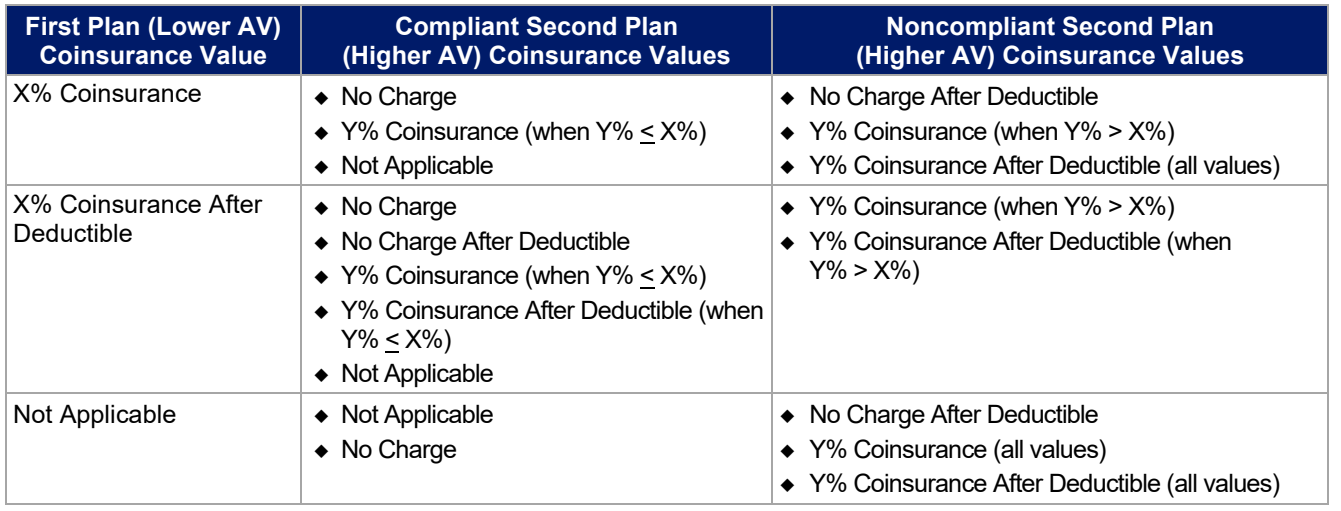

# **Table 2E-5. Examples of Compliant and Noncompliant Successive Cost Sharing Coinsurance Values**

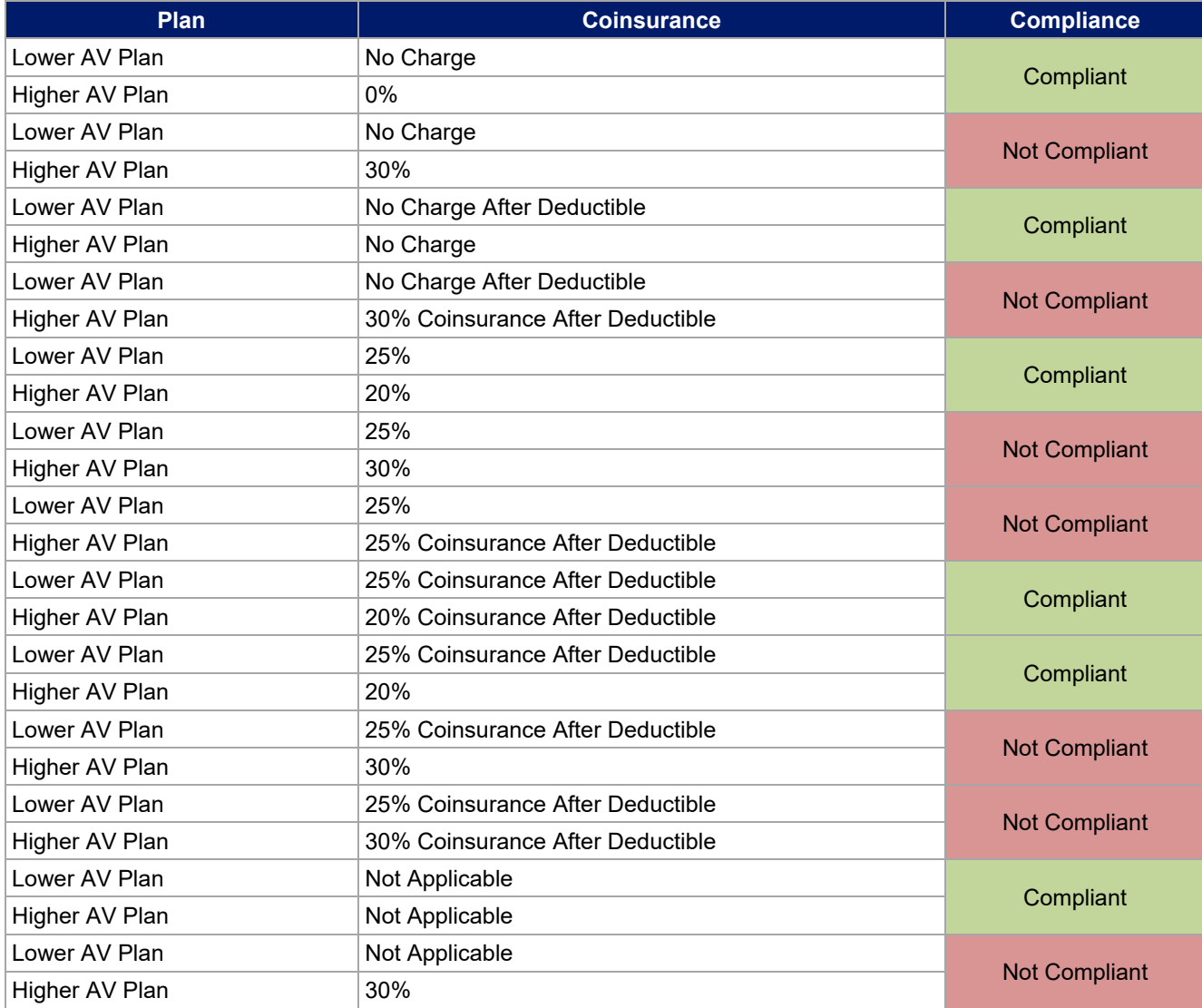

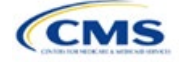

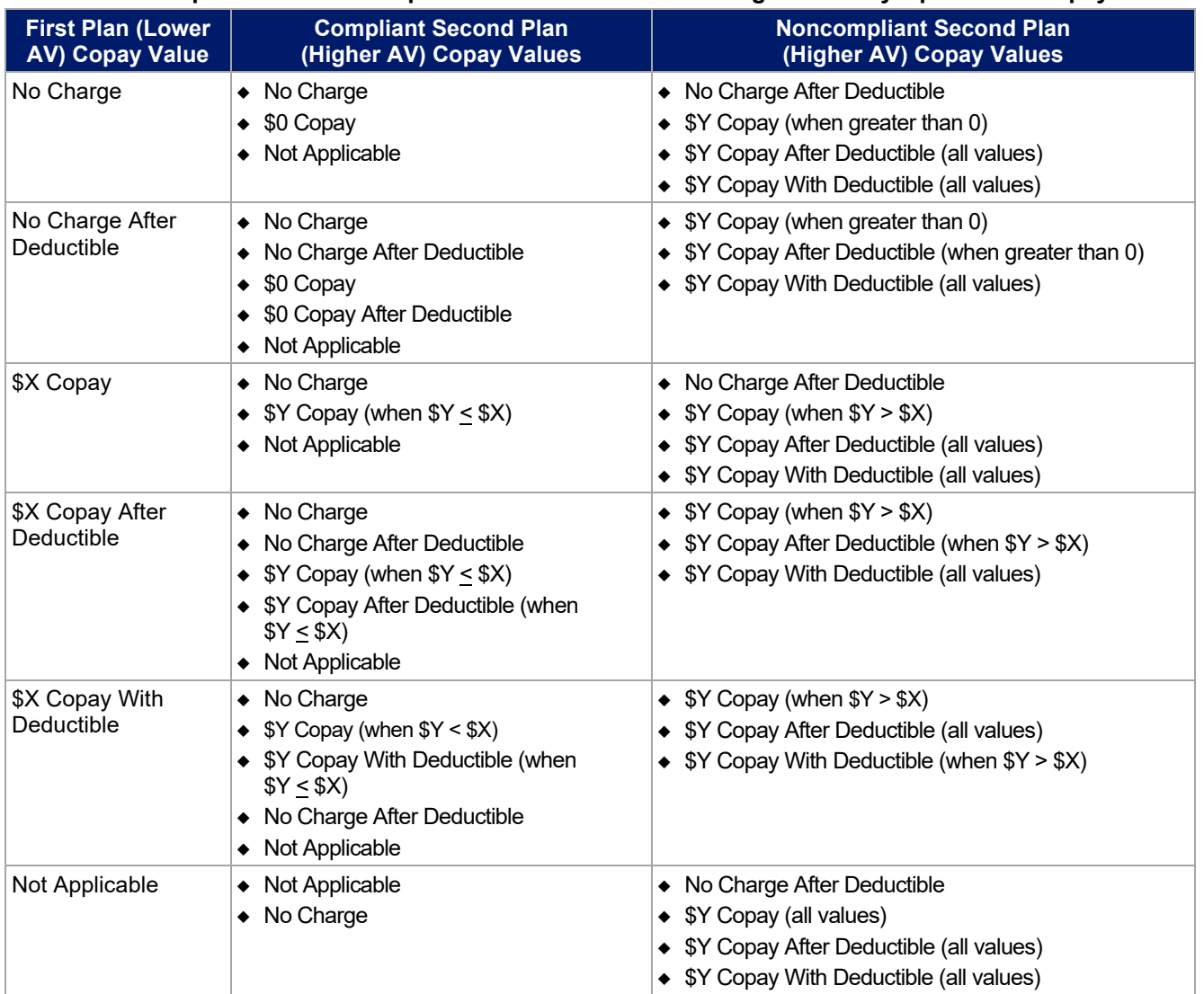

### **Table 2E-6. Compliant and Noncompliant Successive Cost-Sharing Data-Entry Options for Copay Values**

# **Table 2E-7. Compliant and Noncompliant Successive Cost Sharing Data-Entry Options for Inpatient Specific Copay Values**

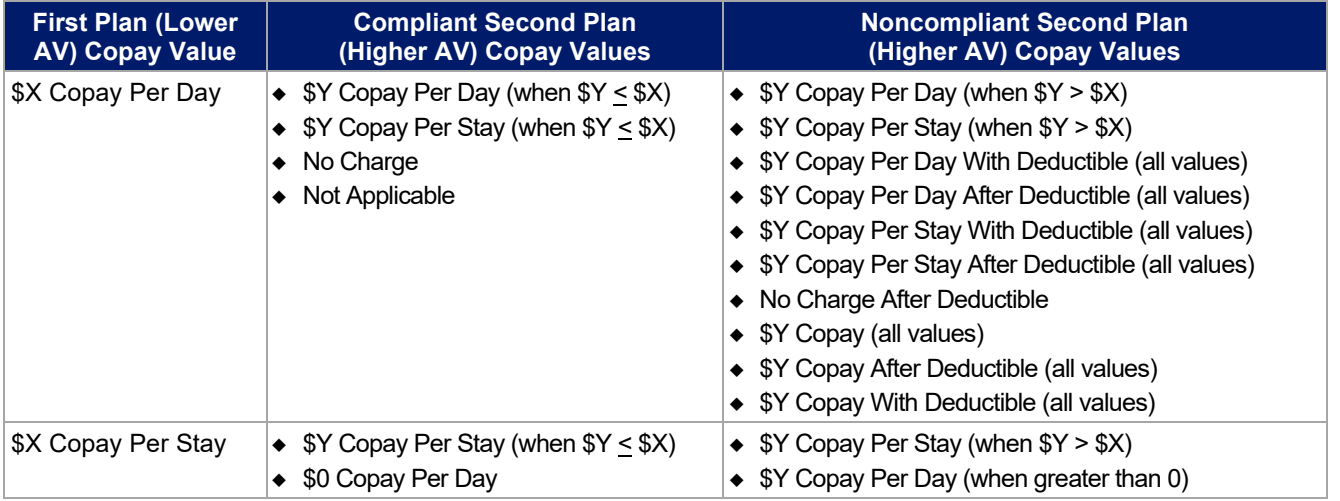

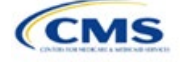

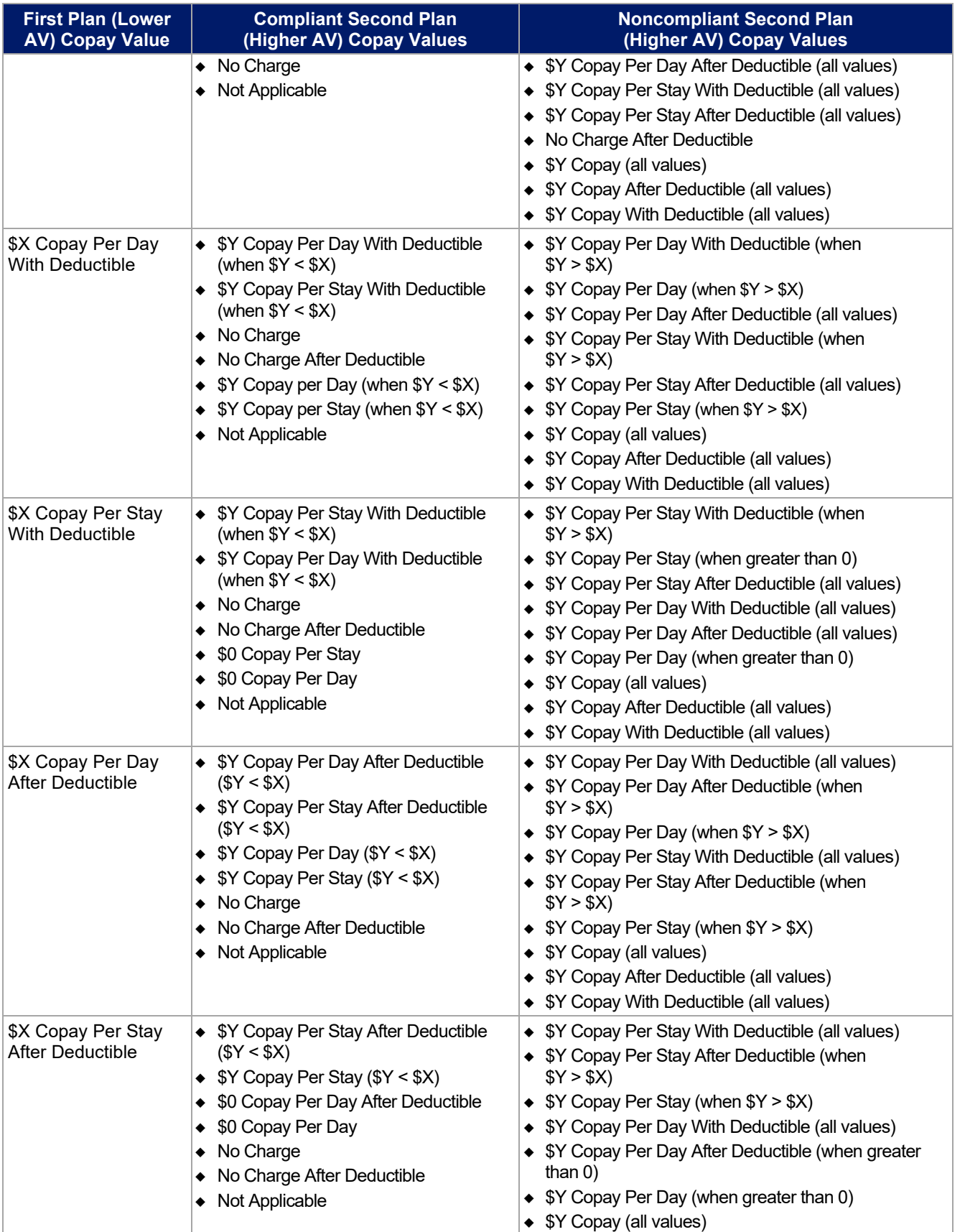

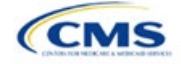

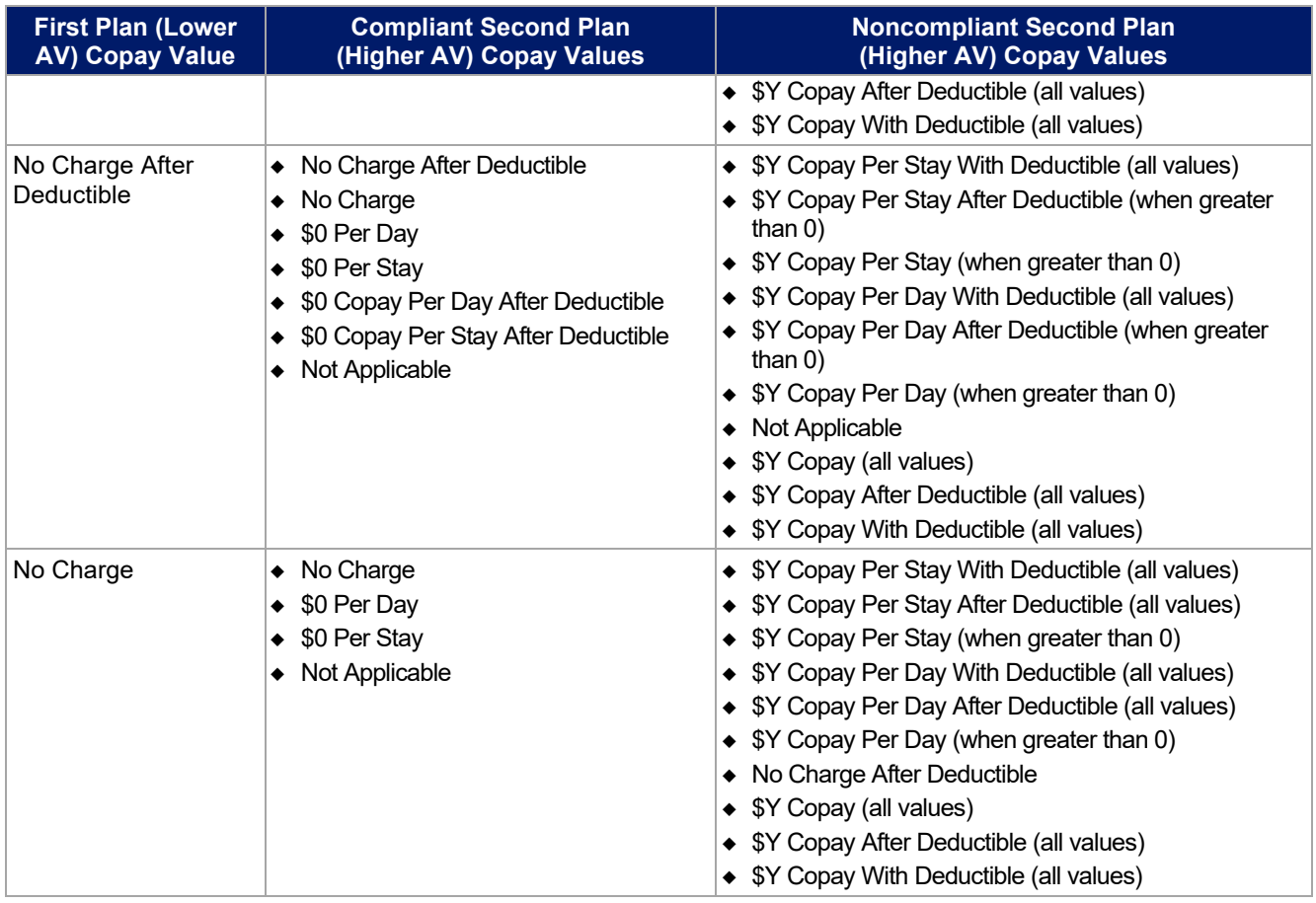

# **Table 2E-8. Examples of Compliant and Noncompliant Successive Cost Sharing Copay Values**

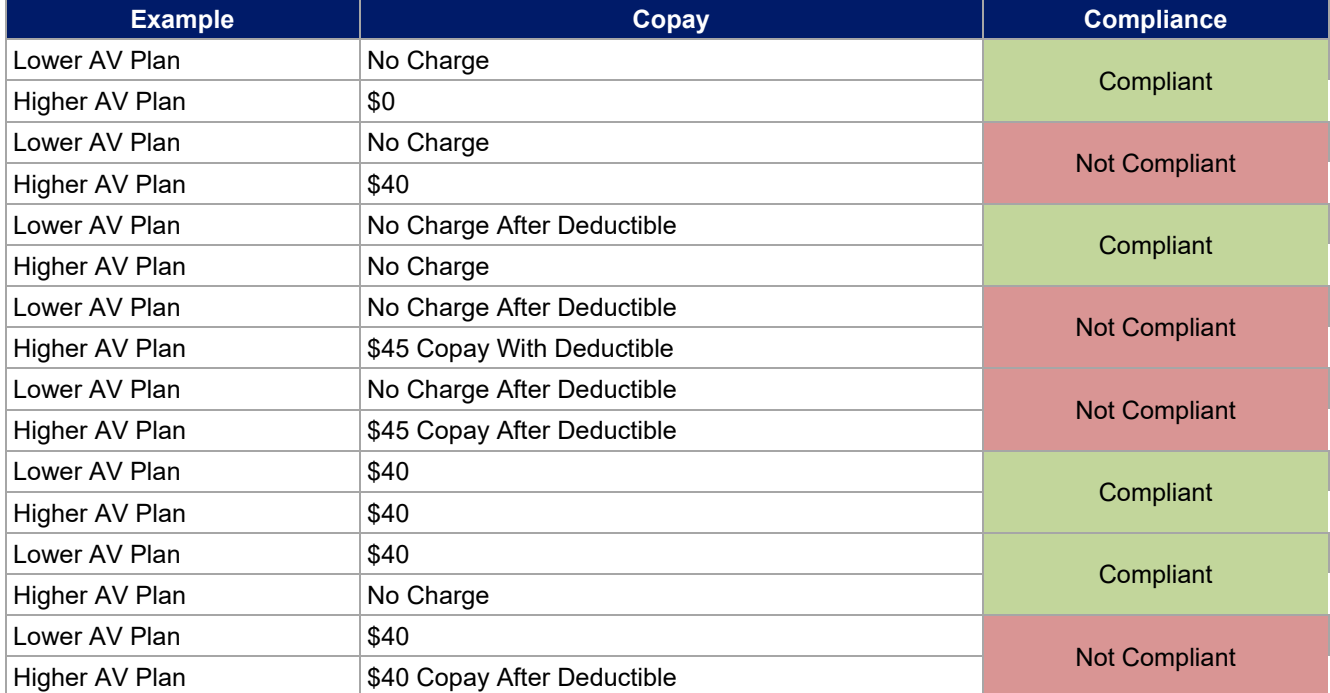

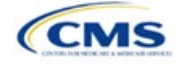

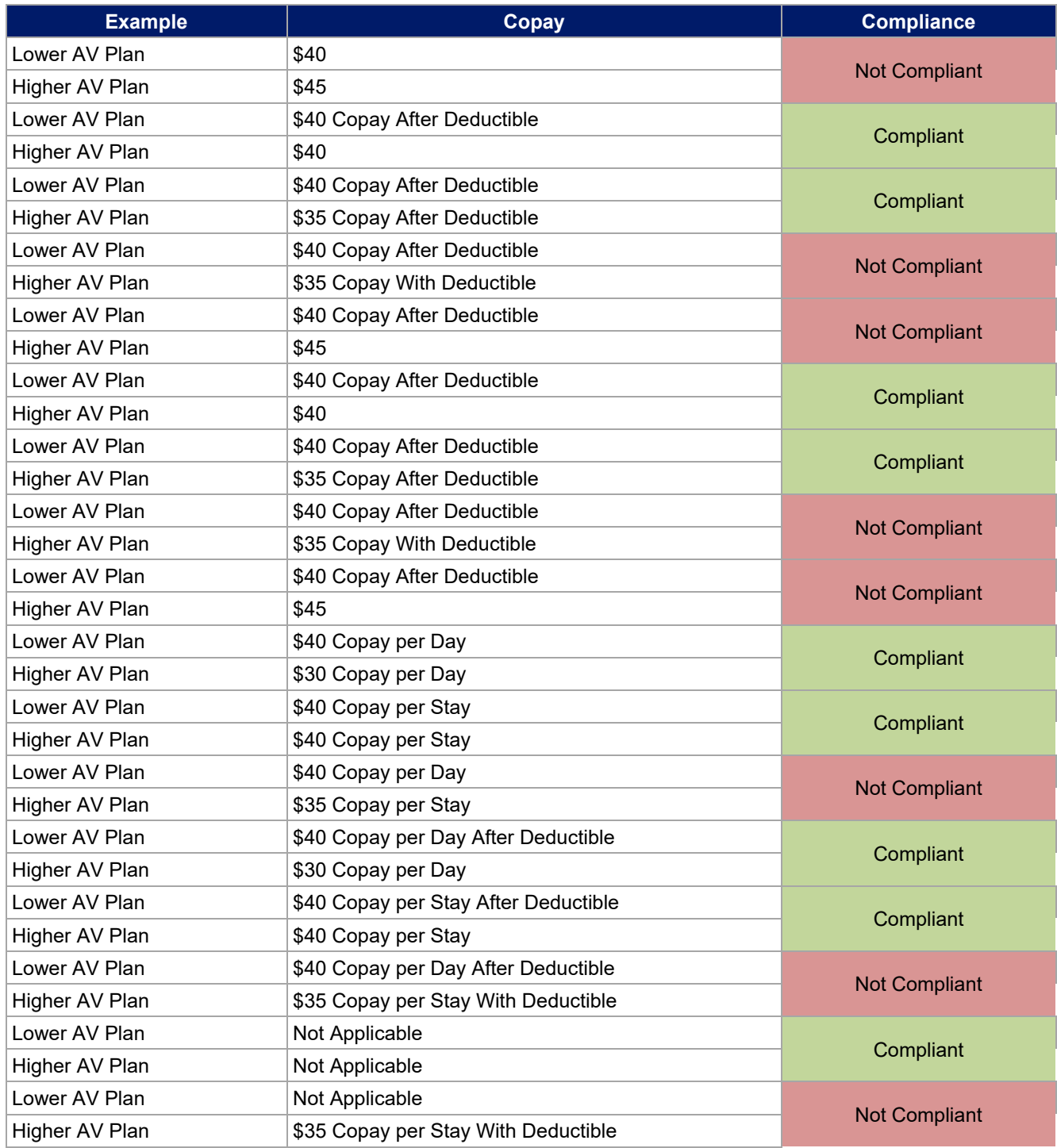

# 5.8 Suggested Coordination of Drug Data between Templates

This section describes how to coordinate the prescription drug data entered in the Plans & Benefits Template and the Prescription Drug Template.

To support the AV calculations using the AVC, the Plans & Benefits Template contains four drug benefit categories that represent a typical four-tier drug design: Generic Drugs, Preferred Brand Drugs, Non-Preferred Brand Drugs, and Specialty Drugs. CMS understands that plans may have drug benefits that do not fit neatly

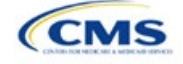

into the Plans & Benefits Template. Issuers may translate their cost-sharing data from the Prescription Drug Template into the Plans & Benefits Template using any of the following methods:

- 1. Enter the cost-sharing data for the tier in the Prescription Drug Template that has the highest generic drug utilization in the Generic Drugs benefit category in the Plans & Benefits Template.
- 2. Enter the cost-sharing data for the two tiers in the Prescription Drug Template that have the most brand drug utilization into the Preferred Brand Drugs and Non-Preferred Brand Drugs benefit categories in the Plans & Benefits Template. Enter the tier with higher cost sharing into the Non-Preferred Brand Drugs category. If the formulary contains only one brand tier, enter the same cost sharing for the Preferred Brand Drugs and Non-Preferred Brand Drugs benefit categories.
- 3. Enter the cost-sharing data for the tier in the Prescription Drug Template that has the most specialty drug utilization into the Specialty Drugs benefit category in the Plans & Benefits Template.

Cost-sharing data should reflect the following:

- 1. The *Copay—In Network (Tier 1)* and *Coinsurance—In Network (Tier 1)* fields in the Plans & Benefits Template should correspond to the *1 Month In Network Retail Pharmacy Copayment* and *1 Month In Network Retail Pharmacy Coinsurance* fields from the Prescription Drug Template.
- 2. The *Copay—Out of Network* and *Coinsurance—Out of Network* fields in the Plans & Benefits Template should correspond to the *1 Month Out of Network Retail Pharmacy Copayment* and *1 Month Out of Network Retail Pharmacy Coinsurance* fields from the Prescription Drug Template.

The *Copay—In Network (Tier 2)* and *Coinsurance—In Network (Tier 2)* fields in the Plans & Benefits Template do not have corresponding fields in the Prescription Drug Template. Although tiers are used as a framework to group drugs in the Prescription Drug Template, tiers in the Plans & Benefits Template refer to provider and pharmacy networks. Issuers with multiple in-network tiers for medical benefits may use the tiered cost sharing field for drugs to represent preferred and non-preferred pharmacies on the Plans & Benefits Template. Following this approach, issuers would enter the cost-sharing data in the following manner:

- 1. Preferred pharmacy cost sharing corresponds to *In Network (Tier 1)*.
- 2. Nonpreferred pharmacy cost sharing corresponds to *In Network (Tier 2)*.
- 3. Issuers without multiple in-network tiers for their medical benefits do not need to represent nonpreferred pharmacy cost sharing under the Tier 2 fields in the Plans & Benefits Template.

If the plan has multiple in-network tiers for certain medical benefit categories, but not for drug benefits, set all drug benefit Tier 2 copay and coinsurance fields to **Not Applicable**.

*Maximum Coinsurance for Specialty Drugs* is defined only once in the Plans & Benefits Template for each plan; it cannot change among plan variations and must be the same for *In Network (Tier 1)*, *In Network (Tier 2)*, and *Out of Network*.

CSR plan variations must offer the same drug list as the applicable standard plan. The cost sharing structure of the formulary for each plan variation must meet the requirements related to CSRs (45 CFR 156.420). However, issuers are not required to submit a separate formulary in the Prescription Drug Template for plan variations.

Regardless of how each plan's cost-sharing data is translated from the Prescription Drug Template into the Plans & Benefits Template, the inputs into the Plans & Benefits Template for the drug tiers should be reflective of the cost sharing used in the AV calculation.

### 5.9 Anticipated Template Data Elements to Be Shown on Plan Compare

[Table 2E-9](#page-78-0) and [Table 2E-10](#page-79-0) list the Plans & Benefits Template data elements that CMS anticipates displaying on Plan Compare. This list is not final and may change after these instructions are published, but issuers should use it as a reference while preparing their QHP Applications.

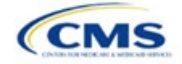

<span id="page-78-0"></span>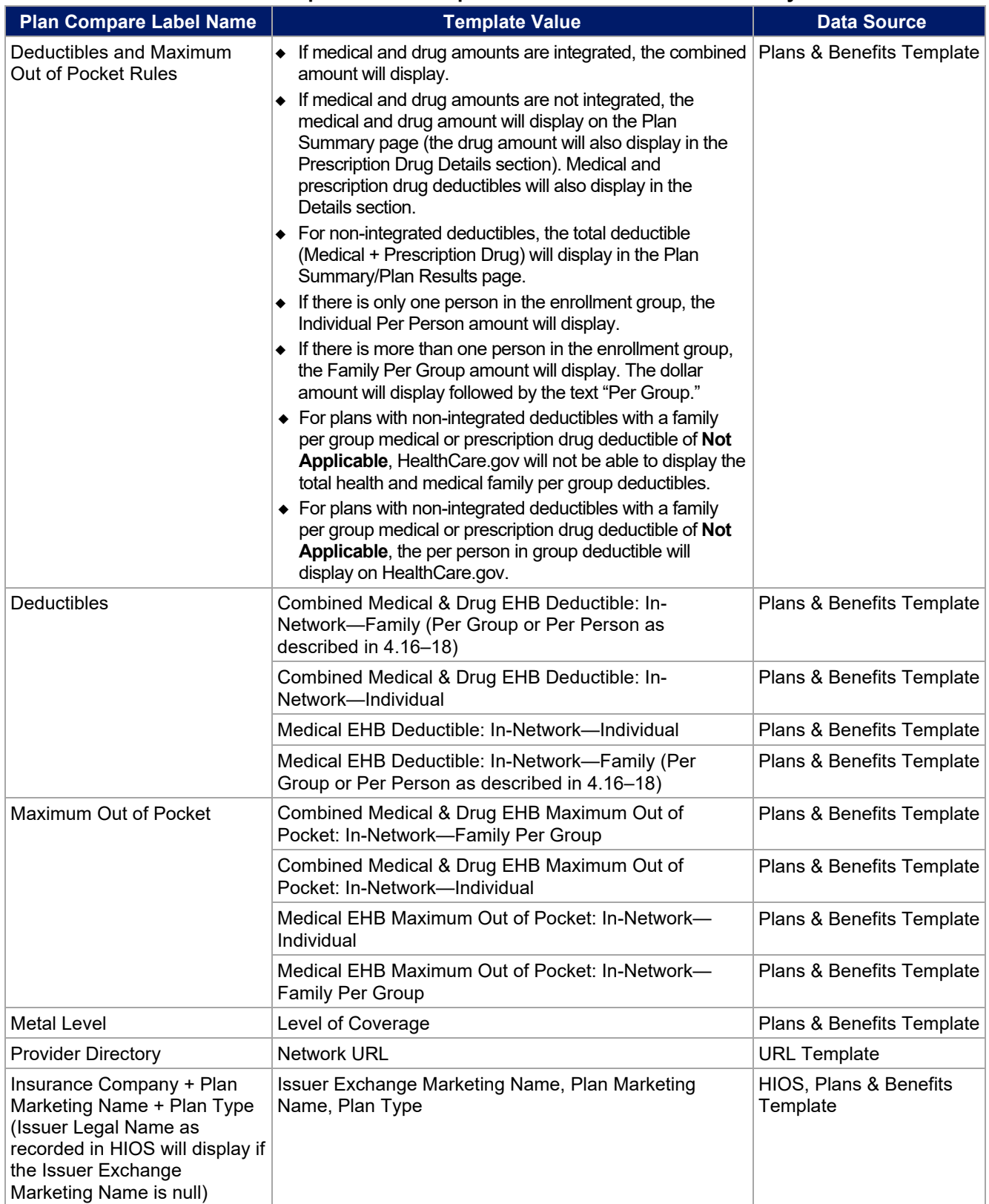

# **Table 2E-9. Anticipated Plan Compare Data Elements—Plan Summary View**

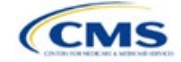

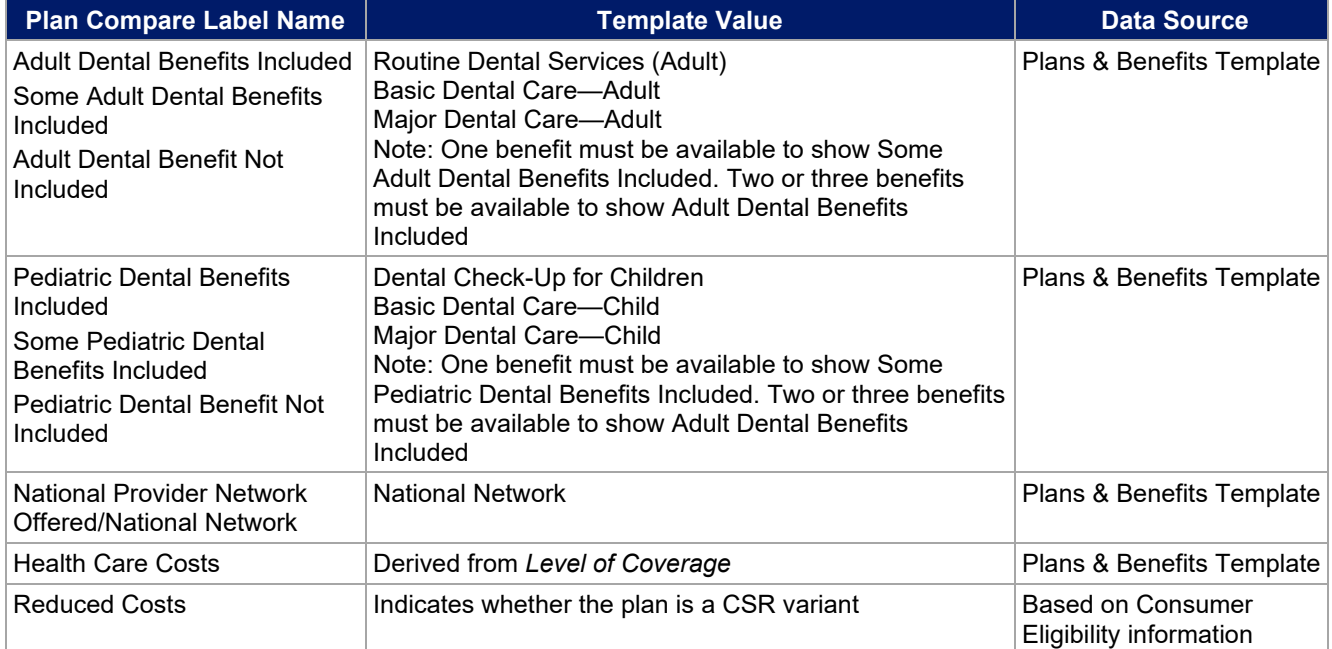

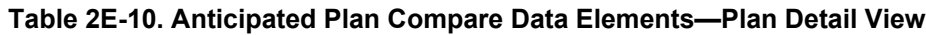

<span id="page-79-0"></span>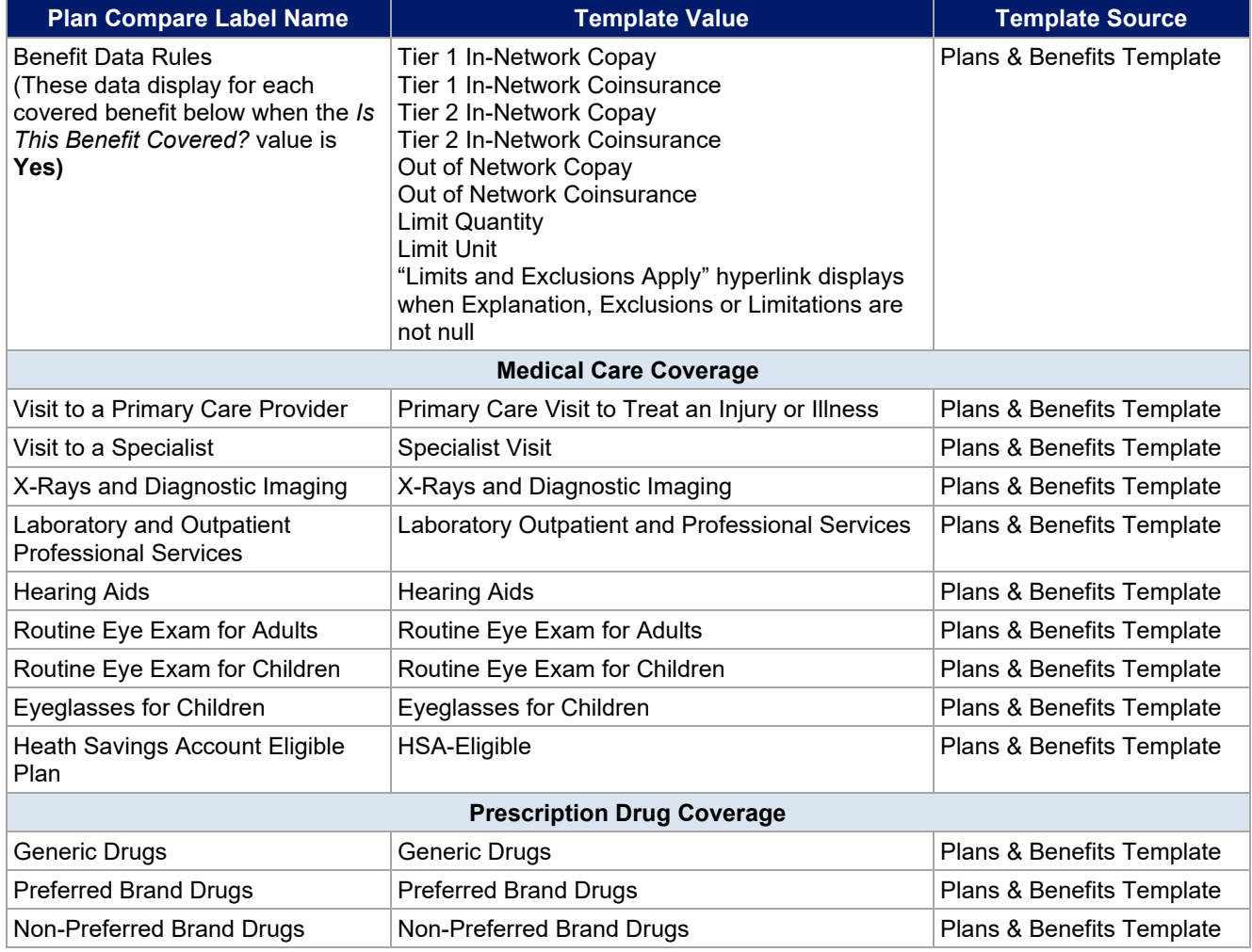

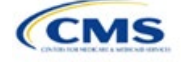

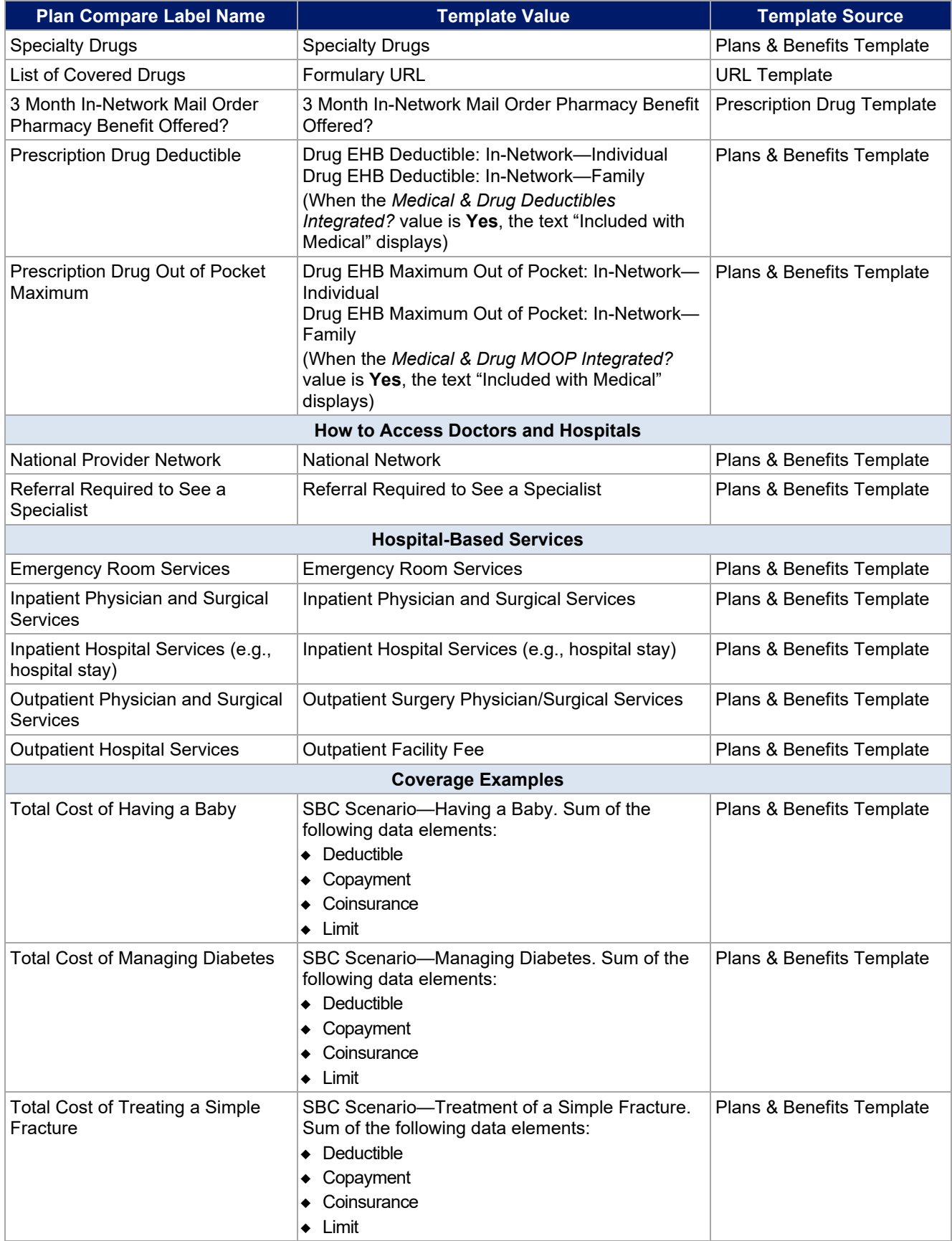

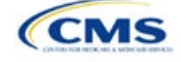

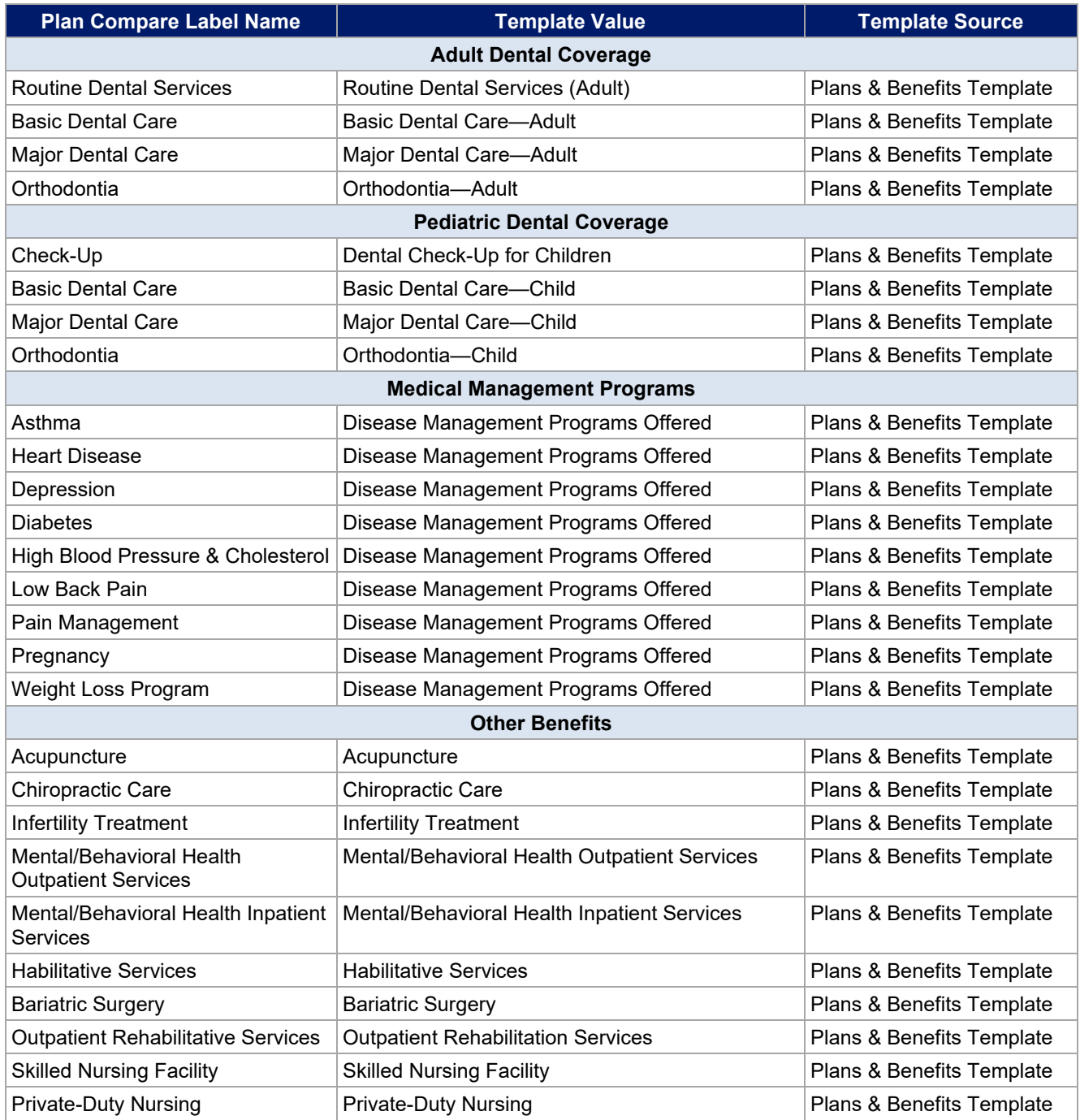

# 5.10 Plan Compare Cost Sharing Display Rules

This section lists the anticipated display logic for the deductible, MOOP, copay, and coinsurance cost sharing on Plan Compare for Individual Market coverage that is effective starting January 1, 2025. It covers most situations but is not exhaustive. This list is not final and may change after these instructions are published, but issuers should use it as a reference while preparing their QHP Applications.

# *5.10.1 Deductible and MOOP Plan Compare Display Logic*

• If medical and drug MOOP and deductible amounts are integrated, the combined total for the medical and drug data element will display on the Plan Summary page. The text "Included in Plan Deductible/

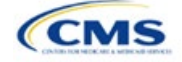

Included in Plan's Out-of-Pocket Maximum" will display on the Plan Details page under the drug amounts.

- If medical and drug MOOP and deductible amounts are not integrated, the medical and drug amount will display on the Plan Summary page. The medical amount will display in the Costs for Medical Care section on the Plan Details page and the drug amount will display in the Prescription Drug Details section on the Plan Details page.
- If there is only one person in the enrollment group, the individual MOOP and deductible amounts will display on the Plan Summary and Plan Details pages.
- If more than one person is in the enrollment group, the Family Per Group MOOP amount will display on the Plan Summary page. The dollar amount will display followed by the text "Per Group."
- If there is more than one person in the enrollment group and **\$0** or a positive dollar amount was entered for *Family Per Group*, the Family Per Group deductible amount will display on the Plan Summary page. The dollar amount will display followed by the text "Per Group."
- On the Plan Details page, the Family Per Group and Family Per Person deductible and MOOP amounts will display.
- The out-of-network deductible and MOOP will not display on Plan Compare.

### *5.10.2 Covered Benefit Plan Compare Display Logic*

- The Plan Compare display logic considers the entered values for both copay and coinsurance. For example, if the issuer enters **Not Applicable** for copay and **20%** for coinsurance for a specialist visit, 20% will display on Plan Compare.
- When copay is **Not Applicable** and rounded coinsurance is greater than zero and less than 100 percent, the coinsurance value will display.
- When copay is greater than zero and coinsurance is **Not Applicable**, the entered copay value will display.
- If coinsurance is equal to **100%**, a benefit will display as Not Covered.
- No Charge After Deductible will display if one of the following occurs:
	- The issuer entered **No Charge After Deductible** for copay and coinsurance.
	- The issuer entered **Not Applicable** for copay and **No Charge After Deductible** for coinsurance, or vice versa.
- No Charge will display when the combination of entered copay and coinsurance values include **0**, **No Charge**, or **Not Applicable**. Similarly, if any of the aforementioned values include copay or coinsurance qualifiers of **After Deductible**, then No Charge After Deductible will display.
- When copay and coinsurance are each greater than zero, both will display.
- For the Primary care, Specialist care, Urgent care, Emergency room, and Outpatient mental health benefits, "per visit from day 1" will display in Plan Compare, Plan Summary Page, and Plan Details, if the Plans & Benefits Template indicates the benefit is available for a copay not subject to the deductible.
- Plan Compare will direct consumers to "View plan details for full list of benefits, limits, and exclusions" for the benefits listed in Plan Summary Page.

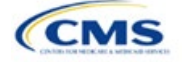

# 5.11 Troubleshooting the Plans & Benefits Add-In File

If the Plans & Benefits Add-In file is opened before the Plans & Benefits Template, Excel sometimes loads an older version of the Add-In file that is not compatible with the template, which can cause run-time errors when entering data in the template or clicking buttons on the **Plans and Benefits** ribbon.

- 1. Always save the Plans & Benefits Template in the same folder as the Add-In file for the best results.
- 2. Never rename the Add-In file.
- 3. Delete all extra copies of the Add-In file on the computer. When downloading a new copy or version of the Add-In file, always choose the option to replace the old version.

If run-time errors are still encountered, Excel may have loaded a previous version of the Add-In file; take the following steps to remove the previous version:

- 1. Open a new blank sheet in Excel. Excel should not load the **Plans and Benefits** ribbon.
	- a. If the **Plans and Benefits** ribbon appears, go to File > Options > Add-Ins [\(Figure 2E-19\)](#page-83-0) > Manage: Excel Add-Ins > Go [\(Figure 2E-20\)](#page-84-0) > uncheck Plansbenefitsaddin > OK [\(Figure 2E-21\)](#page-84-1).
- 2. Verify that the **Plans and Benefits** ribbon is gone. Ensure that only the correct version of the Add-In file is saved on your computer.
- 3. Open the Plans & Benefits Template.
- 4. If the template opens the Add-In automatically after clicking **Enable Macros**, the template has successfully loaded the Add-In.

<span id="page-83-0"></span>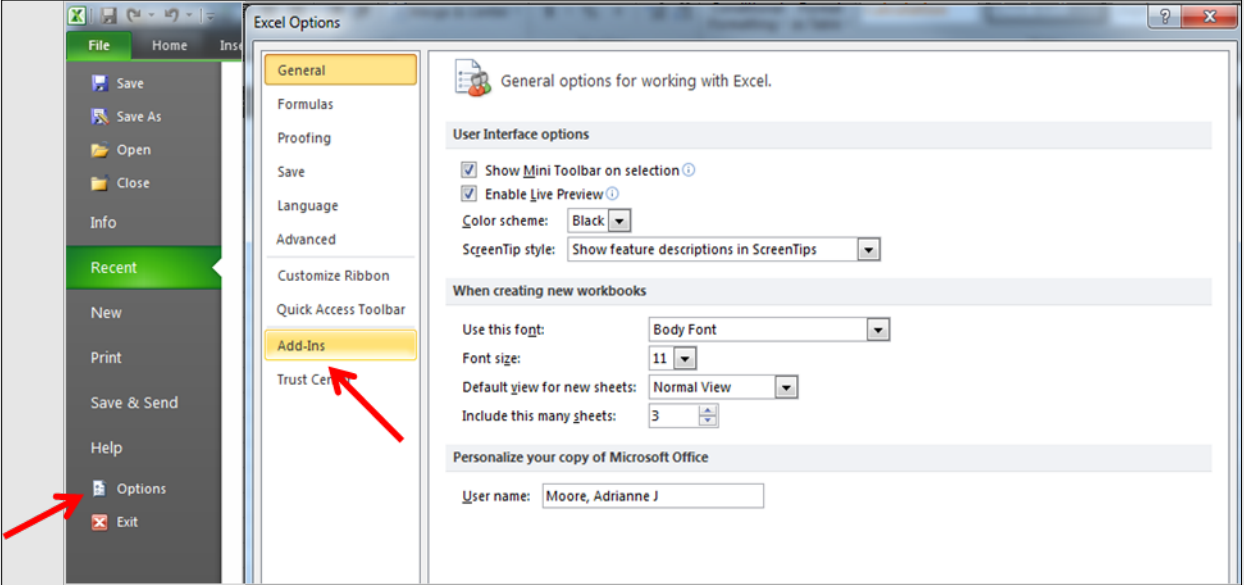

#### **Figure 2E-19. Excel Options Window**

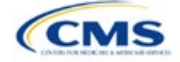

<span id="page-84-0"></span>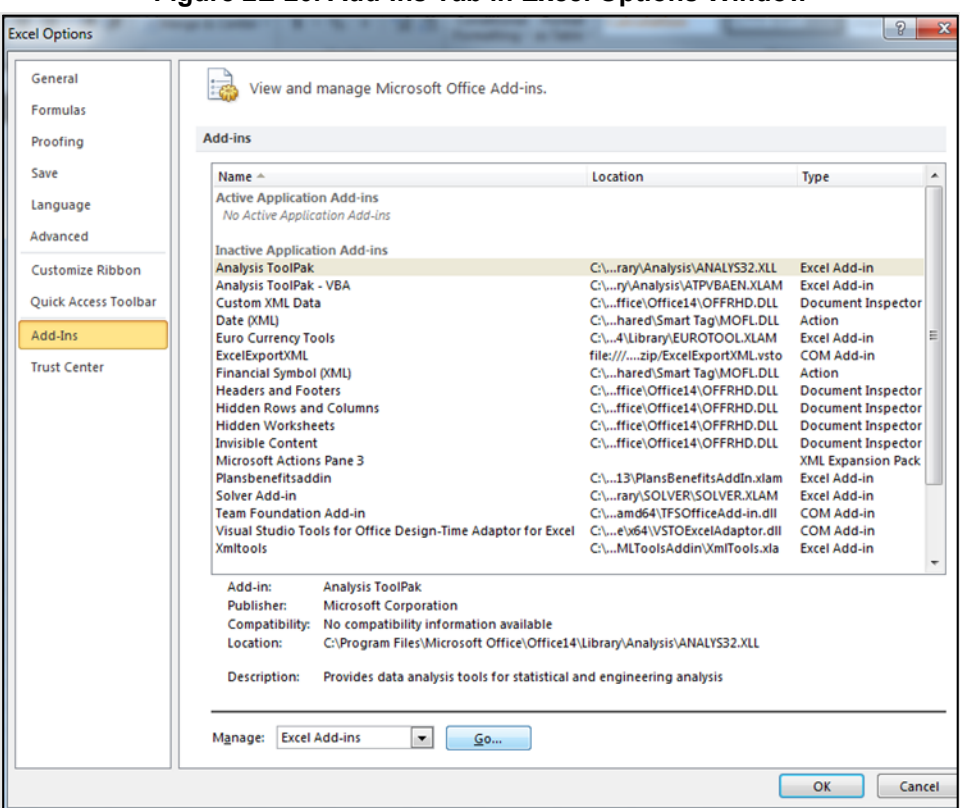

**Figure 2E-20. Add-Ins Tab in Excel Options Window**

<span id="page-84-1"></span>**Figure 2E-21. Add-Ins Window**

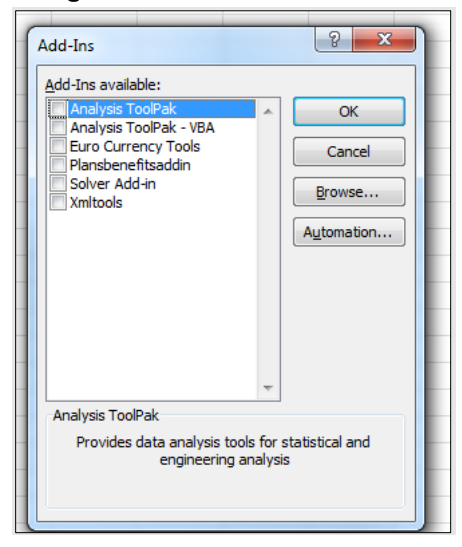

## 5.12 Standardized Plan Options and Corresponding Add-In File

- 1. The SPOs Add-In file is provided to help users populate the cost sharing information for plans that are using standardized plan options. Details regarding the purpose and parameters of the standardized plan options are specified in 45 CFR 156.201 of the preamble to the Final HHS Notice of Benefit and Payment Parameters for 2023.
- 2. Standardized plan options simplify the consumer shopping experience by offering plans that are easier for consumers to meaningfully compare across issuers in the Individual Market. Standardized plan options have fixed MOOP values, fixed deductibles, and fixed copayment amounts or coinsurance rates

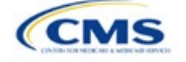

for a key set of EHBs. These benefits correspond to the EHB categories in the AVC, with the addition of the urgent care benefit category. Altogether, these benefit categories are responsible for a large percentage of the total allowable costs for an average enrollee. With the MOOPs, deductibles, and cost sharing parameters for EHB standardized, consumers can take other important plan attributes into consideration during the plan selection process, such as plans' provider networks, formularies, quality ratings, and premiums.

Each state has one set of standardized plan options with a specified MOOP, deductible, and cost sharing structure at each of the expanded bronze, silver, silver CSRs (73% AV, 87% AV, and 94% AV plan variations), gold, and platinum metal levels. HHS did not create standardized plan options for catastrophic plans. Issuers of QHPs are required to offer standardized plan options in accordance with 45 CFR 156.201 to offer QHPs through the Exchanges. The standardized plan options requirements at 45 CFR 156.201 are not applicable to SADPs or SHOP plans.

- 3. SPOs show the covered benefits and cost sharing amounts for each of the standardized plan options.
- 4. Populate the rest of the Benefits Package worksheet following the instructions detailed in Section 4 of these Plans & Benefits instructions. For details about the benefits and cost sharing expectations for each standardized plan design, including specific drug benefit cost sharing requirements, refer to the tables describing standardized plan designs in the Final HHS Notice of Benefit and Payment Parameters for 2025 (also found in [Appendix F\)](#page-198-0). The first set of standardized plan options applies to all FFE and SBE-FP issuers excluding those in Delaware, Louisiana, and Oregon. The second set of standardized plan options applies to issuers in Delaware and Louisiana. The third set of standardized plan options (which HHS did not design and are not included in the Final HHS Notice of Benefit and Payment Parameters for 2024) are those that have been designed by Oregon and, thus, apply to issuers in Oregon.
	- a. On each Benefits Package worksheet that has one or more plans using a standardized plan option, set every benefit listed in the applicable standardized plan option table as **Covered** under the *Is this Benefit Covered?* field; otherwise, the Add-In will not run.
- 5. Create the corresponding Cost Share Variances worksheet using the Plans & Benefits Add-In file. For further instructions on how to create a Cost Share Variances worksheet, please refer to Section 4.
- 6. To load the Standardized Plan Add-In, open the file. Unlike the Plans & Benefits Template Add-In, the Standardized Plan Add-In must be opened or it will not load into the Plans & Benefits Template.
- 7. Press the **Populate Standardized Plan Options Data** button under the Standardized Plan Options Add-In ribbon [\(Figure 2E-22\)](#page-85-0).

<span id="page-85-0"></span>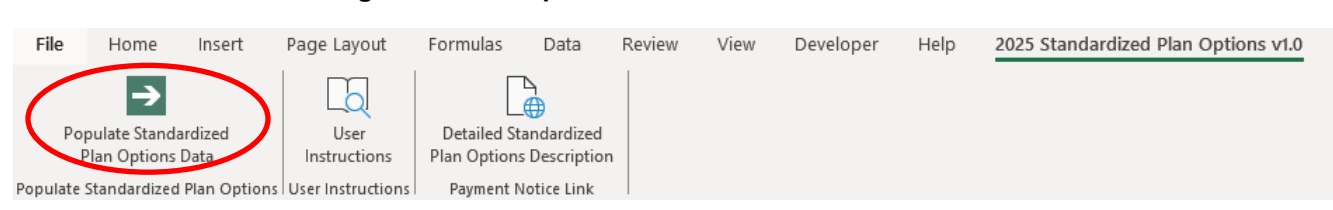

#### **Figure 2E-22. Populate Standardized Plan Data Button**

- 8. If everything runs correctly, the message in [Figure 2E-23](#page-86-0) will appear; otherwise, an error message will appear and indicate what needs to be corrected to proceed. After everything has been corrected, press the **Populate Standardized Plan Options Data** button again.
	- a. The **Populate Standardized Plan Options Data** button will populate all applicable fields on the Cost Share Variances worksheet. The populated values depend on the metal level of the standardized plan option and correspond to the values listed in the standardized plan options set forth in the Proposed HHS Notice of Benefit and Payment Parameters for 2025. Note: Issuers in the state of Oregon will encounter an error message indicating that the tool will not populate Oregon Standardize Plan Option Values.

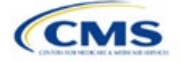

<span id="page-86-0"></span>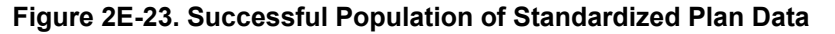

×

Microsoft Excel

The Standardized Options information has successfully been populated for all plan variations that are using a Standardized Option.

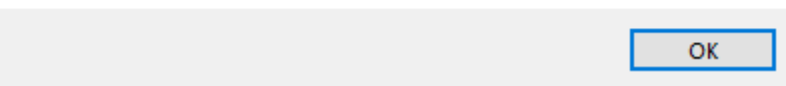

- 9. The SPOs Add-In file contains two buttons in addition to the main **Populate Standardized Plan Options Data** button.
	- a. The **User Instructions** button [\(Figure 2E-24\)](#page-86-1) contains convenient abbreviated instructions similar to the instructions detailed here for reference while working in the Plans & Benefits Template.
	- b. The **Detailed Standardized Plan Options Description** [\(Figure 2E-25\)](#page-87-0) button hyperlinks to the Proposed HHS Notice of Benefit and Payment Parameters for 2025 for a detailed description of the standardized plan options purpose and parameters.

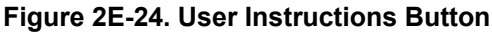

<span id="page-86-1"></span>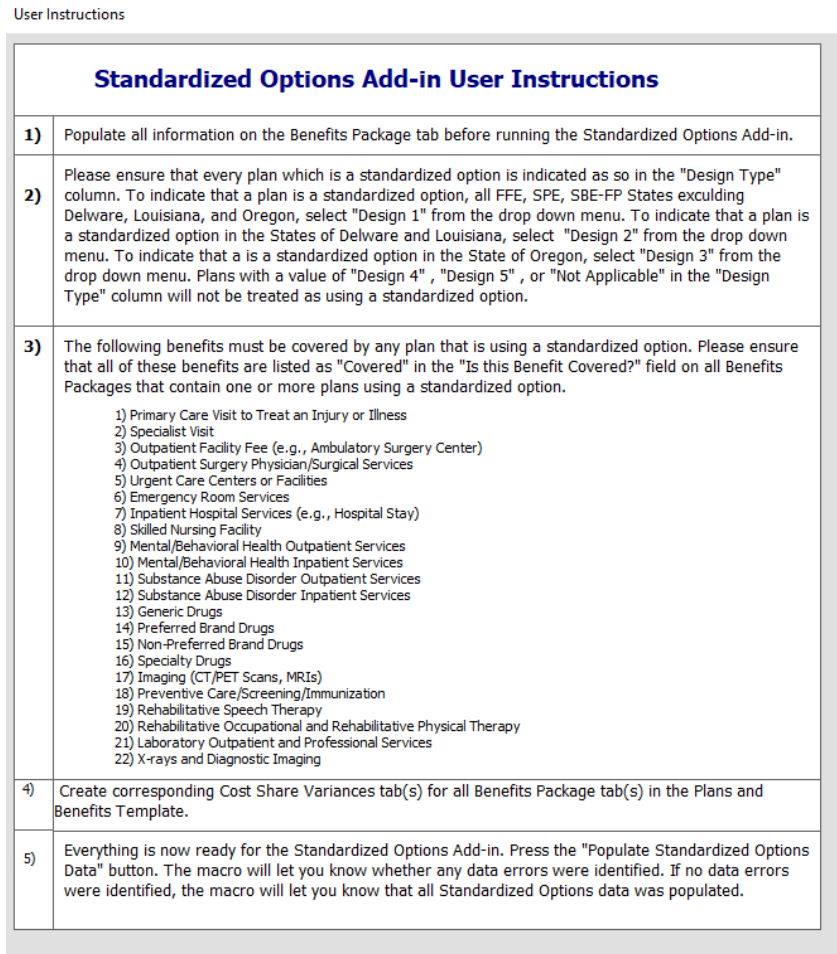

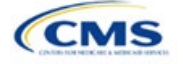

## **Figure 2E-25. Detailed Standardized Plan Options Description Button**

<span id="page-87-0"></span>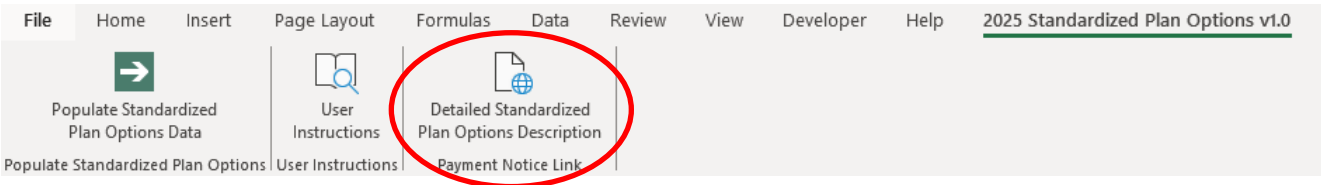

After all data is entered, click **Save** to ensure no data are lost.

# 5.13 Non-Standardized Plan Option Limits

- 1. Non-standardized plan option limits are intended to improve the consumer shopping experience by reducing the risk of plan choice overload and suboptimal plan selection, allowing consumers to easily and meaningfully compare available plan options. Details regarding limits on non-standardized plan options are specified in 45 CFR 156.202 of the preamble to the Final HHS Notice of Benefit and Payment Parameters for 2025. Under the requirements at 45 CFR 156.202, issuers are limited to offering two non-standardized plan options through Exchanges on the Federal platform (including SBE-FPs) per product network type, metal level (excluding catastrophic plans), and inclusion of dental and/or vision benefit coverage, in any service area, for PY2024, as a condition of QHP certification. The nonstandardized plan option limit requirements at 45 CFR 156.202 are not applicable to SADPs or SHOP plans.
- 2. For PY2025, issuers may offer up to two non-standardized plan options per the following combination:
	- a. Product network type, as described in the definition of "product" at 45 CFR 144.103
	- b. Metal level (excluding catastrophic plans)
	- c. Service area (defined by county)
	- d. Dental and/or vision benefit coverage [\(Figure 2E-26\).](#page-88-0)
- 3. Differing dental and/or vision benefit coverage is indicated by plans offering a different combination of adult dental benefit coverage, pediatric dental benefit coverage, and adult vision benefit coverage.
	- a. Adult dental benefit coverage is defined as covering any combination of the following in the "Benefits" column within the Plans & Benefits Template:
		- i. Routine Dental Services (Adult)
		- ii. Basic Dental Care—Adult
		- iii. Major Dental Care—Adult.
	- b. Pediatric dental benefit coverage is defined as covering any combination of the following in the "Benefits" column within the Plans & Benefits Template:
		- i. Dental Check-Up for Children
		- ii. Basic Dental Care—Child
		- iii. Major Dental Care—Child.
	- c. Adult vision benefit coverage is defined as covering the following in the "Benefits" column within the Plans & Benefits Template:
		- i. Routine Eye Exam (Adult).

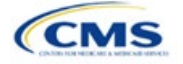

#### **Figure 2E-26. Non-Standardized Plan Option Limits—Applicable Benefits for the Inclusion of Dental and/or Vision Benefits within the Plans & Benefits Template**

<span id="page-88-0"></span>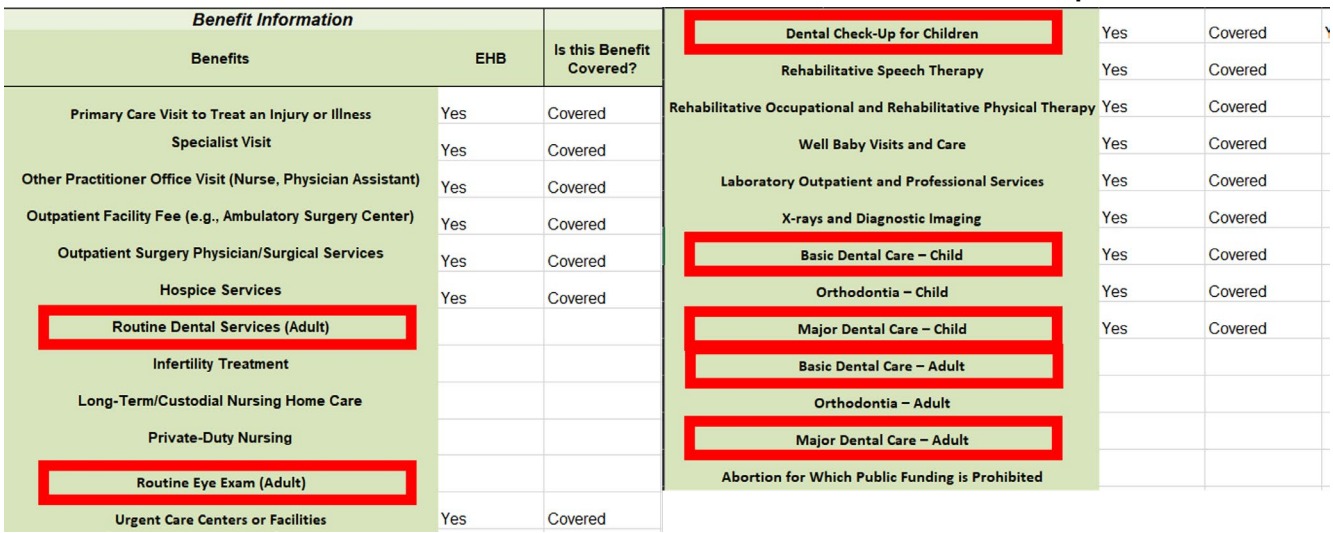

- 4. More than two plans may be offered in each product type, metal level, and service area combination due to differing dental and/or vision benefit coverage, as described above. However, non-standardized plan options are only permitted to have up to two distinct sets of cost-sharing data for plans sharing the same product type, metal level, and service area. This includes the following fields within the Plans & Benefits Template:
	- a. Maximum Out of Pocket [\(Figure 2E-27\)](#page-89-0)
		- i. *Maximum Out of Pocket for Medical and Drug EHB Benefits (Total)—In Network (Tier 1 or Tier 2)—Individual or Family*
	- b. EHB Deductible [\(Figure](#page-89-1) 2E-28)
		- i. *Medical EHB Deductible—In Network (Tier 1 or Tier 2)—Individual or Family*
		- ii. *Drug EHB Deductible—In Network (Tier 1 or Tier 2)—Individual or Family*
		- iii. *Combined Medical & Drug EHB Deductible—In Network (Tier 1 or Tier 2)—Individual or Family*
	- c. In Network (Tier 1) and In Network (Tier 2) Copay and Coinsurance for all benefits except the following dental and vision benefits:
		- i. Routine Dental Services (Adult)
		- ii. Basic Dental Care—Adult
		- iii. Major Dental Care—Adult
		- iv. Routine Eye Exam (Adult)
		- v. Dental Check-up for Children
		- vi. Basic Dental Care—Child
		- vii. Major Dental Care—Child
		- viii. Routine Eye Exam for Children
		- ix. Orthodontia—Child
		- x. Orthodontia—Adult
		- xi. Eyeglasses—Adult
		- xii. Eyeglasses for Children.

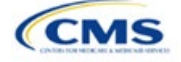

### **Figure 2E-27. Non-Standardized Plan Option Limits—Applicable MOOP/Deductible Sections within the Plans & Benefits Template**

<span id="page-89-0"></span>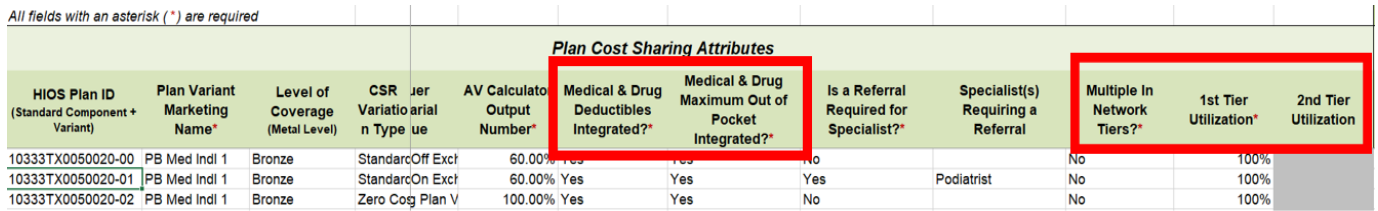

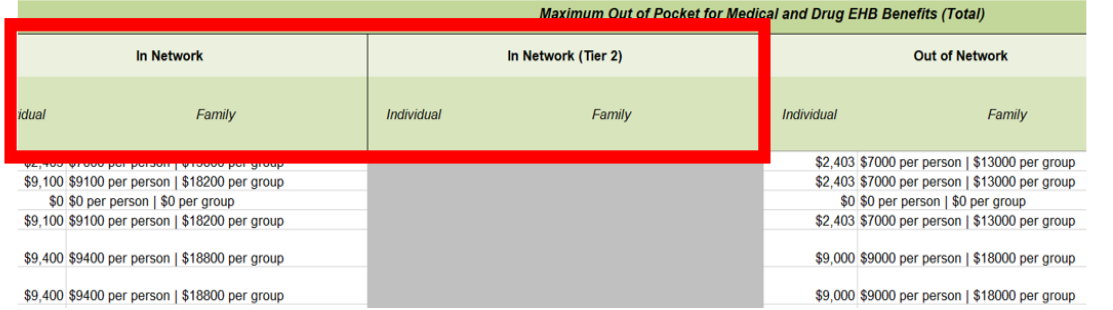

### **Figure 2E-28. Non-Standardized Plan Option Limits—Applicable Cost Sharing Sections within the Plans & Benefits Template**

<span id="page-89-1"></span>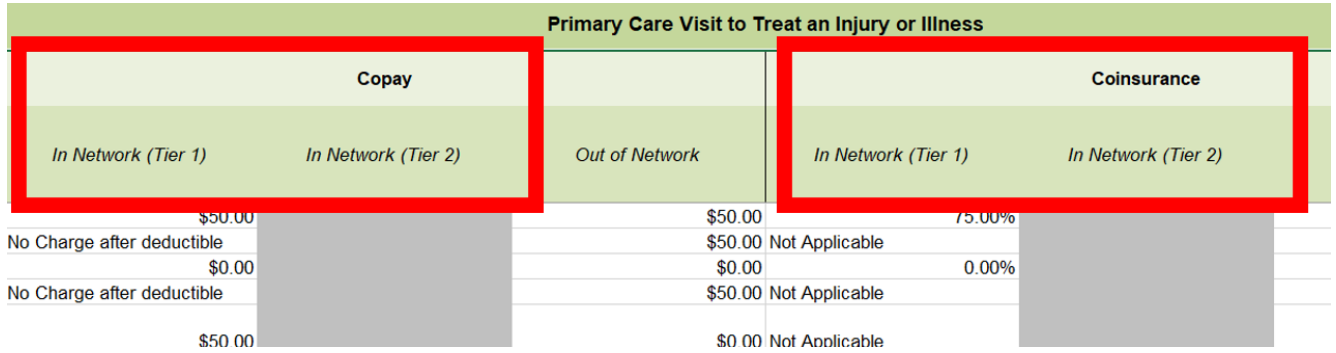

- 5. There may be no more than two variations of each non-standardized plan option per issuer, product network type, metal level, and service area combination for each plan structure with unique cost-sharing data. However, in addition to offering up to two non-standardized plan options (each with a distinct set of cost-sharing data), issuers may offer each one of those plans in eight variations based on the inclusion of dental and vision benefit coverage:
	- a. No additional dental or vision benefit coverage.
	- b. Pediatric dental benefit coverage.
	- c. Adult vision benefit coverage.
	- d. Adult dental benefit coverage.
	- e. Pediatric dental and adult vision benefit coverage.
	- f. Pediatric dental, adult dental, and adult vision benefit coverage.
	- g. Adult dental and adult vision benefit coverage.
	- h. Adult dental and pediatric dental benefit coverage.

### 5.14 Non-Standardized Plan Option Limit Exceptions Justifications

In PY2025, issuers that submit more than two non-standardized plan options per product network type, metal level, inclusion of dental and/or vision coverage, and service area combination must submit a justification for

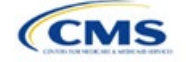

each plan above the limit as specified at 45 CFR 156.202(d). To utilize this exceptions process, issuers must demonstrate that these additional non-standardized plan options offered beyond the limit have specific design features that would substantially benefit consumers with chronic and high-cost conditions. Issuers are limited to one exception per product network type, metal level, inclusion of dental and/or vision benefit coverage, and service area, for each chronic and high-cost condition.

The Non-Standardized Plan Option Limit Exceptions Justifications process has two components that issuers must successfully complete:

- The MPMS Justification Form
- The Actuarial Memorandum (uploaded as a PDF supporting document in the MPMS Justification Form).

# *5.14.1 MPMS Justification Form*

CMS will automatically prompt issuers to submit justification forms for review if any application includes more than the two plans permitted by the two non-standardized plan limit.

In the justification, issuers must answer the following questions:

- 1. Identify the specific chronic and high-cost condition that the additional non-standardized plan option is designed to offer substantially reduced cost sharing for.
- 2. Identify which specific benefits in the Plans & Benefits Template are discounted to provide reduced treatment-specific cost sharing for individuals with the specified chronic and high-cost condition. These discounts must be relative to the treatment-specific cost sharing for the same corresponding benefits in your other non-standardized plan offerings in the same product network type, metal level, and service area. For the purposes of this standard, "treatment-specific cost sharing" are the costs for obtaining services that pertain to the treatment of a particular chronic and high-cost disease—but not the costs for obtaining services that do not pertain to the treatment of the relevant condition. The issuer must identify all services for which the benefits substantially reduce cost sharing in the Plans & Benefits Template. Note that these benefits must encompass a complete list of relevant services pertaining to the treatment of the relevant condition. For example, if you intend to offer a plan that is targeted to the treatment of diabetes, list only the benefits pertaining to the treatment of diabetes*.*
- 3. Explain how the reduced cost sharing for these services pertains to clinically indicated guidelines and a representative treatment scenario for the specified chronic and high-cost condition. Include any relevant studies, guidelines, or supplementary documents to support your application. For the purposes of this standard, a representative treatment scenario is an annual course of treatment for a chronic and highcost condition. For example, if you listed benefits/services pertaining to the treatment of diabetes in the previous question, explain, or provide external reference to, a clinically indicated treatment scenario/guideline that recommends the use of those services in treatment of diabetes.

Refer to the [MPMS User Guide](https://www.qhpcertification.cms.gov/s/Submission%20Systems) for instructions on how to navigate to the justification form as well as additional details about how to use the Plan Validation Workspace, complete the sections of an application, and submit the application.

## *5.14.2 Actuarial Memorandum Instructions*

Issuers must submit an actuarial memorandum for each justification submitted via MPMS (uploaded as a PDF). Issuers should format answers with the headers provided below and include answers and responses for all requirements provided.

## *Section 1. General Identification Section*

Issuers will be responsible for providing the following information.

- Company Identifying Information
- Company Contact Information (i.e., who is providing the actuarial opinion, and how to contact the provider if there are questions related to the submission)
- Market for which the plans will be offered (i.e., Individual, Small Group, or both).

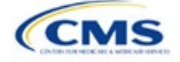

## *Section 2. Plan Identification*

Issuers must answer the following questions in full.

- Confirm the plan IDs for which the justification is suitable.
	- Correctly identify the plan ID for which the reduced cost sharing is being demonstrated.
	- Correctly identify the plan ID that will establish the baseline for the cost sharing comparison.

### *Section 3. Demonstrating Reduced Cost Sharing*

Issuers must provide the following information.

• Demonstrate how the out-of-pocket costs of services specifically referenced in Question 2 of the justification are at least 25% lower for an enrollee seeking treatment for this condition under the exception plan compared to at least one of the identified in-limit offerings in the same product network type, metal level, inclusion of dental and/or vision coverage, and service area combination. Provide this demonstration specifically in reference to the specific population that would be seeking treatment for that chronic and high-cost condition and not the general population. For example, if seeking to justify this plan for the population of individuals with diabetes, demonstrate that the out-of-pocket costs of diabetes-related treatment services are at least 25% lower over the course of the year for an enrollee in this plan compared to an in-limit offering.

## *Section 4. Actuarial Opinion and Signature*

Issuers must include the following certification language and provide a dated signature that is consistent with the person or persons identified in Section 1. The opining actuary must be a member of the American Academy of Actuaries, in good standing, and have the education and experience necessary to perform the work.

- In my expert opinion as a certified actuary and member of the American Academy of Actuaries, this analysis was prepared in accordance with the appropriate Actuarial Standards of Practice (ASOPs) and the profession's Code of Professional Conduct. While other ASOPs apply, particular emphasis is placed on:
	- ASOP No. 8, *Regulatory Filings for Health Benefits, Accident and Health Insurance, and Entities Providing Health Benefits*
	- ASOP No. 23, *Data Quality*
	- ASOP No. 41, *Actuarial Communications.*

This concludes the Plans & Benefits section of the QHP Application Instructions.

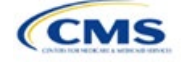

# Section 2F: Prescription Drug

# **1. Introduction**

In the Prescription Drug section of the Marketplace Plan Management System (MPMS), issuers will create cost sharing values for each tier of drug benefits and select the drugs that will be offered at each tier level. These instructions do not apply to stand-alone dental plan (SADP)–only issuers.

# **2. Data Requirements**

To complete this section, the following are needed:

1. A drug list with RxNorm Concept Unique Identifiers (RXCUIs) and formulary tier numbers. Drugs may be offered that do not have associated RXCUIs, do not include such drugs on the Prescription Drug Template.

## **3. Quick Reference**

### **Key Changes for 2025**

- After selecting a formulary ID on the Formulary Tiers tab, the associated Drug List ID field will automatically populate as drug list ID 1.
- The 1 Month Out of Network Retail Pharmacy Benefit Offered?, 3 Month In Network Mail Order Pharmacy Benefit Offered?, and 3 Month Out of Network Mail Order Pharmacy Benefit Offered? fields will no longer automatically populate as **No**.

### **Tips for the Prescription Drug Section**

- RXCUIs should have one of the following term types (TTYs): semantic branded drug (SBD), semantic clinical drug (SCD), brand name pack (BPCK), or generic pack (GPCK).
- $\bullet$  Set Tier Level equal to "NA" (not applicable) if the drug is not part of a given drug list.
- ◆ Each drug list may have only one tier structure, as indicated by number of tiers and drug tier types, and all formularies associated with each drug list must be identical. The .XML file generated from the template and submitted to MPMS includes only the Number of Tiers and Drug Tier Type fields for the first formulary associated with each drug list.
- If plans are offered in the Individual and Small Business Health Options Program (SHOP) Markets, you must create separate formulary IDs for each market, regardless of whether the formulary is intended to serve both markets. Issuers submitting via the National Association of Insurance Commissioners' (NAIC's) System for Electronic Rates & Forms Filing (SERFF) must use the same Prescription Drug Template across all binders or ensure that no formulary IDs repeat across the binders.

#### **Additional Resources**

- There ar[e supporting documents](https://www.qhpcertification.cms.gov/s/Prescription%20Drugs) for this section.
- There ar[e instructional videos](https://www.qhpcertification.cms.gov/s/Prescription%20Drugs) for this section.
- There ar[e templates](https://www.qhpcertification.cms.gov/s/Prescription%20Drugs) for this section.

## **4. Detailed Section Instructions**

The Drug Lists worksheet must be completed before filling out the Formulary Tiers worksheet in the template. See [Figure 2F-1](#page-93-0) for a sample completed Drug Lists worksheet.

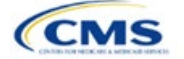

The instructions for this section apply to the following issuer type:

• QHP

See Appendix D for additional information.

# **Figure 2F-1. Drug Lists Worksheet**

<span id="page-93-0"></span>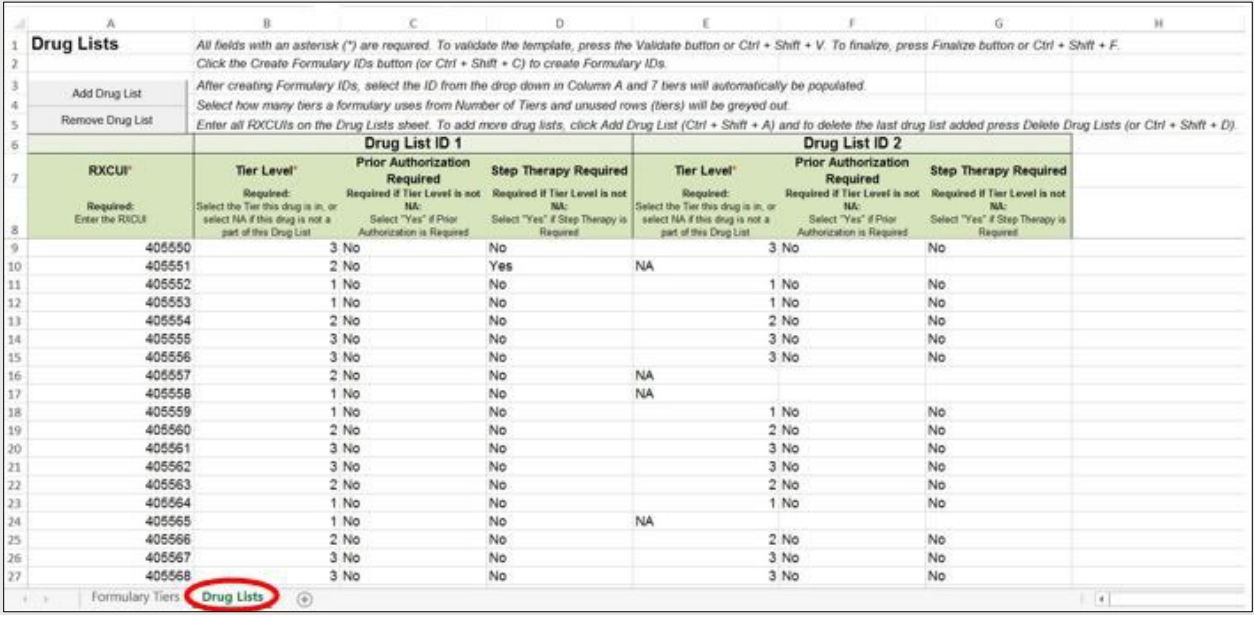

Before entering details for each drug list, enter all RXCUIs included in any of the drug lists into Column A, beginning in Row 9. After entering all of the unique RXCUIs, enter the drug list-specific information in each row.

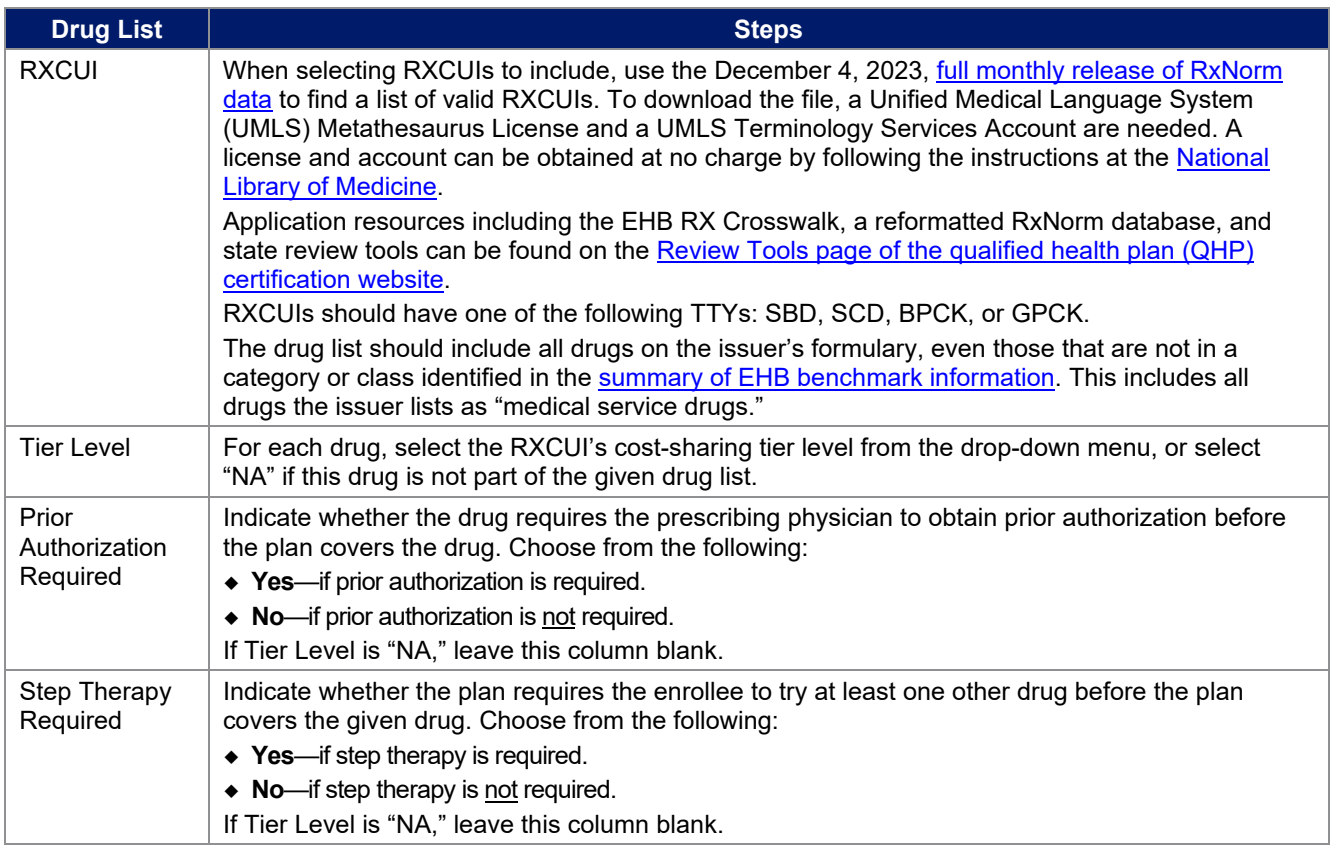

To add another drug list, click **Add Drug List** [\(Figure 2F-2\)](#page-94-0). The *Tier Level*, *Prior Authorization Required*, and *Step Therapy Required* columns must be completed as described above to complete the new drug list.

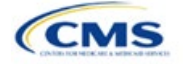

# **Figure 2F-2. Add Drug List Button**

<span id="page-94-0"></span>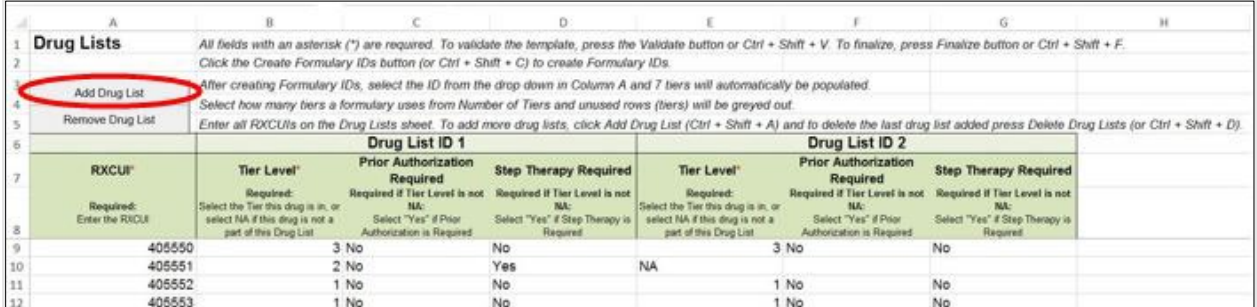

To remove a drug list, click **Remove Drug List** [\(Figure 2F-3\)](#page-94-1). Drug lists are removed in reverse order, meaning the last drug list created is removed first. To remove a drug list other than the last drug list created, copy the data from the last created drug list and paste it into the drug list to be deleted to overwrite the data you wish to remove, then click **Remove Drug List** to remove the final drug list that was just duplicated.

Delete any unused drug lists that link to formulary IDs but are not linked to a standard component ID in the Plans & Benefits Template. Before deleting a drug list, make sure all remaining formulary IDs link to the correct drug lists.

### **Figure 2F-3. Remove Drug List Button**

<span id="page-94-1"></span>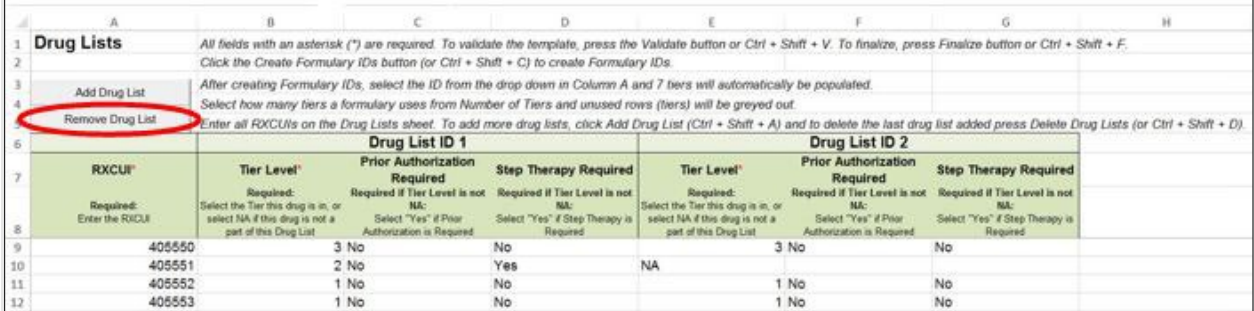

Once the Drug Lists worksheet is completed, navigate to the Formulary Tiers worksheet.

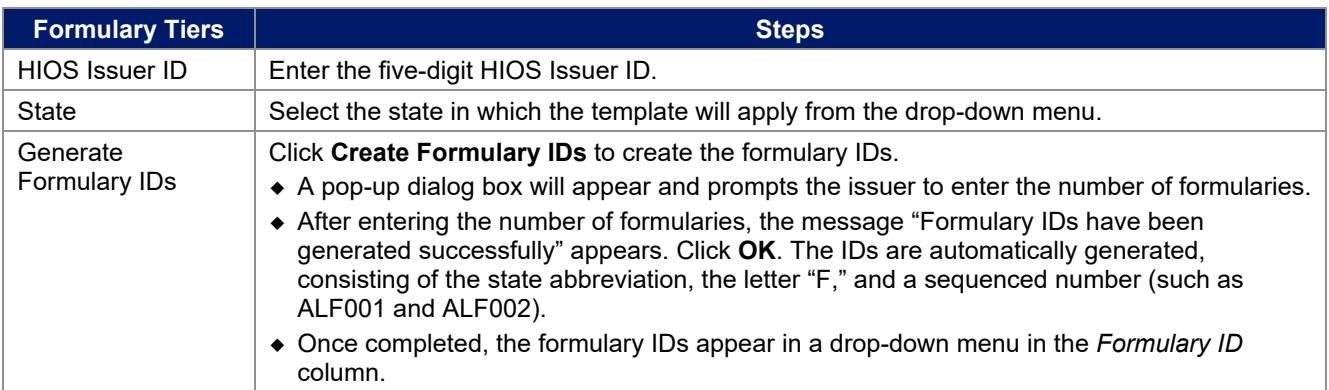

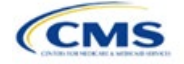

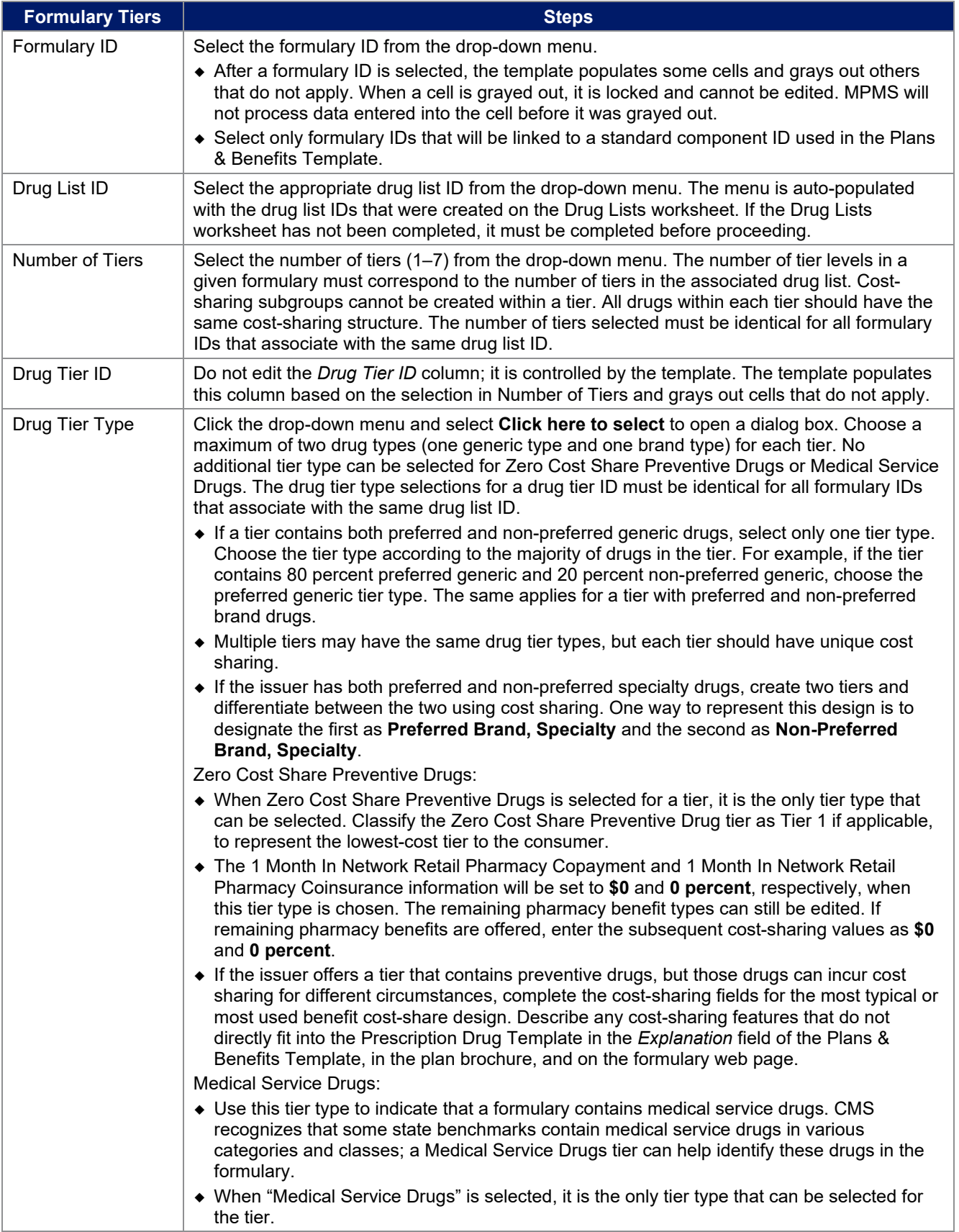

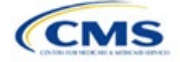

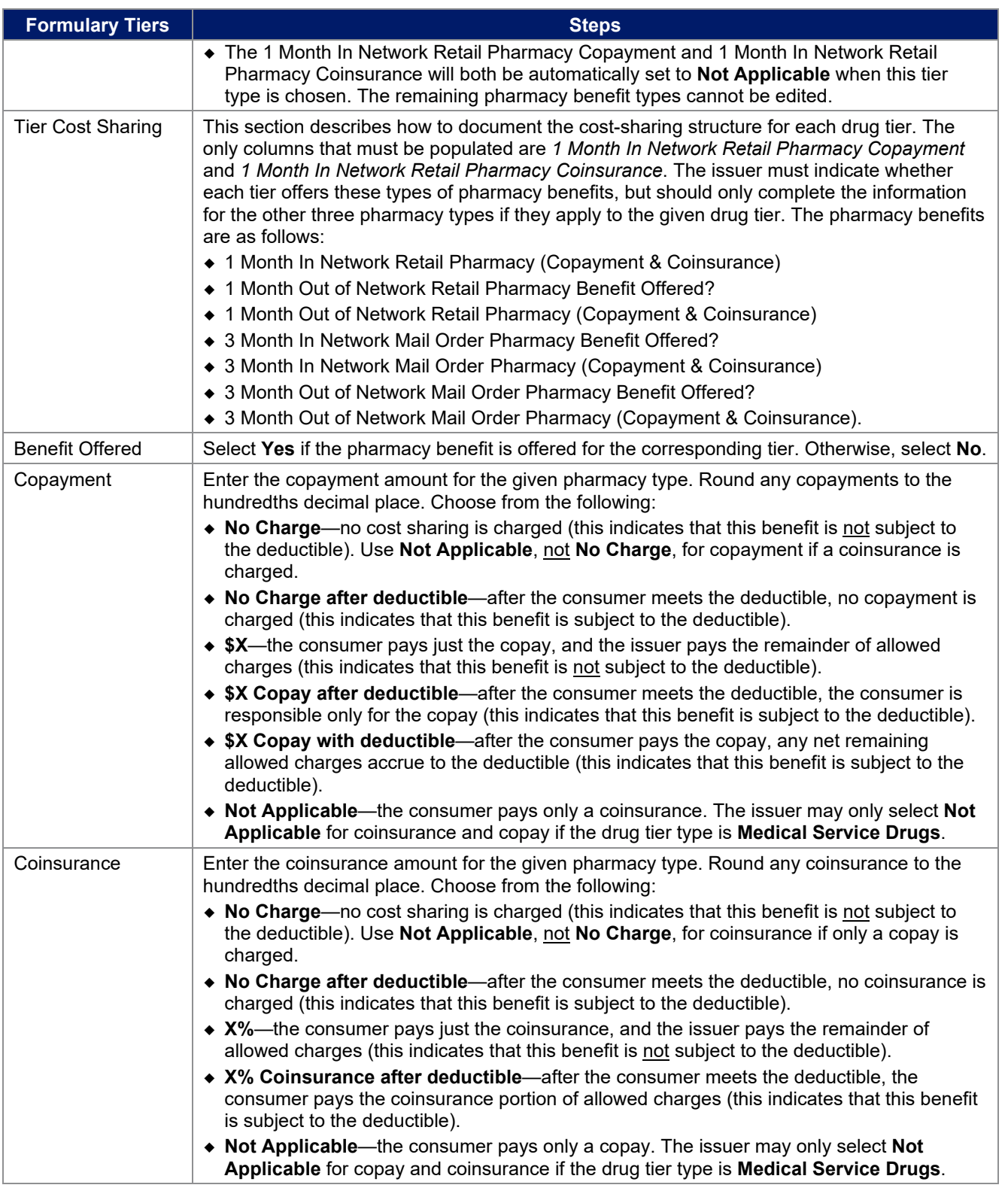

Complete cost-sharing fields in the Prescription Drug Template for the most typical or most used benefit costshare design. Describe any cost-sharing features that do not directly fit into the Prescription Drug Template in the *Benefit Explanation* field of the Plans & Benefits Template, in the plan brochure, and on the formulary web page.

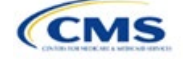

CMS will review tier placement to ensure that the formulary does not substantially discourage the enrollment of certain beneficiaries. When developing their formulary tier structure, issuers should use standard industry practices. Tier 1 should be considered the lowest cost-sharing tier available, which means a Zero Cost Share Preventive Drugs tier should be listed first. Subsequent tiers in the formulary structure should be higher costsharing tiers listed in ascending order. Place the Medical Service Drugs tier as the last tier for all formulary designs.

Under the Affordable Care Act (ACA), preventive services must be covered without requiring the consumer to pay a copayment or coinsurance or meet a deductible. For more information on covering preventive services, see the [preventive health services web](https://www.healthcare.gov/coverage/preventive-care-benefits/) page on [HealthCare.gov.](http://www.healthcare.gov/)

CMS recommends that issuers place preventive drugs in a separate Zero Cost Share Preventive Drugs tier in the Prescription Drug Template. If the issuer has a tier that contains preventive drugs, but those drugs can incur cost sharing for different circumstances, the cost-sharing fields should be completed for the most typical or most used benefit cost-share design. Describe any cost-sharing features that do not directly fit into the Prescription Drug Template in the *Benefit Explanation* field of the Plans & Benefits Template, in the plan brochure, and on the formulary web page.

If the issuer has used all seven available tiers, include the Zero Cost Preventive Drugs in the lowest-cost tier and clearly identify that these drugs are available at zero cost sharing in the plan brochures and on the formulary web page; all drugs within the same tier should have the same cost sharing. Alternatively, if one of the seven tiers is a Medical Service Drugs tier, remove the Medical Service Drugs tier and add a Zero Cost Preventive Drugs tier as the first tier.

If the issuer offers a tier with cost sharing of zero that is not a preventive tier, select either **No Charge** for copayment and **Not Applicable** for coinsurance or **Not Applicable** for copayment and **No Charge** for coinsurance in the Formulary Tiers worksheet. **Not Applicable** may only be used for copayment and coinsurance in a Medical Service Drugs tier.

The Prescription Drug Template does not capture minimum or maximum copay or coinsurance. Describe in detail any cost-sharing designs that are not captured in the Prescription Drug Template in the *Explanation* field of the Plans & Benefits Template, in the plan brochure, and on the formulary web page.

Issuers are now required to have four drug tiers for all Standardized Plan Options (SPOs). Enter the cost sharing for generic drugs for Tier 1, the cost sharing for preferred brand drugs for Tier 2, the cost sharing for non-preferred brand drugs for Tier 3, and the cost sharing for specialty drugs for Tier 4. The Zero Cost Share Preventive Drugs tier and the Medical Service Drugs tier may then be added in addition to the four tiers specified in this plan design, if so desired. If the issuer chooses to include the Zero Cost Share Preventive Drugs tier type, that tier type must be entered as Tier 1 for the associated formulary ID and if the issuer includes the Medical Service Drugs tier type, that tier type must be entered as the highest tier for the associated formulary ID. Finally, if the issuer chooses to include both the Zero Cost Share Preventive Drugs and the Medical Service Drugs tier types, then Zero Cost Preventive Drugs should be entered for Tier 1, Generic Drugs for Tier 2, Preferred Brand Drugs for Tier 3, Non-preferred Drugs for Tier 4, Specialty Drugs for Tier 5, and Medical Services Drugs for Tier 6.

After entering all data, click **Save** to ensure no data are lost. Once the Prescription Drug Template is completed, it must be validated, finalized, and uploaded it into MPMS.

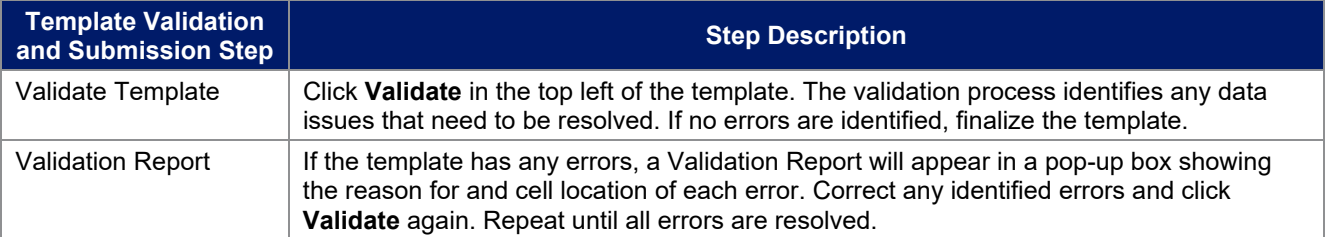

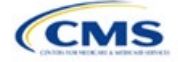

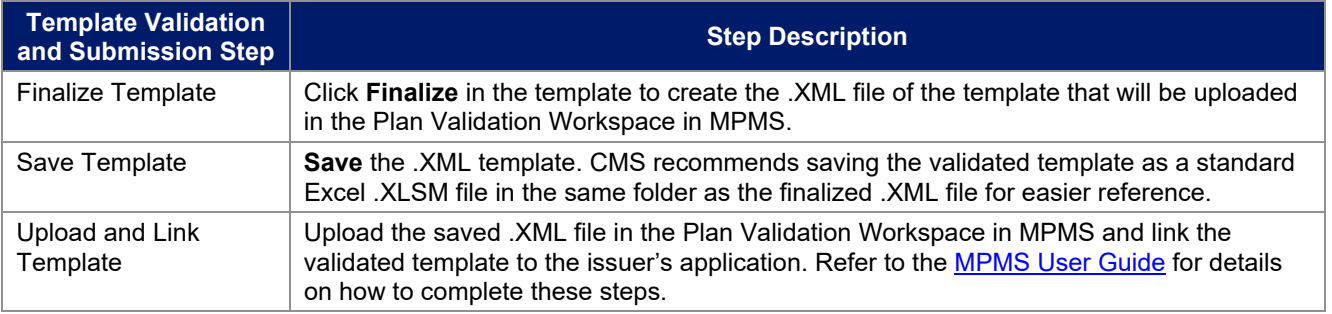

This concludes the Prescription Drug section of the QHP Application Instructions.

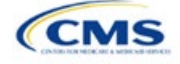

# Section 2G: Service Area

# **1. Introduction**

In the Service Area section of the Marketplace Plan Management System (MPMS), issuers identify the service areas associated with their qualified health plans (QHPs), stand-alone dental plans (SADPs), or both, by state and county. Issuers must submit the Service Area Template as part of their QHP Application.

The instructions for this section apply to the following issuer types:

- QHP
- SADP

See Appendix D for additional information.

Issuers must identify proposed service areas in their application to indicate the geographic coverage of each QHP, SADP, or combination and to demonstrate compliance with the county integrity requirements under 45 *Code of Federal Regulations* (CFR) 155.1055. The service area of a plan is the geographic area where it accepts members, if it limits membership based on where people live.

The U.S. Department of Health and Human Services (HHS) prefers only service areas covering full counties. If an issuer proposes a service area covering a partial county, the issuer must provide a partial county supplemental response.

The Service Area section of the QHP Application comprises three parts:

- 1. A template for identifying the issuer's proposed service area and the included counties and ZIP Codes, if the issuer does not intend to cover the entire state.<sup>[1](#page-99-0)</sup>
- 2. A detailed [Partial County Supplemental Response Form,](https://www.qhpcertification.cms.gov/s/Service%20Area) if the issuer is proposing a plan covering a partial county.
- 3. Written evidence from the appropriate Federally-facilitated Exchange (FFE) state regulator indicating that the state has approved the issuer's proposed plan to cover a partial county.

## **2. Data Requirements**

To complete the template for this section, the following are needed:

- 1. Health Insurance Oversight System (HIOS) Issuer ID
- 2. Issuer state
- 3. Names and IDs for proposed service areas to be associated with the issuer's QHPs or SADPs
- 4. Names of counties that the issuer is applying to cover if the issuer does not include an entire state in a service area
- 5. ZIP Codes in any county that the issuer is applying to cover if the issuer does not include an entire county in a service area.

## **3. Quick Reference**

### **Key Changes for 2025**

- *Service Area Names* must be identical within the same *Service Area ID*.
- *Service Area Names* must be unique across *Service Area IDs*.

### **Tips for the Service Area Section**

- Dual-product issuers must create two different service area IDs, one each for QHPs and SADPs, regardless of whether the service area is intended to serve both plan types.
- Dual-product issuers must use the word "dental" in the service area name for their dental service area to distinguish the dental service area from the QHP service area.

<span id="page-99-0"></span><sup>1</sup> The columns for these data appear in the Excel template when **Yes** is selected for Column E.

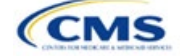

#### **Tips for the Service Area Section**

- If the issuer offers plans in the Individual and Small Business Health Options Program (SHOP) Markets, the issuer must create separate service area IDs for each market, regardless of whether the service area is intended to serve both markets.
- Issuers can make changes to their plan's service area after the initial submission deadline without first submitting a data change request (DCR) for Centers for Medicare & Medicaid Services (CMS) authorization. After the final submission deadline in the PY2025 QHP Data Submission and Certification Timeline bulletin, a DCR is required for any change to QHP data, including service area.

#### **Additional Resources**

- There are [supporting documents](https://www.qhpcertification.cms.gov/s/Service%20Area) for this section.
- There are [instructional videos](https://www.qhpcertification.cms.gov/s/Service%20Area) for this section.
- There are [templates](https://www.qhpcertification.cms.gov/s/Service%20Area) for this section.

# **4. Detailed Section Instructions**

Follow these steps to complete the Service Area Template.

When completing the template, note the following special characters that are allowed in free text fields. Entering other special characters will result in validation errors when uploading the template to MPMS.

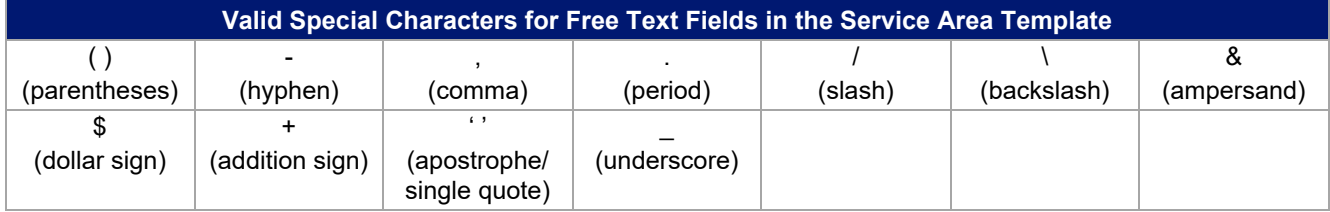

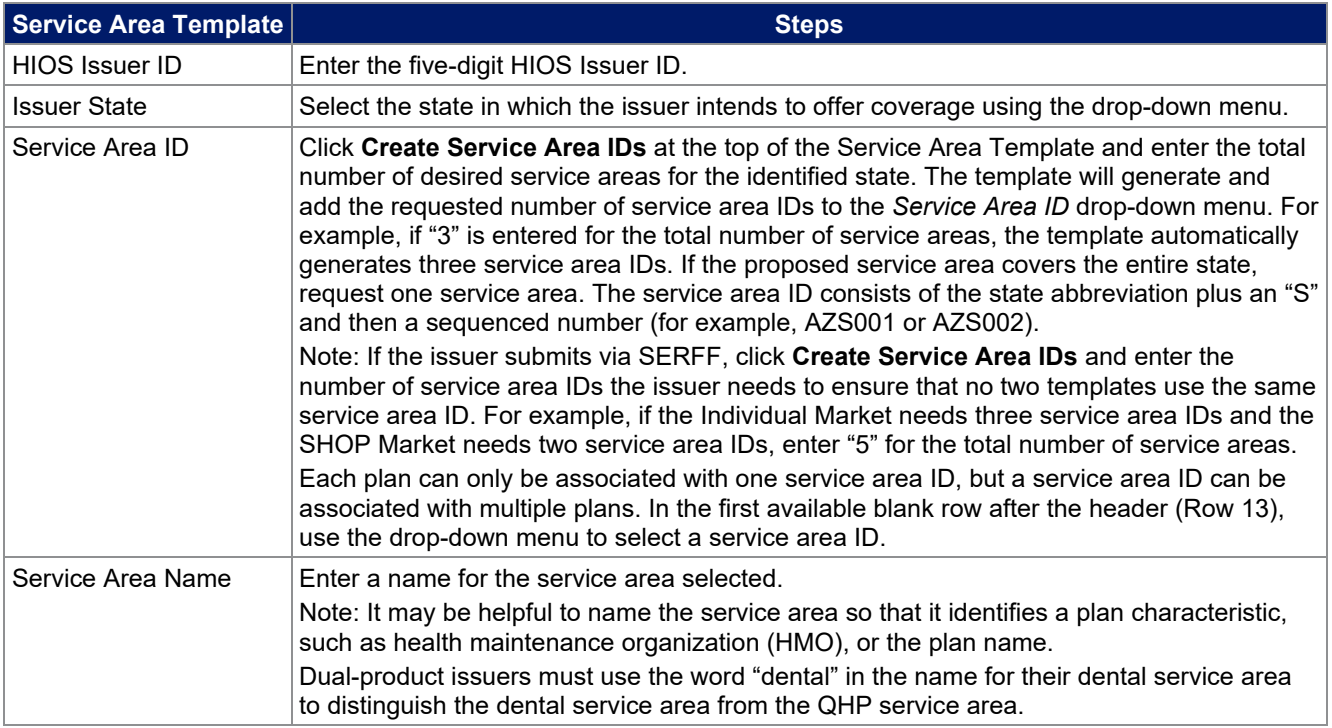

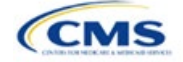

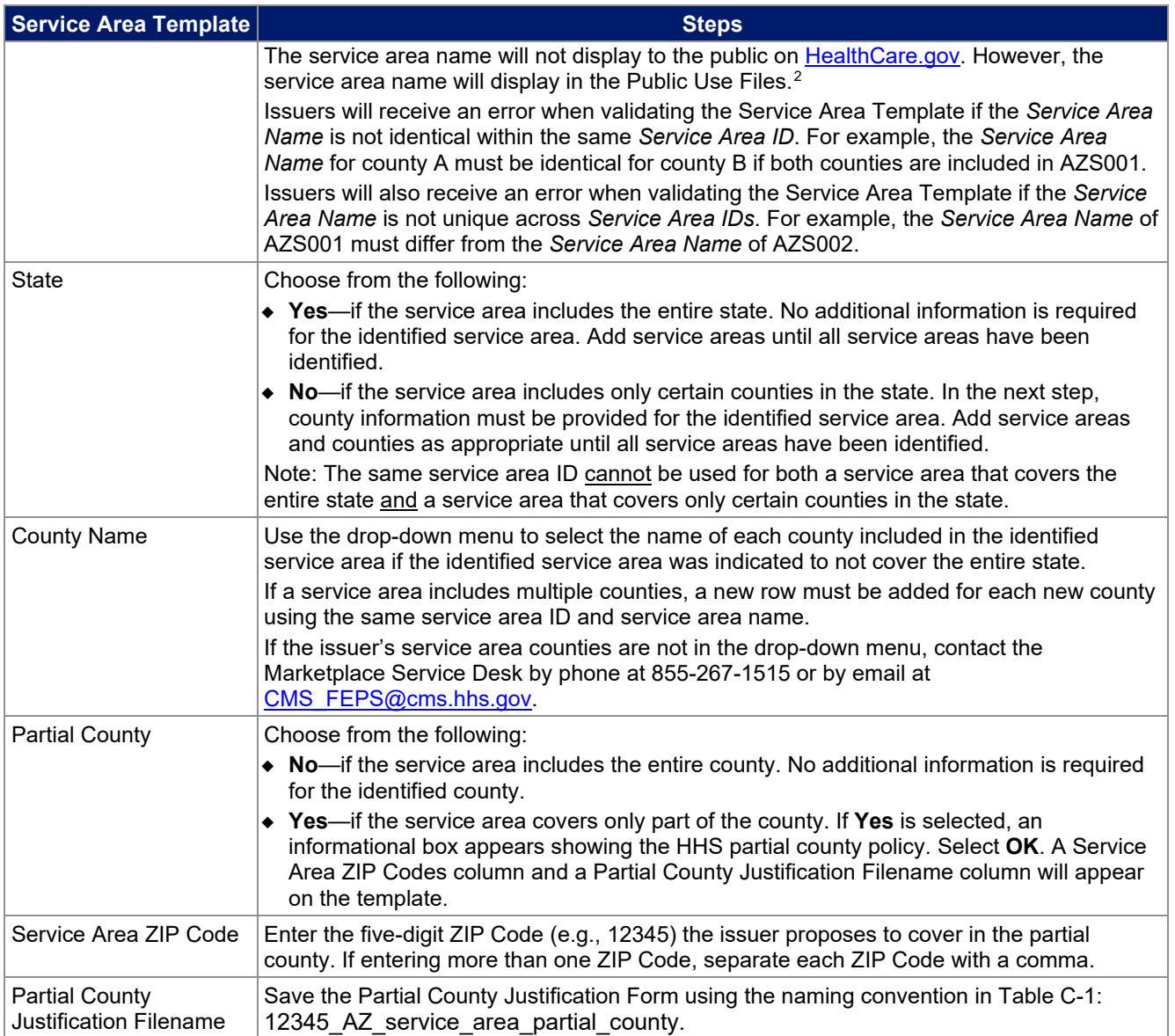

<span id="page-101-0"></span><sup>&</sup>lt;sup>2</sup> For more information regarding Public Use Files, visit <u>https://www.cms.gov/marketplace/resources/data/public-use-files</u>.

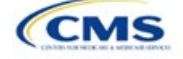

See Figure 2GI-1 for a sample completed Service Area Template.

### **Figure 2GI-1. Sample Service Area Template**

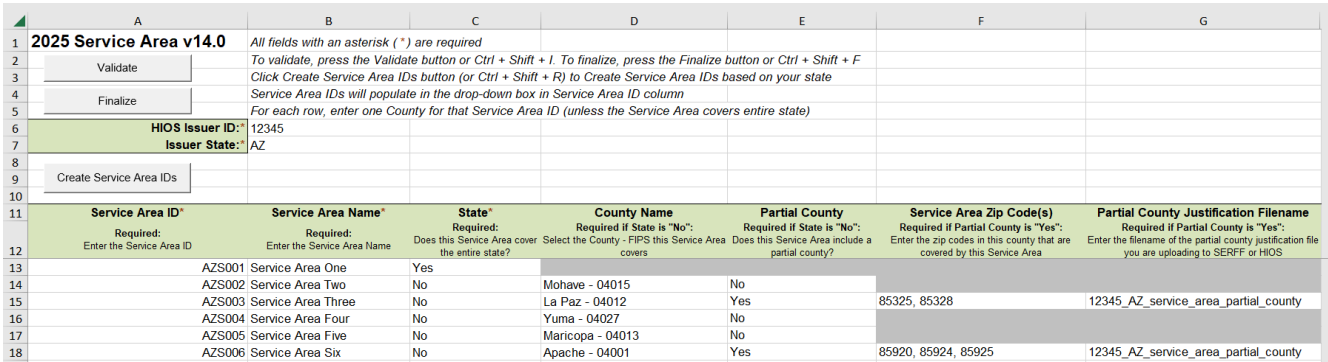

If the issuer requests to serve a partial county (i.e., if **Yes** is selected in Column E of the Service Area Template), the issuer must complete the following steps.

#### **Partial County Justification Supplemental Response**

HHS allows issuers to cover partial county service areas only in extraordinary circumstances. The issuer must submit a detailed supplemental response substantiating why they will not serve the entire county for each exception the issuer requests. The issuer must justify how the partial county service area is necessary, non-discriminatory, and in the best interests of consumers and the Exchange program, consistent with 45 CFR 155.1055.

Answer the questions on the [Partial County Supplemental Response Form.](https://www.qhpcertification.cms.gov/s/Service%20Area) If responses are not provided to each of these questions, the partial county request will be denied.

The issuer may request partial county service areas only if the issuer has received state authorization. If the issuer requests a partial county service area in an FFE state and submits the QHP Application via HIOS, the issuer must provide written evidence demonstrating that the appropriate state regulator has authorized the issuer's partial county service area. For example, the issuer might provide email correspondence with the state that lists the specific ZIP Codes in the partial county requested.

If the issuer's state performs plan management functions, the issuer must submit a partial county supplemental response but evidence of state approval is not required. If the state transmits the request, that will serve as state approval.

After completing the supplemental response, do the following:

- Combine the written evidence that the appropriate FFE state regulator has authorized the partial county service area and the partial county justification supplemental response into one PDF file.
- Name the PDF file using the naming convention in Table C-1: 12345 AZ service area partial county. Enter this file name in Column G, *Partial County Justification Filename*, of the Service Area Template.

Upload the completed Partial County Supplemental Response Form and evidence of state approval into the Service Area section of MPMS.

After entering all data, click **Save** to ensure no data are lost. Once the Service Area Template is completed, it must be validated, finalized, and uploaded into MPMS.

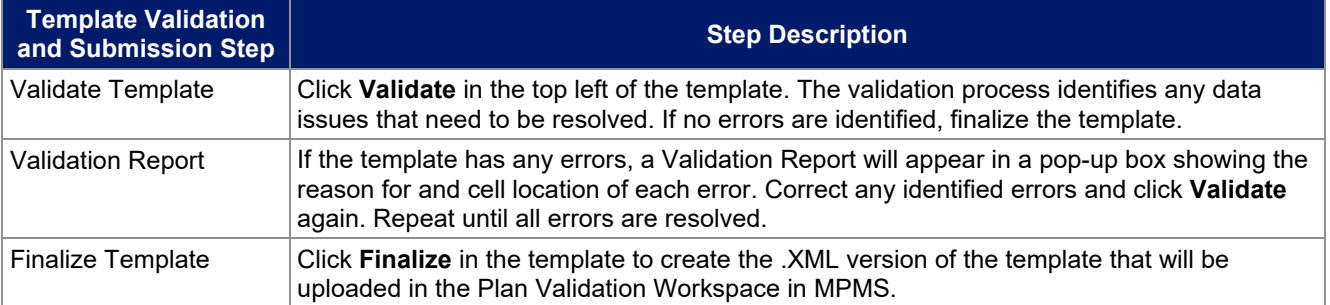

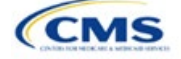

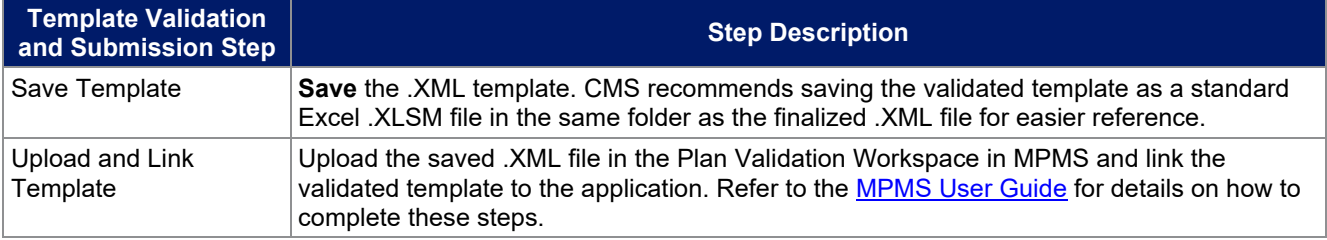

When establishing service areas, issuers should consider existing health care delivery markets in the states in which they are applying to offer plans. If the distance people in a rural county travel to see a provider is consistent with state-permitted practices, it may not be necessary to have a contracted provider in all parts of a rural county. In such cases, an issuer might consider establishing a service area for the entire state to enable members in rural parts of the county to see providers in other ZIP Codes. Alternatively, an issuer might exclude an entire county from a service area if no providers are available in the excluded ZIP Codes.

A service area can be associated with multiple plans. For example, an issuer might have five plans and four service areas as follows: The first plan has a service area (SA001) that covers the entire state. The second and third plans have a service area (SA002) that covers counties A and B. The fourth plan has a service area (SA003) that covers counties C and D. The fifth plan has a service area (SA004) that covers counties A, B, C, and D.

A QHP or SADP must always be associated with a single service area ID and with a single network ID, but networks and service areas may be used for multiple QHPs or SADPs. Create one template for all service areas and identify each service area with a unique service area ID. Complete the Network ID Template and create a unique network ID for each network. The Plans & Benefits Template maps each plan to a specific service area ID and network ID as entered in the Service Area and Network ID Templates. Service area IDs and network IDs may both be used for multiple plans and do not have to correspond one-to-one. For example, an issuer may have a single state-wide network that is identified with a network ID and assigned to all of the issuer's plans, but have two service area IDs that are each made up of half the state and each assigned to a different plan.

The Exchange does not require an issuer's service area to cover a complete rating area, but the issuer is bound by state service area requirements. Issuers should carefully review state guidance on this topic to ensure the proposed service areas comply with state requirements. Multiple rating areas are allowed within a service area as specified by the state. Separate service area IDs are not required, even if a service area is made up of multiple rating areas.

If an issuer's state performs plan management functions and the issuer files via SERFF, CMS strongly encourages the issuer to submit a Microsoft Excel (XLSM) version of their Service Area Template.

This concludes the Service Area section of the QHP Application Instructions.

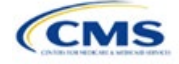

# Section 2H: Network ID

# **1. Introduction**

In the Network ID Template each of the issuer's provider networks groups of providers providing services in an area—must be assigned to network IDs. This template is submitted in the Network ID section of the Marketplace Plan Management System (MPMS).

# **2. Data Requirements**

To complete this section, the following are needed:

- 1. Health Insurance Oversight System (HIOS) Issuer ID
- 2. List of provider networks.

## **3. Quick Reference**

### **Key Changes for 2025**

The Network ID Template is now submitted in the Network ID section of MPMS.

#### **Tips for the Network ID Section**

- Dual-product issuer must create two different network IDs, one each for qualified health plans (QHPs) and stand-alone dental plans (SADPs), regardless of whether the specific network is intended to serve both plan types. Issuers submitting via the National Association of Insurance Commissioners' (NAIC's) System for Electronic Rates & Forms Filing (SERFF) must use the same Network ID Template across all binders or ensure that no network IDs repeat across the binders.
- Dual-product issuer must use the word "dental" in the network area name for your dental network to distinguish the dental network from the medical network.
- Issuers who offer plans in the Individual and Small Business Health Options Program **(**SHOP) markets must create separate network IDs for each market, regardless of whether the network is intended to serve both markets. Issuers submitting via SERFF must use the same Network ID Template across all binders or ensure that no network IDs repeat across the binders.
- The Network ID Template syncs to the Plans & Benefits Template. Each plan identified in the Plans & Benefits Template must list the network ID that is associated with it.
- Although a medical QHP or SADP must always be associated with a single Service Area ID and with a single Network ID, networks and service areas may be used for multiple QHPs or SADPs. Issuers should create one template containing all service areas and identify each service area with a unique Service Area ID. Issuers should also complete the Network ID Template and create a unique Network ID for each network. When the Plans & Benefits Template is completed, it will map each plan to a specific service area ID and network ID as entered in the Service Area and Network ID Templates.
- Network IDs and service area IDs may both be used for multiple plans and do not have to correspond one to one (for example, an issuer may have a single statewide network, identified with a network ID, assigned to all its plans, but have two service area IDs, each made up of half the state and each assigned to a different plan).
- If specific providers are available for some of your products but not others, separate network IDs should be established to enable mapping the plans to the applicable network IDs.

#### **Additional Resources**

- There are no supporting documents for this section.
- There ar[e instructional videos](https://www.qhpcertification.cms.gov/s/ECP%20and%20Network%20Adequacy) for this section.
- There ar[e templates](https://www.qhpcertification.cms.gov/s/ECP%20and%20Network%20Adequacy) for this section.

## **4. Detailed Section Instructions**

Follow these steps to complete the Network ID Template.

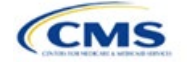

The instructions for this section apply to the following issuer types:

- QHP
- **SADP**

See Appendix D for additional information.

When completing the template, note the following special characters that are allowed in free text fields. Entry of other special characters will result in validation errors when uploading the template to MPMS.

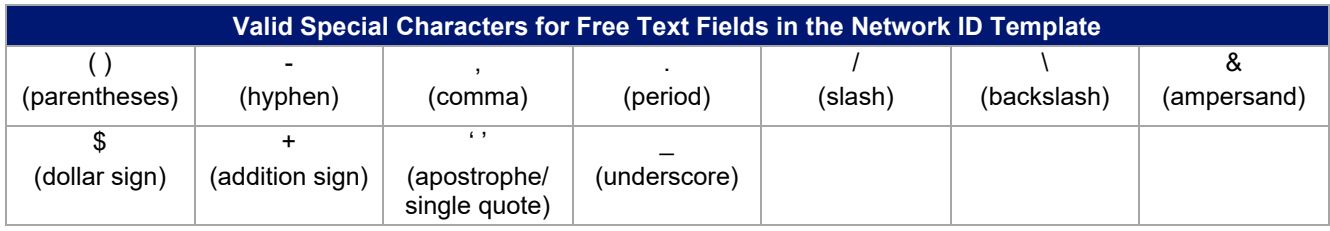

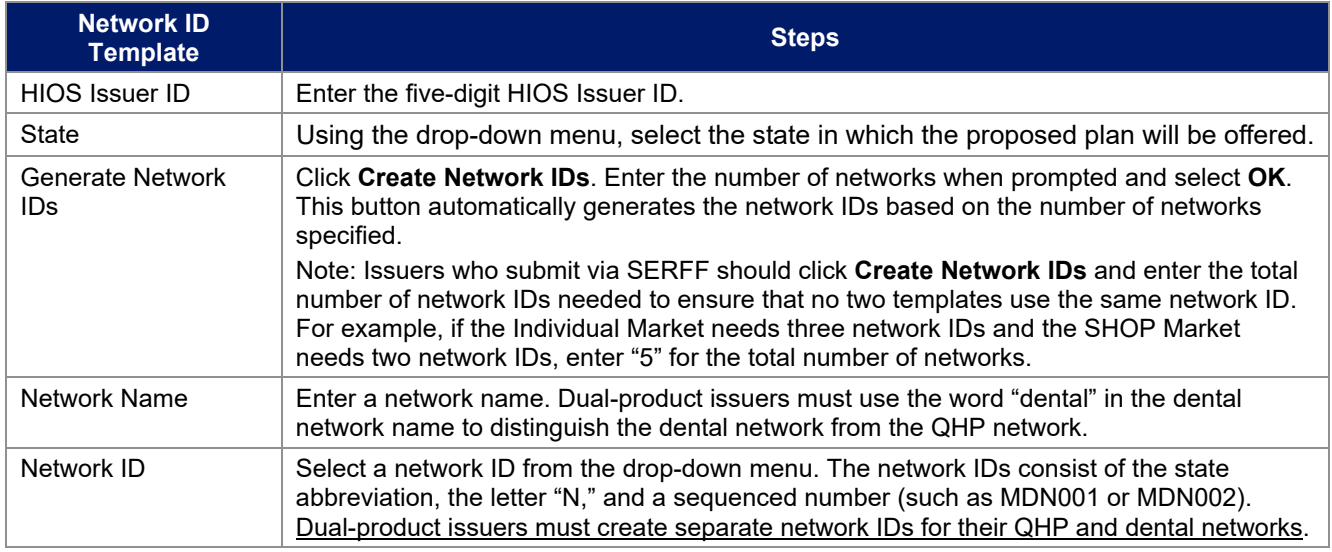

Repeat these steps for each additional network ID.

See [Figure 2H-1](#page-105-0) for a sample completed Network ID Template.

## **Figure 2H-1. Sample Network ID Template**

<span id="page-105-0"></span>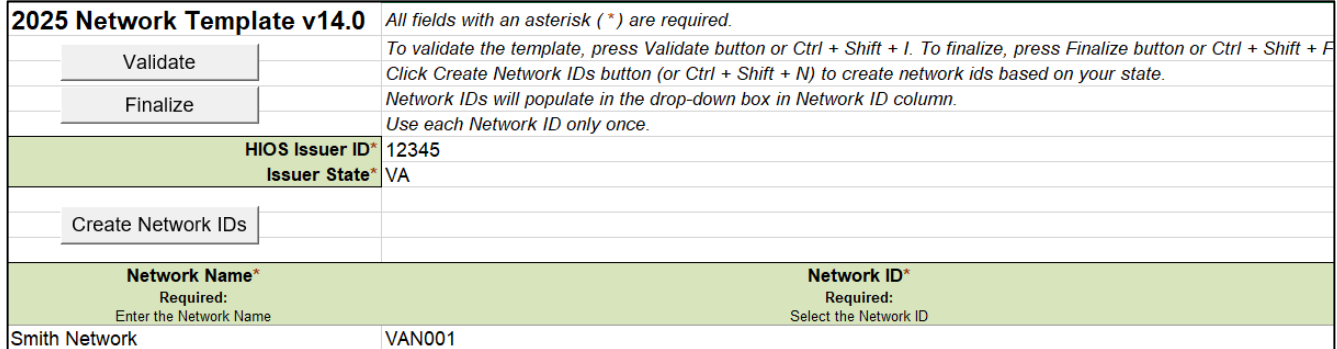

After entering all data, click **Save** to ensure no data are lost. Once the Network ID Template is completed, it must be validated, finalized, and uploaded into MPMS.

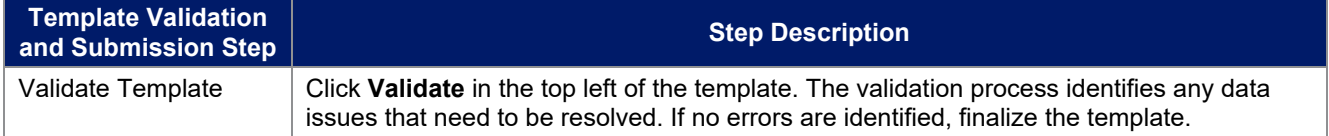

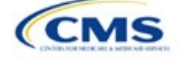

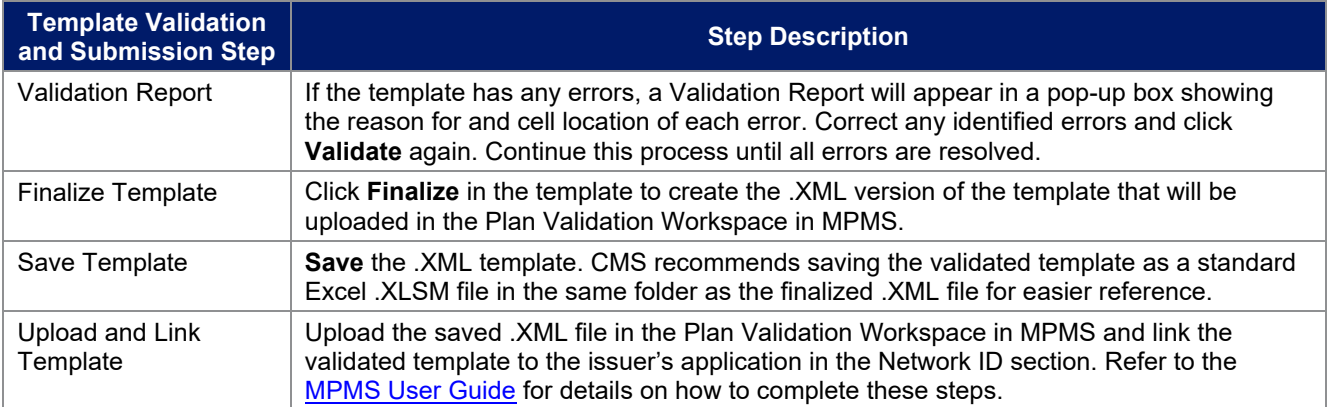

This concludes the Network ID section of the QHP Application Instructions.

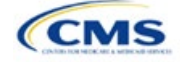

# Section 2I: Essential Community Providers

# **1. Introduction**

In the Essential Community Providers (ECP) section of the Marketplace Plan Management System (MPMS), qualified health plan (QHP) issuers must demonstrate that they have a sufficient number and geographic distribution of ECPs to ensure that all services will be accessible to enrollees without unreasonable delay. QHP issuers must submit provider data in each network associated with a QHP.

# **2. Data Requirements**

To complete this section, issuers will need the following:

- 1. HIOS Issuer ID
- 2. Issuer state
- 3. Completed Network ID Template
- 4. A list of ECPs in each of the proposed networks, including the provider name, National Provider Identifier (NPI), ECP category, street address of the location providing services, city, state, county, ZIP Code, and associated issuer network IDs. Include only those providers located within the service area and state in which the issuer intends to operate.

# **3. Quick Reference**

# **Key Changes for PY2025**

- ♦ All medical QHP and stand-alone dental plan (SADP) issuers operating on the Federally-facilitated Exchange, including issuers in states performing plan management functions and State-based Exchanges on the Federal Platform (SBE-FP), must use the new User Interface (UI) in the ECP section of MPMS to submit their provider networks. The *Facility ECPs* tab within the Network Adequacy (NA) Template will only be available to collect ECP data for issuers in State-Based Exchanges (SBE) submitting through the System for Electronic Rates & Forms Filing (SERFF).
- ♦ The ECP Write-in Worksheet used in previous years has been retired. Its functions have been integrated into the MPMS UI.
- ♦ Issuers applying under the Alternate ECP Standard will submit ECP Write-ins using the MPMS UI. Issuers can only qualify to apply under the Alternate ECP Standard if they provide the majority of their covered professional services through providers that the issuer directly employs or through a single contracted medical group, as such providers do not qualify for inclusion on the Final ECP List. See Figure 2I-4a and 2I-4b.
- ♦ Issuers applying under the General ECP Standard have the option of contracting with Available ECP Write-ins to help them meet the ECP requirements. Available ECP Write-ins are providers that have been approved by CMS for inclusion on the subsequent plan year's Final ECP List. Both Alternate and General ECP Standard Issuers will receive credit toward satisfaction of the ECP standard for any providers they include as ECP Write-ins using the MPMS UI.
- ♦ The ECP Justification Form used in previous years has been retired. Issuers will report information previously contained in the ECP Justification Form in the ECP section of the MPMS UI.

### **Tips for the ECP Section**

### **General**

- Complete the Network ID Template before beginning the ECP section of the MPMS UI.
- ♦ Issuers must only include providers in the ECP section of the MPMS UI that are not at known risk for potential contract termination for the upcoming plan year.
- ♦ Issuers operating in SBEs will submit their completed NA Template (which will include ECP data for SBE issuers only) via SERFF.
- The ECP Justification Form will no longer be provided to the issuer through the Plan Management (PM) Community for retrieval and submission; the information previously collected via the ECP Justification Form will now be collected from the issuer through the ECP section of the MPMS UI.

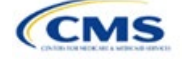

The instructions for this section apply to the following issuer types:

- Medical QHP
- SADP

See Appendix D for additional information.
#### **Tips for the ECP Section**

Essential Community Providers

- Issuers will no longer be able to select a "dummy" provider record (ECP reference number ZZ-000001).
- There is a limited exception to the provider network requirement for SADPs that sell plans in areas where it is prohibitively difficult for the issuer to establish a network of dental providers as determined by CMS; this exception is not available to medical QHP issuers.
	- Under this limited exception, an area is considered "prohibitively difficult" for the SADP issuer to establish a network of dental providers based on attestations from state departments of insurance (DOIs) with at least 80 percent of their counties classified as counties with extreme access considerations (CEAC) that at least one of the following factors exists in the area of concern: a significant shortage of dental providers, a significant number of dental providers unwilling to contract with Marketplace issuers, or significant geographic limitations impacting consumer access to dental providers.
	- CMS will not be accepting requests for this limited exception directly from SADP issuers. Once an eligible state DOI submits to CMS an attestation that they consider the area to be prohibitively difficult to establish a network of dental providers, CMS will review the attestation to determine if an exception will be granted. CMS will notify the SADP issuer directly if they qualify for this limited exception. SADP issuers that qualify for this limited exception will not be required to use a provider network or submit ECP data.

#### **Additional Resources**

- There are no supporting documents for this section.
- There are no instructional videos for this section.
- $\bullet$  There are no templates for this section.

## **4. Detailed Section Instructions**

Begin the Essential Community Providers section by responding to the questions on the *Essential Community Providers (ECP) Introduction* screen (Figure 2I-1).

#### **Figure 2I-1. Essential Community Providers Introduction and Setup**

## **Essential Community Providers (ECP) Introduction**

All issuers must submit ECP information as part of their QHP Application. Issuers must have a sufficient number and geographic distribution of ECPs, where available, in accordance with 45 CFR 156,235.

#### Are you an Alternate ECP Standard Issuer?

To qualify as an Alternate ECP Standard Issuer you must provide the majority of covered professional services through physicians employed by the issuer or through a single contracted medical group.

 $\bigcap$  Yes

 $\bigcirc$  No

#### Do you want to import the ECPs you entered on last year's application into this year's application?

 $\bigcirc$  Yes, I will select networks to import

 $\bigcirc$  No

Issuers must respond to the two questions before proceeding with entering their ECP data. Issuers should only respond **Yes** to *Are you an Alternate ECP Standard Issuer?* if they qualify as an Alternate ECP Standard issuer as described under 45 CFR 156.235(b).

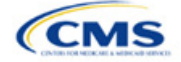

Issuers have the option of importing prior year network ID and associated provider data by selecting **Yes** to the second question. The prior year's network IDs will be available for selection for issuers that select **Yes**. Select those network IDs to import from the prior year. Although issuers may select **No** to the second question, it is recommended that issuers select **Yes** to save significant time by importing the prior year's provider data. Issuers that select **Yes** will choose from a list of only those ECPs submitted in the prior year for inclusion in their upcoming plan year's provider network(s). Issuers that select **No** will not have any data imported and will select providers from the complete list of available ECPs.

After responding to the two questions, click the **Save and Next** button. Note that issuers will be unable to change their response to either question after saving. Please ensure the responses are accurate before clicking on the button.

After responding to the questions, navigate to the *Select ECPs* screen. For issuers that selected **Yes** to the second question, the table on the Select ECPs screen will be pre-populated with the prior year's data. For issuers that selected **No** and for issuers that selected **Yes** but need to add additional providers, click on the **Add ECPs** button. The *Add ECPs* pop up screen (Figure 2I-2) displays identifying information about each provider, including row number, NPI, organization name, and site street address.

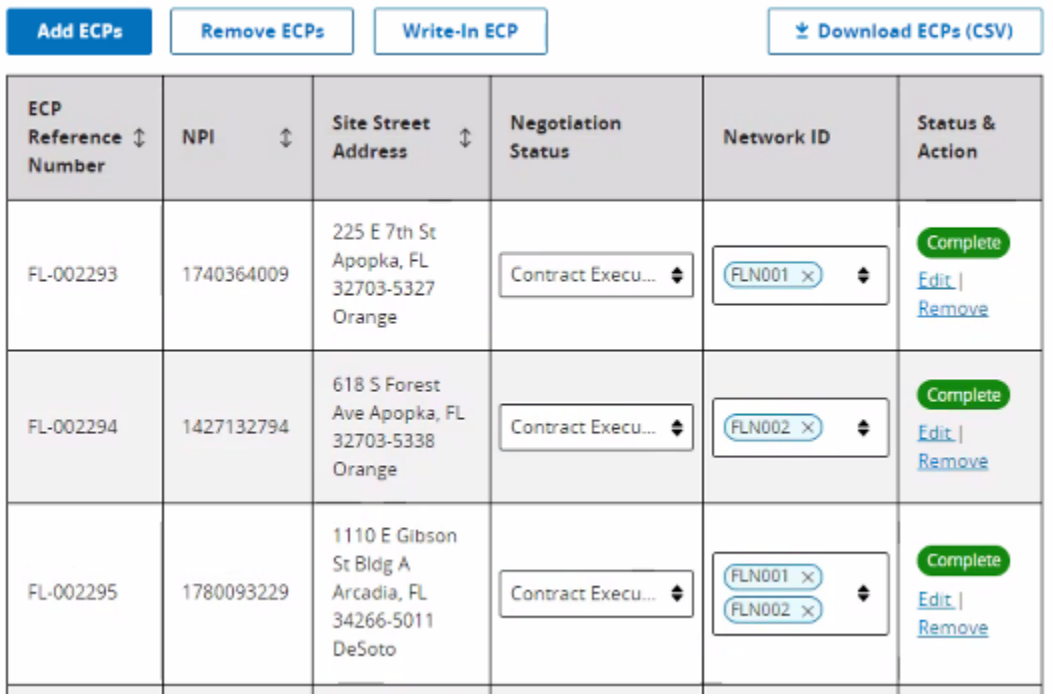

### **Figure 2I-2. Add ECPs**

The following table details the actions for partially completing the ECP section.

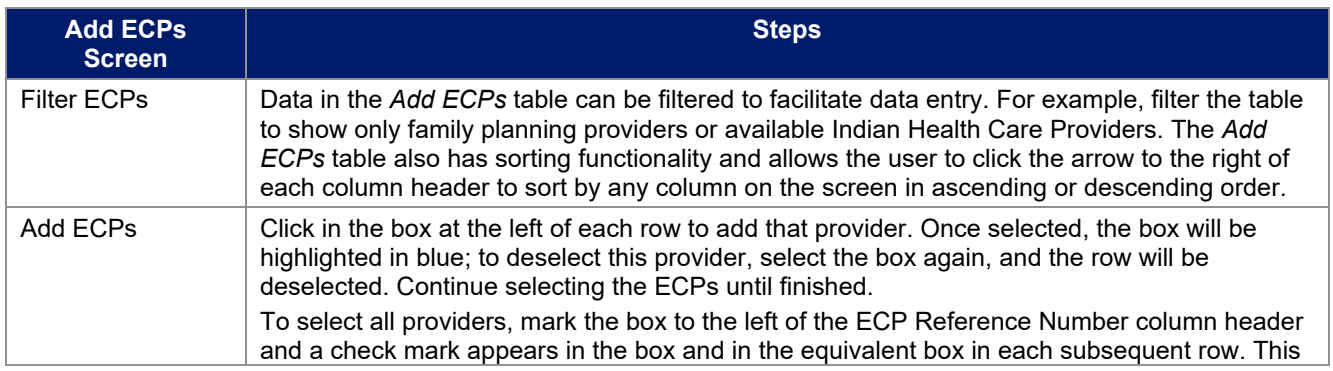

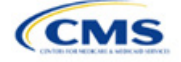

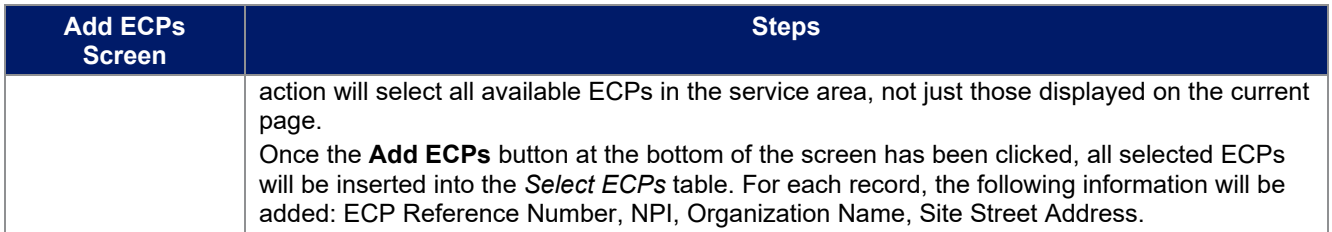

Once ECPs have been added, issuers need to provide additional information for each selected ECP, as shown in Figure 2I-3.

### **Figure 2I-3. Select ECPs**

#### **Select ECPs**

You must add and complete ECP details.

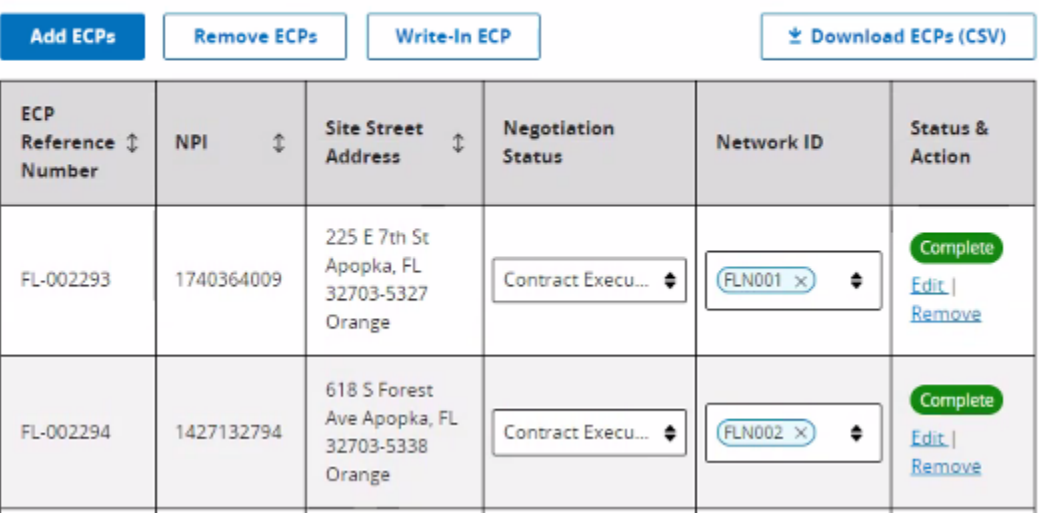

Issuers must follow these steps for each provider appearing in the Select ECPs table, as shown in Figure 2I-3.

- 1. Select the providers from last year's network(s) to retain. Review the network IDs for accuracy and update them as needed. For issuers operating in states performing plan management functions and SBE-FP states, corrections to the associated network IDs can be made only after the state transmits the issuer's Network ID Template from SERFF to MPMS through Plan Transfer.
- 2. Add any recruited providers that were not part of the prior year's network(s). Enter the provider's contract negotiation status and all network IDs associated with the provider.
- 3. Remove any providers imported from prior years that are no longer under contract for the upcoming plan year.
- 4. Review default contract negotiation statuses and update as needed. There are 12 contract negotiation status options. Select:
	- a. *Contract Executed,* if the issuer has already contracted with this provider for the upcoming plan year.
	- b. *Contract Offer Made-Awaiting Response,* if the issuer has offered a contract to a provider for the upcoming plan year and is waiting for a response.
	- c. *Pre-Contract Negotiations in Progress (Contract Offer Not Made Yet)*, if the issuer and provider are still developing contract terms and conditions for the upcoming plan year.
	- d. *Offer Rejected,* if the provider rejects the issuer's contract offer for the upcoming plan year.
	- e. *Contract Not Offered Due to No Response Following Issuer Outreach*, if the provider has not responded to repeated contract offers or attempts to offer a contract for the upcoming plan year.
	- f. *Facility Closed,* if the provider is no longer in business.

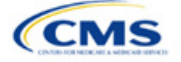

- g. *Facility Does Not Contract and has No Interest in Contracting with Commercial Insurance,* if the provider sites this reason for rejecting the contract. Note that this is distinct from a provider not wishing to contract with a *particular* issuer because of the offered contract's terms and conditions.
- h. *Facility Does Not Provide Medical Services,* if the facility does not provide medical services.
- i. *Facility Does Not Provide Dental Services,* if the facility does not provide dental services.
- j. *Provider is in an Exclusivity Contract that Prohibits Issuer from Contracting with Provider,* if the provider is prevented contractually from contracting with other issuers.
- *k. Provider is Not Licensed, Accredited, or Certified by the State,* if the provider fails to satisfy any of these requirements.
- l. *Provider has Relocated Outside Service Area Preventing Issuer from Contracting with Issuer,* if the provider has moved out of the issuer's declared service area.

The Status & Action column (Figure 2I-3) of each provider row shows a status of complete or incomplete. Incomplete indicates the need to provide additional information about the provider. Complete indicates that MPMS requires no additional information. The two actions available are **Edit** and **Remove**. Select **Edit** to provide the additional provider information (Figure 2I-4) and select **Remove** to delete the provider record from the UI.

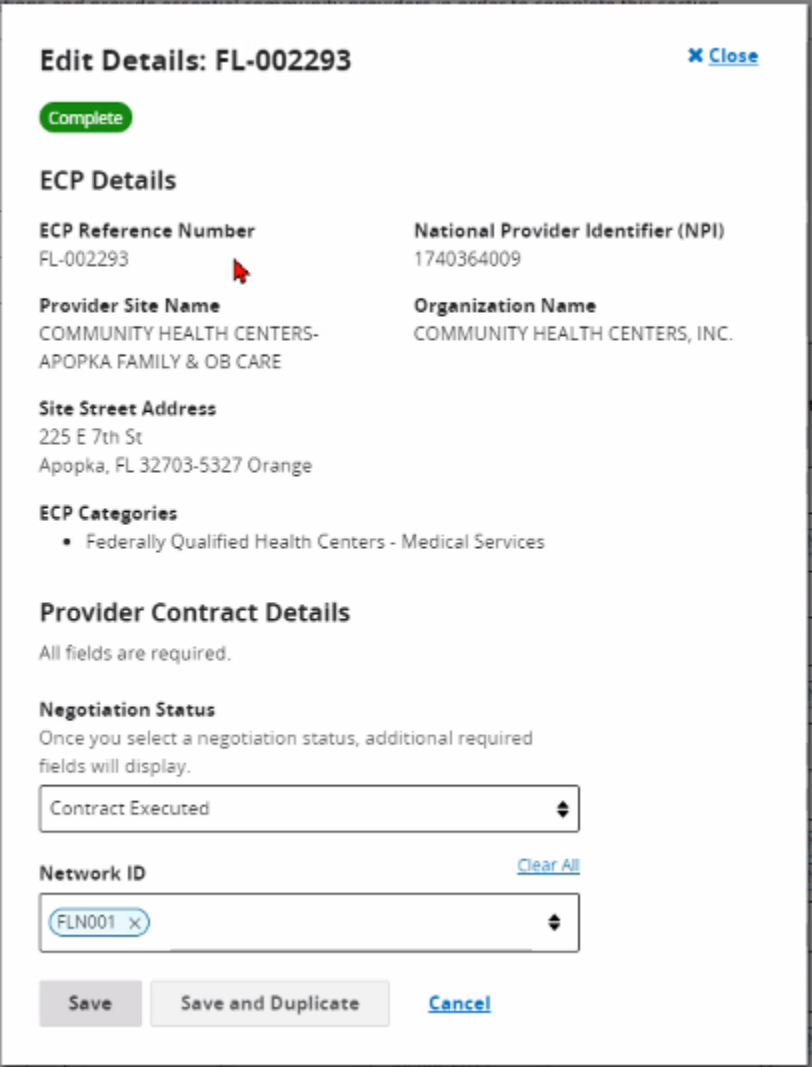

## **Figure 2I-4. Edit ECP Details**

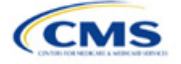

Table 2I-1 details the data elements that the issuer may need to provide to complete the ECP UI. Depending on the Status of Negotiations selection, the issuer may need to provide some or all the following information regarding a provider.

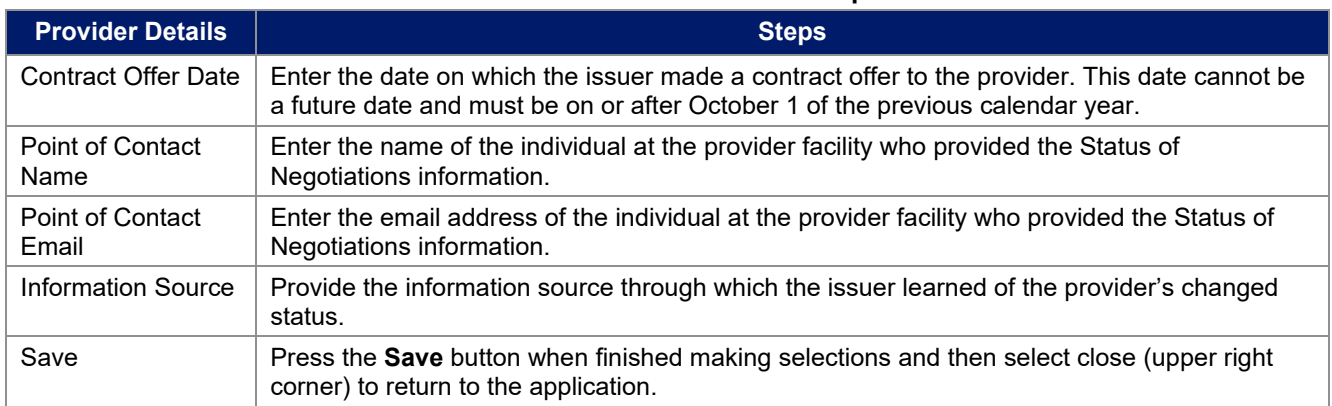

## **Table 2I-1. Data Elements Needed to Complete ECP UI**

Available ECP Write-ins for PY2025 QHP certification are available in the ECP UI, along with the ECPs on the Final PY2025 ECP List. General ECP Standard issuers may write in only those providers on the PY2025 List of Available ECP Write-ins.

Alternate ECP Standard issuers should use the custom Write-in ECP screen (See Figures 2I-5a and 2I-5b) to submit providers in Health Professional Shortage Areas (HPSAs) or low-income ZIP Codes that the issuer directly employs or contracts with through a single contracted medical group. CMS does not expect these providers to submit an ECP petition to be included on the Available ECP Write-in List because such providers are either employees of the issuer or practicing in a single contracted medical group and typically are unavailable to contract with other issuers.

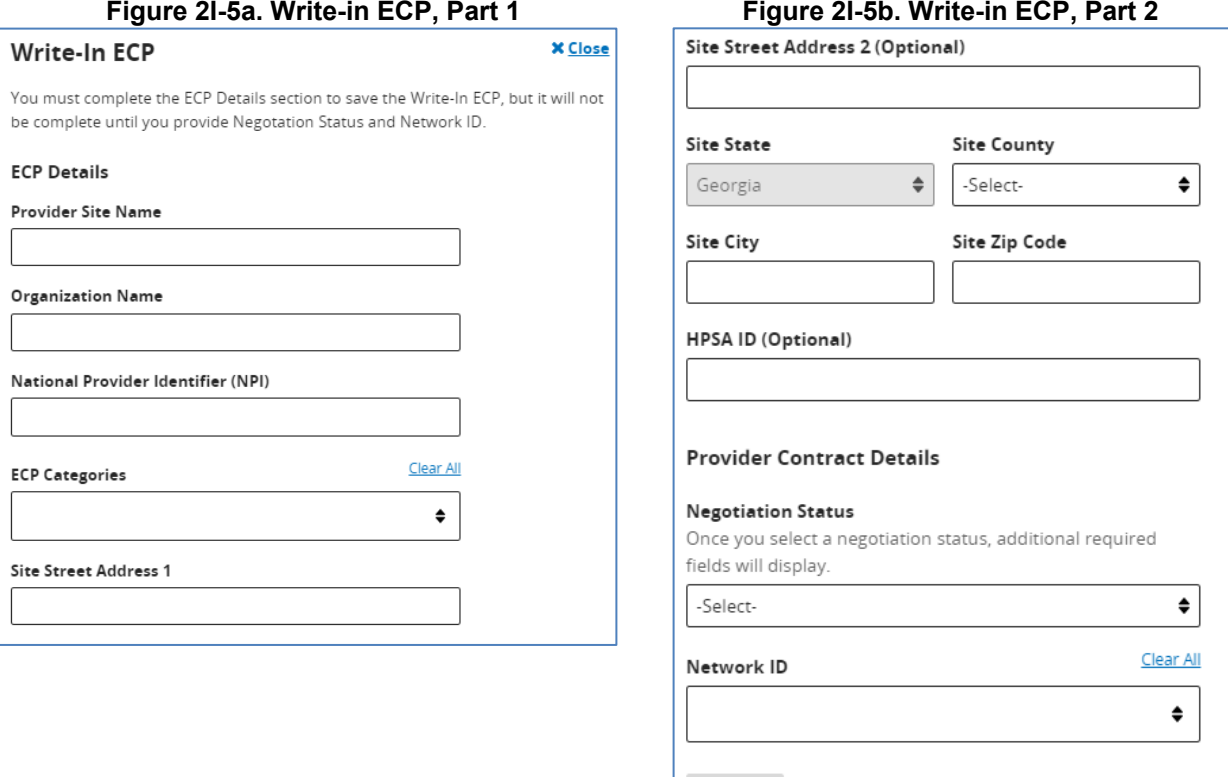

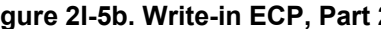

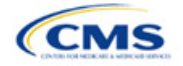

Save

Cancel

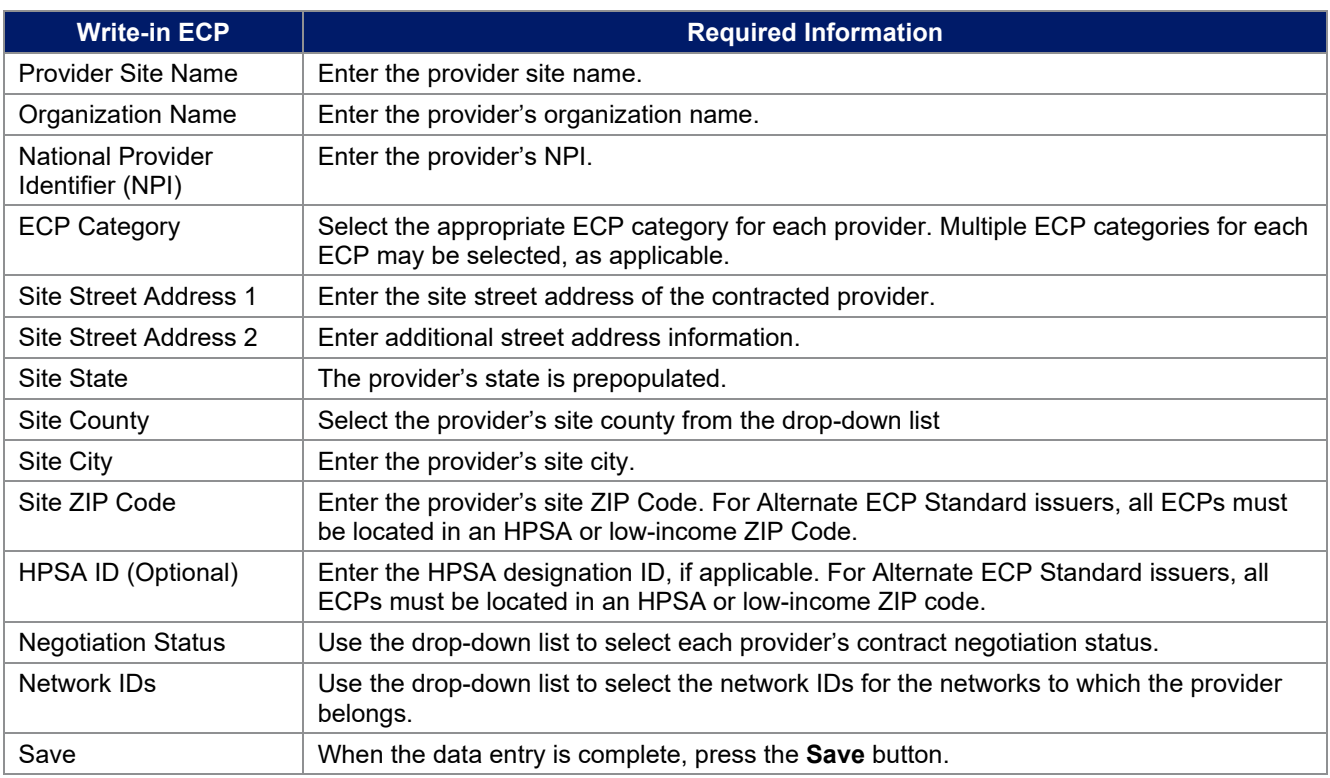

To complete the information on the *Write-in ECP,* enter the following:

Issuers in states performing plan management functions and SBE-FP states will need to download their ECP data by clicking on the **Download ECPs (CSV)** button on the Select ECPs screen and then upload this file as a supporting document into SERFF. This will allow state DOIs to review the ECP data.

This concludes the ECP section of the QHP Application Instructions.

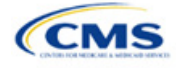

# Section 2J: Network Adequacy

# **1. Introduction**

In the Network Adequacy (NA) section of the Marketplace Plan Management System (MPMS), qualified health plan (QHP) issuers must demonstrate that they have a sufficient number and geographic distribution of providers, including providers that specialize in mental health and substance use disorder services, to ensure that all services will be accessible to enrollees without unreasonable delay. QHP issuers must submit provider data in each network associated with a QHP [\(Figure 2J-1\)](#page-117-0).

# **2. Data Requirements**

To complete this section, issuers will need the following:

- 1. Health Insurance Oversight System (HIOS) Issuer ID
- 2. Issuer state
- 3. Completed Network ID Template
- 4. A list of providers in each of the networks. When completing the NA Template, providers outside the service area may be included to satisfy time and distance requirements, even if they are across state lines. If a provider is in-network and enrollees can access services from the provider within the requisite time and distance standards for the respective county type designation, include the provider name, National Provider Identifier (NPI), individual provider or facility specialty type, telehealth service availability (only for individual providers), street address of the location providing services, city, state, county, and ZIP Code.
- 5. NA Justification Form (as applicable). Issuers will retrieve a partially populated NA Justification Form from MPMS with information regarding their deficient network, county, and specialty combinations. Once issuers have completed their portions of the NA Justification Form, they will submit the completed form to MPMS by the required deadline. CMS will accept only the official NA Justification Form in Excel format and does not accept individually customized supplemental response forms as a substitute for the official form.

# **3. Quick Reference**

## **Key Changes for PY2025**

#### **Network Adequacy**

- ♦ Existing issuers should download their previous year's NA provider data into their upcoming year's NA Template in MPMS. New issuers should download and populate a new NA Template.
- ♦ After making updates to the previous year's data or completing a new NA Template, issuers must upload the completed file to the Validation Workspace. All errors must be corrected before linking the NA Template to an application.
- ♦ Issuers will now retrieve and submit the NA Justification Forms in the Network Adequacy section in MPMS rather than in the Plan Management (PM) Community.
- ♦ All medical QHPs and stand-alone dental plans (SADPs) operating on the Federally-Facilitated Exchange (FFE), including issuers in states performing plan management functions and State-based Exchange on the Federal Platform (SBE-FP) states, will submit their completed NA Template via MPMS.
- ♦ Provider validations will identify provider data errors that an issuer has made upon upload of their NA Template into the Plan Validation Workspace of MPMS and require the issuer to correct such errors within the Plan Validation Workspace and verify that no additional errors exist before submitting their NA Template.

#### **Tips for the NA Section**

# **General**

- ♦ Complete the Issuer Information section on the *User Control* tab before creating and entering data into the other tabs.
- Do not change the file names on NA files after finalizing the template. This file-naming convention helps CMS identify each issuer's NA Template. If the file name is changed, CMS may issue a required correction.

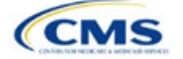

The instructions for this section apply to the following issuer types:

- Medical QHP
- **SADP**

See Appendix D for additional information.

#### **Tips for the NA Section**

- Complete the Network ID Template before completing the NA Template.
- ♦ Issuers must only include providers on the NA Template that are not at known risk for potential contract termination for the upcoming plan year.
- ♦ All medical QHPs and SADPs operating on the FFE, including issuers in states performing plan management functions and SBE-FP states, will submit their completed NA Template via MPMS.
- ♦ NA Justifications are only required when at least one element of the NA standard is not met. Issuers that do not meet all elements of the NA standards are issued a correction notice and a partially populated NA Justification Form for the issuer to retrieve, complete, and submit via MPMS.

Network Adequacy

- ♦ All medical QHPs and SADPs must use a provider network and submit an NA Template, with the limited exception of SADPs that sell plans in areas where it is prohibitively difficult for the issuer to establish a network of dental providers as determined by CMS; this exception is not available to medical QHP issuers.
	- Under this limited exception, an area is considered "prohibitively difficult" for the SADP issuer to establish a network of dental providers based on attestations from state departments of insurance (DOIs) with at least 80 percent of their counties classified as counties with extreme access considerations (CEAC), meaning that at least one of the following factors exists in the area of concern: a significant shortage of dental providers, a significant number of dental providers unwilling to contract with Marketplace issuers, or significant geographic limitations impacting consumer access to dental providers.
	- CMS will not be accepting requests for this limited exception directly from SADP issuers. Once an eligible state DOI submits to CMS an attestation that they consider the area to be prohibitively difficult to establish a network of dental providers, CMS will review the attestation to determine if an exception will be granted. CMS will notify the SADP issuer directly if they qualify for this limited exception. SADP issuers that qualify for this limited exception will not be required to use a provider network or submit an NA Template.
- ♦ Issuers complete the NA Template by including all providers in their network in the *Network Adequacy Provider* tab, using the *Taxonomy Codes* tab of the NA Template to crosswalk provider taxonomy codes to provider specialty types and categories for time and distance standards.
- Providers in another state that are part of the network may be included if they are located within the time and distance allowed for reasonable access<sup>[1](#page-115-0)</sup> These parameters are foundationally based on approaches used by the Census Bureau and the Office of Management and Budget. Use this file only to reference the *Provider Time & Distance* tab columns A through E for QHP county type designations. Other information in this Health Service Delivery (HSD) Reference file is not applicable to QHP certification.
- ◆ Issuers must submit valid and active NPI values. If an NPI value is not found in the National Plan and Provider Enumeration System (NPPES), the issuer must remove the NPI from their NA Template data to clear the validation error in the Plan Validation Workspace within MPMS.
- ♦ Issuers must not select more than three individual provider specialty types for a single NPI within the NA Template. If greater than three individual provider specialty types are selected for a single NPI, the issuer must remove any excess selections to clear the validation error in the Plan Validation Workspace within MPMS.
- Issuers must not report an individual provider as practicing at more than 10 unique locations or a provider facility as operating at more than 10 unique locations within their NA Template. To clear the validation error, issuers must remove locations that exceed the limit of 10 unique locations for the respective provider.
- ♦ Issuers must enter no greater number of Acute Inpatient Hospitals (with emergency services available 24/7) within their NA Template than the total number of such hospitals operating in the respective states in which the providers are located (excluding specialty hospitals, such as those on the [Department of Health and Human Services [HHS] Essential Community Provider [ECP] List). If an issuer receives this validation error, the issuer must review their data and make the necessary corrections to accurately report their in-network Acute Inpatient Hospitals within their NA Template to clear the validation error in the Plan Validation Workspace within MPMS.
- ♦ Issuers must not enter a PO Box in the address field for a provider within their NA Template. To clear the validation error in the Plan Validation Workspace within MPMS, issuers must replace any PO Boxes with a valid street address at which the provider offers services to enrollees. Entering a valid street address enables CMS to calculate time and distance measurements for the respective provider.
- ♦ Issuers should reference the *Taxonomy Codes* tab of the NA Template to crosswalk provider taxonomy codes to provider specialty types and categories for time and distance standards.

<span id="page-115-0"></span><sup>1</sup> [https://www.cms.gov/Medicare/Medicare-Advantage/MedicareAdvantageApps.](https://www.cms.gov/Medicare/Medicare-Advantage/MedicareAdvantageApps)

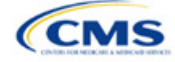

#### **Tips for the NA Section**

- ♦ Under the following circumstances, advanced practice registered nurses (APRNs) and physician assistants (PAs) could be included as primary care providers. Under the circumstances below, APRNs who specialize in behavioral health services could be included in the outpatient clinical behavioral health provider category. The purpose of including APRNs and PAs is to inform CMS of the rare instances in which an issuer contracts with non-Medical Doctor (MD)/Doctor of Osteopathy (DO) primary care and behavioral health services providers in underserved counties to serve as the major source of these types of care for enrollees. In these instances, organizations may include submissions under the non-MD/DO primary care and outpatient clinical behavioral health specialty codes if the contracted APRN or PA satisfies the following conditions:
	- (1) Currently licensed in the state,
	- (2) Meets the state's requirements governing the qualifications of that provider type,
	- (3) Fully credentialed by the organization as a provider of primary care or behavioral health services,
	- (4) Functions in accordance with state law as the primary source for the enrollee's primary care or behavioral health services (i.e., not to supplement a physician's care), and
	- (5) Practices in or renders services to enrollees residing in a health professional shortage area (HPSA).

#### **Additional Resources**

- There are [supporting documents](https://www.qhpcertification.cms.gov/s/ECP%20and%20Network%20Adequacy) for this section.
- There are no instructional videos for this section.
- There are [templates](https://www.qhpcertification.cms.gov/s/ECP%20and%20Network%20Adequacy) for this section.

### **4. Detailed Section Instructions**

Existing issuers should navigate to the Application Tools section in MPMS, select Application Materials, and download the data from the prior year's template directly into the current year's NA Template. New issuers download a blank NA Template from the [QHP certification website](https://www.qhpcertification.cms.gov/s/QHP) and populate it according to the following instructions and guidelines. All issuers must upload the NA Template into the Plan Validation Workspace and verify that no errors exist.

Use the NA Template to identify each provider and any networks to which the provider belongs. Download the NA Template and save a local copy, then ensure macros are enabled before completing the NA Template. Complete all required fields, which are identified with an asterisk (\*).

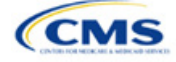

<span id="page-117-0"></span>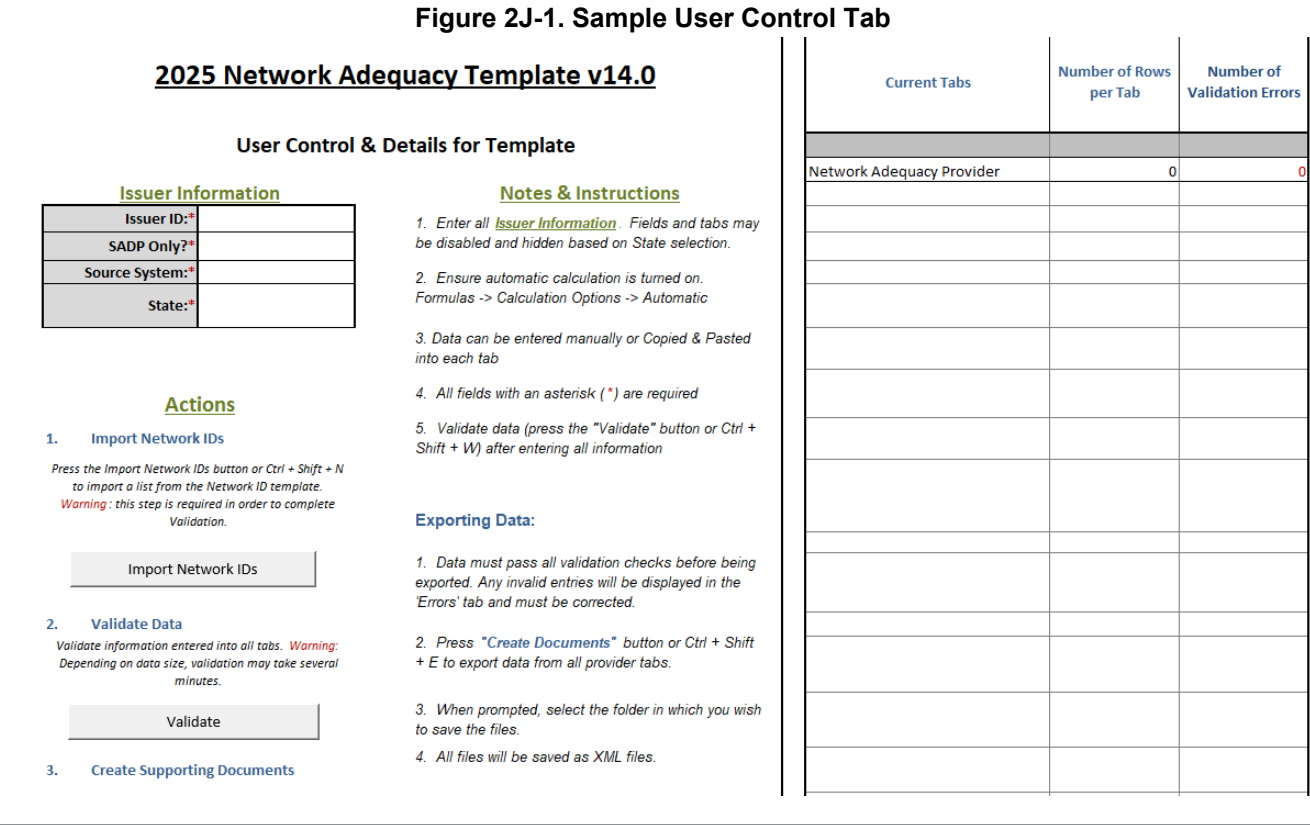

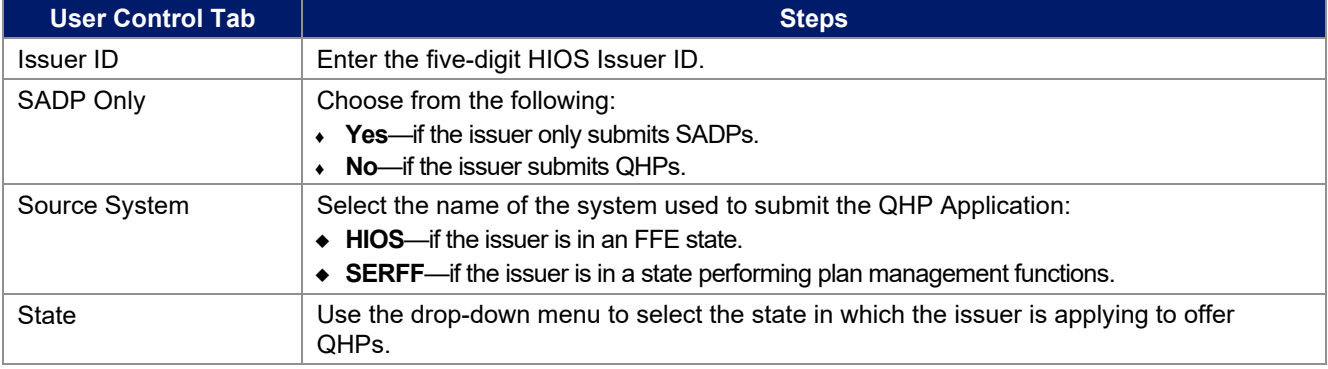

Import Network IDs: Click **Import Network IDs** to import data from the Network ID Template (please refer to [Section 2H: Network ID](#page-104-0) for detailed instructions on this template). Once the Network ID Template is imported, it will automatically populate networks into the *Network IDs* field as a drop-down list on the *Network Adequacy Provider* tab.

Follow these instructions and guidelines to determine the appropriate providers to include in the NA Template.

- Include a list of all the providers in each of the proposed networks, even those outside of the immediate geographic area meeting time and distance requirements. Such providers must meet the following requirements:
	- Be appropriately licensed, accredited, or certified to practice in their state, as applicable, and
	- **•** Offer in-person services.
- Include only providers not at known risk for potential contract termination for the upcoming plan year.
- Do not report an individual provider as practicing at more than 10 unique locations or a provider facility as operating at more than 10 unique locations.

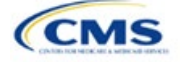

- Reference the *Taxonomy Codes* tab of the NA Template to crosswalk provider taxonomy codes to provider specialty types and categories for time and distance standards.
- Acute Inpatient Hospitals (facility specialty type code 040) are defined as facilities that provide inpatient medical care and other related services for surgery, acute medical conditions or injuries (usually for a short-term illness or condition), and 24/7/365 emergency services. Due to known data integrity issues (e.g., a high number of hospital outpatient facilities being incorrectly reported by providers as acute inpatient hospitals in NPPES), issuers should not use the National Uniform Claim Committee (NUCC) hospital taxonomy code to identify such hospitals for NA submissions. Additionally, inpatient specialty hospitals that fall within the ECP inpatient hospital category (e.g., Children's Hospitals, Free-standing Cancer Centers, Critical Access Hospitals) that are participating in an issuer's network should be listed only within the ECP section of MPMS, rather than within both the NA and ECP sections.
- For Cardiac Surgery Programs (facility specialty type code 041), Cardiac Catheterization Services (facility specialty type code 042), and Critical Care Services – Intensive Care Units (ICUs) (facility specialty type code 043), issuers must report within their network adequacy submissions the respective provider types that filter into these facility specialty types. Since these are services rather than facility types, there are no specific taxonomy codes that align completely with these specialty codes.
- For rural counties and CEACs for which issuers report within the issuer's NA Justification a provider supply shortage of primary care pediatricians, issuers are permitted to enter the family medicine physician provider type to count toward satisfaction of the "Primary Care–Pediatric" specialty type. This is in addition to the family medicine physician provider type currently counting toward issuer satisfaction of the "Primary Care–Adult" specialty type.
- Under the following circumstances, APRNs and PAs can be included as primary care providers. APRNs who specialize in behavioral health services could be included in the outpatient clinical behavioral health provider category. Including APRNs and PAs informs CMS of the rare instances in which an issuer contracts with non-MD/DO primary care and behavioral health services providers in underserved counties to serve as the major source of these types of care for enrollees. In these instances, organizations can include submissions under the non-MD/DO primary care and outpatient clinical behavioral health specialty codes if the contracted APRN or PA satisfies the following conditions:
	- (1) Licensed in the state,
	- (2) Meets the state's requirements governing the qualifications of that provider type,
	- (3) Fully credentialed by the organization as a provider of primary care or behavioral health services,
	- (4) Functions in accordance with state law as the primary source for the enrollee's primary care or behavioral health services (i.e., not to supplement a physician's care), and
	- (5) Practices in or renders services to enrollees residing in a HPSA.

To complete the *Network Adequacy Provider* tab, follow the steps in the tables.

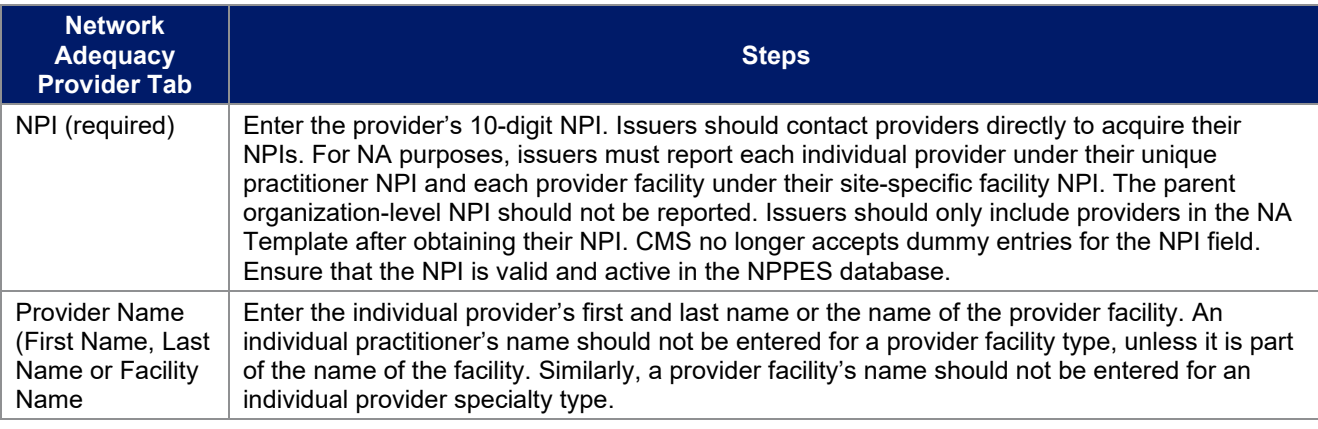

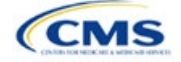

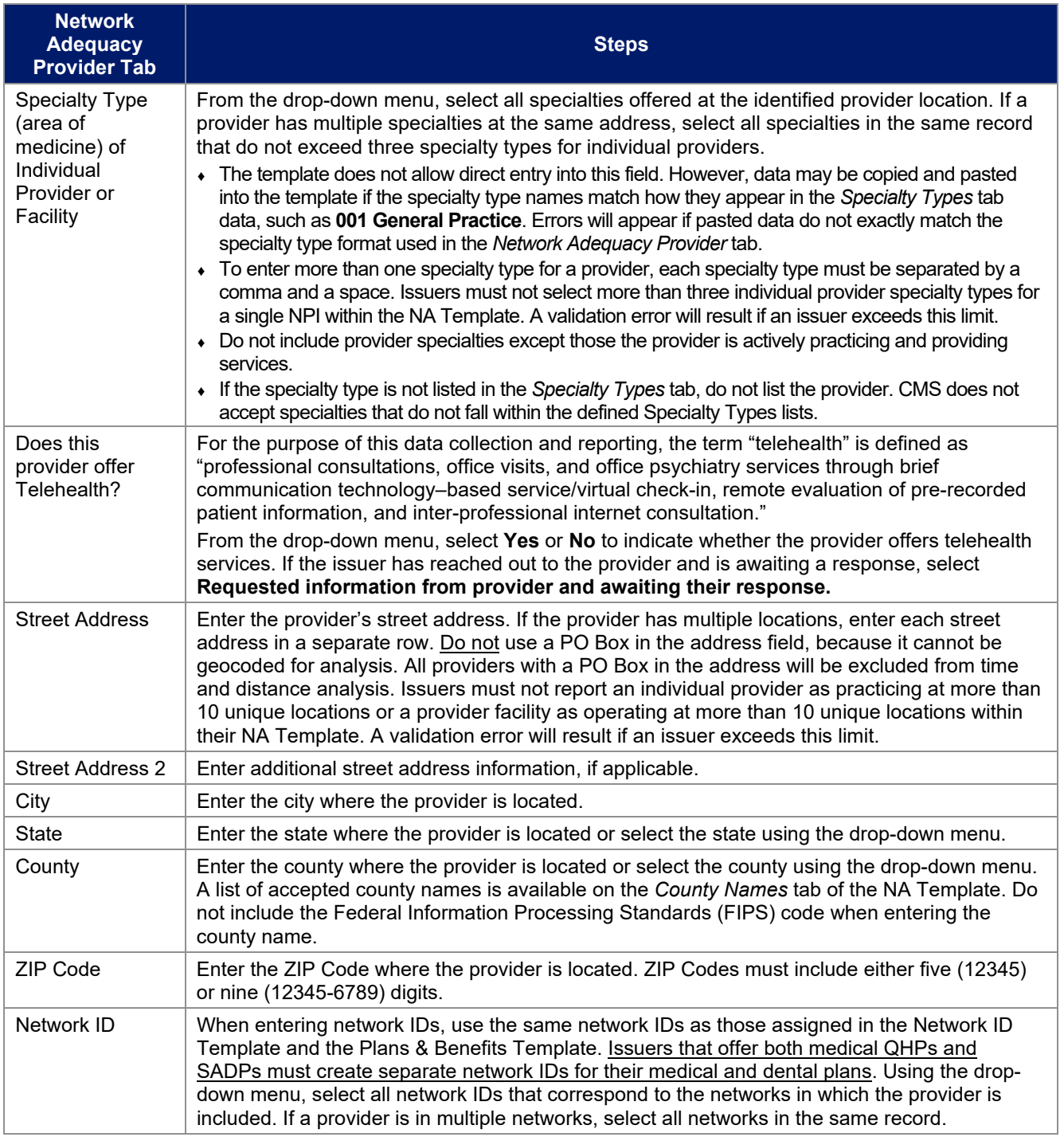

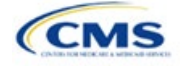

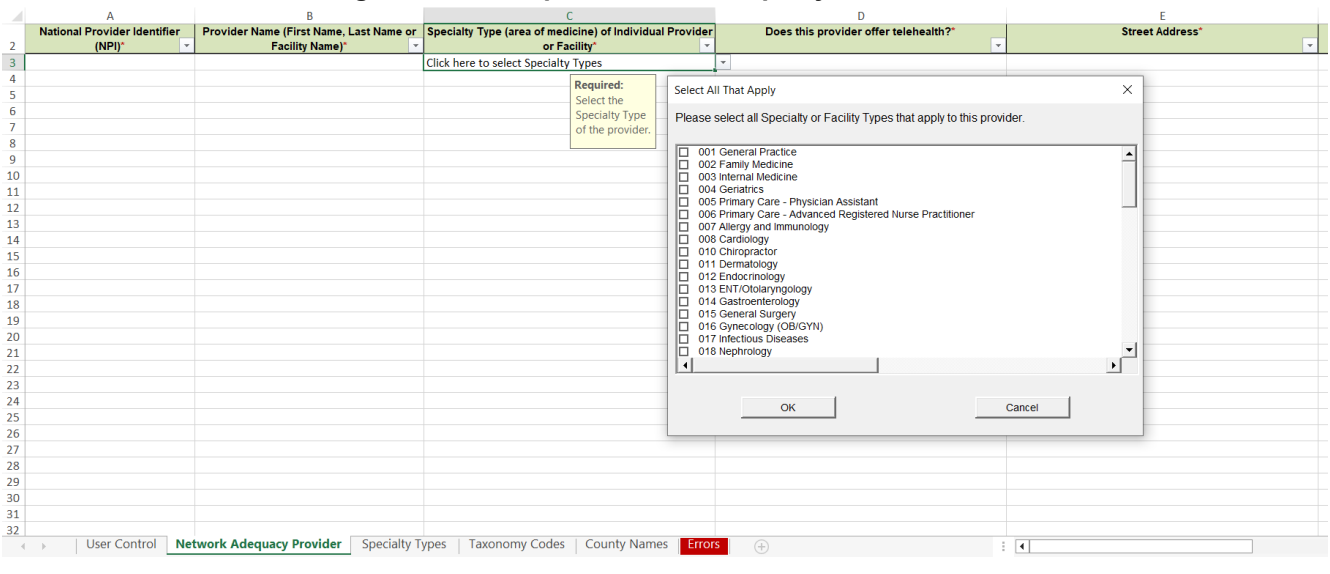

## **Figure 2J-2. Sample Network Adequacy Provider Tab**

Reference information is provided in the four tabs listed below:

- The *Specialty Types* tab contains the specialty/facility types that can be added into the NA Template.
- The *Taxonomy Codes* tab contains the taxonomy codes that correspond to provider specialty types listed within the *Specialty Types* tab. The *Taxonomy Codes* tab may be used as a guide for the provider taxonomy types required for inclusion in submissions. The *Taxonomy Codes* tab also has columns to show which taxonomy codes crosswalk into each time and distance specialty type.
- The *County Names* tab contains the county names that are used and accepted in the NA Template.
- The *Errors* tab displays any validation errors identified when a completed NA Template is validated.
	- 1. Column A—Tab: indicates the tab that produced the error.
	- 2. Column B—Cell: indicates the cell location for the specific error and creates a hyperlink that allows the issuer to navigate to the exact cell in the correct tab.
	- 3. Column C—Validation Error Message: describes the error.

After entering all data, click **Save** to ensure no data are lost. Once the NA Template is completed, it must be validated, finalized, and uploaded into MPMS.

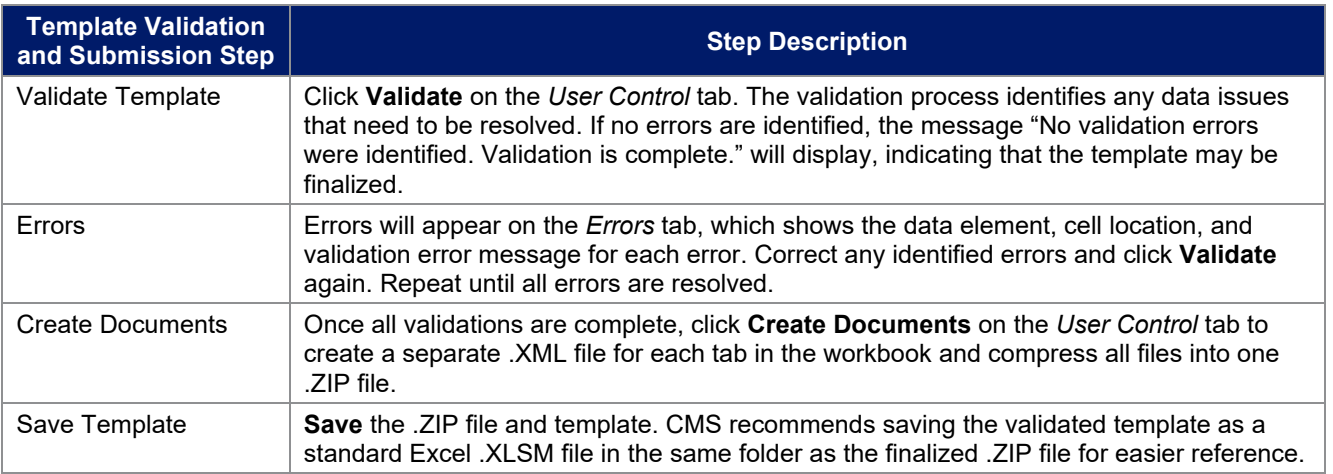

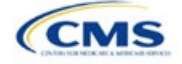

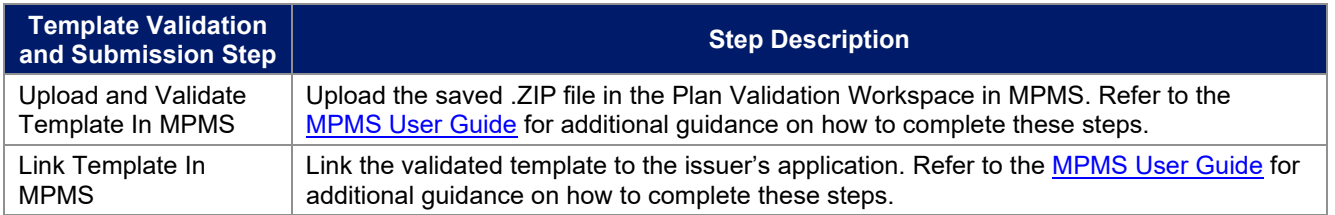

After uploading the necessary NA files and linking them to the application, NA Justifications Forms may also need to be uploaded. Completed NA Justification Forms must be submitted in the Network Adequacy section in MPMS.

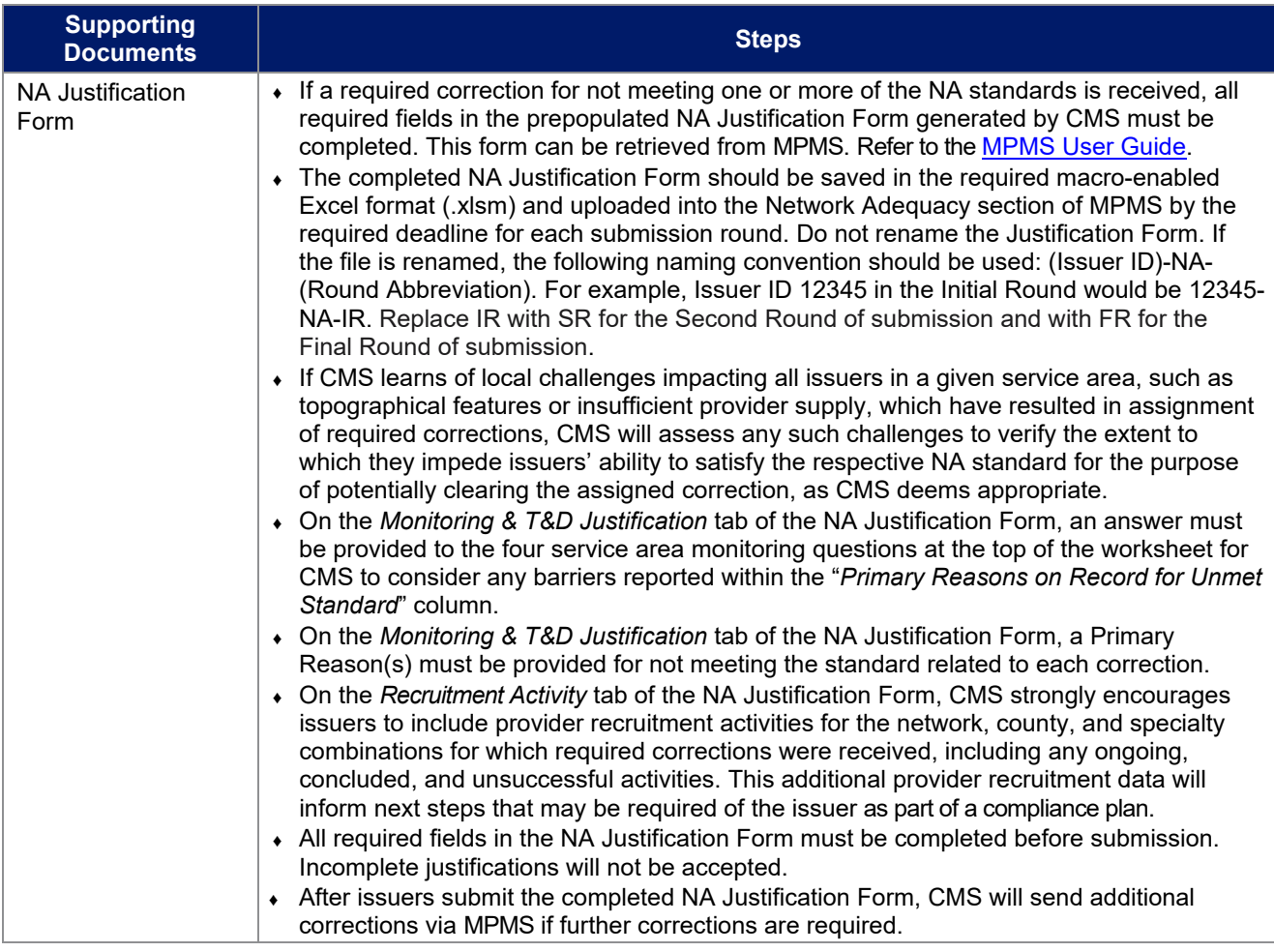

This concludes the NA section of the QHP Application Instructions.

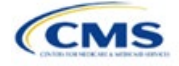

# <span id="page-122-1"></span>Section 2K: Plan ID Crosswalk

# **1. Introduction**

The Plan ID Crosswalk Template crosswalks PY2024 qualified health plan (QHP) plan ID and service area combinations to PY2025 QHP plan IDs. These data facilitate enrollment transactions from the Centers for Medicare & Medicaid Services (CMS) for enrollees in the Individual Market who did not actively select a different QHP during Open Enrollment. These instructions apply to QHP and stand-alone dental plan (SADP) issuers that offered Individual Market plans on the Exchange during PY2024.

# **2. Data Requirements**

To complete this section, the following are needed:

- 1. Health Insurance Oversight System (HIOS) Issuer ID
- 2. Issuer's state
- 3. Market coverage
- 4. Completed Plans & Benefits Template
- 5. Completed Service Area Template
- 6. Completed State Authorization Form.

# **3. Quick Reference**

### **Key Changes for 2025**

- Issuers must submit their Plan ID Crosswalk Templates, necessary justifications, and state authorization in the Marketplace Plan Management System (MPMS) instead of the Plan Management (PM) Community.
- In MPMS, returning issuers can generate prepopulated Plan ID Crosswalk Templates to submit as part of their QHP Application. The prepopulated templates import an issuer's plan IDs and associated service areas and network IDs from the prior plan year.

#### **Tips for the Plan ID Crosswalk Section**

- Submit the Plan ID Crosswalk Template, justifications, and state authorization in MPMS. Submit separate Plan ID Crosswalk templates in MPMS for SADPs.
- New issuers are not required to submit Plan ID Crosswalk Templates to complete their application unless they will receive plans from a discontinuing issuer, which is a rare situation.
- Issuers are required to provide age off plans for catastrophic and child only plans.
- CMS has deferred the Federally-facilitated Small Business Health Options Program's (FF-SHOP's) ability to auto-renew employees for PY2025. Do not submit a Plan ID Crosswalk Template for FF-SHOP plans.
- The 2024 HHS Notice of Benefit and Payment Parameters requires Exchanges to ensure that a consumer whose current year QHP is no longer available be auto re-enrolled into a QHP that has the most similar network compared to the enrollee's current QHP, and that meets the other requirements that also apply to plan crosswalk at 45 CFR 155.335(j). Therefore, issuers should take into account network ID when selecting crosswalk plans, if possible, along with product ID and plan type as has been required in prior years. $1$

#### **Additional Resources**

- There are [supporting documents](https://www.qhpcertification.cms.gov/s/Plan%20Crosswalk) for this section.
- There are [instructional videos](https://www.qhpcertification.cms.gov/s/Plan%20Crosswalk) for this section.

<span id="page-122-0"></span><sup>&</sup>lt;sup>1</sup> For a complete list of plan crosswalk rules, see 45 CFR 155.335(j).

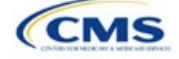

- HIOS
- SERFF
- SADP

See Appendix D for additional information.

**Additional Resources**

## **4. Detailed Section Instructions**

The issuer must submit evidence that its state has authorized the issuer to submit their Plan ID Crosswalk Template no later than the deadline for the initial application submission. Evidence of state authorization, such as a signed State Authorization form or an email confirmation, must be submitted in MPMS along with the completed template.

States can review the Plan ID Crosswalk Template for compliance with Affordable Care Act (ACA) market reforms and will individually determine how they will review the Plan ID Crosswalk Template. For example, a state might review to confirm that the submitted Plan ID Crosswalk Template is consistent with state and federal requirements and matches the expectations of its form filing reviews.

CMS does not send Plan ID Crosswalk Templates to states, but state regulators may ask the issuer to provide this template in addition to the issuer's QHP Application (as part of the National Association of Insurance Commissioners' [NAIC's] System for Electronic Rates & Forms Filing [SERFF] binder, for example).

Issuers in states that do not enforce the ACA market-wide requirements should submit the authorization form to their state's department of insurance and to CMS's Compliance and Enforcement Division [\(formfiling@cms.hhs.gov\)](mailto:formfiling@cms.hhs.gov) to obtain the necessary authorization for submission.

In MPMS, returning issuers can generate prepopulated Plan ID Crosswalk Templates to submit as part of their QHP Application. The prepopulated templates import an issuer's plan IDs and associated service areas and network IDs from the prior plan year. Refer to the *[MPMS User Guide](https://www.qhpcertification.cms.gov/s/Submission%20Systems)* for details on how to generate prepopulated Plan ID Crosswalk Templates. New issuers are not required to submit Plan ID Crosswalk Templates to complete their application unless they will receive plans from a discontinuing issuer, which is a rare situation.

The following steps outline how to complete the Plan ID Crosswalk Template, beginning with the *2024 Plan Crosswalk* tab.

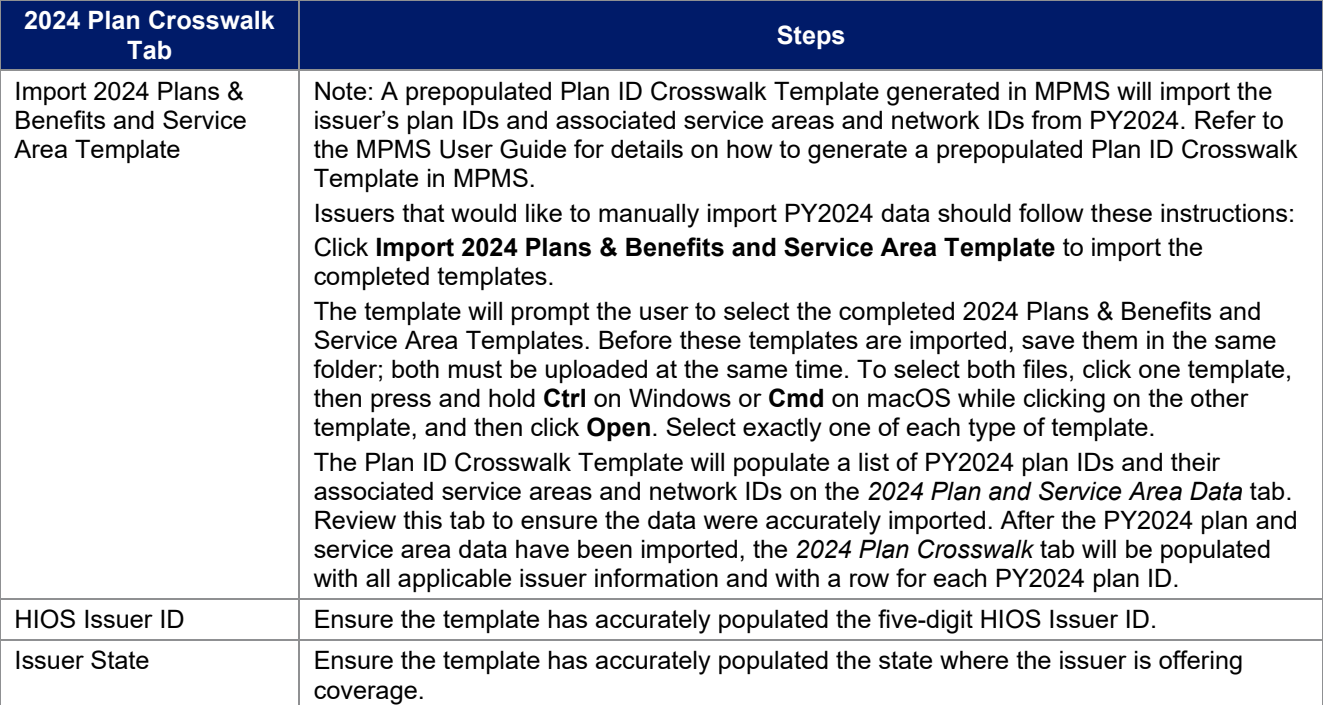

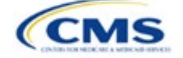

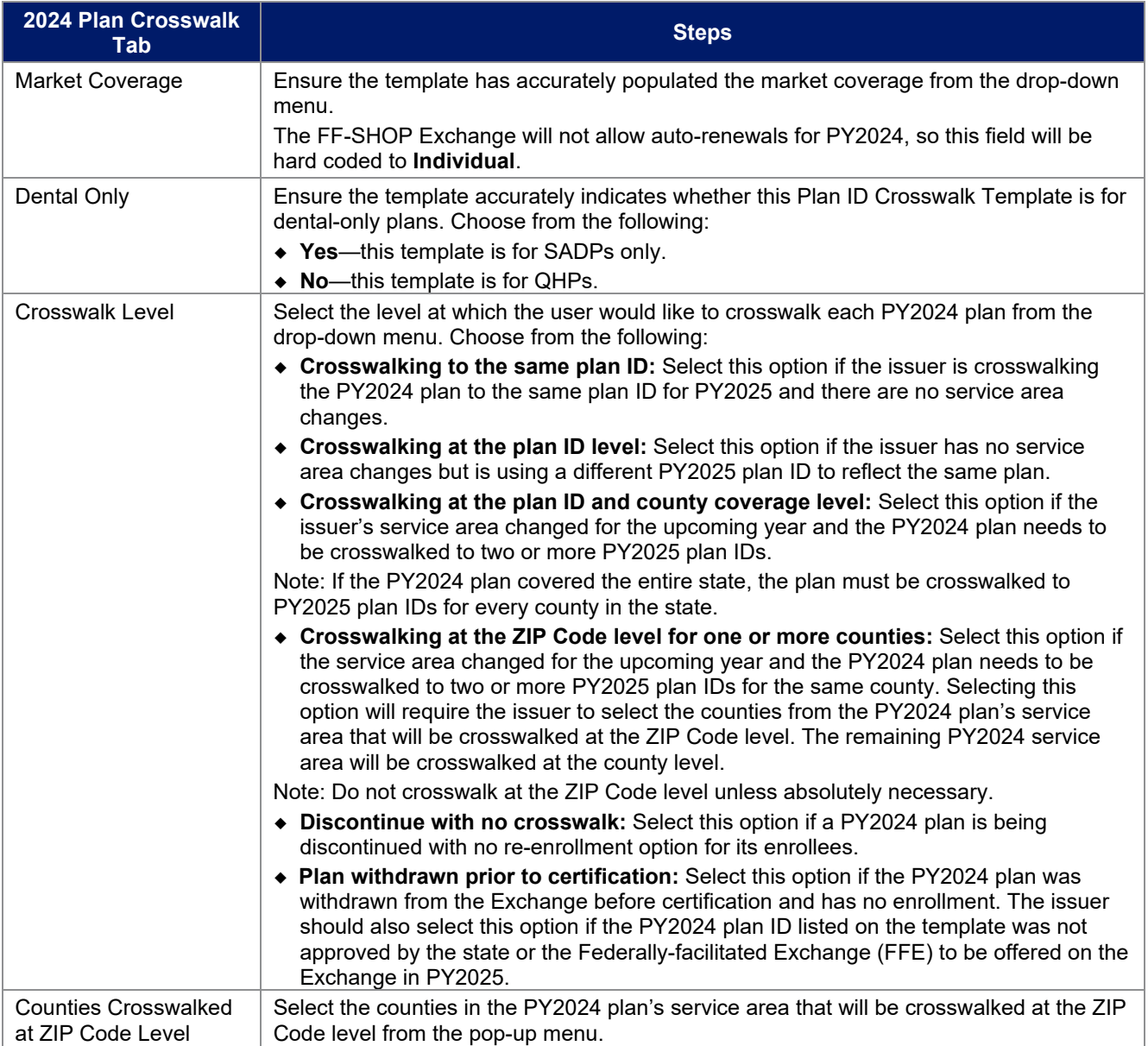

To complete the information on the *2025 Plan Crosswalk* tab, follow the steps in the table below.

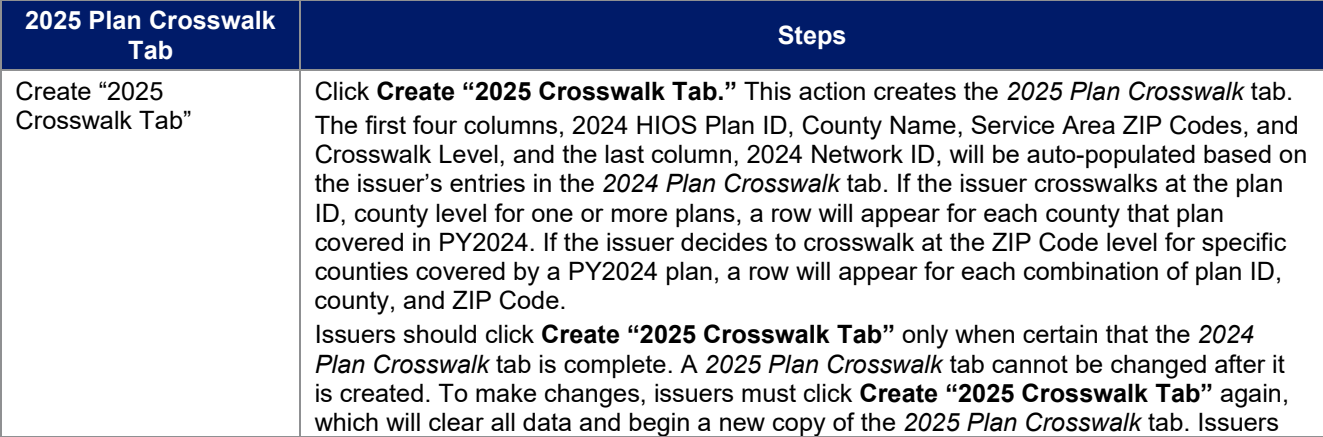

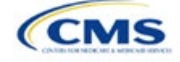

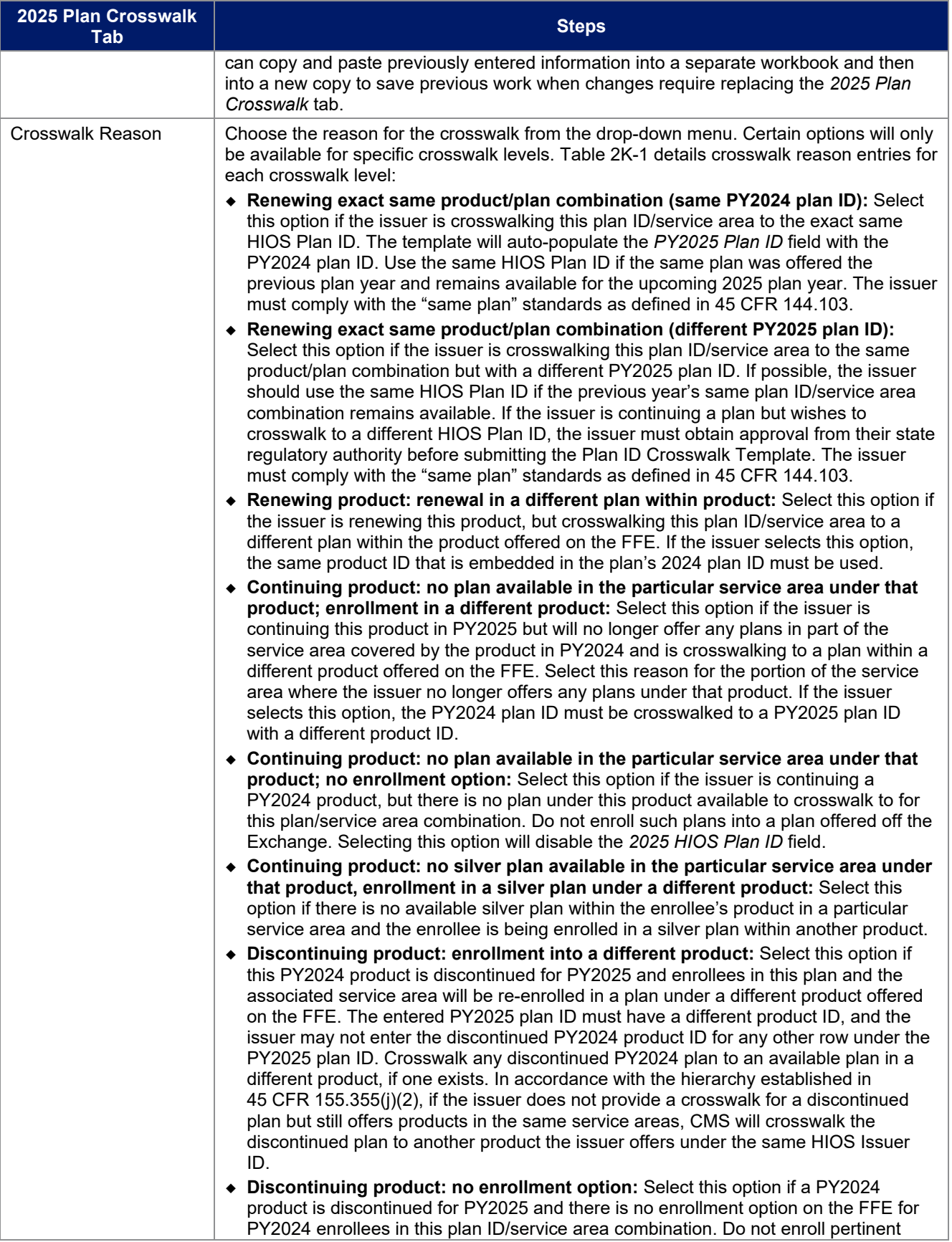

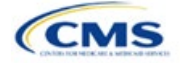

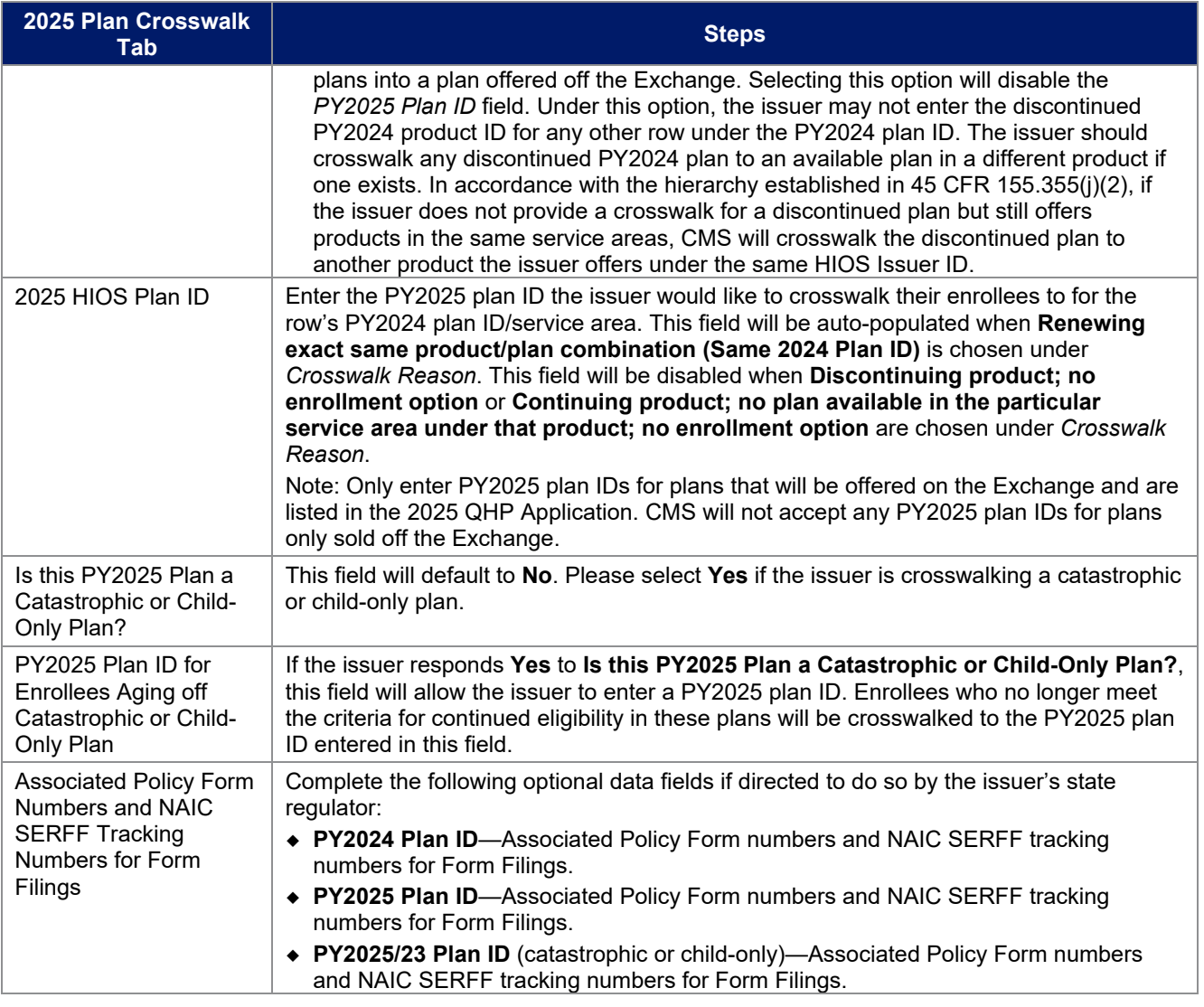

See Figure 2K-1 for a sample completed Plan ID Crosswalk Template.

# **Figure 2K-1. Sample Plan ID Crosswalk Template**

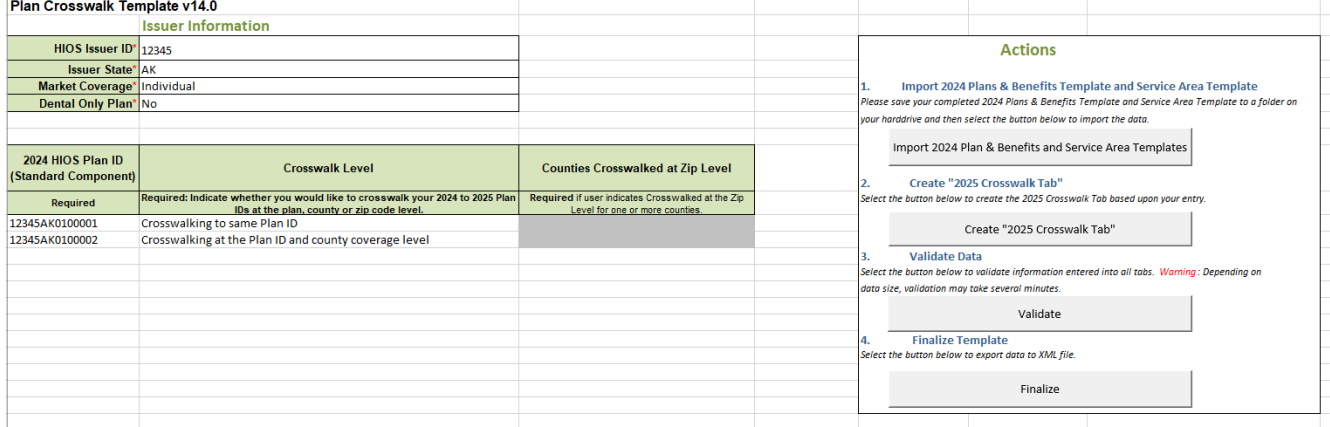

Table 2K-1 lists the crosswalk reason and PY2025 plan ID entry options for each crosswalk level.

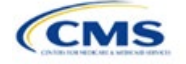

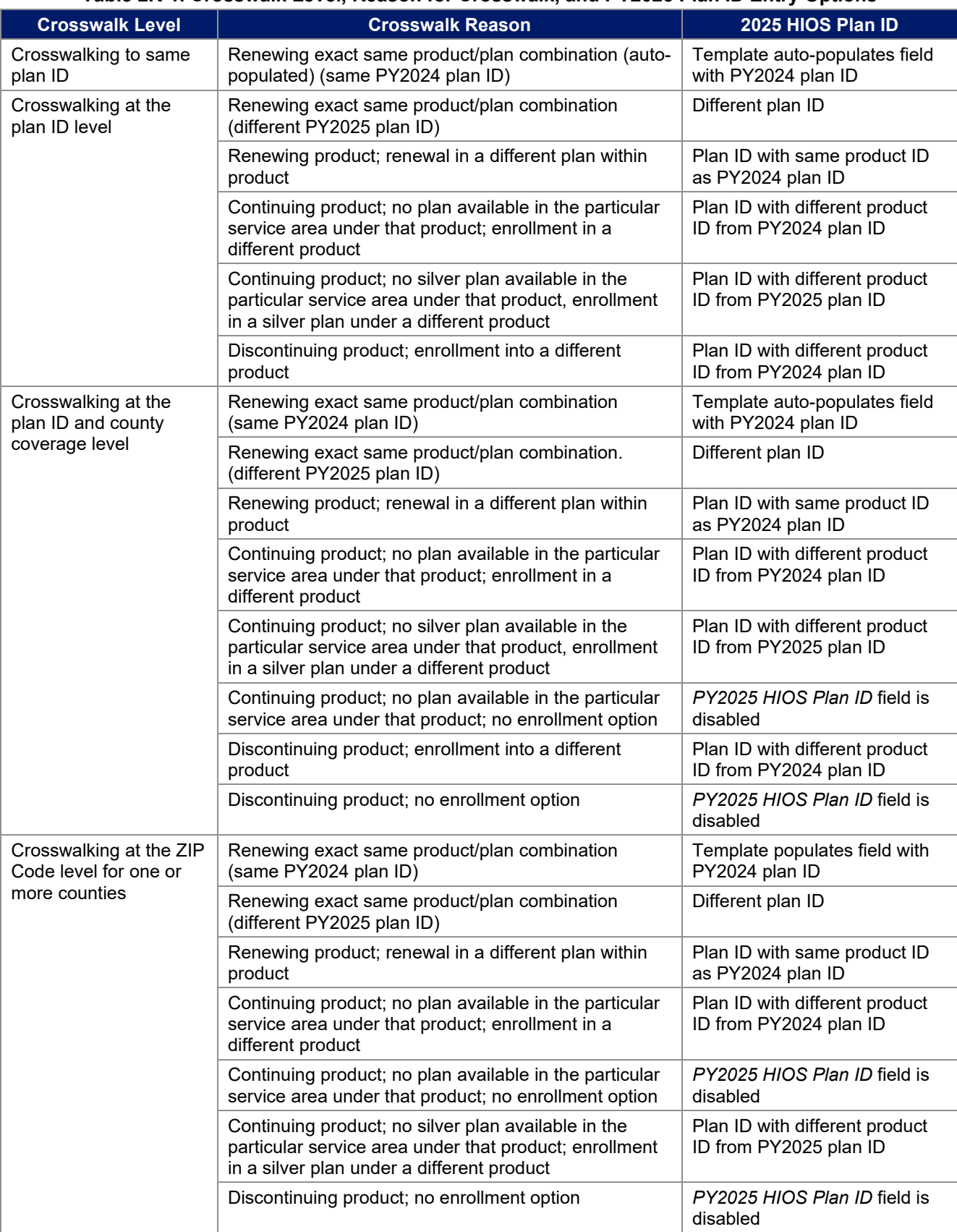

# **Table 2K-1. Crosswalk Level, Reason for Crosswalk, and PY2025 Plan ID Entry Options**

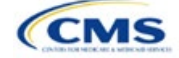

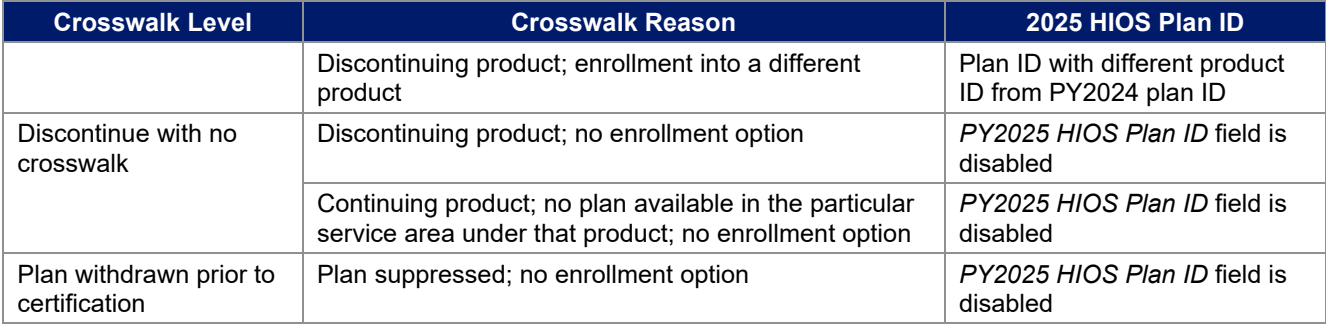

Once the Plan ID Crosswalk Template is completed, it must be validated, finalized, and uploaded to MPMS for further validation.

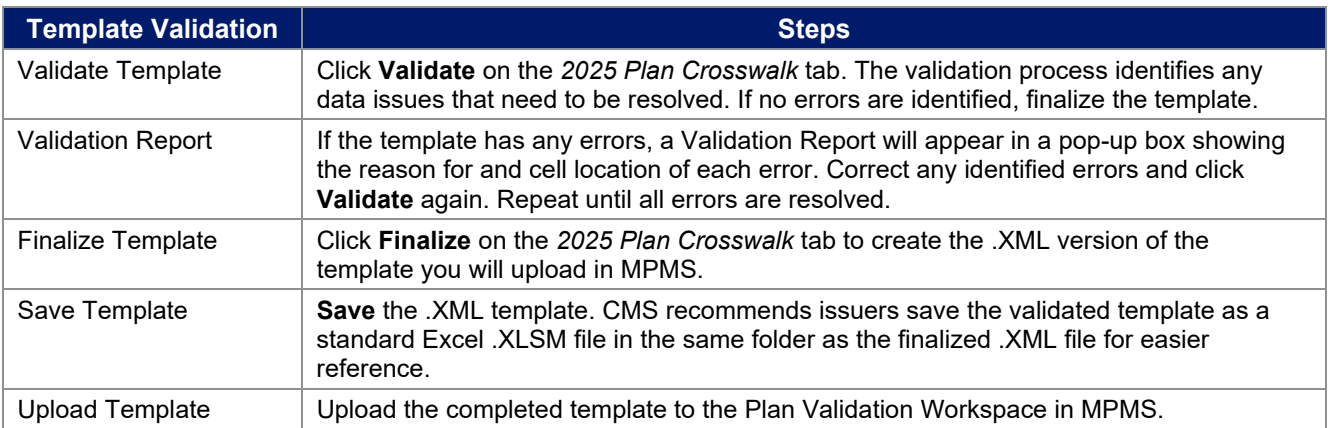

The issuer must submit their Plan ID Crosswalk Templates, justifications (if necessary), and state authorization via MPMS. Detailed instructions on how to use the Plan Validation Workspace, complete the sections of an application, and submit the application can be found in the [MPMS User Guide.](https://www.qhpcertification.cms.gov/s/Submission%20Systems)

This concludes the [Plan ID Crosswalk](#page-122-1) section of the QHP Application Instructions.

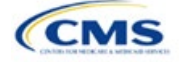

# Section 2L: Accreditation

# **1. Introduction**

In the Accreditation section of the Marketplace Plan Management System (MPMS), issuers enter information to satisfy the accreditation qualified health plan (QHP) certification requirement [\(Figure 2L-1\)](#page-129-0). Issuers can provide information for an accredited product in the Commercial, Medicaid, or Exchange markets. These instructions apply only to those issuers that

are filing via the Health Insurance Oversight System (HIOS) to issue a QHP on the Federally-facilitated Exchange (FFE).

If the issuer's state performs plan management functions or has a State-based Exchange on the Federal Platform (SBE-FP), the issuer must comply with the requirements for accreditation data collection specified by your state.

# **2. Data Requirements**

To complete this section, the following are needed:

- 1. Information about which accrediting entity the issuer is accredited by—the National Committee for Quality Assurance (NCQA), URAC, or the Accreditation Association for Ambulatory Health Care (AAAHC).
- 2. The Quality Improvement Strategy (QIS). Information about submission criteria and supporting documentation can be found in Appendix B.

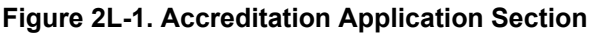

<span id="page-129-0"></span>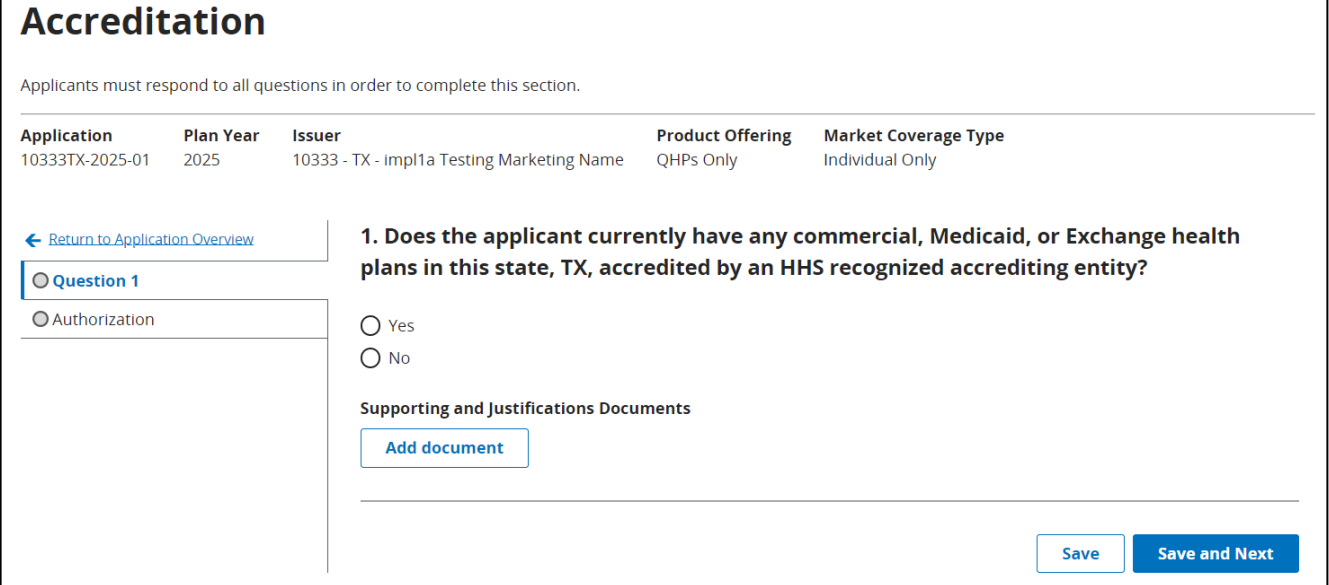

# **3. Quick Reference**

**Key Changes for 2025**

No changes for the 2025 QHP Application.

**CMS** 

The instructions for this section apply to the following issuer type:

• QHP

See Appendix D for additional information.

#### **Tips for the Accreditation Section**

- Only provide information on accredited products in the same state and for the same legal entity that submits the QHP Application.
- ♦ Provide accrediting entities with the legal issuer name and the HIOS Issuer ID used in the QHP Application to ensure the HIOS Issuer ID is included in the data file the accrediting entity provides to the Centers for Medicare & Medicaid Services (CMS).

#### **Additional Resources**

- There ar[e optional supporting documents](https://www.qhpcertification.cms.gov/s/Accreditation) for this section.
- There are no instructional videos for this section.
- There are no templates for this section.

## **4. Detailed Section Instructions**

If the answer to the accreditation question (Question 1 in MPMS) is **Yes**, an additional section will appear for the issuer to select an accrediting entity from the list.

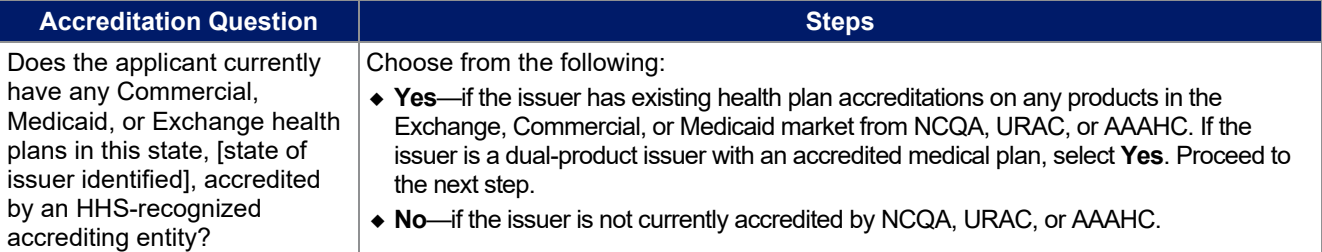

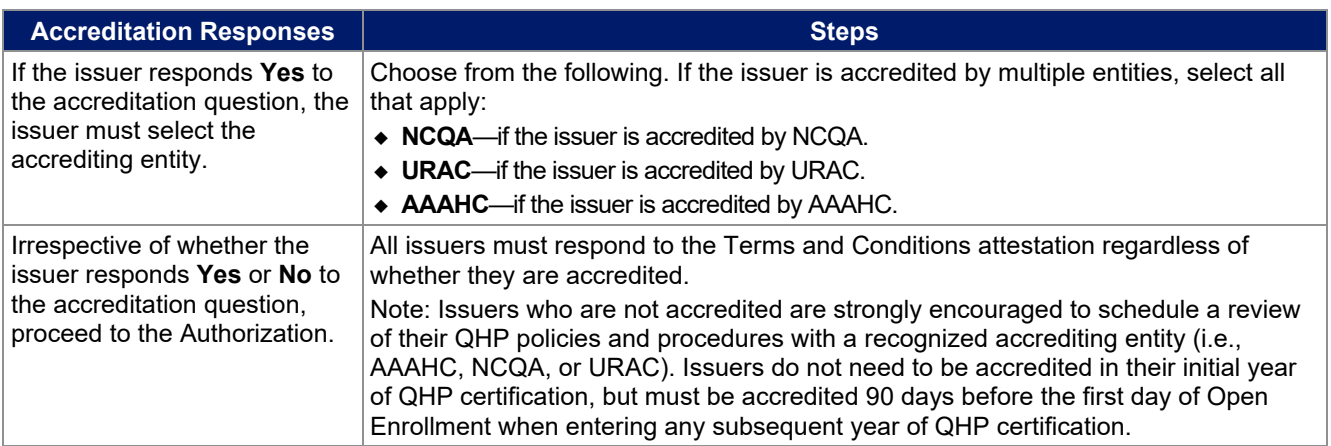

After responding to the above question, issuers must complete the Terms and Conditions attestation [\(Figure 2L-2\)](#page-131-0), regardless of their response.

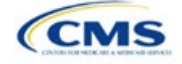

### **Figure 2L-2. Authorization for All Issuers**

<span id="page-131-0"></span>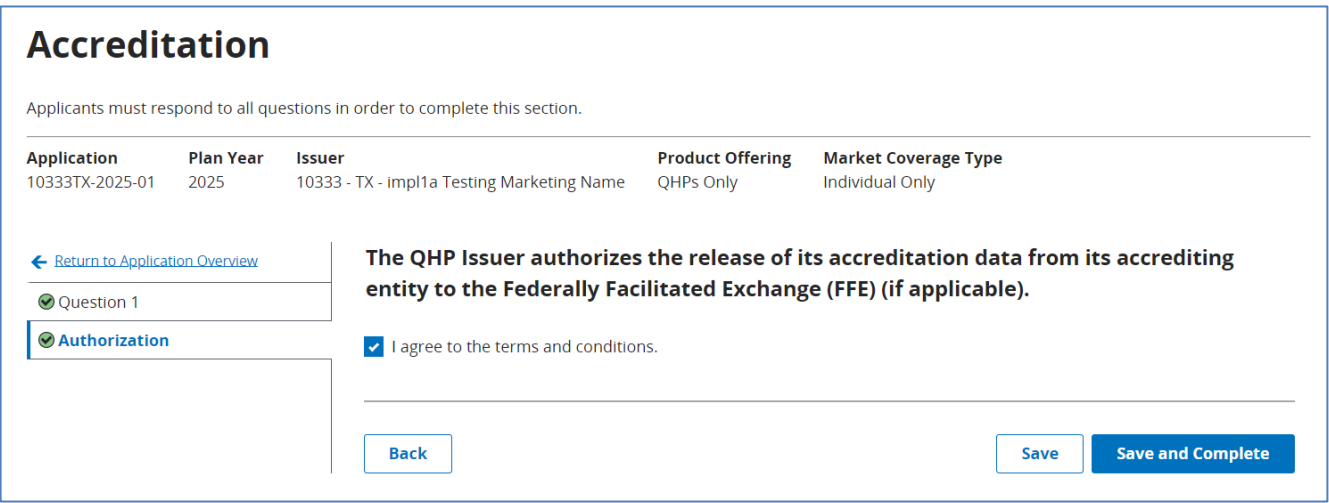

The issuer may upload copies of their accreditation certificates into MPMS along with their answer(s) to Question 1.

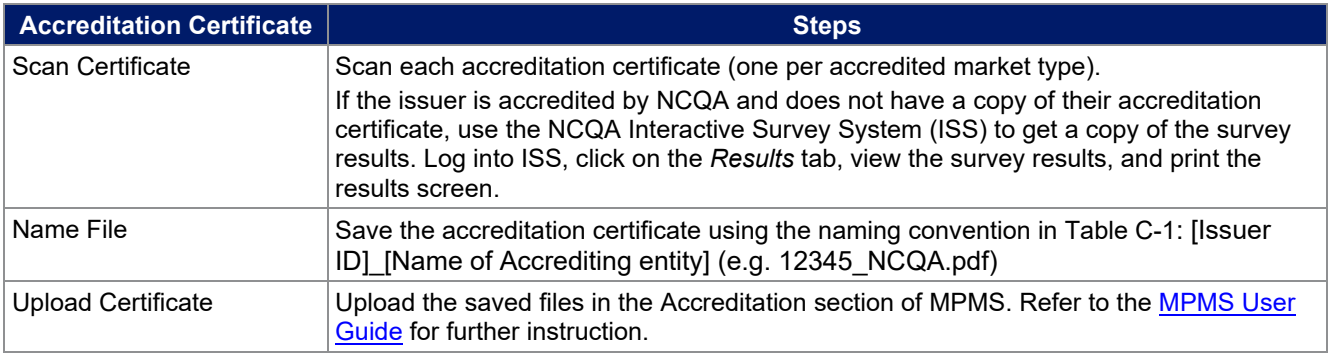

Issuers in their initial year of QHP certification must schedule (or plan to schedule) a review of their QHP policies and procedures with a recognized accrediting entity (i.e., AAAHC, NCQA, or URAC). Issuers do not need to be accredited in their initial year of QHP certification, but **must** be accredited 90 days before the first day of Open Enrollment when entering any subsequent year of QHP certification.

Issuers entering their second year (or later) of QHP certification must be accredited by a recognized accrediting entity 90 days prior to Open Enrollment on the policies and procedures that are applicable to its Exchange products, or receive commercial or Medicaid health plan accreditation granted by one of the recognized accrediting entities.

Second-year issuers that immediately pursued Exchange certification after their initial year of certification and have an accreditation status of "scheduled" or "in process" are asked to upload documentation from their accrediting entity indicating that they have completed the policies and procedures review and are scheduled for or are in the process of completing additional review.

Issuers entering their fourth year (or later) of QHP participation must have Exchange health plan accreditation 90 days prior to Open Enrollment with one of the following statues:

- 1. AAAHC—Accredited
- 2. NCQA—Accredited or Provisional
- 3. URAC—Full or Conditional.

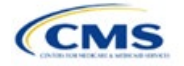

Note: If an issuer was previously QHP certified, but did not pursue certification in the preceding year and is pursuing certification in the current year, the issuer will be held to the second-year accreditation standard, i.e., the issuer must be accredited 90 days prior to Open Enrollment. If the issuer goes on to pursue certification the following year, they will be considered a third-year issuer, and so forth.

Note: CMS reviews issuers that crosswalk enrollees to a new HIOS Issuer ID for accreditation based on their cumulative years of certification. Therefore, issuers must ensure that the receiving HIOS Issuer ID issuer is appropriately accredited. For example, if Issuer A participated for 3 consecutive years and is crosswalking all of their plans to Issuer B who has only participated for 1 year, Issuer B would now be considered a fourth-year issuer and must meet the requirements for issuers in their fourth year (or later) of participation.

This concludes the Accreditation section of the QHP Application Instructions.

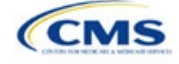

# Section 2M: Transparency in Coverage

# **1. Introduction**

This document provides instructions for qualified health plan (QHP) issuers submitting Transparency in Coverage data for PY2025.[1](#page-133-0)

Issuers submitting a QHP Application for PY2025 must make accurate and timely disclosures of transparency reporting information to the appropriate Exchange, the Secretary of HHS, and the state insurance commissioner,

and make the information available to the public.<sup>[2](#page-133-1),[3](#page-133-2)</sup> These instructions apply to issuers applying for QHP certification in Federally-facilitated Exchanges (FFEs) in PY2025, including issuers in FFEs where states perform plan management functions and State-based Exchanges on the Federal Platform (SBE-FPs). This includes:

- On-Exchange medical QHPs
- On-Exchange stand-alone dental plans (SADPs)
- Off-Exchange-only SADPs seeking QHP certification
- Small Business Health Options Program (SHOP) QHPs.

Note: If the issuer is in a State-based Exchange (SBE) state that is not on the federal platform, they are not required to submit Transparency in Coverage data at this time.

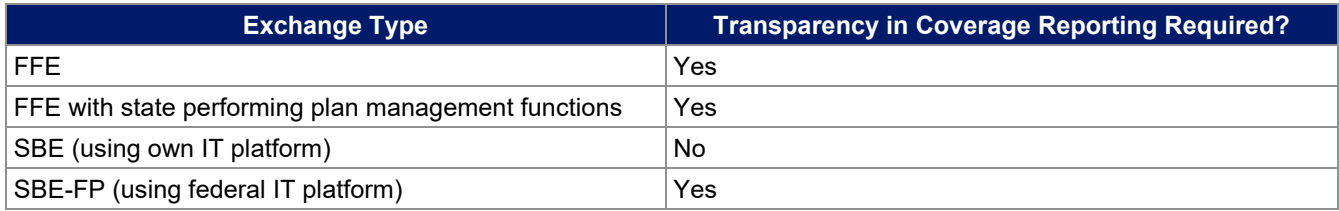

# **2. Data Requirements**

To complete this section, the following are needed:

- Information on whether the issuer was on the Exchange in 2023
- Health Insurance Oversight System (HIOS) Issuer IDs and all PY2025 plan IDs
- Number of PY2023 claims received, denied, and resubmitted
- Number of PY2023 internal and external appeals
- Claims Payment Policy and Other Information URL ("Transparency in Coverage URL").

To apply for PY2025 QHP certification, except in an SBE state not on the federal platform, the issuer must submit a Transparency in Coverage Template that includes all on-Exchange PY2025 plan IDs. The QHP Application cannot be submitted without this template. However, only certain on-Exchange QHPs and SADPs will report numerical Transparency in Coverage claims data for dates of service from January 1, 2023, through

<span id="page-133-2"></span> $3$  The implementation of the transparency reporting requirements under Section 1311(e)(3) for QHP issuers as described in this document does not apply to non-Exchange coverage, including health insurance issuers offering group and individual health insurance coverage and non-grandfathered group health plans. Transparency reporting for those plans and issuers is set forth under 2715A of the PHS Act, incorporated into Section 715(a)(1) of the Employee Retirement Income Security Act and Section 9815(a)(1) of the Internal Revenue Code (Code) and will be addressed separately.

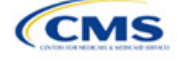

The instructions for this section apply to the following issuer types:

- QHP
- SADP

See Appendix D for additional information.

<span id="page-133-0"></span><sup>&</sup>lt;sup>1</sup> Office of Management and Budget Control Number CMS-10572.

<span id="page-133-1"></span><sup>&</sup>lt;sup>2</sup> Section 2715A of the Public Health Service (PHS) Act extends the transparency reporting provisions under Section 1311(e)(3) to nongrandfathered groups and issuers offering group or individual coverage, except for a plan not offered on an Exchange.

December 31, 2023. Off-Exchange SADP issuers and on-Exchange issuers not on the Exchange in PY2023 should complete the template indicating reporting requirements are not applicable. See for more information.

• The Transparency in Coverage Template must include all on-Exchange PY2025 plan IDs and a separate Transparency in Coverage Template must be submitted for each unique HIOS Issuer ID. Only report *claims data* for plan IDs that were offered on the Exchange in PY2023 and will be offered on Exchange again in PY2025. Claims for plan IDs that were offered on the Exchange in PY2023 but will no longer be offered on the Exchange in PY2025 must be included within the total claims counts on the *Issuer Level* tab of the template. If a PY2025 plan ID was not offered on the Exchange in PY2023, but will be offered on the Exchange in PY2025, include it in the *Plan Level* tab of the template but indicate that PY2023 claims data is not applicable for that plan ID by entering "N/A" in the relevant fields. See for a summary of Transparency in Coverage reporting requirements.

If a QHP is available both on and off the Exchange, the issuer is required to report claims data only for the on-Exchange enrollees.

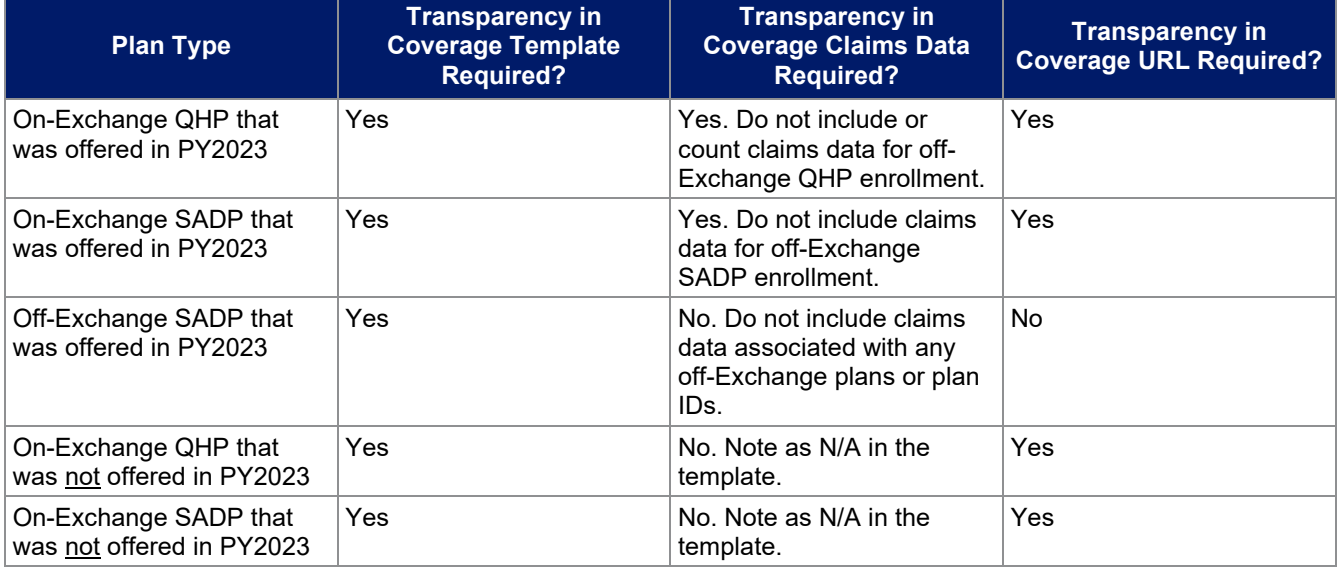

### **Table 2M-1. Summary of Transparency in Coverage Reporting Requirements**

## **3. Quick Reference**

**Key Changes for 2025**

No changes for the 2025 QHP Application.

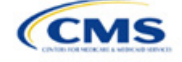

#### **Tips for the Transparency Section**

- ◆ Issuers applying to offer on-Exchange plans for PY2025 that did not offer on-Exchange plans in PY2023 must still submit a Transparency in Coverage Template.
- Issuer level data for returning issuers must be non-numeric for in- and out-of-network claims received and denied but can be zero for issuer level in- and out-of-network claims appealed and resubmitted.
- Do not include off-Exchange–only plans in the *Plan Level* tab of the Transparency in Coverage Template.
- $\bullet$  Required data elements are identified by an asterisk (\*) next to the field name.
- Complete a separate template for each unique HIOS Issuer ID.
- Use only the tabs provided in the Transparency in Coverage Template. Do not add additional tabs, rows, or columns.
- Enter all on-Exchange plan level data in the *Plan Level Data* tab. One plan ID should be captured in each row. Each plan ID listed should be a distinct 14-character ID.
- Check the templates for completeness and data validity before submitting by clicking Validate on the *Issuer Level Data* tab.
- For issuers that submit via the System for Electronic Rates & Forms Filing (SERFF), one identical Transparency in Coverage Template containing all plan IDs should be submitted in each submission binder. For example, if an issuer submits an Individual Market binder and a SHOP Market binder, both the Individual Market plan IDs and the SHOP Market plan IDs should be included in one Transparency in Coverage Template and submitted in each binder. Note that this is different from the process used for other templates submitted as part of the QHP Application and certification process, wherein each binder should include a unique template.

#### **Additional Resources**

- There are no supporting documents for this section.
- There are [instructional videos](https://www.qhpcertification.cms.gov/s/Transparency%20in%20Coverage) for this section.
- There are [templates](https://www.qhpcertification.cms.gov/s/Transparency%20in%20Coverage) for this section.

## **4. Detailed Section Instructions**

Perform the following steps to complete the Transparency in Coverage Template (see [Figure 2M-1](#page-136-0) and [Figure 2M-2\)](#page-139-0).

Note for issuers that submit via SERFF: Issuers should complete only one Transparency in Coverage Template containing all necessary information and submit that template in all SERFF binders. The Centers for Medicare & Medicaid Services (CMS) will only process the most recent Transparency in Coverage Template transferred by the state, and all other Transparency in Coverage Template data or versions will be overwritten. Include the same Transparency in Coverage Template across all SERFF binders. For example, if an issuer has an Individual Market SERFF binder with 3 on-Exchange plan IDs and a SHOP Market SERFF binder with 7 on-Exchange plan IDs, they should submit an identical Transparency in Coverage Template that contains all 10 on-Exchange plan IDs in both SERFF binders.

## 4.1 Defining and Reporting a Claim

For all claims data fields on the *Issuer Level* and *Plan Level* tabs, the following definitions apply:

- A claim is any individual claim line of service within a bill for services (medical and pharmacy, including pharmacy point of sale) or a request for payment for services and benefits (e.g., a bill containing 10 lines of service will be counted as 10 claims).
- An In-Network provider is any provider, such as a hospital, physician, or pharmacy, that is contracted to be part of the issuer's network (such as a health maintenance organization [HMO] or preferred provider organization [PPO]).
- An Out-of-Network provider is any provider, such as a hospital, physician, or pharmacy, that is not contracted to be part of your network (such as an HMO or PPO).

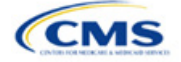

Additionally, when calculating claim counts:

- Include those for all QHPs that fall under the reporting HIOS Issuer ID. Submit a separate template for each HIOS Issuer ID, if applicable.
- When reporting claims, calculate claim counts by dates of service (DOS) and report claims data with a single numerical value.
- Include pediatric vision claims and pediatric dental claims.

## 4.2 Issuer Level Data Tab

#### **Figure 2M-1. Transparency in Coverage Template**

<span id="page-136-0"></span>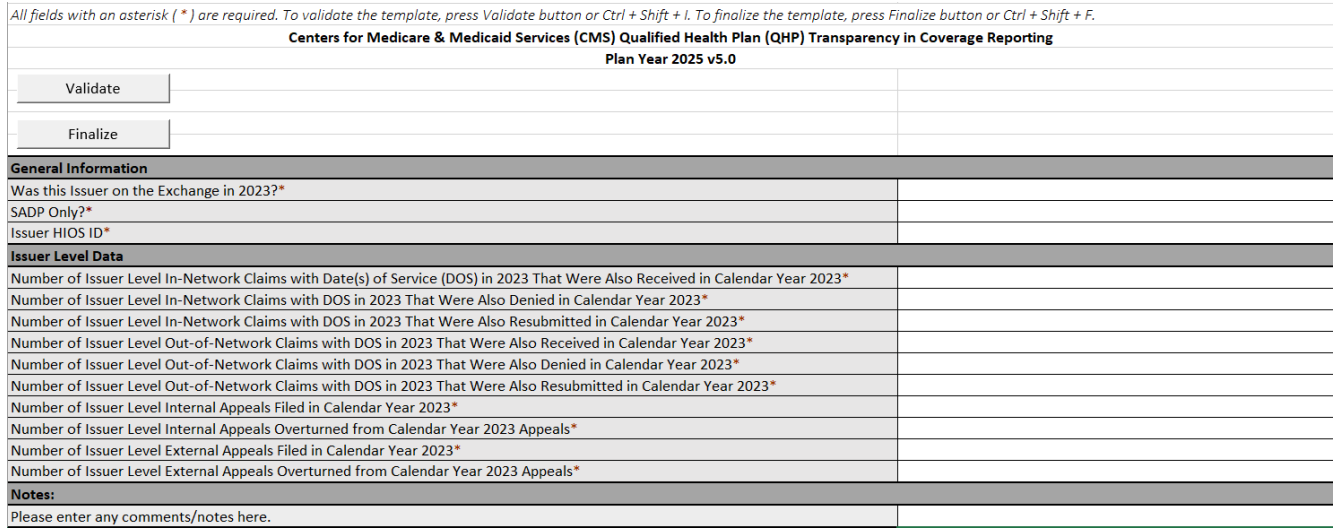

The values submitted on the *Issuer Level* tab must include claims for all QHPs in 2023, including QHPs not returning to the Exchange in 2025. Therefore, the sum of plan level claims values reported elsewhere in the template may be less than the issuer level claims values reported.

If the issuer was not on the Exchange in 2023 or will offer only off-Exchange SADPs for 2025, please mark **N/A** for all claims data fields.

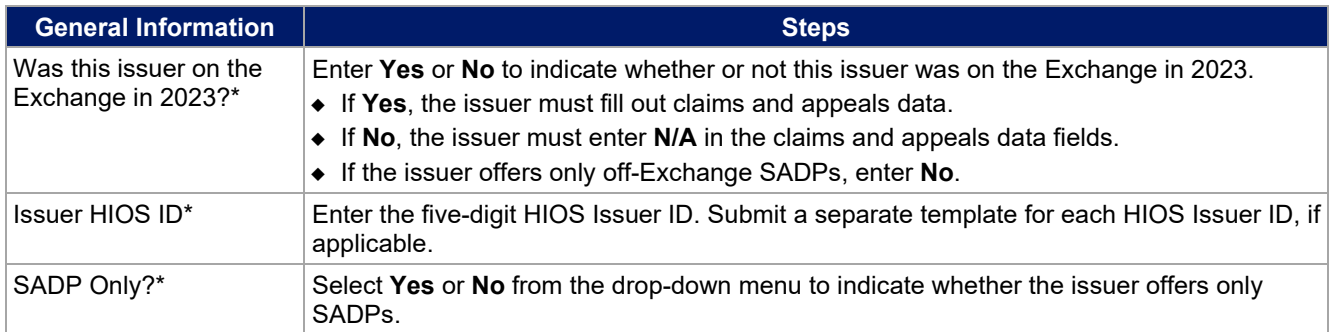

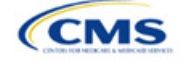

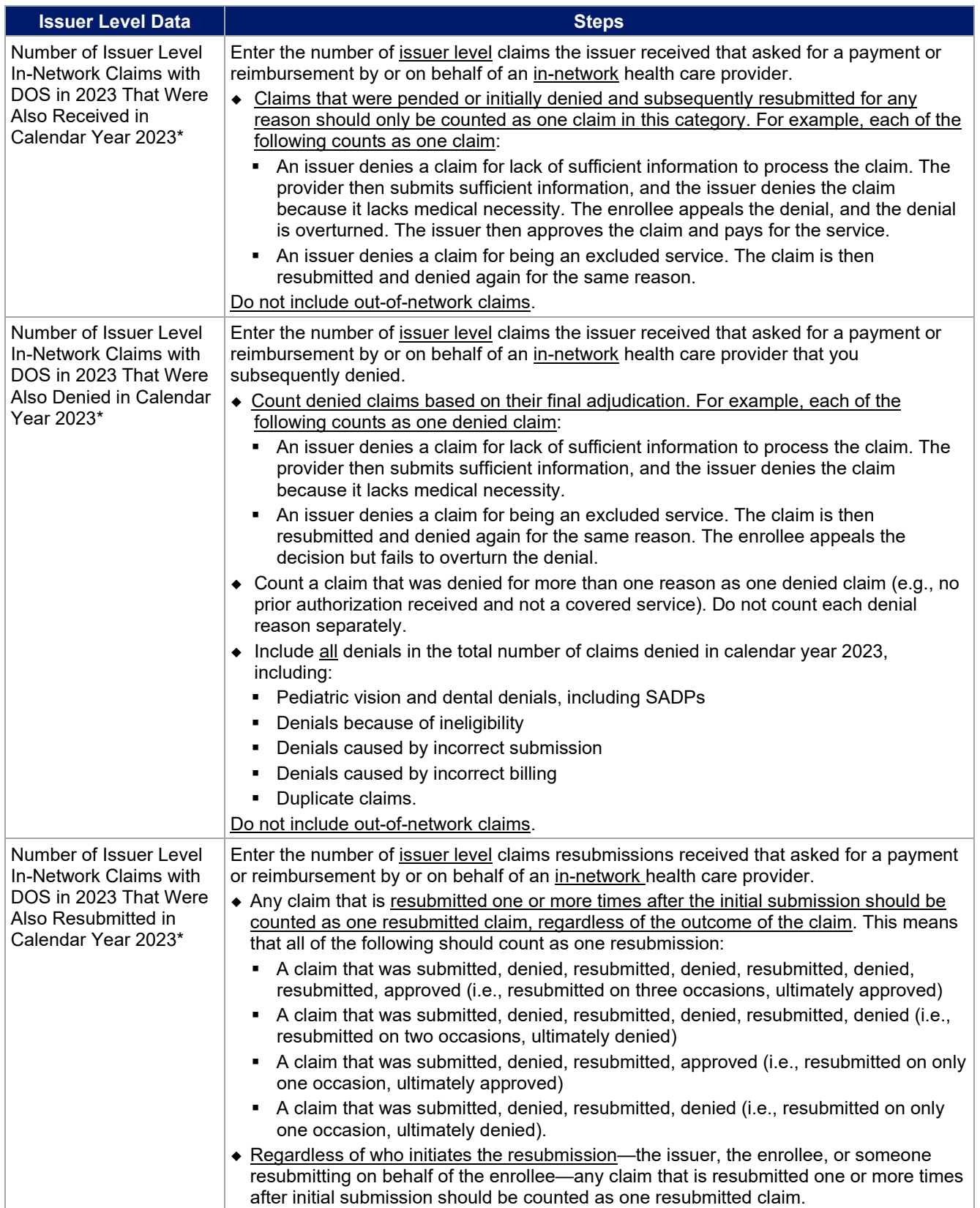

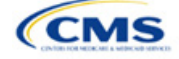

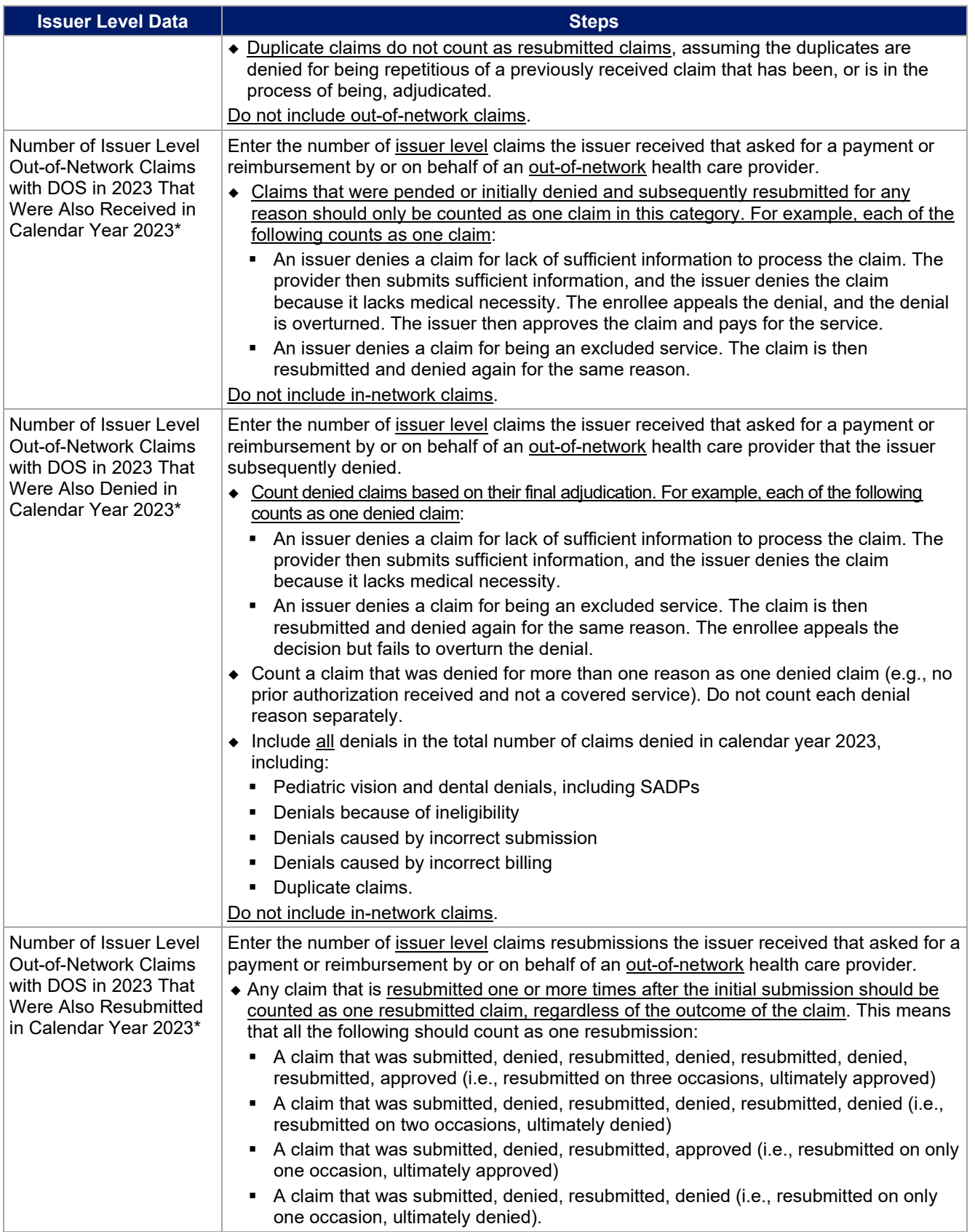

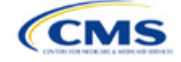

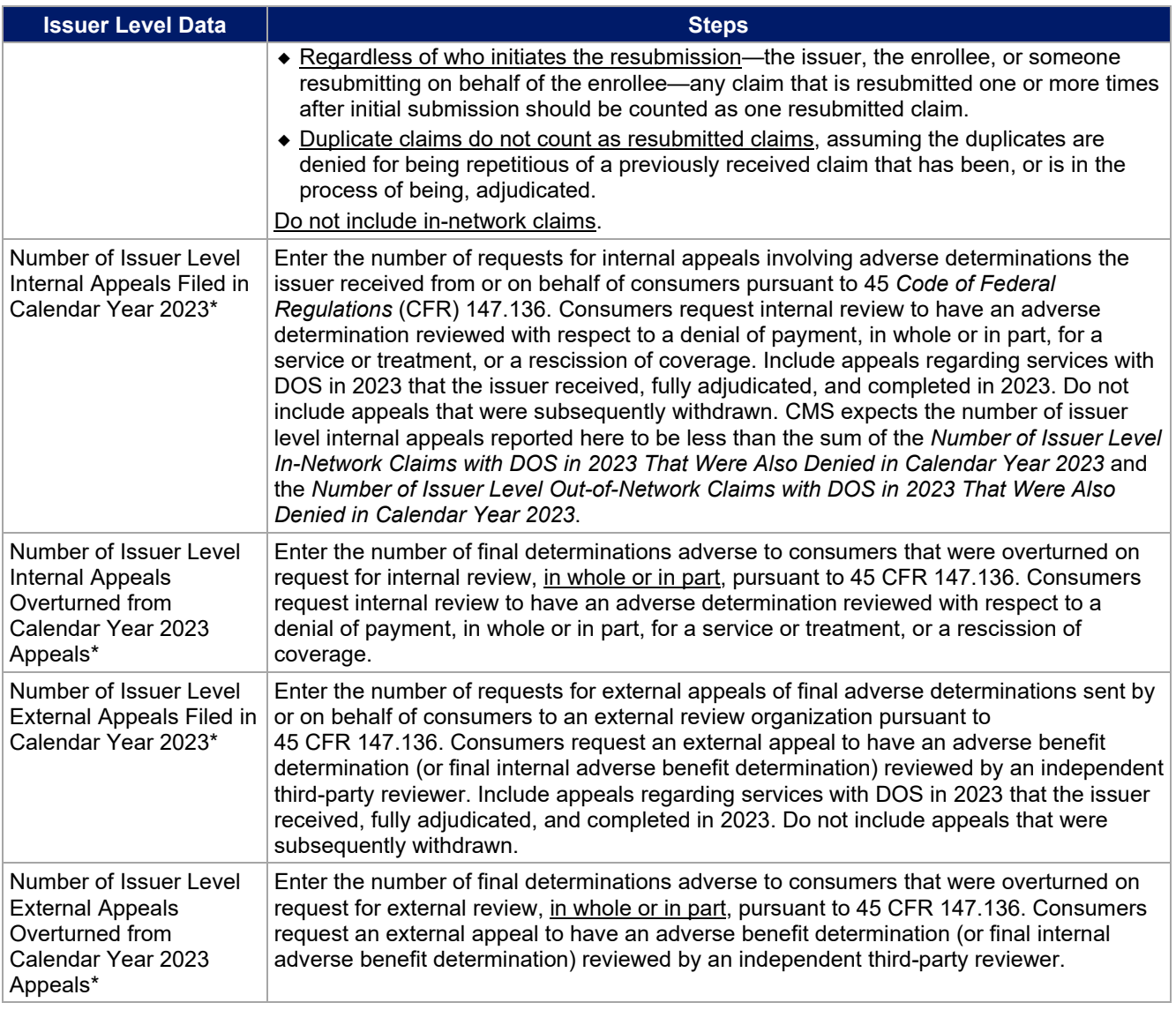

# 4.3 Plan Level Data Tab

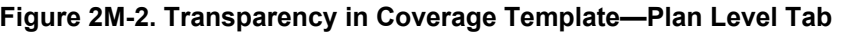

<span id="page-139-0"></span>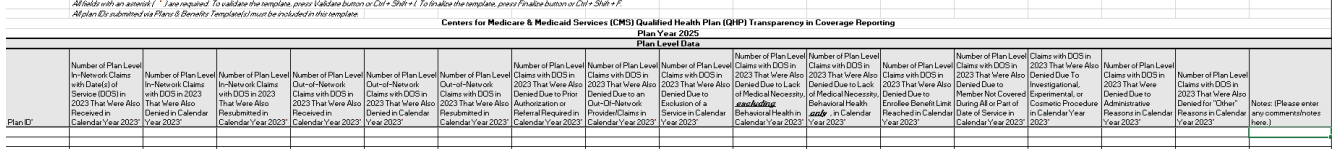

Issuers must include all on-Exchange plan IDs that are present in their PY2025 QHP Application in the Transparency in Coverage Template**.** If a plan is off-Exchange or did not exist in PY2023, enter **N/A** in all Plan Level data fields. All other on-Exchange plans (including SADPs, except for SADPs offered by SADP-only issuers when reporting the *Number of Plan Level Claims with DOS in 2023 That Were Also Denied Due to Lack of Medical Necessity, Behavioral Health only, in Calendar Year 2023*) must enter a numerical value in all fields; 0 is acceptable.

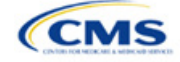

Note: Report all reasons a claim is denied. A claim can be denied for more than one reason. Therefore, the sum of the reasons why claims were denied may either be equal to or greater than the sum of the *Number of In-Network Plan Level Claims with DOS in 2023 That Were Also Denied in Calendar Year 2023* and *Number of Out-of-Network Plan Level Claims with DOS in 2023 That Were Also Denied in Calendar Year 2023.* 

| PY2025 Plan Data                                                                                                    | <b>Steps</b>                                                                                                    |
|----------------------------------------------------------------------------------------------------|----------------------------------------------------------------------------------------------------|
| 2025 On-Exchange<br>Plan ID*                                                                                                 | Enter the 14-character PY2025 on-Exchange plan ID on the Plan Level Data tab. The<br>plan ID is composed of the five-digit HIOS Issuer ID, the two-character state abbreviation,<br>and the seven unique digits for the plan (e.g., 12345AZ1234567). If there is more than<br>one PY2025 plan ID to report for a single HIOS Issuer ID, add each plan line by line in the<br>Plan Level Data tab.<br>All plan variants should be rolled up to one plan ID or line in the template. For example:<br>◆ Reported claims for 12345AZ1234567 would include claims that fall under this plan ID<br>from members on all associated plan variants:<br>12345AZ1234567-01: 100 claims<br>٠<br>12345AZ1234567-02: 500 claim<br>٠<br>12345AZ1234567-03: 200 claims<br>12345AZ1234567-04: 50 claims.<br>٠<br>Reporting for plan ID 12345AZ1234567 should be entered as one plan ID in one row of<br>the template with a total of 850 claims $(100 + 500 + 200 + 50)$ for the applicable data field.                                                                                                    |
| Number of Plan Level<br>In-Network Claims with<br>DOS in 2023 That Were<br>Also Received in<br>Calendar Year 2023*           | Enter the number of plan level claims the issuer received that asked for a payment or<br>reimbursement by or on behalf of an in-network health care provider.<br>• Claims that were pending or initially denied for additional information and subsequently<br>paid for any reason, as shown in <b>Footnote 4</b> should only be counted once. For example,<br>the following each count as one claim:<br>An issuer denies a claim for lack of sufficient information to process the claim. The<br>provider then submits sufficient information, and the issuer denies the claim<br>because it lacks medical necessity. The enrollee appeals the denial and the denial<br>is overturned. The issuer then approves the claim and pays for the service.<br>An issuer denies a claim for being an excluded service. The claim is then<br>٠<br>resubmitted and denied again for the same reason. Do not include out-of-network<br>claims.<br>The total issuer level claims received data may include plans not offered in 2025.<br>Therefore, the plan level claims total may not total the issuer level claims. |
| Number of Plan Level<br>In-Network Claims with<br>DOS in 2023 That Were<br>Also Denied in Calendar<br>Year 2023 <sup>4</sup> | Enter the number of plan level claims the issuer received that asked for a payment or<br>reimbursement by or on behalf of an in-network health care provider that the issuer<br>subsequently denied.                                                                                                    |

<span id="page-140-2"></span><span id="page-140-1"></span><span id="page-140-0"></span><sup>4</sup> For example, if one of an issuer's plans were to receive 20,000 claims and deny 3,000 of those claims, the issuer would further report the reasons for the 3,000 denials in one or more of 10 denial categories:

- 3. Number of Plan Level Claims with DOS in 2023 That Were Also Denied Due to Exclusion of a Service in Calendar Year 2023
- 4. Number of Plan Level Claims with DOS in 2023 That Were Also Denied Due to Lack of Medical Necessity, Including Behavioral Health in Calendar Year 2023
- 5. Number of Plan Level Claims with DOS in 2023 That Were Also Denied Due to Lack of Medical Necessity, Excluding Behavioral Health in Calendar Year 2023
- 6. Number of Plan Level Claims with DOS in 2023 That Were Also Denied Due to Enrollee Benefit Limit Reached in Calendar Year 2023
- 7. Number of Plan Level Claims with DOS in 2023 That Were Also Denied Due to Member Not Covered During All or Part of Date of Service in Calendar Year 2023
- 8. Number of Plan Level Claims with DOS in 2023 That Were Also Denied Due To Investigational, Experimental, or Cosmetic Procedure in Calendar Year 2023

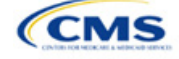

<sup>1.</sup> Number of Plan Level Claims with DOS in 2023 That Were Also Denied Due to Prior Authorization or Referral Required in Calendar Year 2023

<sup>2.</sup> Number of Plan Level Claims with DOS in 2023 That Were Also Denied Due to an Out-of-Network Provider/Claims in Calendar Year 2023

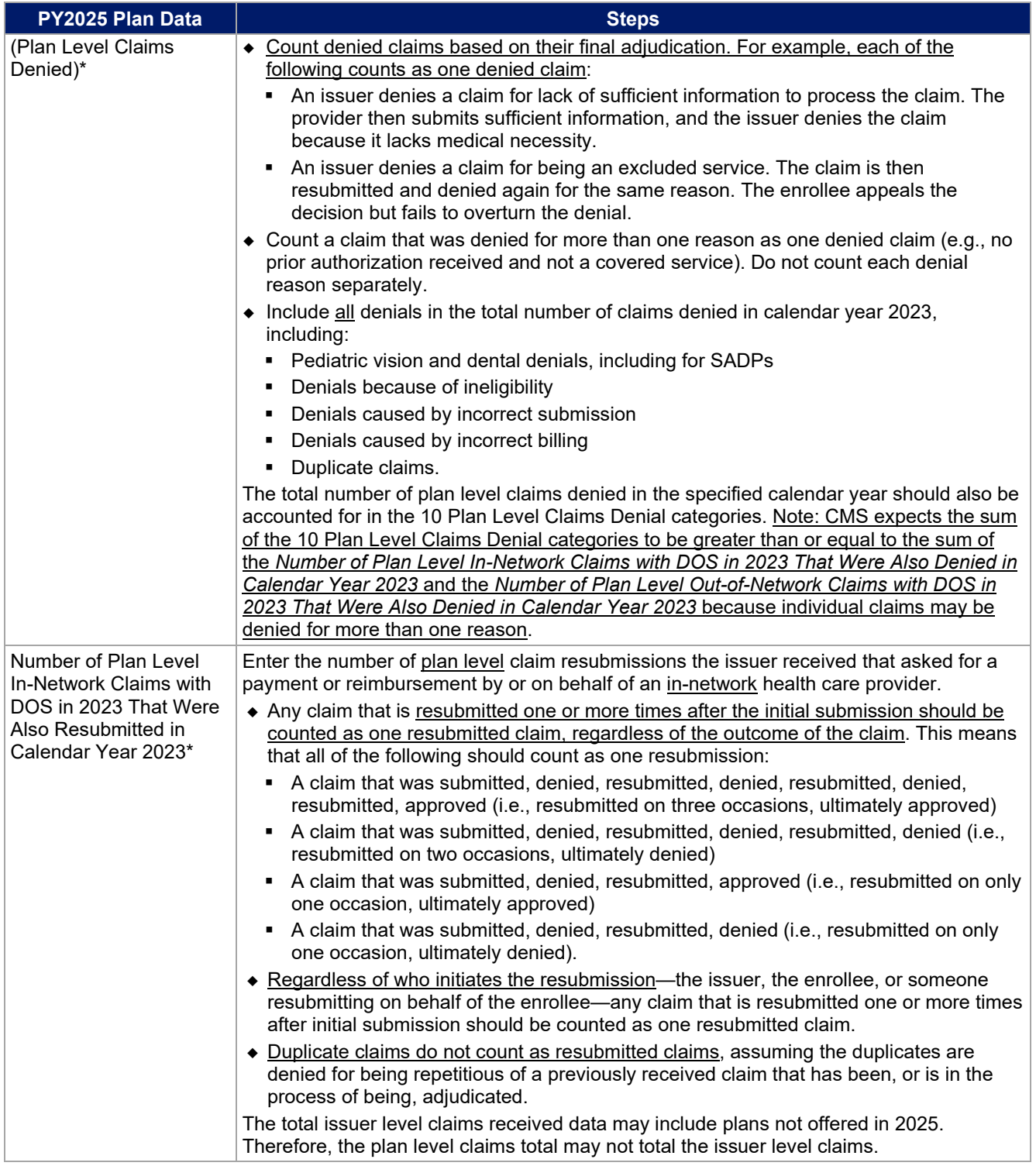

9. Number of Plan Level Claims with DOS in 2023 That Were Also Denied for Administrative Reasons in Calendar Year 2023

10. Number of Plan Level Claims with DOS in 2023 That Were Also Denied for "Other" Reasons in Calendar Year 2023. In this example, the issuer would only report that 3,000 plan-level claims were denied, but could report more than 3,000 denial reasons in the 10 reporting categories if any claims were denied for more than one reason.

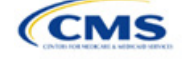

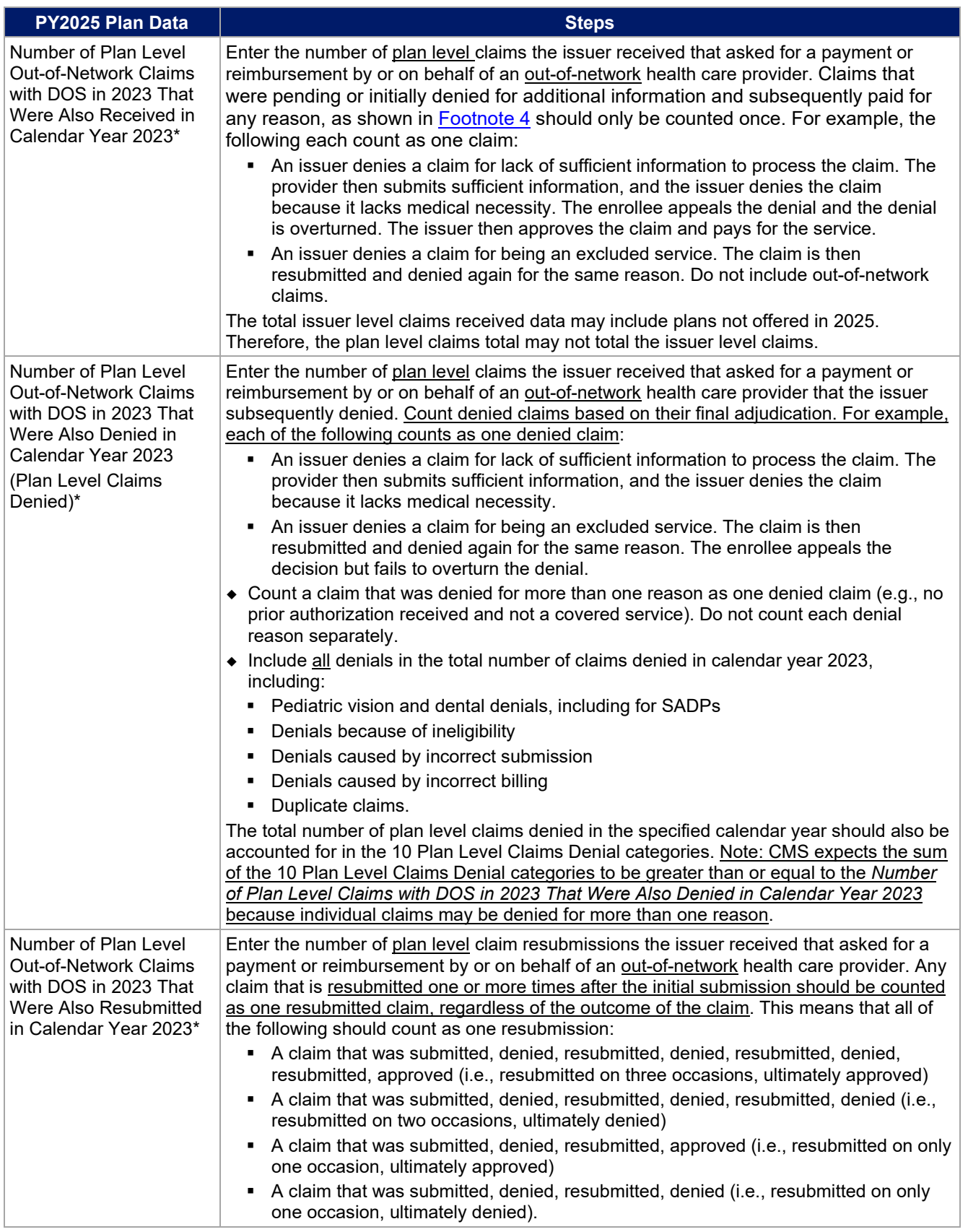

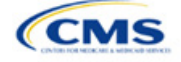

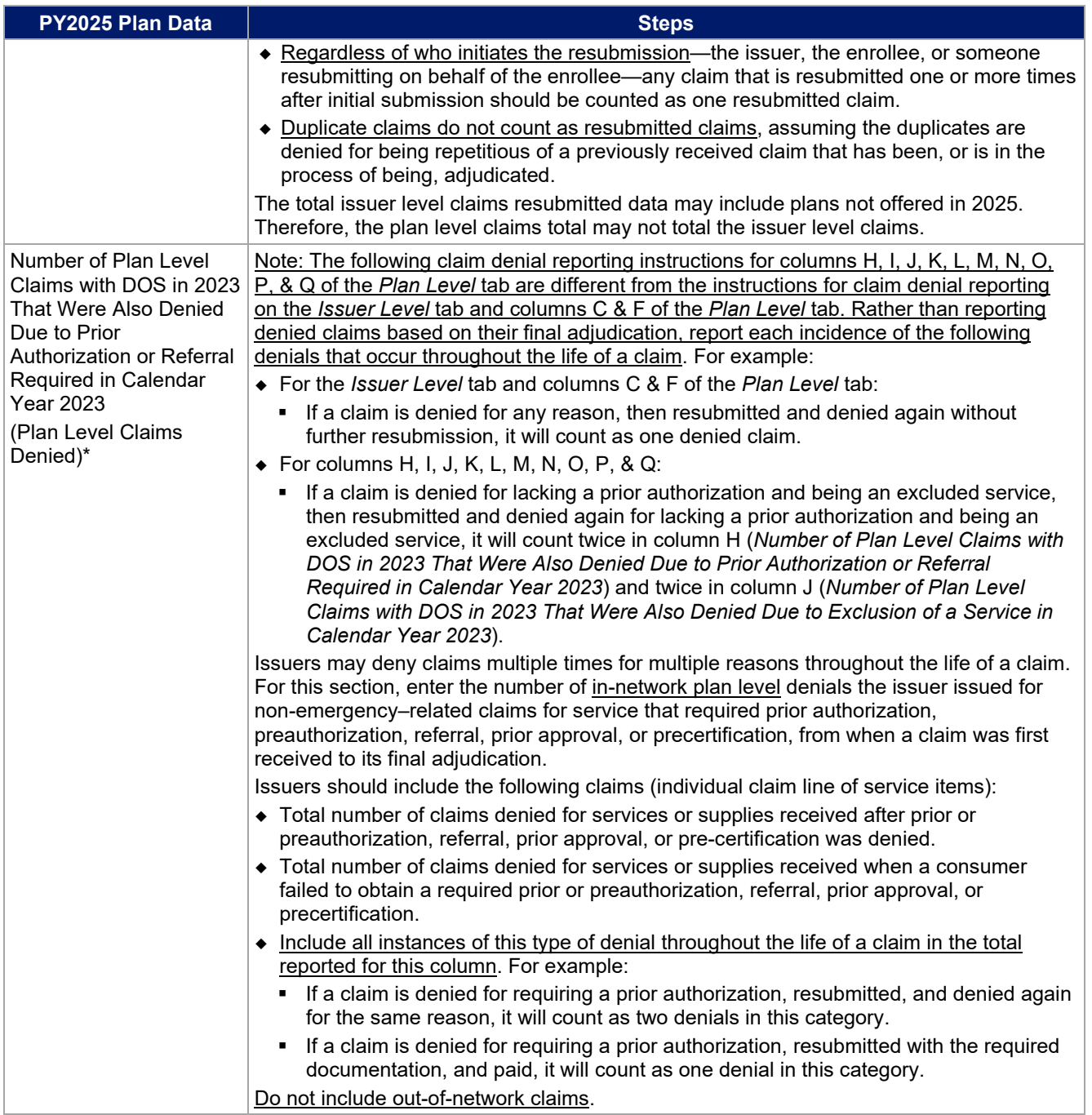

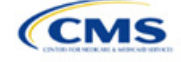
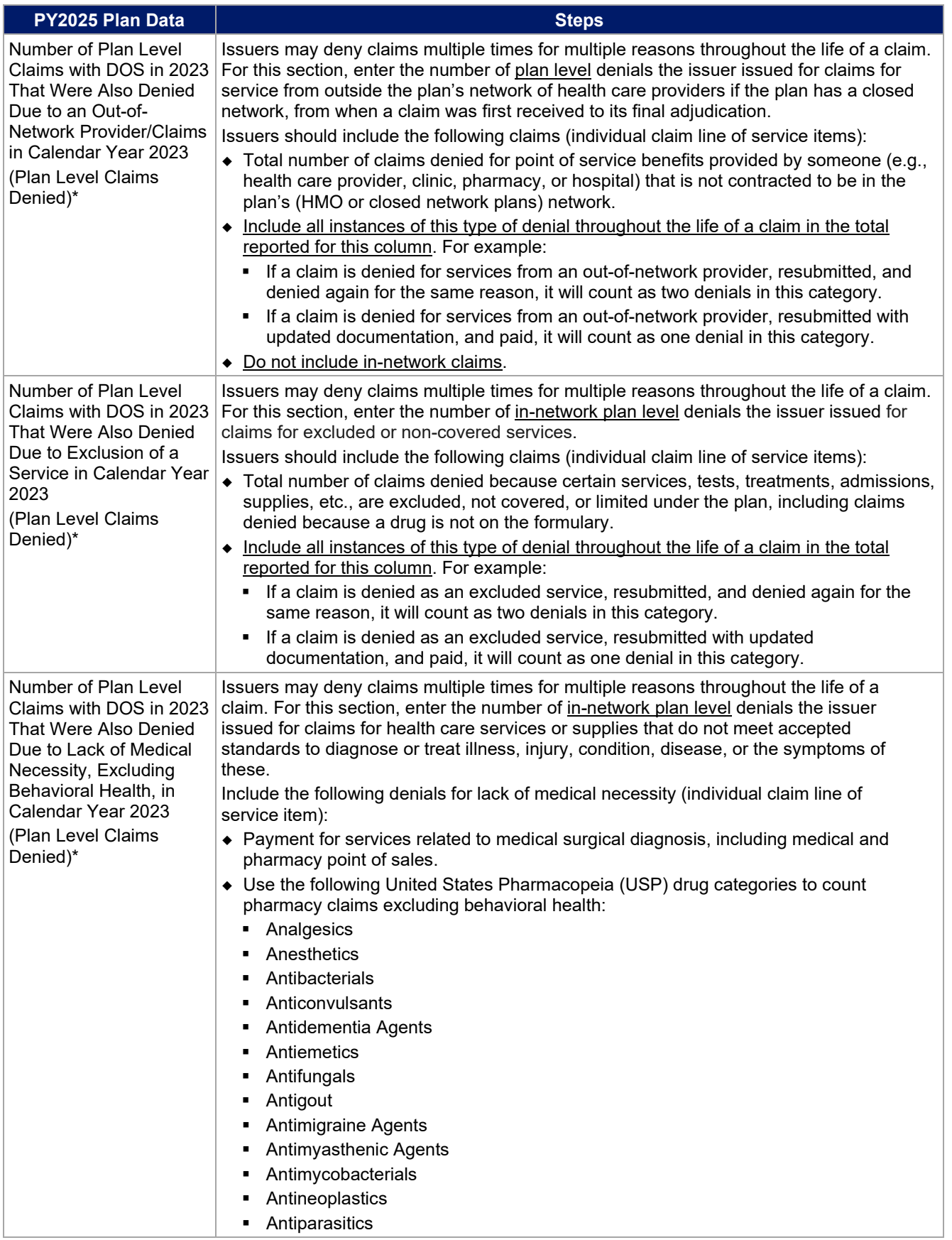

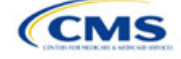

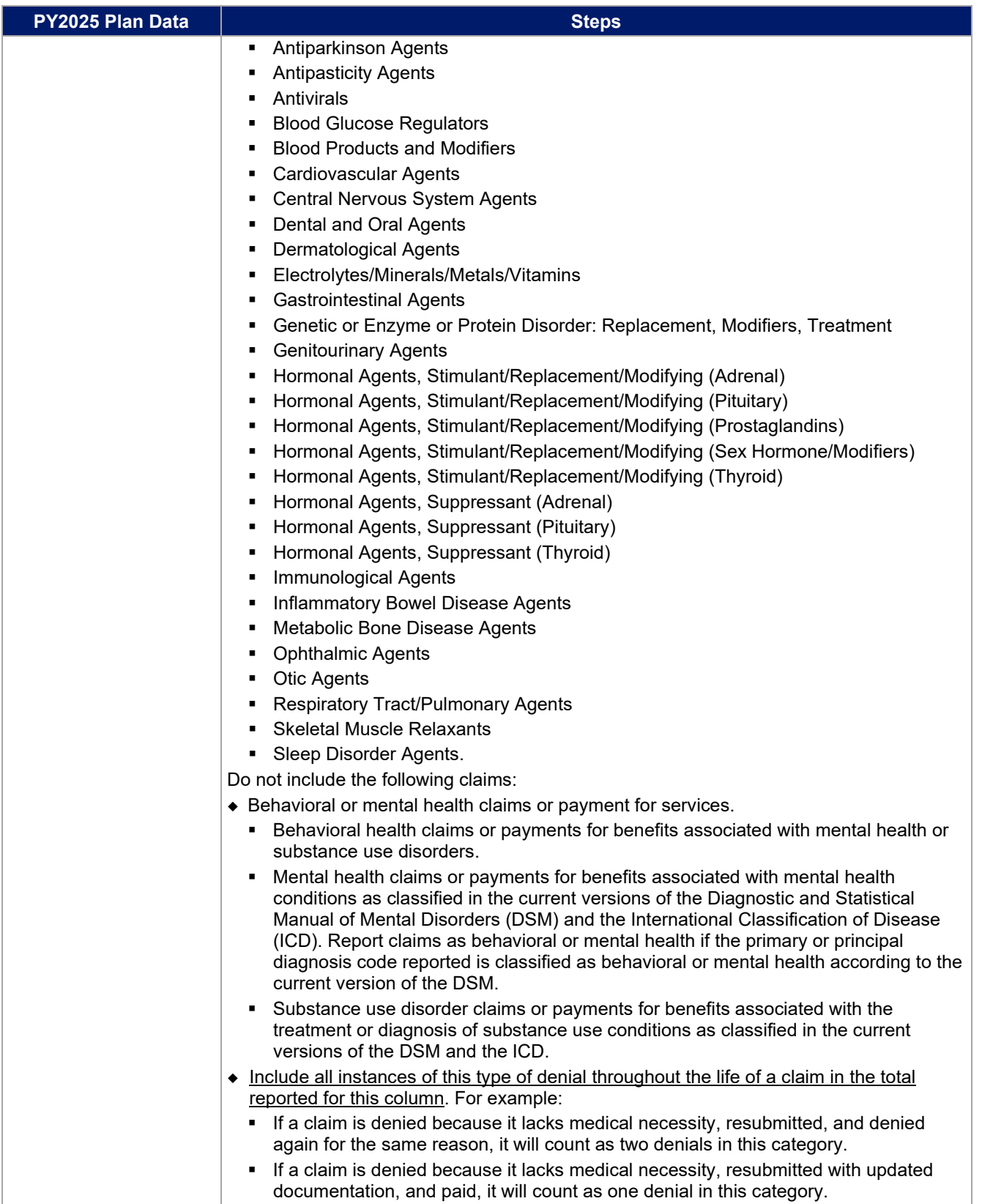

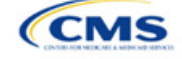

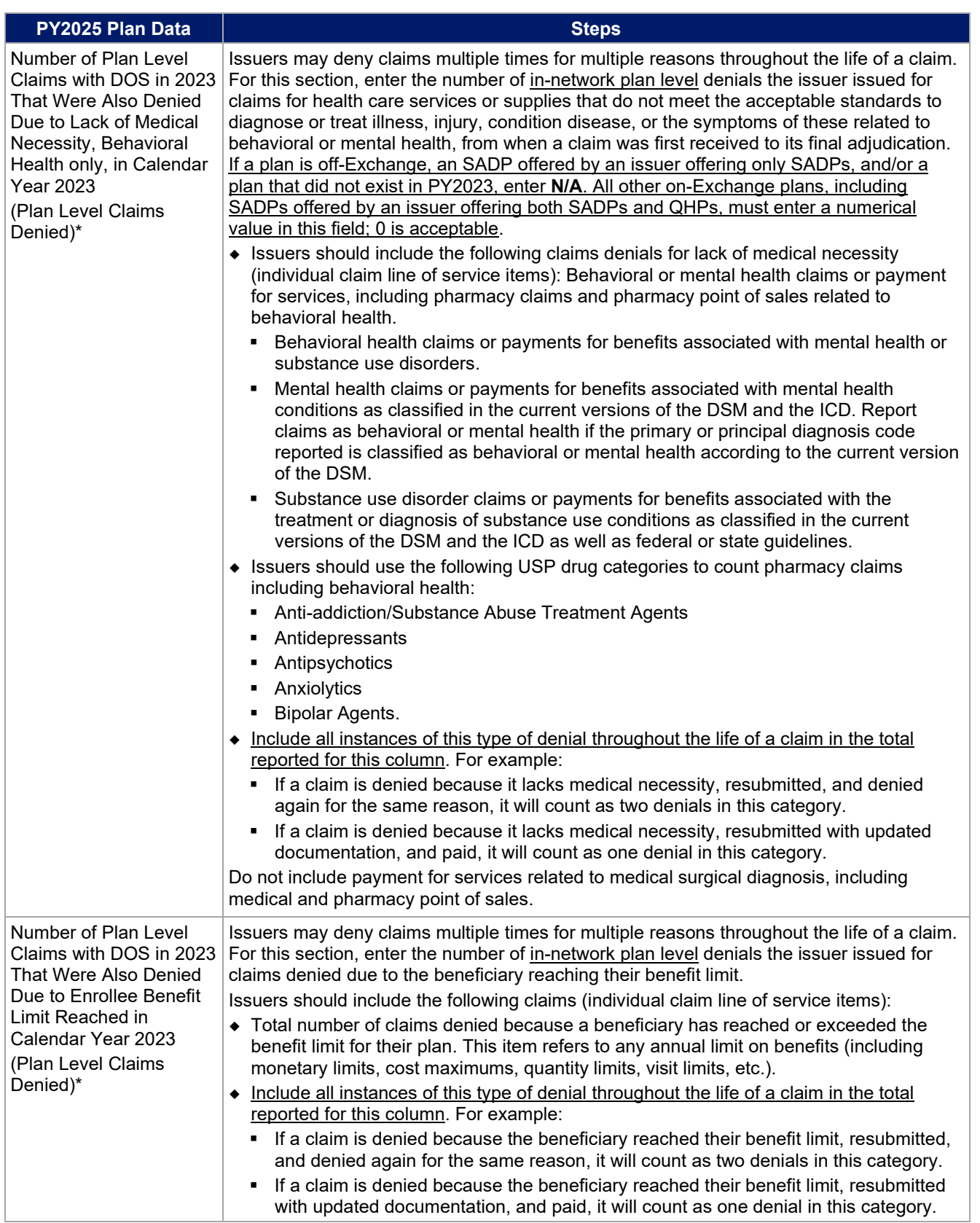

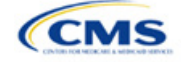

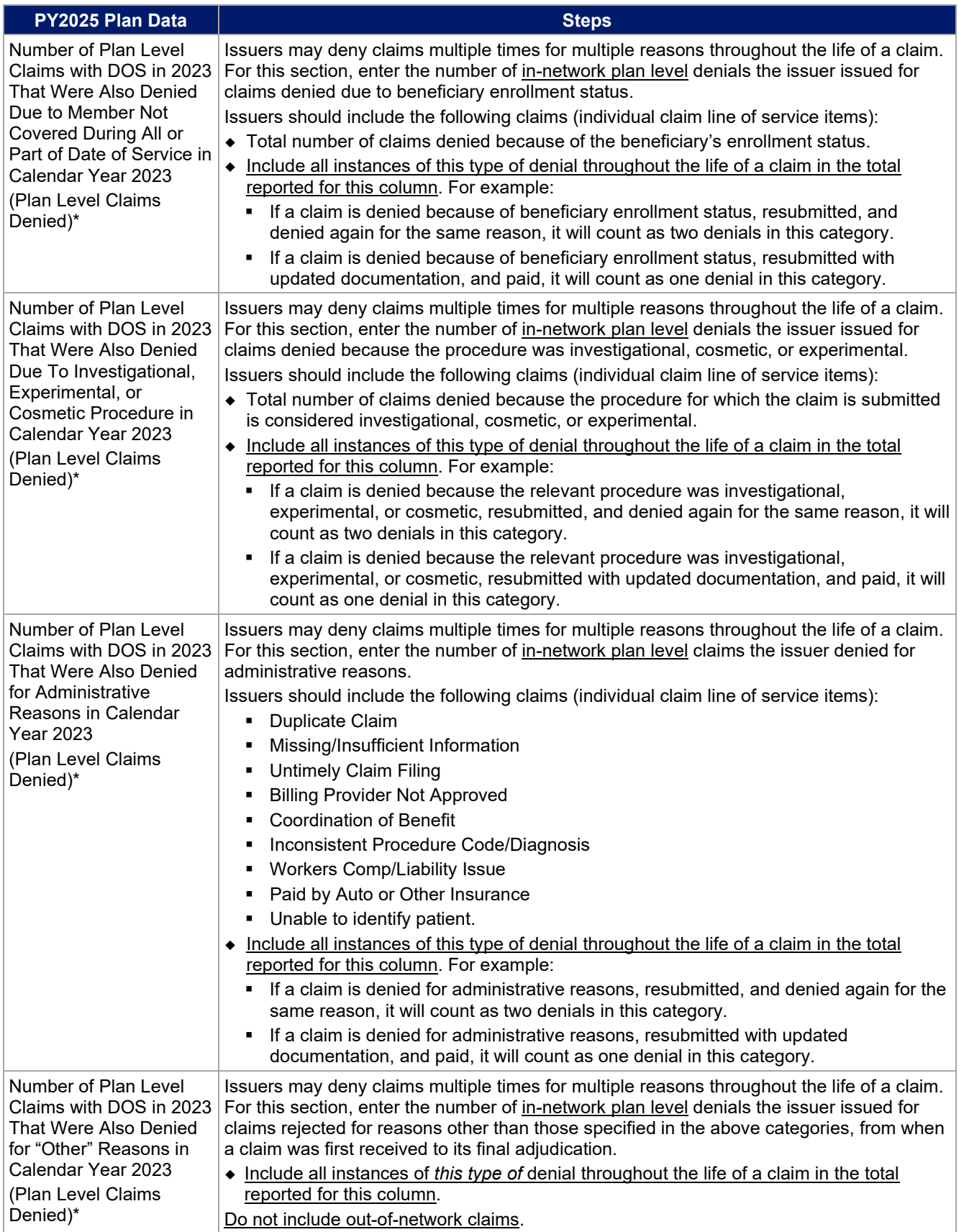

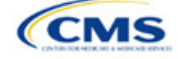

Verify the following before submitting the PY2025 Transparency in Coverage Template:

- The number of issuer level In-Network Claims Received reported on the *Issuer Level* tab is greater than or equal to the sum of in-network claims received across all plan IDs on the *Plan Level* tab.
- The number of issuer level In-Network Claims Denied reported on the *Issuer Level* tab is greater than or equal to the sum of in-network claims denied reported across all plan IDs on the *Plan Level* tab.
- The number of issuer level In-Network Claims Resubmitted reported on the *Issuer Level* tab is greater than or equal to the sum of in-network claims resubmitted across all plan IDs on the *Plan Level* tab.
- The number of issuer level Out-of-Network Claims Received reported on the *Issuer Level* tab is greater than or equal to the sum of out-of-network claims received across all plan IDs on the *Plan Level* tab.
- The number of issuer level Out-of-Network Claims Denied reported on the *Issuer Level* tab is greater than or equal to the sum of out-of-network claims denied reported across all plan IDs on the *Plan Level* tab.
- The number of issuer level Out-of-Network Claims Resubmitted reported on the *Issuer Level* tab is greater than or equal to the sum of out-of-network claims resubmitted across all plan IDs on the *Plan Level* tab.
- The sum of issuer level In-Network and Out-of-Network Claims Denied reported on the *Issuer Level* tab is greater than or equal to the number of "Issuer Level Internal Appeals Filed" in calendar year 2023.
- The sum of plan level reasons for denied claims (columns H, I, J, K, L, M, N, O, P, & Q) is greater than or equal to the sum of reported in-network and out-of-network claims denied (columns C & F) for each plan ID.

# 4.4 Transparency in Coverage Template Submission for Issuers Not Subject to Reporting **Requirements**

To apply for PY2025 QHP certification, the issuer must submit a Transparency in Coverage Template that includes all the issuer's on-Exchange PY2025 plan IDs. The QHP Application cannot be submitted without this template. However, the following issuers are not required to submit Transparency in Coverage data as described in 4.2 [Issuer Level Data Tab](#page-136-0) and 4.3 [Plan Level Data Tab:](#page-139-0)

- Issuers with no PY2023 on-Exchange plans
- Off-exchange certified SADPs.

Off-Exchange-only issuers (non-QHP) that are not seeking certification are not required to submit a Transparency in Coverage Template and do not have a data reporting requirement at this time.

This section describes how to submit the Transparency in Coverage Template without reporting numerical transparency data. Issuers must submit their **HIOS Issuer ID** in the *Issuer Level Data* tab () and all PY2025 plan IDs in the *Plan Level Data* tab (). **N/A** must be entered in all other data fields as indicated below.

# *4.4.1 Issuers With No Data Reporting Requirement—Issuer Level Data Tab*

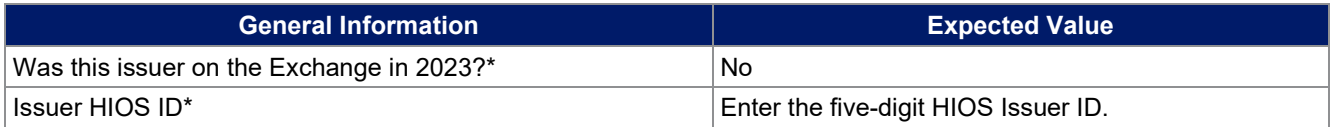

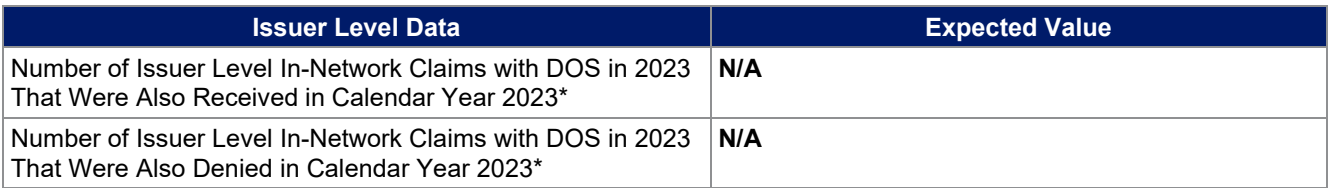

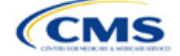

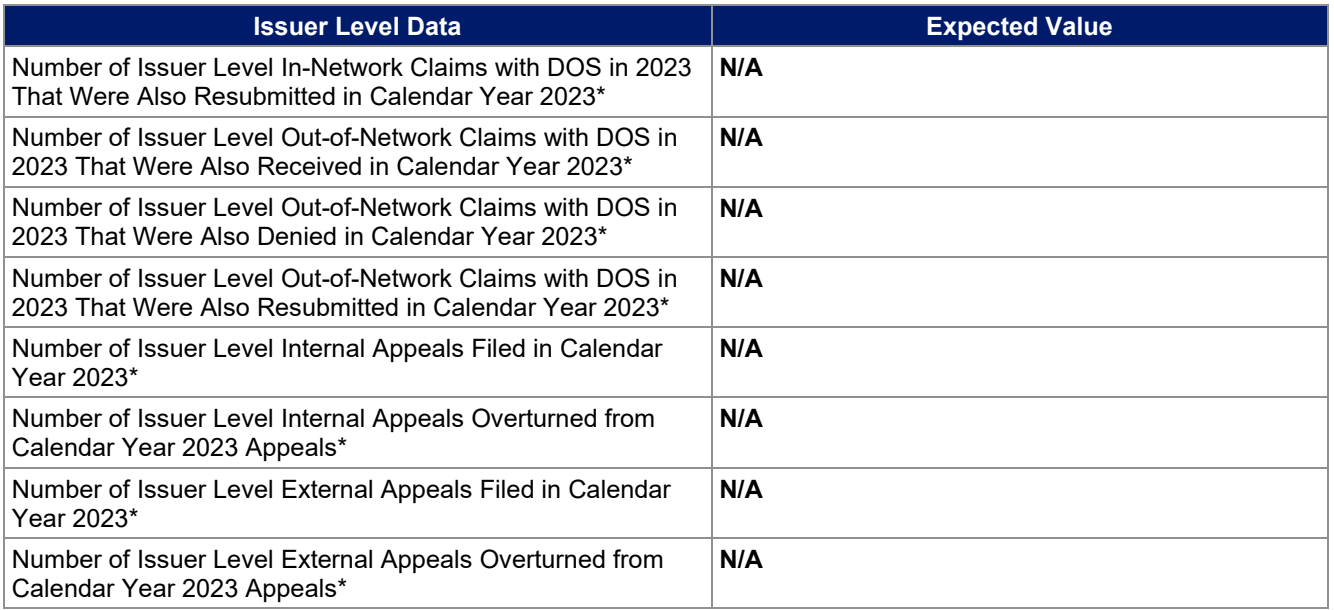

**Figure 2M-3. Sample Data Template With No Reporting Requirement—Issuer Level Tab**<br>All fields with an asterisk (\*) are required. To validate the template, press Validate button or Ctrl + Shift + I. To finalize the template

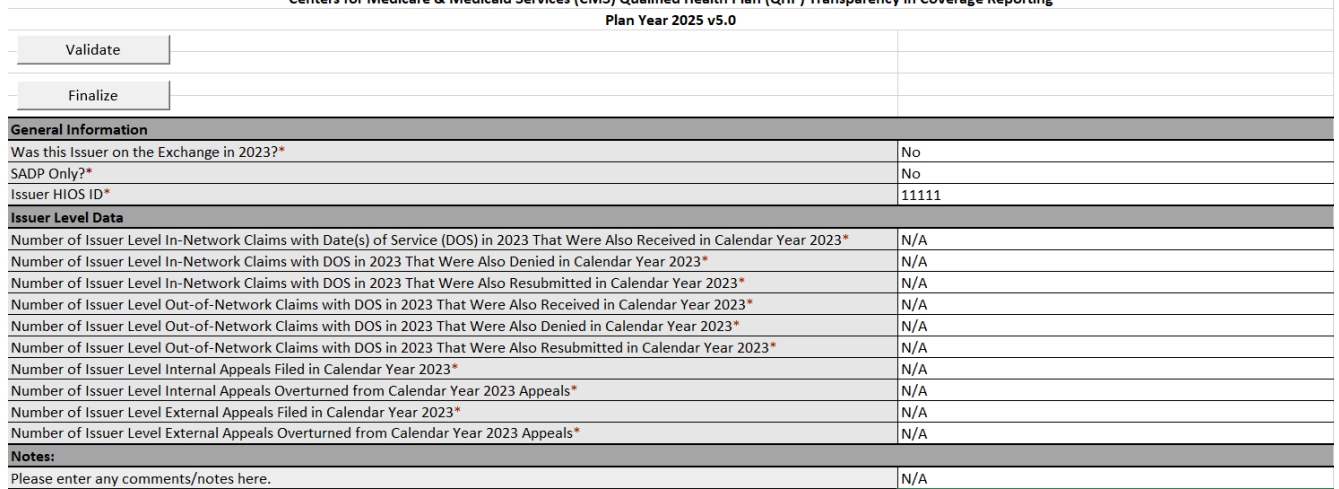

# *4.4.2 Issuers With No Reporting Requirement—Plan Level Data Tab*

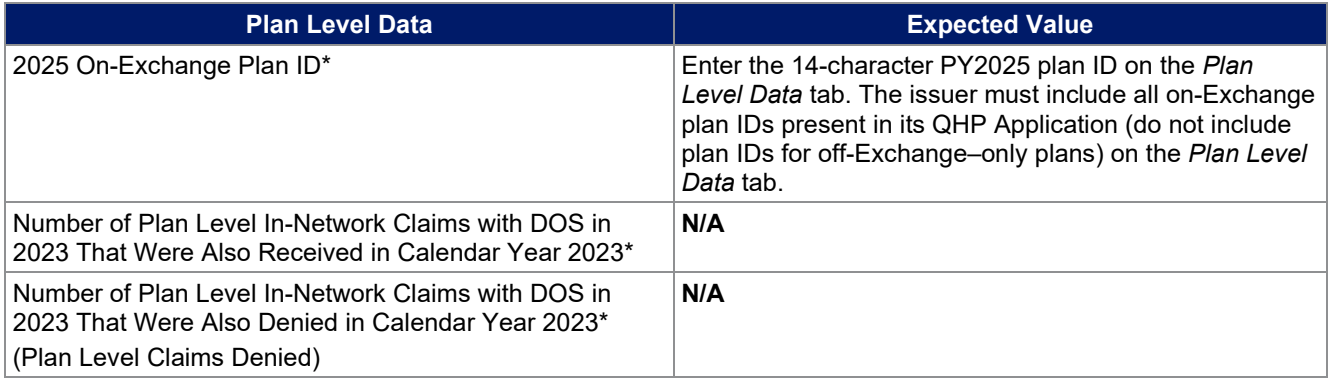

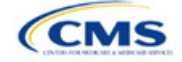

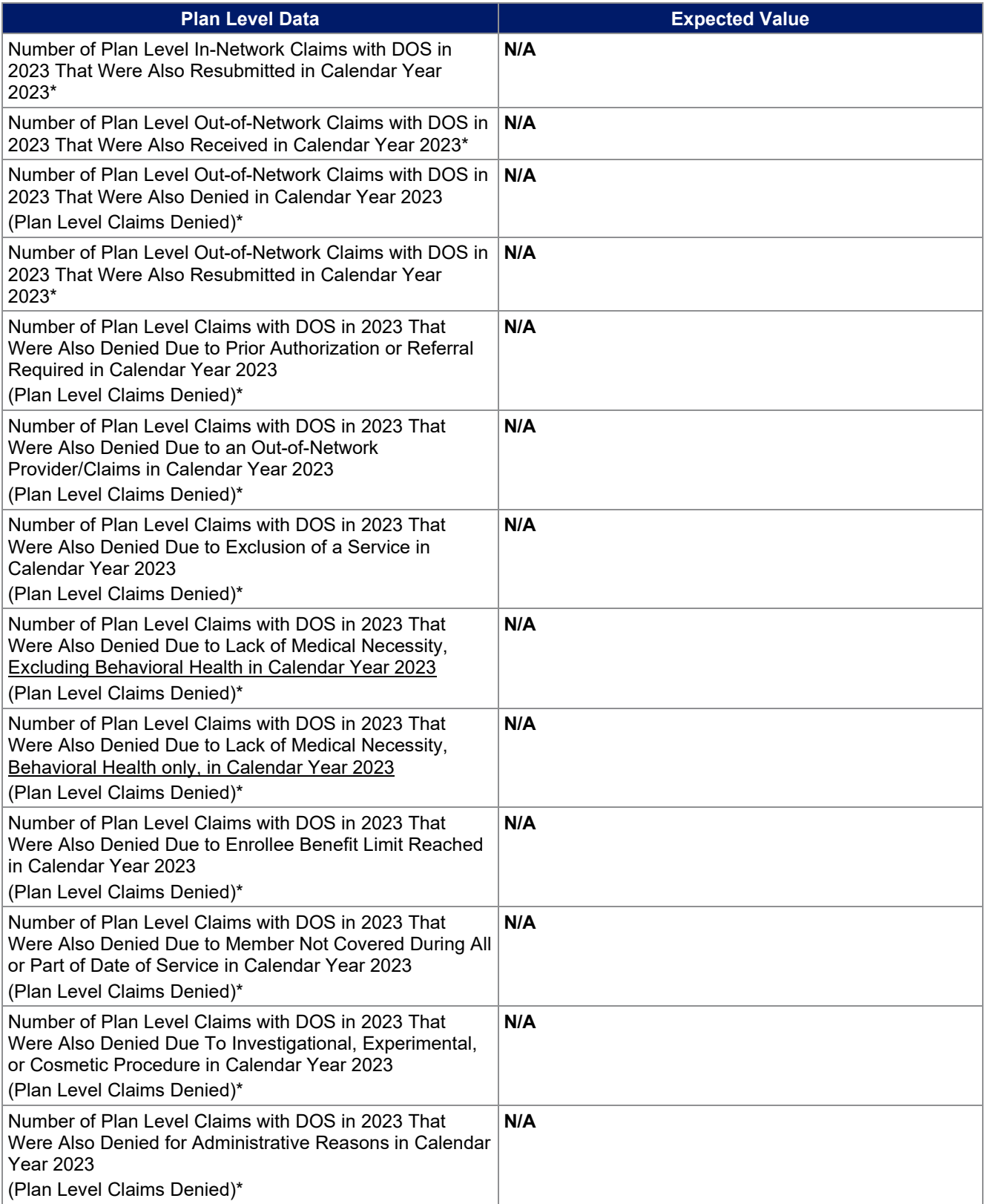

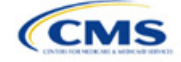

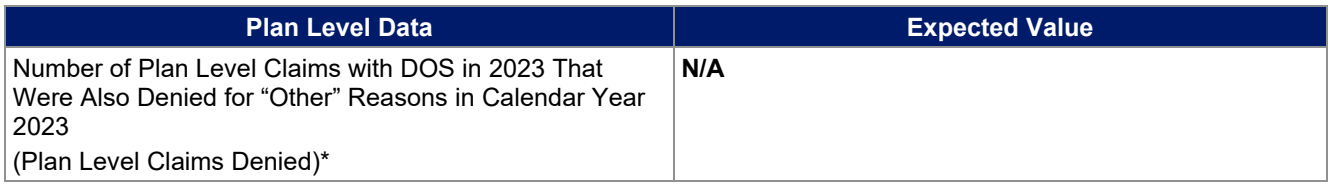

#### **Figure 2M-4. Sample Data Template With No Reporting Requirement—Plan Level Tab**

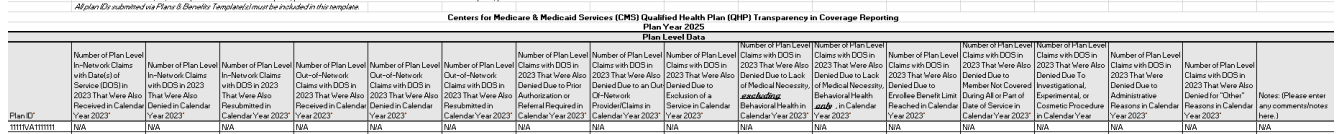

After you have entered all data, click **Save** to ensure no data are lost. Once the Transparency in Coverage Template is completed, it must be validated, finalized, and uploaded into the Marketplace Plan Management System (MPMS).

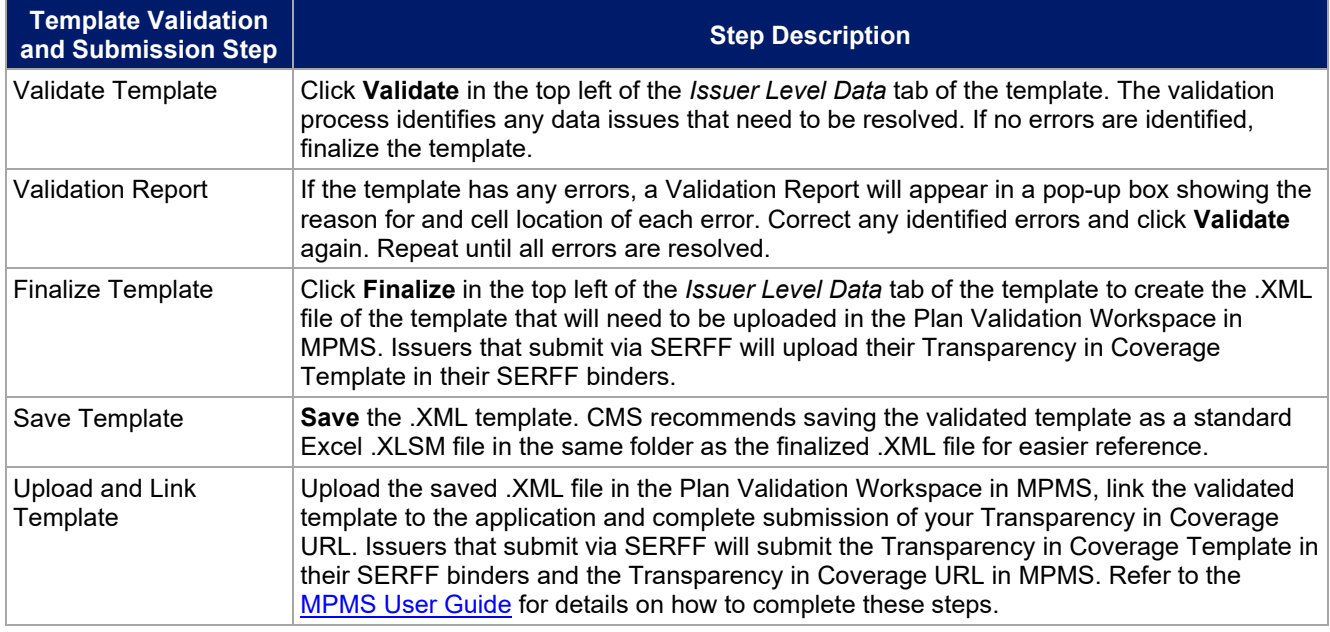

# **5. Claims Payment Policy and Other Information URL**

Issuers applying for PY2025 QHP certification, including issuers offering off-Exchange SADPs, must submit a Transparency in Coverage URL in MPMS (). Although SERFF issuers will submit their Transparency in Coverage Template in SERFF, the Transparency in Coverage URL must be submitted in MPMS.

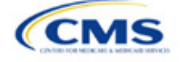

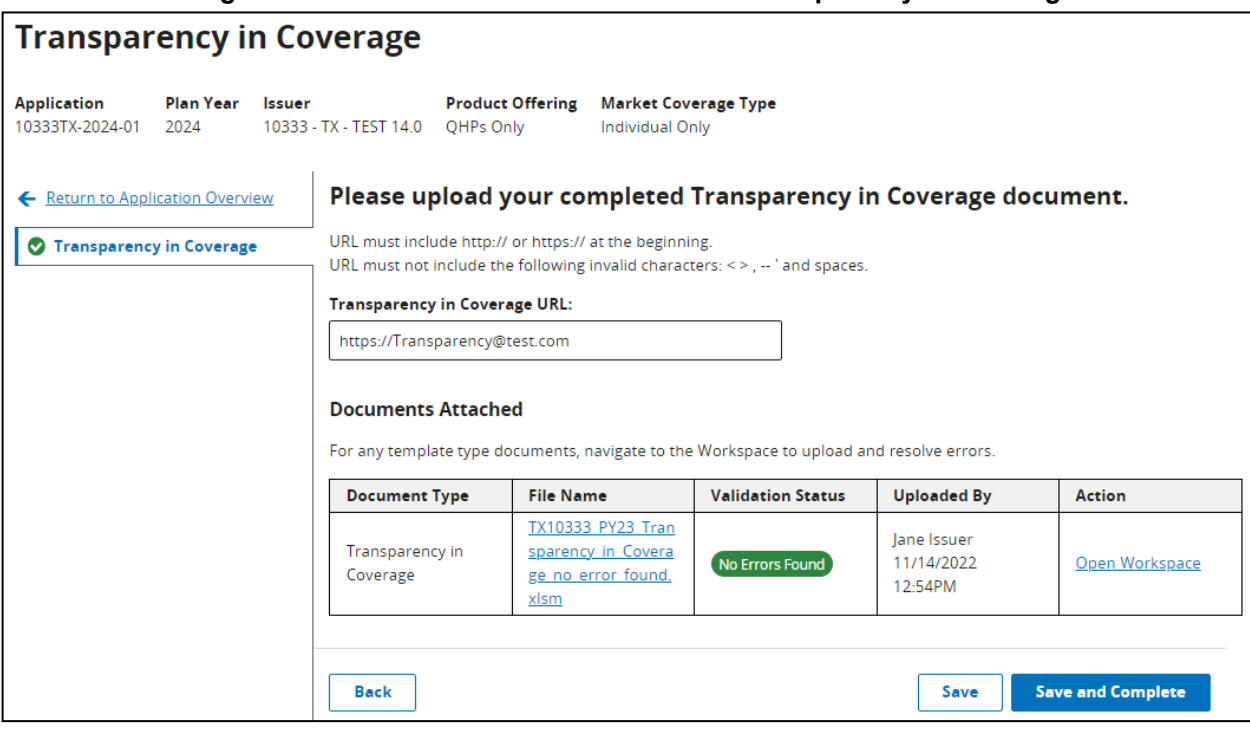

Although a URL submission is required to apply for PY2025 QHP certification, issuers are required to submit an active URL that directs to a compliant claims payment policy website only if they offer on-Exchange QHPs and SADPs.

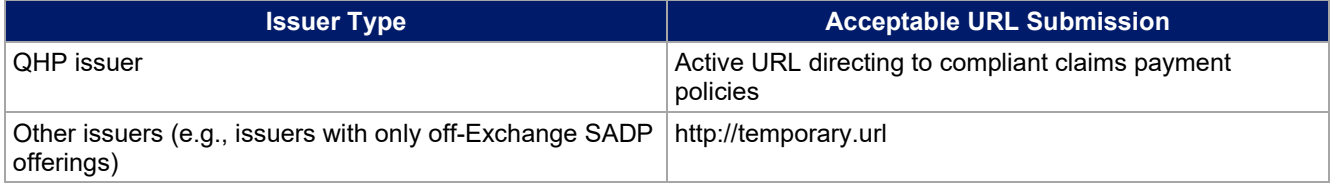

The information below provides an overview of the information the issuer must include on the Transparency in Coverage URL's web page and examples of how it might be explained.

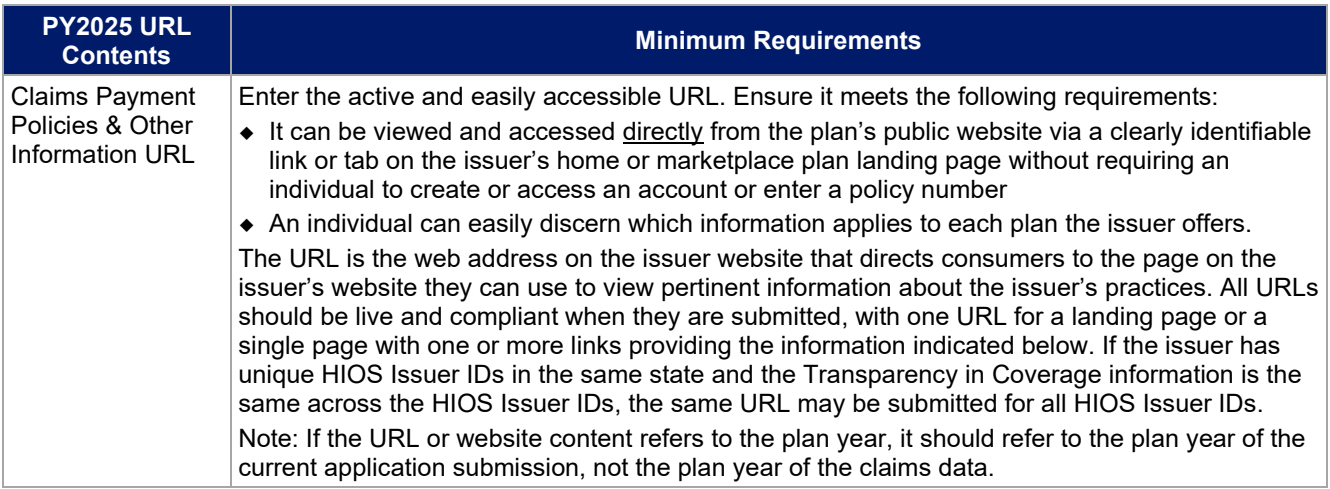

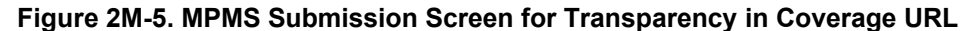

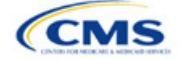

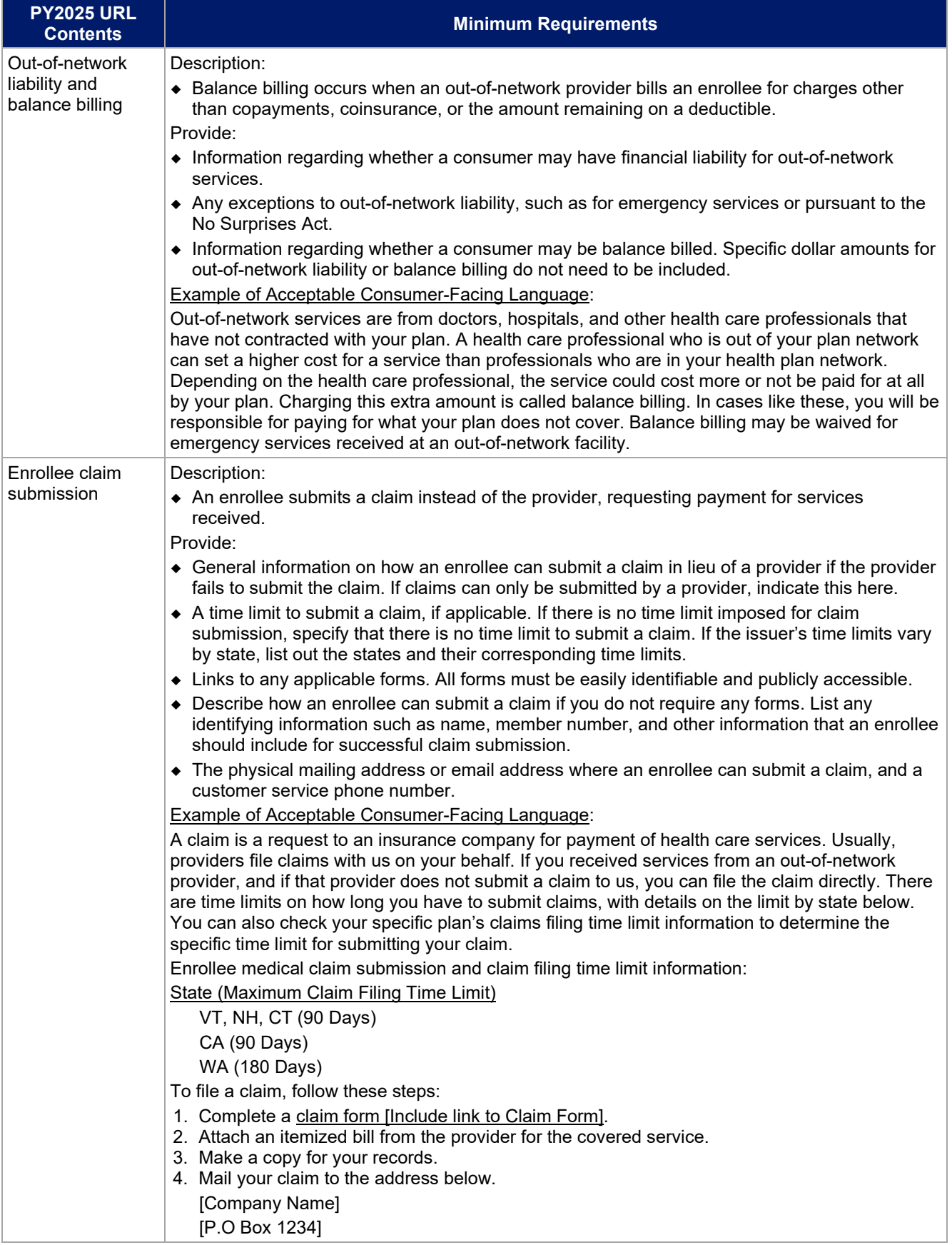

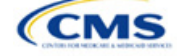

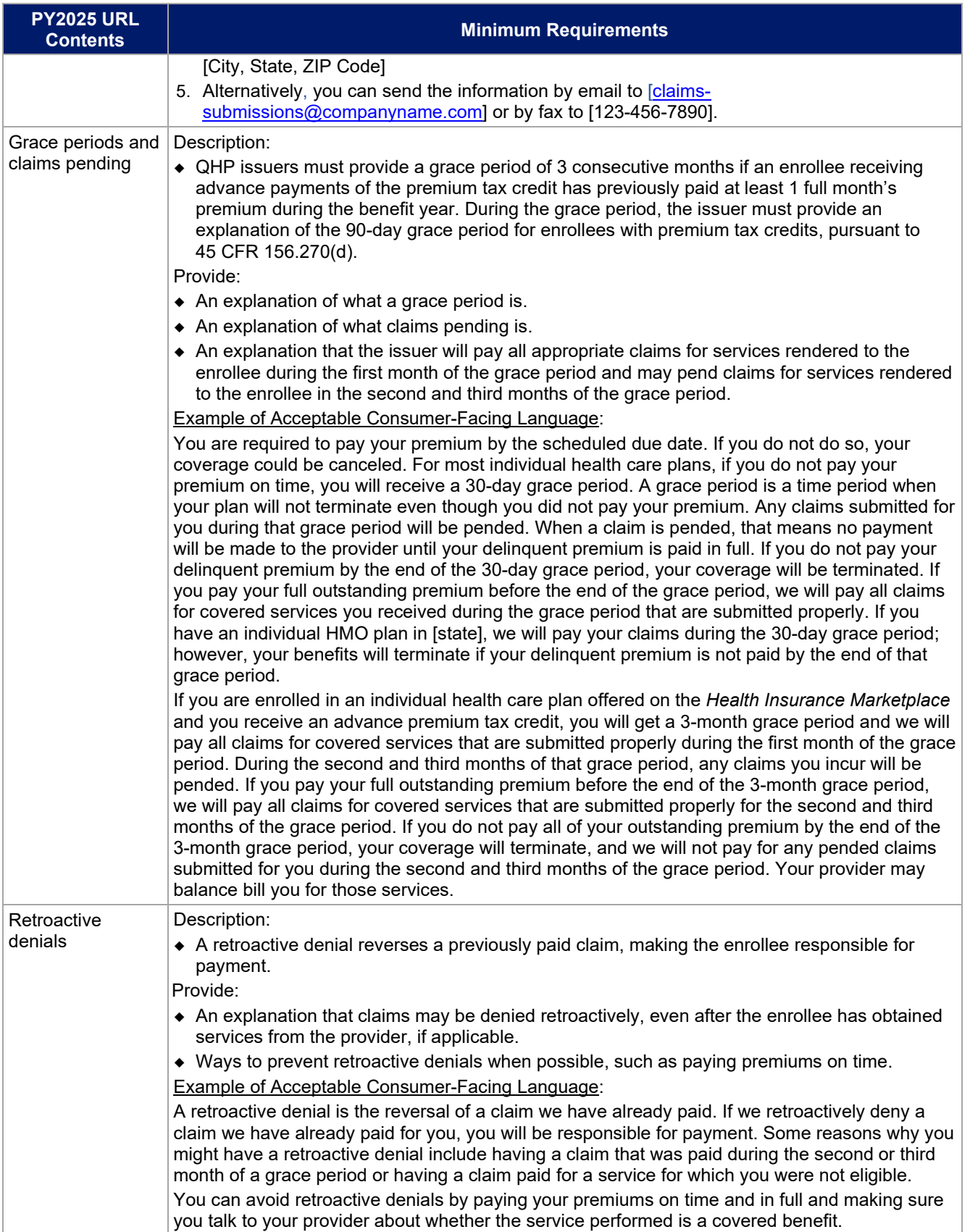

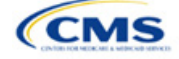

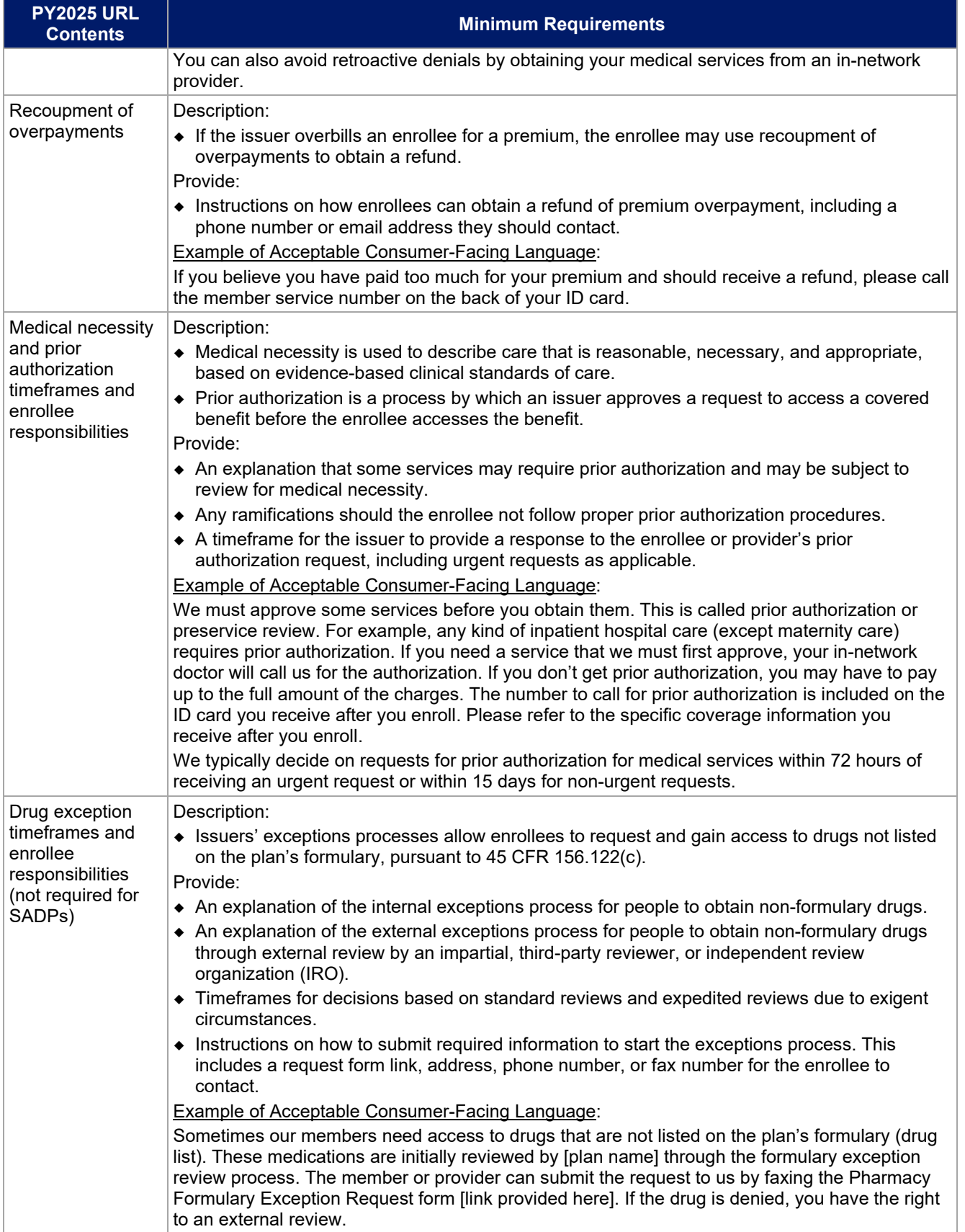

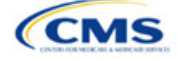

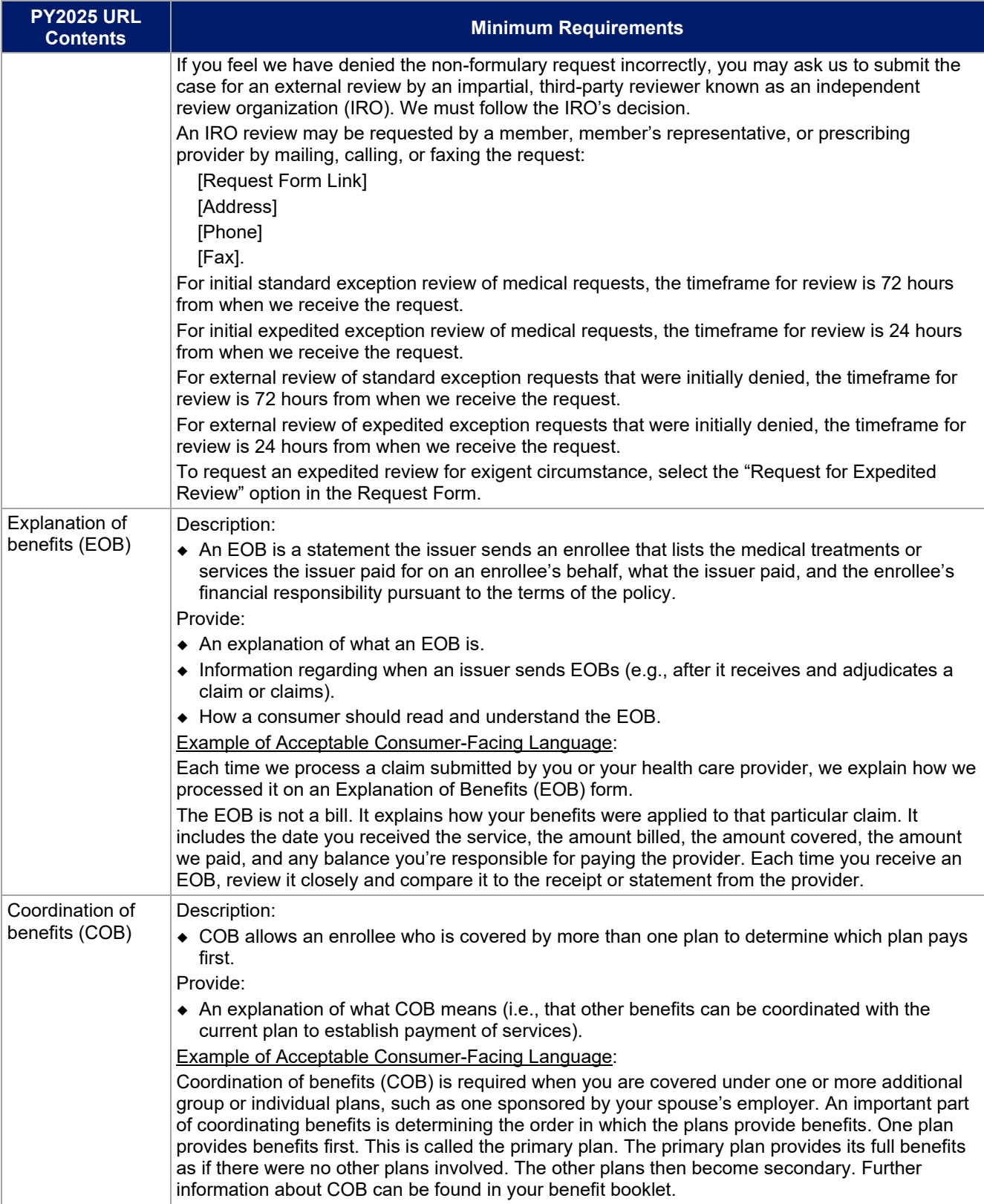

Once the Transparency in Coverage URL is entered, click the "Save" button to ensure no data are lost.

This concludes the Transparency in Coverage section of the QHP Application Instructions.

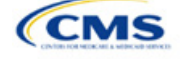

# Section 2N: Rates Table

# **1. Introduction**

In the Rates Table section of the Marketplace Plan Management System (MPMS), issuers enter rate information for each plan they offer in a Rating Area. If the issuer offers both medical and dental plans and submits their Qualified Health Plan (QHP) Application in the Health Insurance Oversight System (HIOS), a single Rates Table Template must be submitted that contains rate data for all its plans (QHPs and stand-alone dental plans [SADPs]).

# **2. Data Requirements**

To complete this section, the following are needed:

- 1. HIOS Issuer ID
- 2. Plan IDs.

# **3. Quick Reference**

#### **Key Changes for 2025**

There are no key changes to the 2025 Rates Table Template.

#### **Tips for the Rates Table Section**

- Use separate worksheets in the Rates Table Template for medical plans and dental plans.
- Use separate worksheets for Individual Market plans and Small Business Health Options Program (SHOP) plans.
- For Individual Market plans, the rate effective date must be January 1, 2025.
- For SHOP plans with trended quarterly rates, the rate effective date must correspond with the calendar quarters (January 1, April 1, July 1, and October 1). Each worksheet is bound to a separate effective date range. If the issuer submits SHOP trended quarterly rates, a separate worksheet must be submitted for each date range that a set of rates will be effective.
- If the issuer submits in HIOS, a single Rates Table Template that contains rate data for all the issuer's plans (QHPs and SADPs) must be submitted in MPMS. If the issuer submits via the System for Electronic Rates & Forms Filing (SERFF), this requirement does not apply.

#### **Additional Resources**

- There are no supporting documents for this section.
- There are [instructional videos](https://www.qhpcertification.cms.gov/s/Rates) for this section.
- There are [templates](https://www.qhpcertification.cms.gov/s/Rates) for this section.

# **4. Detailed Section Instructions**

Complete the Rates Table Template using the steps outlined below to provide rate information. All required fields must be completed to validate the template.

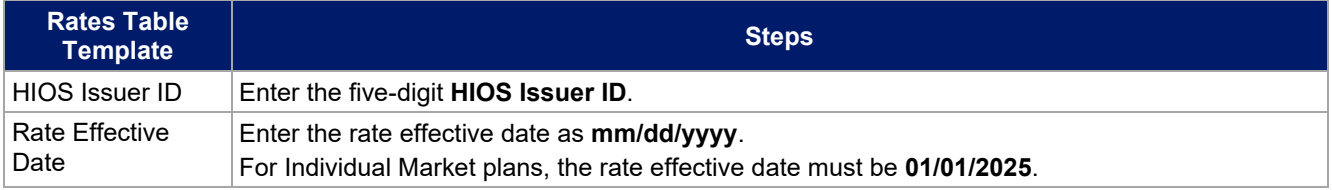

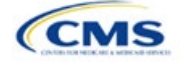

The instructions for this section apply to the following issuer types:

- QHP
- SADP

See Appendix D for additional information.

| <b>Rates Table</b><br><b>Template</b> | <b>Steps</b>                                                                                                    |  |  |  |
|---------------------------------------|----------------------------------------------------------------------------------------------------|--|--|--|
|                                       | • For SHOP plans with trended quarterly rates, the rate effective date must correspond with the<br>calendar quarters (January 1, April 1, July 1, and October 1). Each worksheet in the Rates<br>Table Template is bound to a separate effective date range. If the issuer submits SHOP<br>trended quarterly rates, a separate worksheet must be submitted for each date range that a<br>set of rates will be effective.                                                                                                    |  |  |  |
|                                       | $\bullet$ If the issuer submits a SHOP quarterly rate change, they must submit the entire template with<br>updated worksheets for the effective date range of the quarterly rate change during the<br>applicable data change submission window. The issuer may submit rate changes that would<br>apply for the next quarter or any subsequent quarter in the remaining plan year. The issuer<br>must not change or delete rates from the template for any current or previous quarter during<br>the data change window. For example, during the submission for updated second-quarter<br>SHOP rates, the first-quarter rates must match the original submission that contained the<br>rates offered during the first quarter. For SHOP medical plans, the changes must be<br>consistent with the revised index rates that are submitted in the corresponding Unified Rate<br>Review Template (URRT).           |  |  |  |
| Rate Expiration<br>Date               | Enter the rate expiration date as mm/dd/yyyy.                                                                                                    |  |  |  |
|                                       | ◆ For Individual Market plans, the rate expiration date must be 12/31/2025.<br>• For SHOP plans, the rate expiration date must correspond with the calendar quarters<br>(03/31/2025, 06/30/2025, 09/30/2025, and 12/31/2025).                                                                                                    |  |  |  |
| Rating Method                         | Select whether the plans on the worksheet use Age-Based Rates or Family-Tier Rates.<br>Note: Only issuers in states that do not permit rating for age or tobacco use and that establish<br>uniform family tiers and corresponding multipliers or issuers entering rates for SADPs are<br>eligible to select Family-Tier Rates. A list of states that use family-tier rating is available on the<br><b>State Specific Rating Variations page.</b>                                                                                                    |  |  |  |
| <b>Add Sheets</b>                     | Click Add Sheet to add additional worksheets for the following:<br>• To separate SHOP plans with different rate effective and expiration dates. All plans on a<br>single worksheet must have the same rate effective and rate expiration dates.<br>• To separate Individual Market plans and SHOP plans.<br>To separate medical plans and dental plans.<br>٠<br>To separate plans that use age-based rating and family-tier rating.<br>$\bullet$ To separate by rating area.                                                                                                    |  |  |  |
| Plan ID                               | Enter the 14-character alphanumeric HIOS-generated plan ID (e.g., 12345AZ1234567) that<br>identifies the plan associated with the rates in that row.                                                                                                    |  |  |  |
| <b>Rating Area</b>                    | Select the rating area from the list. The rating area is the geographic area where the rates in the<br>row are valid. Rating areas are defined by each state. A list of rating areas for each state is<br>available on the State Specific Geographic Rating Areas page. If a set of rates is allowed to be<br>offered in more than one rating area, issuers can elect to assign the set of rates to multiple<br>rating areas within a template worksheet.                                                                                                    |  |  |  |
| Tobacco                               | If the issuer uses age-based rates, select from the following to indicate whether rates vary<br>based on tobacco use:<br>• Tobacco User/Non-Tobacco User-if rates differ for tobacco and non-tobacco users. If this<br>option is selected, rates must be entered for non-tobacco and tobacco users. Market rules<br>require QHP tobacco rates to be no more than 1.5 times higher than the corresponding non-<br>tobacco rate within a single age band. <sup>1</sup><br>QHPs rating by tobacco use may not apply tobacco rating to individuals age 0-20, for whom<br>the sale and use of tobacco products is prohibited under federal law. For each underage<br>tobacco age band $(0-14, 15, 16, 17, 18, 19,$ and 20), enter the same rate values under<br>Individual (non-tobacco) Rate and Individual Tobacco Rate. This entry will prevent application<br>of unique tobacco rating to an underage enrollee. |  |  |  |

<span id="page-158-0"></span><sup>&</sup>lt;sup>1</sup> 42 U.S.C. 300gg—Fair Health Insurance Premiums.

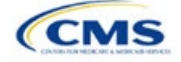

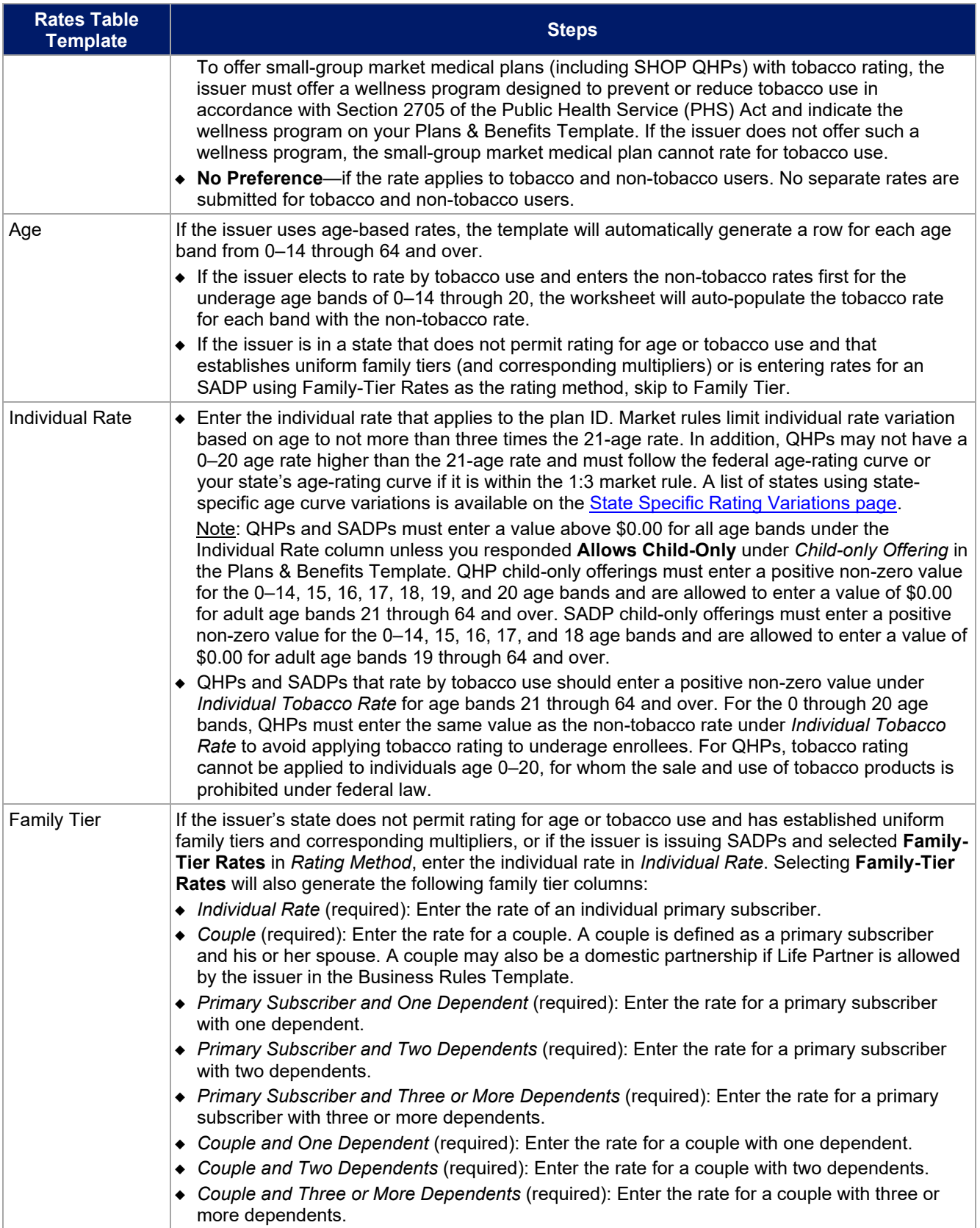

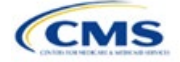

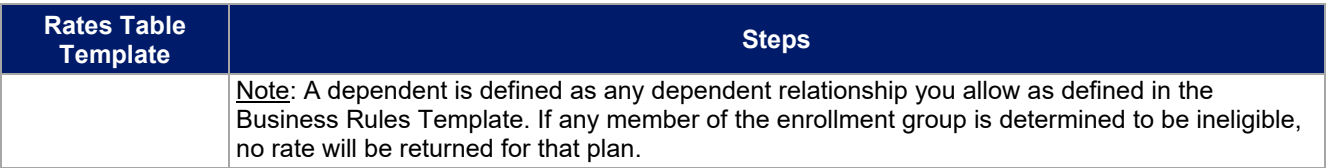

See [Figure 2N-1](#page-160-0) for an example of a completed Rates Table Template when **Age-Based Rates** is selected.

#### **Figure 2N-1. Rates Table Template (Age-Based Rates)**

<span id="page-160-0"></span>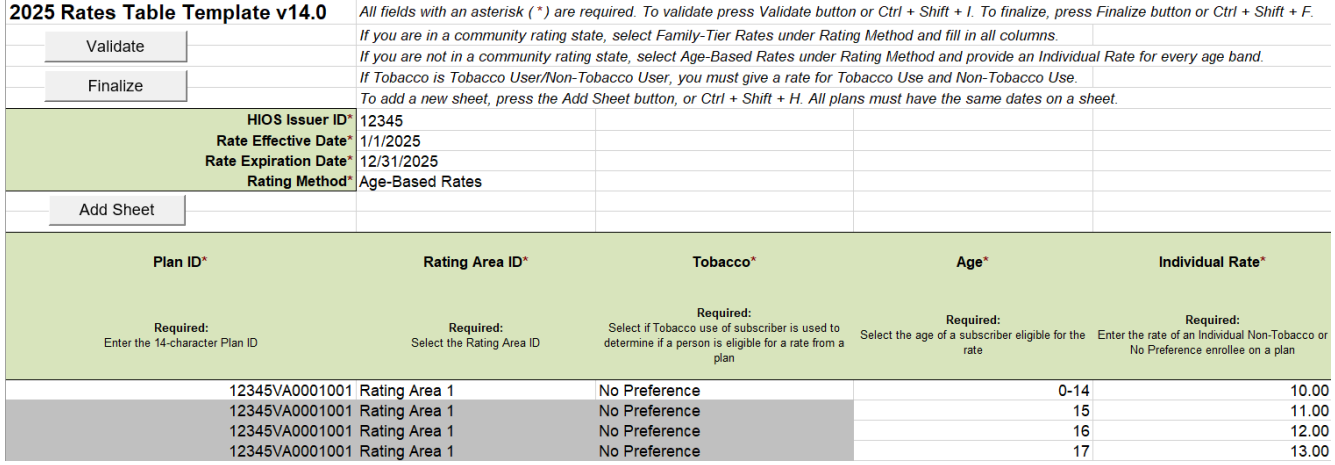

See [Figure 2N-2](#page-160-1) for an example of a completed Rates Table Template when **Family-Tier Rates** is selected.

#### **Figure 2N-2. Rates Table Template (Family-Tier Rates)**

<span id="page-160-1"></span>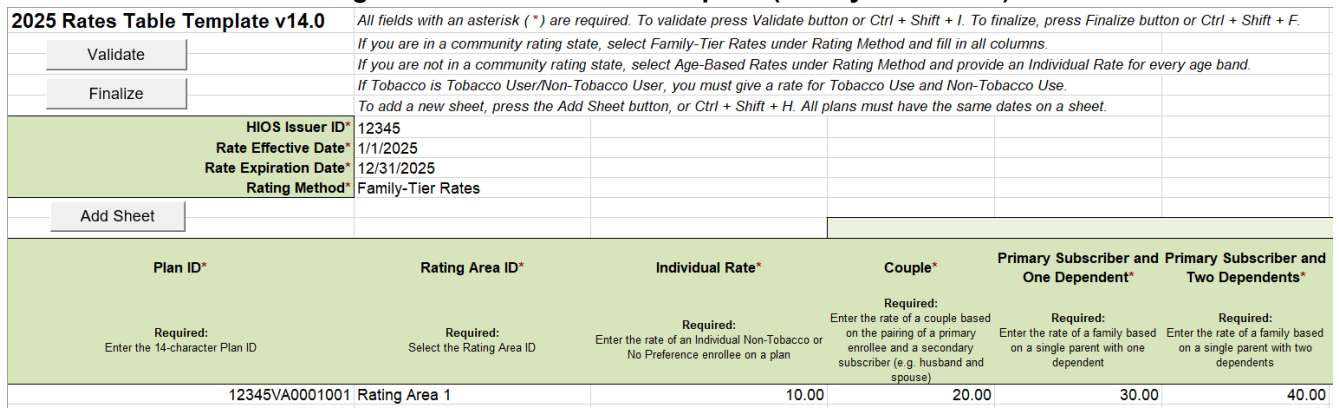

After entering all data, click **Save** to ensure no data are lost. Once the Rates Table Template is completed, it must be validated, finalized, and uploaded into MPMS.

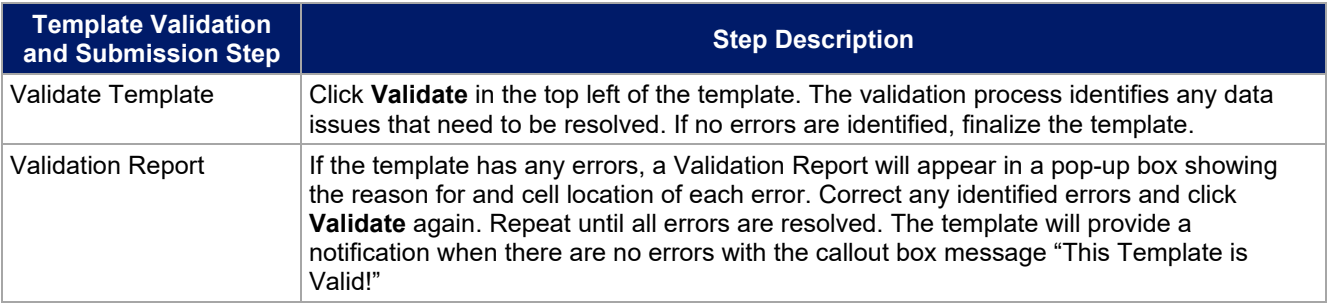

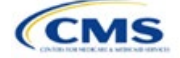

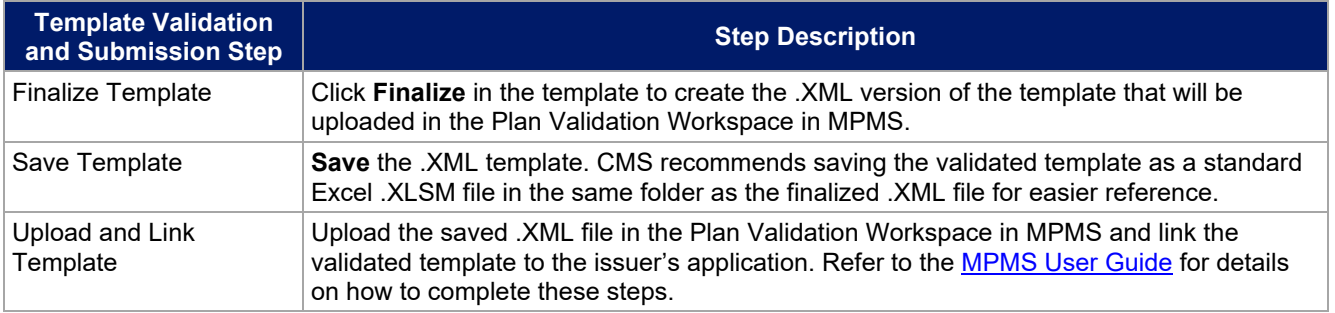

This concludes the Rates Table section of the QHP Application Instructions.

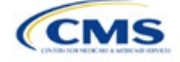

# Section 2O: URL Collection

# **1. Introduction**

In the URL Collection section of the Marketplace Plan Management System (MPMS), issuers are required to submit URLs as part of their Qualified Health Plan (QHP) Application. Issuers must submit the following URLs: Summary of Benefits and Coverage (SBC), Plan Brochure, Enrollment Payment, Network, and Formulary.

# **2. Data Requirements**

To complete this section, the following are needed:

- 1. Health Insurance Oversight System (HIOS) Issuer ID
- 2. SBC URLs
- 3. Plan Brochure URLs
- 4. Enrollment Payment URLs
- 5. Network URLs
- 6. Formulary URLs.

# **3. Quick Reference**

#### **Key Changes for 2025**

• No changes for the 2025 QHP Application.

#### **Tips for the URL Collection Section**

- ◆ Verify that URLs are functional before submission.
- All URLs submitted via the MPMS (SBC, Plan Brochure, Payment, Network, Formulary) should be submitted by September 18, 2024. All URLs must be active and directly route consumers to the appropriate document by the deadline for returning signed QHP Certification Agreements.
- Please note that the URL requirements described here apply only to on-Exchange plans; URLS for off-Exchange plans should still be submitted to the Rate & Benefits Information System (RBIS).
- All QHP SBC URL submissions must end with ".PDF" to ensure that the SBC URL leads directly to an SBC form.
- ◆ Payment URLs are tested in a separate environment/outside of MPMS.

#### **Additional Resources**

- There are no supporting documents for this section.
- There ar[e instructional videos](https://www.qhpcertification.cms.gov/s/URLs) for this section.
- There ar[e templates](https://www.qhpcertification.cms.gov/s/URLs) for this section.

# **4. Detailed Section Instructions**

The Generate URL Template page [\(Figure 2O-1\)](#page-163-0) will display when the issuer logs into MPMS and navigates to the URL submission section. Issuers should select one or more URL types (SBC, Plan Brochure, Payment, Network, Formulary) to pre-populate in the generated URL Template and select the Generate and Download URL Template button to download the URL Template file [\(Figure 2O-2\)](#page-163-1). If the issuer's Product Offering is set to SADPs [stand-alone dental plans] Only, the Formulary URL will not appear as an option.

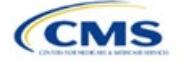

The instructions for this section apply to the following issue types:

- QHP
- SADP

See Appendix D for additional information.

# **Figure 2O-1. Generate URL Template**

<span id="page-163-0"></span>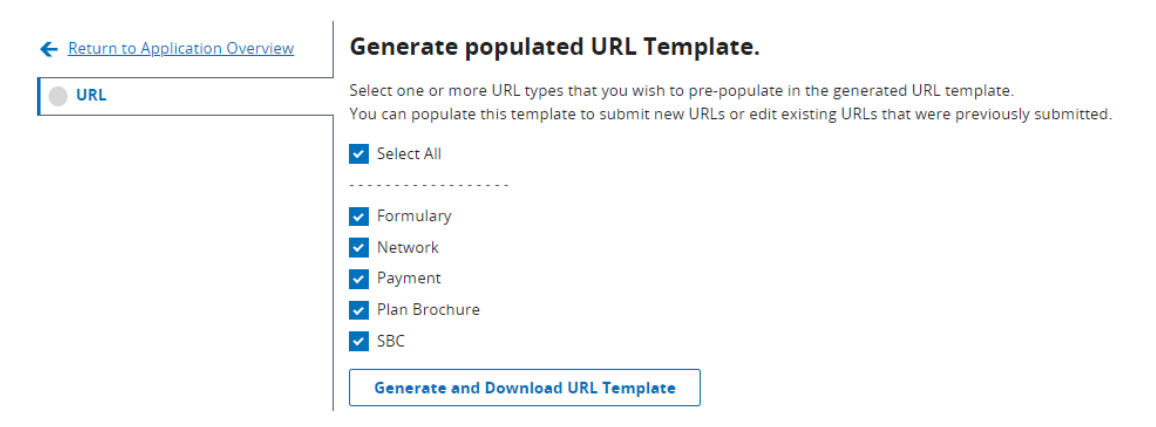

#### **Figure 2O-2. URL Template File**

<span id="page-163-1"></span>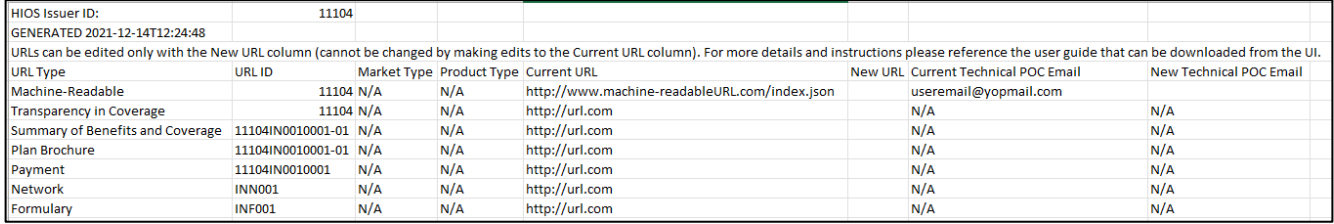

When completing the URL Template, the following special characters are allowed in free text fields within the template. Entering other special characters will result in validation errors when uploading the template to MPMS.

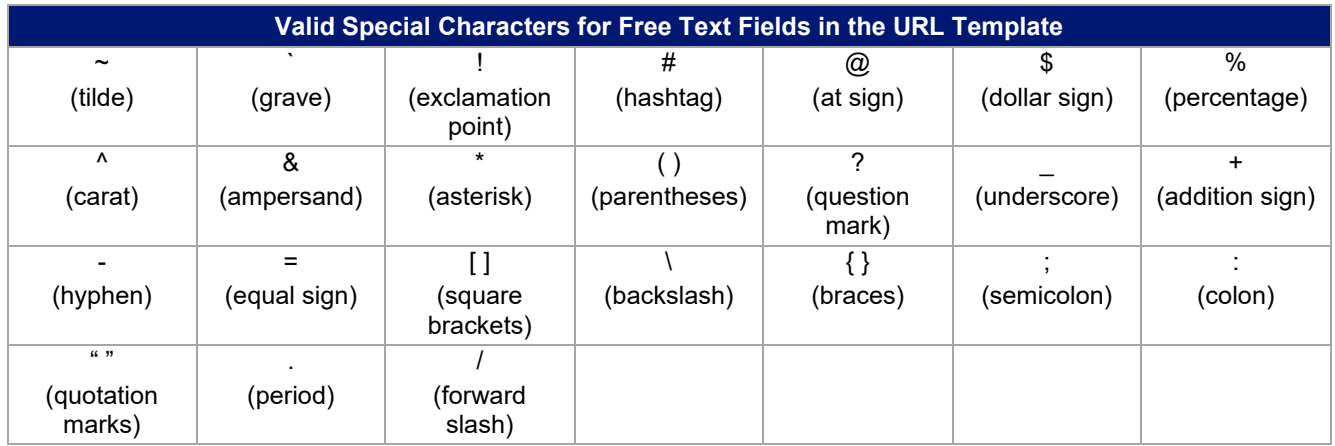

After the issuer populates their URL Template, it is uploaded to MPMS by selecting the "Upload" link, as shown in [Figure 2O-3.](#page-164-0) The system will validate that any Issuer URL Template File uploaded is properly formatted and contains acceptable values. If an uploaded template contains no errors, a message of "No Errors Found" will display in the Validation Status field. If errors were identified, they must be corrected and the template reuploaded. If a template passes all validations, the URL updates will be stored in the system.

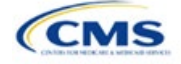

<span id="page-164-0"></span>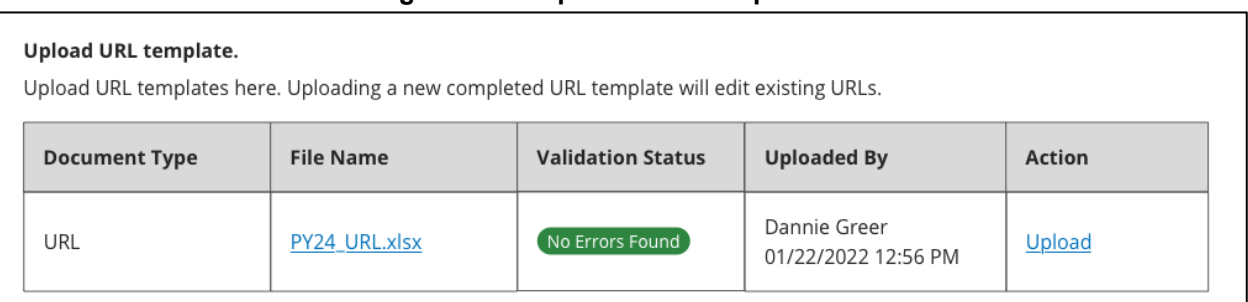

# **Figure 2O-3. Upload URL Template File**

Once URLs are uploaded, they can be edited individually by searching for the URL Type and a URL ID [\(Figure 2O-4\)](#page-164-1). To use the search function, enter search parameters by selecting a URL type in the drop-down menu, entering a URL ID, and selecting the Search button. Full or partial strings of a URL ID can be entered to find a specific URL. Leaving the search field blank will return all URLs for the selected type. MPMS will perform the same validations for URL updates submitted via the Search & Update URLs Section as for those submitted via the Issuer URL Template File.

URLs can also be deleted in this section. The delete option is disabled for SBC, Network, and Formulary URLs associated with On-Exchange plans, but is enabled for all Payment and Plan Brochure URLs because these URL types are optional, and for SBC, Network, and Formulary URLs associated with off-Exchange plans.

<span id="page-164-1"></span>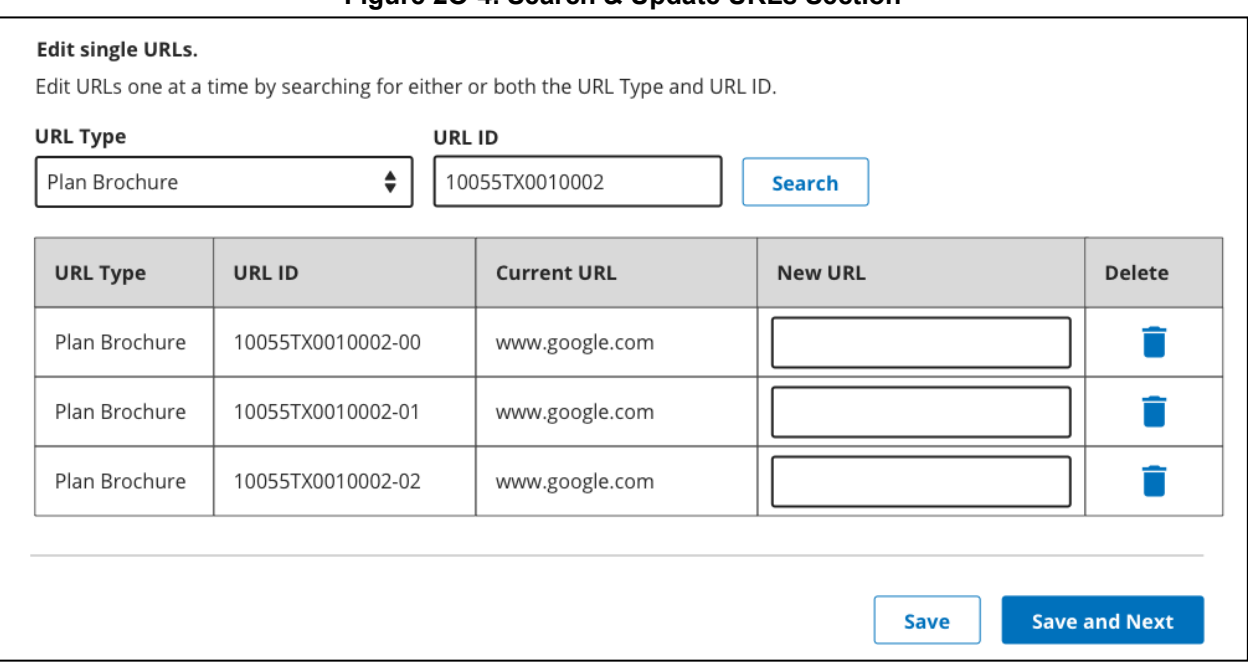

# **Figure 2O-4. Search & Update URLs Section**

Issuers that offer QHPs must submit Network and SBC URLs. If an issuer offers SADPs, they must submit Network URLs.

Note: The Upload URL Template File section will return errors unless all required URLs are submitted for each URL ID that is present in MPMS for that URL type. For example, if one Network URL is submitted when there are two Network URL IDs in MPMS, the system will return an error because a required URL is missing.

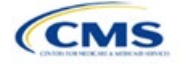

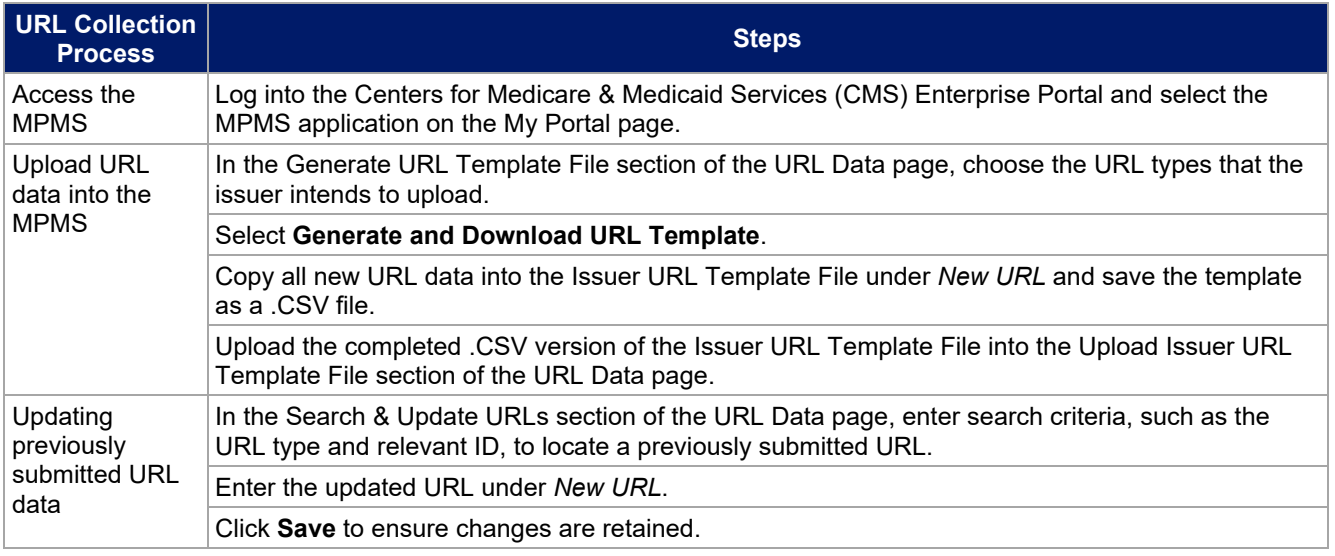

This concludes the URL Collection section of the QHP Application Instructions.

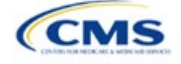

# **Appendices**

The appendices contain additional or more detailed information on completing and submitting the QHP Application.

[Appendix A: Actuarial Value Calculator](#page-167-0) 

[Appendix B: Supporting Documentation](#page-188-0) 

[Appendix C: Review Tools](#page-192-0) 

[Appendix D: Understanding Issuer Types](#page-194-0) 

[Appendix E: Network Adequacy Standards](#page-195-0) 

[Appendix F: Standardized Plan Option Requirements](#page-198-0) 

[Appendix G: Machine Readable Submission](#page-200-0) 

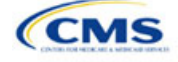

# <span id="page-167-0"></span>Appendix A: Actuarial Value Calculator

# **1. Introduction**

To satisfy the actuarial value (AV) requirements of 45 *Code of Federal Regulations* (CFR) 156.140 and 156.420, qualified health plan (QHP) issuers must use the Actuarial Value Calculator (AVC) developed and made available by the U.S. Department of Health and Human Services The instructions for this section apply to the following issuer type:

• QHP

See Appendix D for additional information.

(HHS) for the given benefit year unless the plan design is not compatible with the AVC (a unique plan design, 45 CFR 156.135). To assist issuers with this calculation, the Plans & Benefits Template facilitates an automated AV calculation using the AVC and the data entered into the template. When the issuer submits their QHP Application, HHS recalculates this value to validate that the issuer's plan designs meet AV requirements.<sup>[1](#page-167-1)</sup> This section describes how cost-sharing information from the Plans & Benefits Template is translated into the inputs for the standalone AVC.

# **2. Data Requirements**

To complete this section, the following are needed:

- 1. Completed Plans & Benefits Template
- 2. Standalone AVC.

# **3. Quick Reference**

#### **Key Changes for 2025**

 There are no major differences between the 2024 AVC and 2025 AVC with respect to user interface and the calculation process.

#### **Tips for Using the AVC**

- To aid in resolving difficulty matching AVs from the Plans & Benefits Template to the stand-alone AVC, follow the instructions on troubleshooting in Sectio[n 4.2 Differences between Standalone AVC and Plans & Benefits Template.](#page-170-0)
- The AVC has an Additional Notes field that outputs error messages that can only be seen in the standalone AVC. These notes are intended to help users understand the AVC's assumptions and to provide some information on the AV calculation being run in the AVC. When an AV calculation is not returned because of an input error, check the *Additional Notes* field for an explanation of the error.<sup>[2](#page-167-2)</sup>
- If any changes are made to the Plans & Benefits Template after running the Check AV Calc procedure, rerun the procedure so that the AVs in the *AV Calculator Output Number* field are updated to reflect the changes.
- If unique plan design features cause the AVC to yield a materially different AV result from that of other approved methods, the plan is not compatible with the AVC. In that case, use one of the alternate accepted methods of AV calculation described in 45 CFR 156.135(b).

#### **Additional Resources**

- ◆ Download the Final [2025 Standalone AVC.](https://www.cms.gov/files/document/Final_2025_AV_Calculator.xlsm)
- There are no supporting documents for this section.
- There are no instructional videos for this section.
- There ar[e templates](https://www.qhpcertification.cms.gov/s/Plans%20and%20Benefits) for this section.

<span id="page-167-2"></span><span id="page-167-1"></span>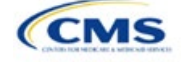

<sup>&</sup>lt;sup>1</sup> For additional information on the AVC, see the AVC Methodology at https://www.qhpcertification.cms.gov/s/Plans%20and%20Benefits.<br><sup>2</sup> These notes include things such as how the special cost-sharing provisions are being

# **4. Detailed Section Instructions**

The Plans & Benefits Template uses the AVC to calculate AVs for all standard, non-catastrophic plans; all silver plan cost-sharing reduction (CSR) variations; and all limited cost-sharing plan variations. The AVC cannot be used with catastrophic plans or stand-alone dental plans (SADPs). The **Check AV Calc** procedure skips catastrophic plans entered in the Plans & Benefits Template and does not run for SADP-only Plans & Benefits Templates. If the Cost Share Variances worksheet contains unique plan designs and non-unique plan designs, the **Check AV Calc** procedure attempts to calculate an AV for the unique and the non-unique plan designs. If the standalone AVC returns an error for a unique plan design, resulting in a blank AV Calculator Output Number, the error does not need to be addressed to validate the template if the AV falls within the relevant de minimis range. The Centers for Medicare & Medicaid Services (CMS) recommends issuers run the **Check AV Calc** procedure on Cost Share Variances worksheets that contain unique plan designs so that the issuer's submissions include the AV Calculator Output Number for plans that do not generate an error in the standalone AVC. Table A-1 describes the steps involved when using the **Check AV Calc** procedure in the Plans & Benefits Template.

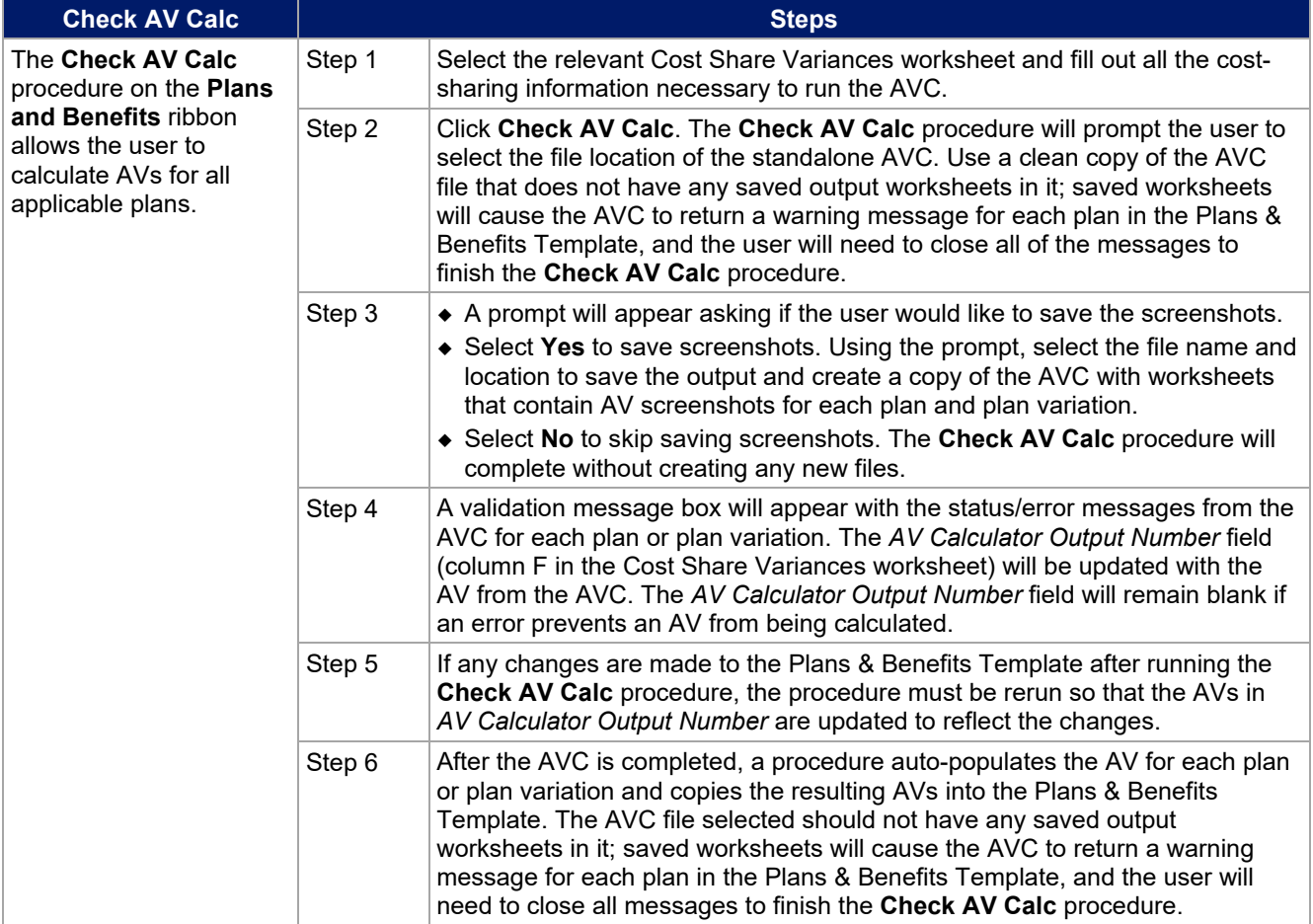

#### **Table A-1. Plans & Benefits Check AV Calc Steps**

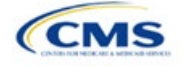

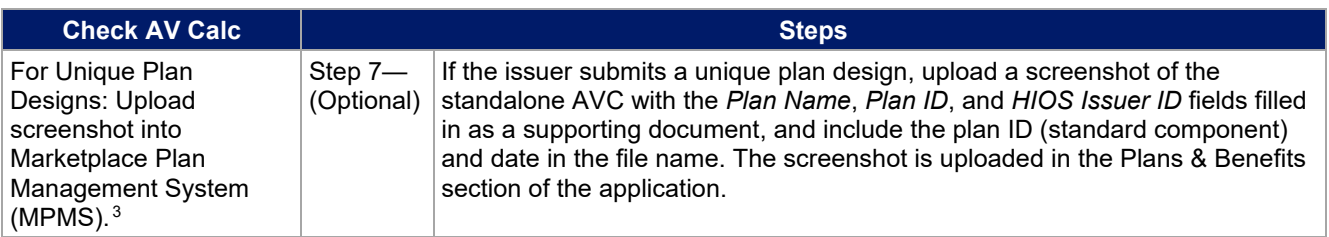

# <span id="page-169-0"></span>*4.1 Unique Plan Design*

If the plan design is unique for purposes of calculating AV under 45 CFR 156.135(b), the application should include the Unique Plan Design-Supporting Documentation and Justification Form to certify that a member of the American Academy of Actuaries performed the calculation, which complies with all applicable federal and state laws and actuarial standards of practice. [4](#page-169-2) For plan designs that are calculated in accordance with 45 CFR 156.135(a) and do not need to use an alternative method under 45 CFR 156.135(b), use of the integrated version of the AVC should be attempted before reverting to using the unique plan design option.

For plans compatible with the AVC, issuers must always use an actuarially justifiable process when inputting plan designs into the AVC. [5](#page-169-3) If the AV obtained from the template is not identical to the AV obtained from the standalone AVC, take the following action:

- 1. Ensure the template has been filled out correctly per the instructions in this appendix.
- 2. Follow the steps in Section [4.2 Differences between Standalone AVC and Plans & Benefits Template](#page-170-0) on troubleshooting the AVC.
- 3. After following the troubleshooting steps, determine whether the results of the standalone AVC can be replicated using the Plans & Benefits Template and its **Check AV Calc** procedure.
	- a. If the standalone AVC results cannot be replicated because of the design of the Plans & Benefits Template, but the AVs obtained from the standalone AVC and via the Plans & Benefits Template both fall within the relevant de minimis range for the plan's metal level or CSR variation, the plan does not need to be designated as a unique plan design. Instead, set the *Unique Plan Design* field to **No**, leave the *Issuer Actuarial Value* field blank, and run the integrated AVC.
	- b. If the AV obtained via the Plans & Benefits Template does not fall within the relevant de minimis range but the AV obtained via the standalone AVC does, designate that particular plan as a unique plan design by setting the *Unique Plan Design* field to **Yes**. For this plan, complete the *Issuer Actuarial Value* field with the value from the standalone AVC. The AV from the standalone AVC must fall within the relevant de minimis range. Upload a screenshot of the standalone AVC with the *Plan Name*, *Plan ID*, and *HIOS Issuer ID* fields filled in as a supporting document, and include the plan ID (standard component) and date in the file name. In this situation, designating the plan as a unique plan design does not require submission of an actuarial certification, and the plan is not considered unique for review purposes.

Note: There are certain cases in which it may not be possible to match AVs between the Plans & Benefits Template and the AVC, such as in the following examples:

1. One or more benefits apply a coinsurance that is not subject to the deductible in the deductible range, which is not supported by the AVC.<sup>[6](#page-169-4)</sup>

<span id="page-169-4"></span><span id="page-169-3"></span>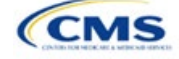

<span id="page-169-1"></span><sup>&</sup>lt;sup>3</sup> Issuers can use the standalone AVC to test plan designs, but do not need to submit a completed standalone AVC or other supplemental documentation, such as a screenshot, except in scenarios described in Sectio[n 4.1 Unique Plan Design.](#page-169-0) Instead, issuers should submit a

<span id="page-169-2"></span>completed Plans & Benefits Template that includes the AVs populated by the Check AV Calc procedure.<br><sup>4</sup> When submitting a plan with a unique plan design, consult state guidance and complete the Unique Plan Design—Supportin

 $5$  For additional guidance, see the  $May 16$ , 2014, CMS Frequently Asked Questions on Actuarial Value.<br> $6$  For more information, please refer to the AVC User Guide located in the first tab of the AVC.

2. One or more benefits that can be split into component parts have a coinsurance equal to the default coinsurance, but the issuer does not wish to split the benefits into their component parts during the coinsurance phase. For instance, the X-rays and Diagnostic Imaging category can be split into Primary Care and Specialist Office Visit components and the Mental/Behavioral Health and Substance Abuse Disorder Outpatient Services, Imaging (CT/PET Scans, MRIs), Speech Therapy, Occupational and Physical Therapy, Laboratory Outpatient, and Professional Services benefits can be split into Outpatient Facility and Outpatient Professional components.

# <span id="page-170-0"></span>*4.2 Differences between Standalone AVC and Plans & Benefits Template*

The screenshot feature allows for a quick comparison between plan designs created using the Plans & Benefits Template and those manually entered into the standalone AVC. When using the **Check AV Calc** procedure in the Plans & Benefits Template, select **Yes** after a prompt appears asking if the user wants to save the AVC screenshots, then select the location where the screenshots should be saved. Once the **Check AV Calc**  procedure has finished, the folder can be opened and the automatically generated screenshots used to compare with those manually created in the standalone AVC. This side-by-side comparison will help determine if the costsharing structure has been entered and applied as intended.

Table A-2 describes the steps to take to compare the AV generated by the **Check AV Calc** procedure and the AV generated by the standalone AVC.

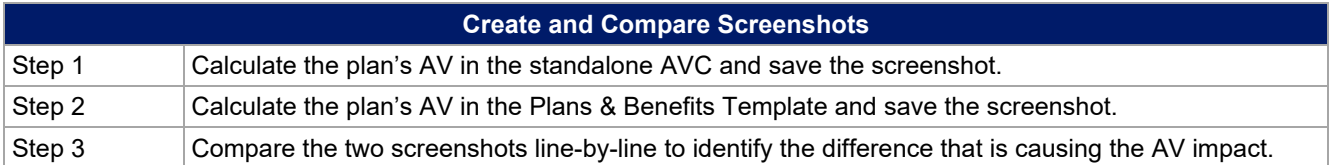

# **Table A-2. Comparing Plans & Benefits and Standalone AVC Screenshots**

For example, if a plan is supposed to have a \$30 copay for Primary Care Visits, the cost sharing would be entered into the standalone AVC as shown in Figure A-1. However, if the user entered the benefit cost sharing in the Plans & Benefits Template as shown in Figure A-2, the AV from the standalone AVC and the AV returned from **Check AV Calc** in the Plans & Benefits Template would be significantly different. To resolve the discrepancy between the two AVs, the user could open the screenshot file created by the **Check AV Calc** macro and the standalone AVC. Comparing the standalone AVC screenshot (Figure A-1) and the screenshot generated by the **Check AV Calc** macro in the Plans & Benefits Template (Figure A-3) would show that the *Subject to Deductible?* checkbox is checked in the Plans & Benefits Template screenshot, indicating that the copay is being applied with the deductible only in the Plans & Benefits Template. Resolve this discrepancy by referring to Table A-4, which shows how to correctly enter cost sharing to ensure that it maps from the *Primary Care Visit to Treat an Injury or Illness* field as intended.

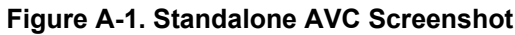

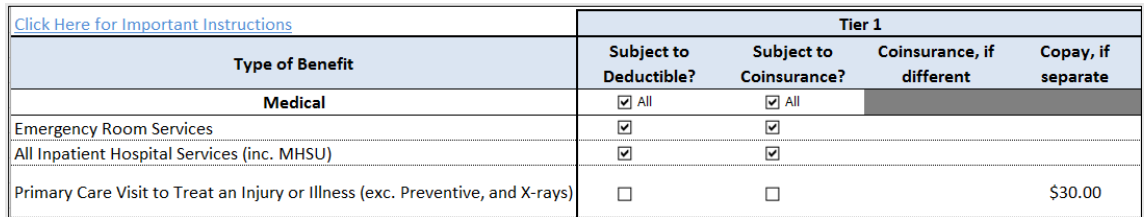

#### **Figure A-2. Example Plans & Benefits Template Cost Sharing**

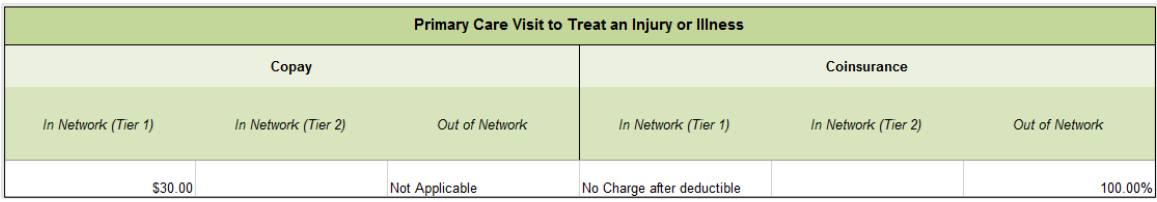

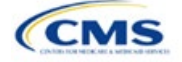

| <b>Click Here for Important Instructions</b>                                   | Tier 1                  |                         |                 |           |
|--------------------------------------------------------------------------------|-------------------------|-------------------------|-----------------|-----------|
| <b>Type of Benefit</b>                                                         | <b>Subject to</b>       | <b>Subject to</b>       | Coinsurance, if | Copay, if |
|                                                                                | Deductible?             | Coinsurance?            | different       | separate  |
| Medical                                                                        | $\triangleright$ All    | $\triangleright$ All    |                 |           |
| <b>Emergency Room Services</b>                                                 | $\overline{\mathbf{v}}$ | $\overline{\mathbf{v}}$ |                 |           |
| All Inpatient Hospital Services (inc. MHSU)                                    | $\overline{\mathbf{v}}$ | ▽                       |                 |           |
| Primary Care Visit to Treat an Injury or Illness (exc. Preventive, and X-rays) | $\overline{\mathbf{v}}$ |                         |                 | \$30.00   |

**Figure A-3. Screenshot Created by Check AV Calc**

# **5. Field Mapping**

This section describes how the **Check AV Calc** procedure automatically maps data from the Plans & Benefits Template into the AVC. If any of the required data fields in the Plans & Benefits Template are blank or contain invalid values, the procedure returns an error. The layout of the following instructions is intended to align with the order that the fields appear in the Plans & Benefits Template.

# *5.1 Metal Tier*

The *Level of Coverage* field in the Plans & Benefits Template is mapped to the *Desired Metal Tier* field in the AVC.

Expanded Bronze Plans: The AVC includes an option for issuers to indicate that they are running an expanded bronze plan as finalized in the *[HHS Notice of Benefit and Payment Parameters for 2018](https://www.federalregister.gov/documents/2016/12/22/2016-30433/patient-protection-and-affordable-care-act-hhs-notice-of-benefit-and-payment-parameters-for-2018)*. The expanded bronze plan option in the AVC allows the user to calculate the AV for bronze plans that meet certain requirements, allowing the user to use an expanded bronze plan de minimis range. The option may be used only if the bronze plan either covers and pays for at least one major, non-preventive service before the deductible or meets the requirements to be a high-deductible health plan within the meaning of 26 U.S.C. 223(c)(2) as established in 45 CFR 156.140(c). The AVC does not check the plan for compliance with the requirements to use the expanded bronze plan de minimis range. The issuer must ensure its bronze plan meets these requirements if it uses the expanded bronze plan de minimis range in the AVC. For those bronze plans, the allowable AV variation is −2 percentage points and +5 percentage points. See the AVC Methodology and the *HHS Notice of Benefit and Payment Parameters for 2024* for more information. For expanded bronze and silver plan CSR variations, the *Indicate if Plan Meets CSR or Expanded Bronze AV Standard?* checkbox in the AVC is checked. To ensure that the correct continuance table is used for these plans, *Desired Metal Tier* depends on the AV level of the variation. *Desired Metal Tier* for silver plan variances is set to **Silver** for the 73 percent variation, **Gold** for the 87 percent variation, and **Platinum** for the 94 percent variation. *Desired Metal Tier* must be set to **Bronze** for expanded bronze plans.

De Minimis Range: In April 2022, CMS released the HHS Notice of Benefit and Payment Parameters for 2023 Final Rule, which amended the de minimis variation range for the AV level of coverage in 45 CFR 156.140(c). For plan years beginning on or after January 1, 2023, the allowable variation in the AV of a health plan that does not result in a material difference in the true dollar value of the health plan is −2 percentage points and +2 percentage points. An exception exists for bronze plans that either cover and pay for at least one major service, other than preventive services, before the deductible or meet the requirements to be a high-deductible health plan within the meaning of 26 U.S.C. 223(c)(2), in which case the allowable variation in AV for such plan is −2 percentage points and +5 percentage points. In addition in 45 CFR 156.200, HHS limited the de minimis range to +2 percentage points for individual market silver QHPs (individual market on-Exchange silver plans).

# *5.2 Health Savings Account (HSA)/Health Reimbursement Arrangement (HRA) Options*

If **Yes** is entered in *HSA/HRA Employer Contribution* in the Cost Share Variances worksheet of the Plans & Benefits Template, the *HSA/HRA Employer Contribution?* checkbox in the AVC is checked. The dollar amount entered for the *HSA/HRA Employer Contribution Amount* in the Plans & Benefits Template is mapped to the *Annual Contribution Amount* in the AVC.

Figure A-4 shows the HSA/HRA input fields in the Plans & Benefits Template and Figure A-5 shows the corresponding input fields in the AVC.

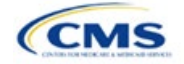

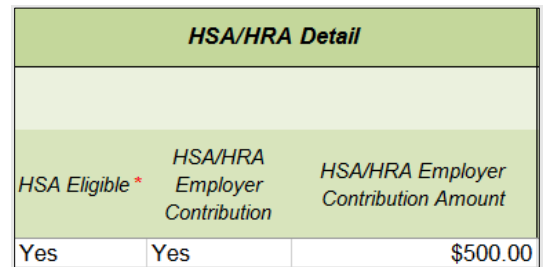

# **Figure A-4. HSA/HRA Input Fields in Plans & Benefits Template**

#### **Figure A-5. HSA/HRA Input Fields in AVC**

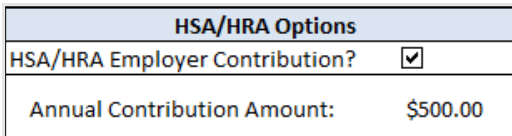

# *5.3 Tiered Network Options*

The AVC can accommodate plans using up to two tiers of in-network services. The user may input separate cost-sharing parameters—such as deductibles, default coinsurance rates, maximum out-of-pocket (MOOP) costs, and service-specific copayments and coinsurance—and specify the share of utilization that occurs within each tier. The resulting AV is a blend of the AVs for the two tiers.<sup>[7](#page-172-0)</sup>

If *Multiple In Network Tiers?* is set to **Yes** in the Cost Share Variances worksheet of the Plans & Benefits Template, the *Tiered Network Plan?* checkbox in the AVC is checked. The *1st Tier Utilization* and *2nd Tier Utilization* fields in the Plans & Benefits Template are mapped to the *1st Tier Utilization* and *2nd Tier Utilization* fields in the AVC. The Plans & Benefits Template requires that all silver plan CSR and limited cost-sharing plan variations have the same 1st Tier Utilization and 2nd Tier Utilization as the standard plan.

The *Tiered Network Plan?* checkbox in the AVC is not related to the Plan Type selection in the Plans & Benefits Template. Non-point-of-service plans can have multiple in-network tiers in the Plans & Benefits Template, resulting in the *Tiered Network Option* checkbox being checked in the AVC.

Figure A-6 shows the tiered input fields in the Plans & Benefits Template, and Figure A-7 shows the corresponding input fields in the AVC.

#### **Figure A-6. Multiple In-Network Tier Options in Plans & Benefits Template**

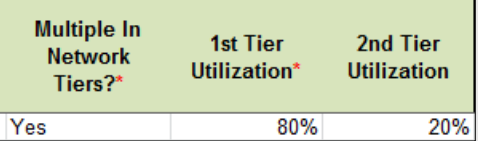

#### **Figure A-7. Multi-Tier Options in AVC**

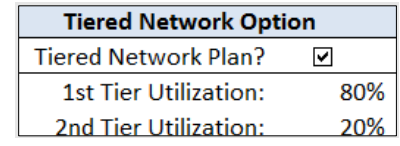

With the **Not Applicable** option, the user can explicitly indicate which benefits have tiered cost sharing in a plan with multiple in-network tiers. If a benefit has a **Copay—In Network (Tier 2)** and a **Coinsurance—In Network (Tier 2)** equal to **Not Applicable**, the **Check AV Calc** procedure assumes the benefit does not have tiered cost sharing and uses the Copay—In Network (Tier 1) and Coinsurance—In Network (Tier 1) values when mapping

<span id="page-172-0"></span> $7$  For more information on this option, please refer to the AVC Methodology and AVC User Guide.

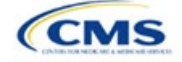

to Tier 2 in the AVC. This exception to the Tier 2 mapping applies to all fields other than MOOP, default coinsurance, and deductibles, but will not be noted in the individual sections that follow.

# *5.4 MOOP and Deductible Values*

The AVC uses the individual MOOP and deductible limits to calculate the AV of the plan. Therefore, individual MOOPs and deductibles from the Plans & Benefits Template are used as inputs for the AVC. The individual MOOPs and deductibles mapped to the AVC are not the family per-person MOOPs and deductibles.

Because some plans may have only combined in- and out-of-network MOOPs or deductibles (rather than separate in-network and out-of-network MOOPs or deductibles), the following logic determines which MOOPs and deductibles from the Plans & Benefits Template are used as inputs for the AVC.

The following applies if the plan does not have multiple in-network tiers:

- 1. If *In Network* is a dollar value (**\$X**), *In Network* is used for the AVC.
- 2. If *In Network* is set to **Not Applicable** and *Combined In/Out of Network* is a dollar value (**\$X**), *Combined In/Out of Network* is used for the AVC.
- 3. If the *In Network* and *Combined In/Out of Network* fields are set to **Not Applicable**, the Plans & Benefits Template returns an error when attempting to calculate an AV.

The following applies if the plan has multiple in-network tiers:

- 1. If the *In Network* and *In Network (Tier 2)* fields are dollar values, the *In Network* and *In Network (Tier 2)* fields are used for the AVC.
- 2. If the *In Network* and *In Network (Tier 2)* fields are set to **Not Applicable** and the *Combined In/Out of Network* field is a dollar value, the *Combined In/Out of Network* field is used for the AVC. In that case, the combined in-/out-of-network MOOP or deductible is mapped to the Tier 1 and Tier 2 MOOPs or deductibles, respectively, in the AVC.
- 3. The Plans & Benefits Template returns an error when attempting to calculate an AV in the following scenarios:
	- a. *In Network* is a dollar value, and *In Network (Tier 2)* is set to **Not Applicable**.
	- b. *In Network* is set to **Not Applicable**, and *In Network (Tier 2)* is a dollar value.
	- c. The *In Network*, *In Network (Tier 2)*, and *Combined In/Out of Network* fields are set to **Not Applicable**.

#### *5.4.1 Maximum Out of Pocket*

If *Medical & Drug Maximum Out of Pocket Integrated?* is equal to **Yes** in the Cost Share Variances worksheet of the Plans & Benefits Template, the *Use Separate MOOP for Medical and Drug Spending?* checkbox in the AVC is unchecked. The following applies to integrated MOOPs:

- 1. The *Maximum Out of Pocket for Medical and Drug EHB Benefits (Total)—In Network—Individual* OR *Maximum Out of Pocket for Medical and Drug EHB Benefits (Total)—Combined In/Out Network— Individual* value in the Plans & Benefits Template is mapped to the *Tier 1 MOOP* in the AVC.
- 2. If the plan has multiple in-network tiers, the *Maximum Out of Pocket for Medical and Drug EHB Benefits (Total)—In Network (Tier 2)—Individual* OR *Maximum Out of Pocket for Medical and Drug EHB Benefits (Total)—Combined In/Out Network—Individual* value in the Plans & Benefits Template is mapped to the *Tier 2 MOOP* field in the AVC.

Figure A-8 shows the integrated medical and drug MOOP fields in the Plans & Benefits Template, and Figure A-9 shows a corresponding example in the AVC.

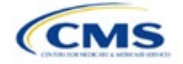

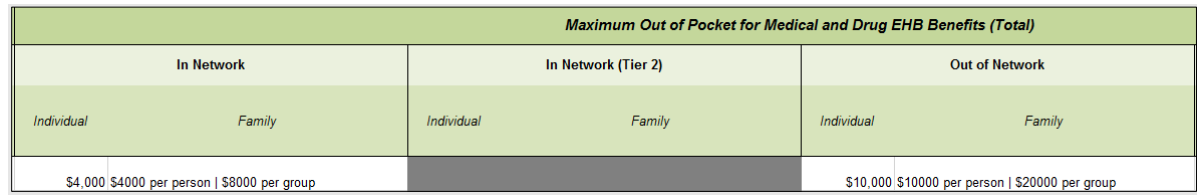

# **Figure A-8. MOOP for Medical and Drug EHB Benefits (Total) Fields in Plans & Benefits Template**

### **Figure A-9. Integrated Deductible, Coinsurance, and MOOP in AVC**

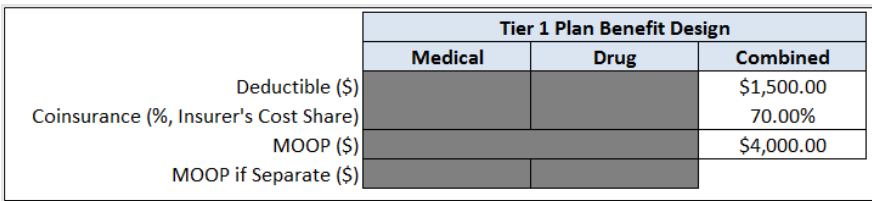

If *Medical & Drug Maximum Out of Pocket Integrated?* is set to **No** in the Cost Share Variances worksheet of the Plans & Benefits Template, the *Use Separate MOOP for Medical and Drug Spending?* checkbox in the AVC is checked. The following applies to separate MOOPs:

- 1. The *Maximum Out of Pocket for Medical EHB Benefits—In Network—Individual* OR *Maximum Out of Pocket for Medical EHB Benefits—Combined In/Out Network—Individual* value in the Plans & Benefits Template is mapped to the *Tier 1 Medical MOOP* field in the AVC.
- 2. The Maximum Out of Pocket for Drug EHB Benefits—In Network—Individual OR Maximum Out of *Pocket for Drug EHB Benefits—Combined In/Out Network—Individual* value in the Plans & Benefits Template is mapped to the *Tier 1 Drug MOOP* field in the AVC.
- 3. If the plan has multiple in-network tiers, the following applies:
	- a. The *Maximum Out of Pocket for Medical EHB Benefits—In Network (Tier 2)—Individual* OR *Maximum Out of Pocket for Medical EHB Benefits—Combined In/Out Network—Individual* value in the Plans & Benefits Template is mapped to the *Tier 2 Medical MOOP* in the AVC.
	- b. The Maximum Out of Pocket for Drug EHB Benefits—In Network (Tier 2)—Individual OR Maximum *Out of Pocket for Drug EHB Benefits—Combined In/Out Network—Individual* value in the Plans & Benefits Template is mapped to the *Tier 2 Drug MOOP* in the AVC.

Figure A-10 shows the separate medical and drug MOOP fields in the Plans & Benefits Template, and Figure A-11 shows a corresponding example in the AVC.

#### **Figure A-10. MOOP for Medical EHB Benefits and MOOP for Drug EHB Benefits Fields in Plans & Benefits Template**

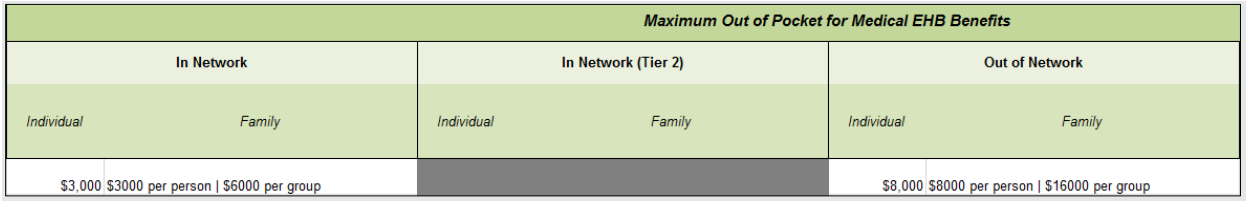

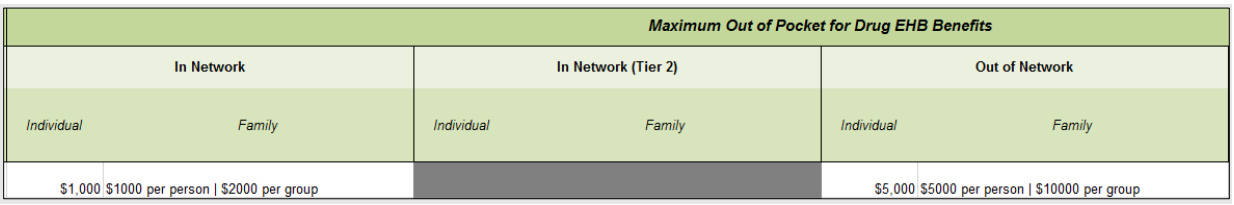

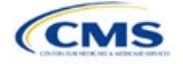

|                                       | <b>Tier 1 Plan Benefit Design</b> |             |                 |
|---------------------------------------|-----------------------------------|-------------|-----------------|
|                                       | <b>Medical</b>                    | <b>Drug</b> | <b>Combined</b> |
| Deductible (\$)                       | \$1,500.00                        | \$500.00    |                 |
| Coinsurance (%, Insurer's Cost Share) | 80.00%                            | 80.00%      |                 |
| MOOP(S)                               |                                   |             |                 |
| MOOP if Separate (\$)                 | \$3,000.00                        | \$1,000.00  |                 |

**Figure A-11. Separate Deductible and MOOP in AVC**

The AVC will return an error to the Plans & Benefits Template when the sum of the medical and drug MOOPs exceeds \$9,200. Because the AVC can be available before the finalization of the annual limit on cost sharing for a given plan year, there is an estimated annual limit on cost sharing in the AVC to ensure that the final AVC does not contain an annual limit on cost sharing that is lower than the finalized one. For the 2025 AVC, the MOOP limit and related functions have been set at \$9,200 to account for the annual limitation on cost sharing for PY2025. The 2025 annual limitation on cost sharing was specified in *[Premium Adjustment Percentage,](https://www.cms.gov/files/document/2025-papi-parameters-guidance-2023-11-15.pdf)  [Maximum Annual Limitation on Cost Sharing, Reduced Maximum Annual Limitation on Cost Sharing, and](https://www.cms.gov/files/document/2025-papi-parameters-guidance-2023-11-15.pdf)  [Required Contribution Percentage for the 2025](https://www.cms.gov/files/document/2025-papi-parameters-guidance-2023-11-15.pdf) Benefit Plan Year*. Refer to this guidance for final self-only coverage and other than self-only coverage amounts. If the issuer is required to meet AV standards, the issuer must comply with the limit established in the guidance and may not use the projected estimates stated in the 2025 AVC when finalizing plan designs.

The AVC does not allow a plan to have separate MOOPs if it has an integrated medical and drug deductible. If *Medical & Drug Maximum Out of Pocket Integrated?* is set to **No** and *Medical & Drug Deductibles Integrated?* is set to **Yes** in the Plans & Benefits Template, the Plans & Benefits Template returns an error when attempting to calculate the AV.

# *5.4.2 Deductibles*

If a plan has a deductible greater than \$0, one service must be subject to the deductible or the AVC will return an error.

If *Medical & Drug Deductibles Integrated?* is set to **Yes** in the Cost Share Variances worksheet of the Plans & Benefits Template, the *Use Integrated Medical and Drug Deductible?* checkbox in the AVC is checked. [8](#page-175-0) The following applies to integrated deductibles:

- 1. The *Combined Medical & Drug EHB Deductible—In Network—Individual* OR *Combined Medical & Drug EHB Deductible—Combined In/Out Network—Individual* value in the Plans & Benefits Template is mapped to the *Tier 1 Combined Deductible* in the AVC.
- 2. If the plan has multiple in-network tiers, the *Combined Medical & Drug EHB Deductible—In Network (Tier 2)—Individual* OR *Combined Medical & Drug EHB Deductible—Combined In/Out Network— Individual* value in the Plans & Benefits Template is mapped to the *Tier 2 Combined Deductible* in the AVC.

Figure A-12 shows the integrated deductible fields in the Plans & Benefits Template. Figure A-9 displays a corresponding example in the AVC.

<span id="page-175-0"></span><sup>&</sup>lt;sup>8</sup> For information on the combined versus separate deductible in the AVC, please refer to the AVC User Guide located on the first tab of the AVC.

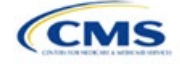

#### **Figure A-12. Combined Medical and Drug EHB Deductible Fields in Plans & Benefits Template**

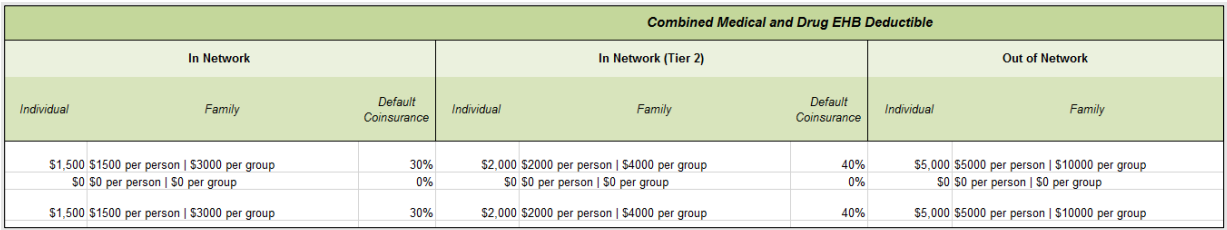

If *Medical & Drug Deductibles Integrated?* is set to **No** in the Cost Share Variances worksheet of the Plans & Benefits Template, the *Use Integrated Medical and Drug Deductible?* checkbox in the AVC is unchecked. The following applies to separate medical and drug deductibles:

- 1. The *Medical EHB Deductible—In Network—Individual* OR *Medical EHB Deductible—Combined In/Out Network—Individual* value in the Plans & Benefits Template is mapped to the *Tier 1 Medical Deductible* in the AVC.
- 2. The *Drug EHB Deductible—In Network—Individual* OR *Drug EHB Deductible—Combined In/Out Network—Individual* value in the Plans & Benefits Template is mapped to the *Tier 1 Drug Deductible* in the AVC.
- 3. If the plan has multiple in-network tiers, the following applies:
	- a. The *Medical EHB Deductible—In Network (Tier 2)—Individual* OR *Medical EHB Deductible— Combined In/Out Network—Individual* value in the Plans & Benefits Template is mapped to the *Tier 2 Medical Deductible* in the AVC.
	- b. The *Drug EHB Deductible—In Network (Tier 2)—Individual* OR *Drug EHB Deductible—Combined In/Out Network—Individual* value in the Plans & Benefits Template is mapped to the *Tier 2 Drug Deductible* in the AVC.

Figure A-13 and Figure A-14 show the separate medical and drug deductible fields, respectively, in the Plans & Benefits Template, and Figure A-15 shows a corresponding example of separate medical and drug deductibles in the AVC.

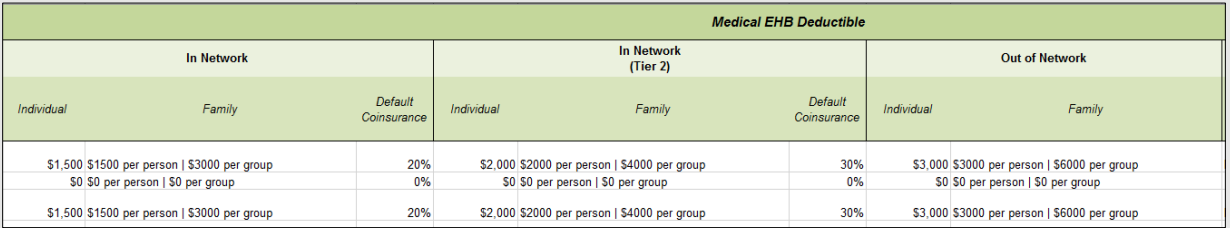

#### **Figure A-13. Medical EHB Deductible Fields in Plans & Benefits Template**

#### **Figure A-14. Drug EHB Deductible Fields in Plans & Benefits Template**

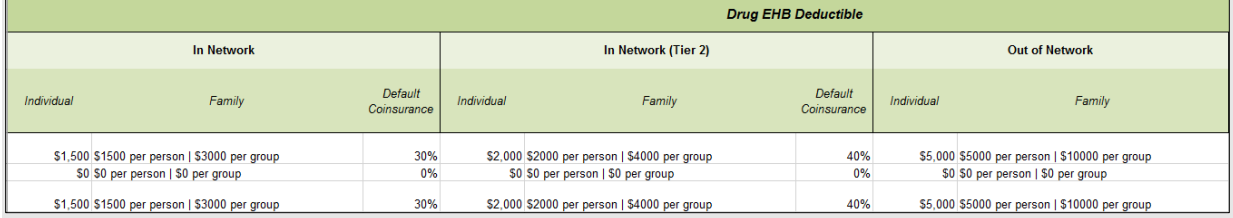

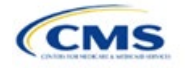

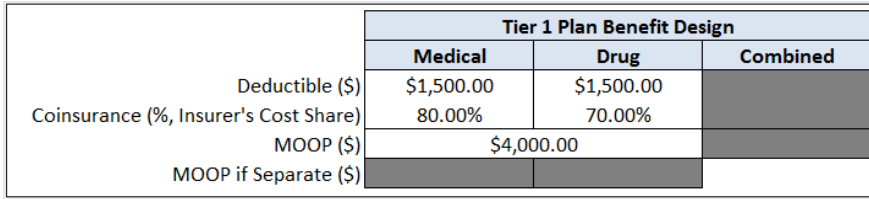

# **Figure A-15. Separate Medical and Drug Deductibles and Integrated MOOP in AVC**

# *5.5 Default Coinsurance*

While the coinsurance values in the Plans & Benefits Template represent the percentage of costs the enrollee pays for a given service, the coinsurance values in the AVC represent the percentage of costs the issuer pays. Thus, the coinsurance values entered into the AVC must be set to 1−X percent, where X percent is the coinsurance value entered in the Plans & Benefits Template. For example, if enrollees pay 10 percent of specialist visit costs, the coinsurance in the Plans & Benefits Template would be equal to 10 percent. The coinsurance in the AVC would be equal to 90 percent to represent the 90 percent of costs the issuer will incur. Table A-3 shows the mapping between the Plans & Benefits Template and the AVC and provides examples of coinsurance values in both.

# **Table A-3. Coinsurance Mapping between the Plans & Benefits Template and the AVC**

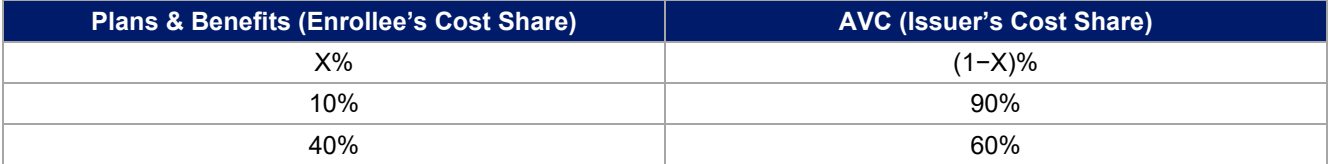

If the plan has an integrated medical and drug deductible, it also must have an integrated default coinsurance in the AVC. *If Medical & Drug Deductibles Integrated?* is set to **Yes** in the Cost Share Variances worksheet of the Plans & Benefits Template, the following applies:

- 1. One minus the *Combined Medical & Drug EHB Deductible—In Network—Default Coinsurance* percent value in the Plans & Benefits Template is mapped to the default *Tier 1 Combined Coinsurance* in the AVC (found in the Tier 1 Plan Benefit Design table).
- 2. If the plan has multiple in-network tiers, one minus the *Combined Medical & Drug EHB Deductible—In Network (Tier 2)—Default Coinsurance* percent value in the Plans & Benefits Template is mapped to the default *Tier 2 Combined Coinsurance* in the AVC (found in the Tier 2 Plan Benefit Design table).

Figure A-12 shows the integrated medical and drug default coinsurance fields in the Plans & Benefits Template, and Figure A-9 shows an example in the AVC.

If the plan has separate medical and drug deductibles, it also must have separate default coinsurance values in the AVC. If *Medical & Drug Deductibles Integrated?* is set to **No** in the Cost Share Variances worksheet of the Plans & Benefits Template, the following applies:

- 1. One minus the *Medical EHB Deductible—In Network—Default Coinsurance* percent value in the Plans & Benefits Template is mapped to the default *Tier 1 Medical Coinsurance* in the AVC (found in the Tier 1 Plan Benefit Design table).
- 2. One minus the *Drug EHB Deductible—In Network—Default Coinsurance* percent value in the Plans & Benefits Template is mapped to the default *Tier 1 Drug Coinsurance* in the AVC.
- 3. If the plan has multiple in-network tiers, the following applies:
	- a. One minus the *Medical EHB Deductible—In Network (Tier 2)—Default Coinsurance* percent value in the Plans & Benefits Template is mapped to the default *Tier 2 Medical Coinsurance* in the AVC (found in the Tier 2 Plan Benefit Design table).

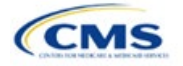

b. One minus the *Drug EHB Deductible—In Network (Tier 2)—Default Coinsurance* percent value in the Plans & Benefits Template is mapped to the default *Tier 2 Drug Coinsurance* in the AVC.

# *5.6 Subject to Deductible?*

The copay and coinsurance qualifiers in the Plans & Benefits Template determine whether the *Subject to Deductible?* checkbox in the AVC is checked (see Figure A-16 and Figure A-17). For each benefit, if either the *Copay—In Network (Tier 1)* OR the *Coinsurance—In Network (Tier 1)* field in the Plans & Benefits Template contains the text "with deductible" or "after deductible," the *Tier 1 Subject to Deductible?* checkbox for the corresponding benefit in the AVC is checked. If a benefit has multiple in-network tiers (the plan has multiple tiers and both *Copay—In Network (Tier 2)* and *Coinsurance—In Network (Tier 2)* are not equal to **Not Applicable**), the same logic applies to Tier 2.

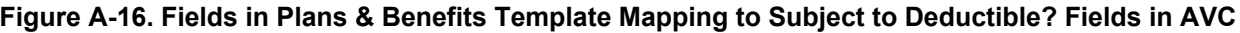

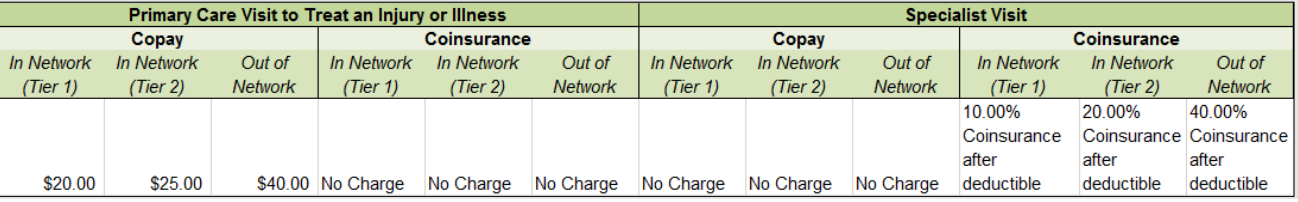

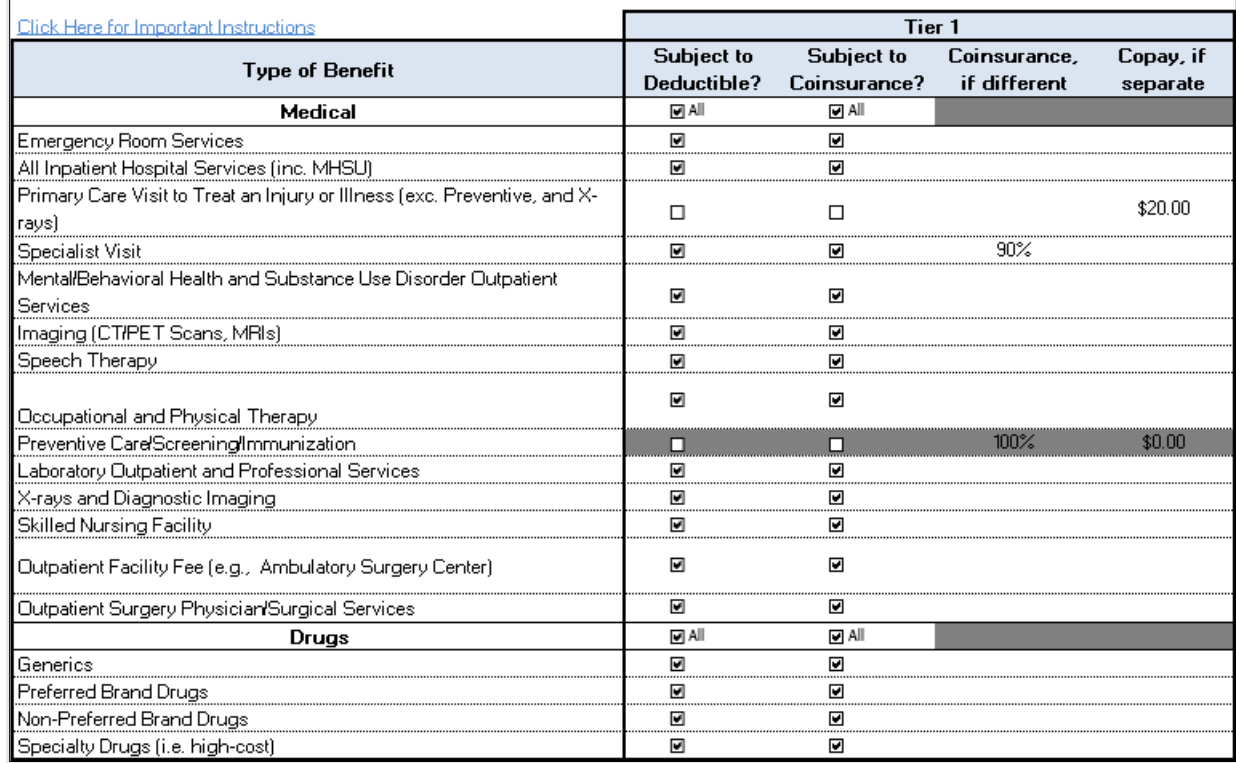

#### **Figure A-17. Benefit Categories in AVC**

Table A-4 shows all possible mappings of copay and coinsurance values from the Plans & Benefits Template to the AVC—including the *Subject to Deductible?* logic—for all benefits other than Mental/Behavioral Health and Substance Use Disorder benefits. For Mental Health and Substance Abuse benefits, see Table A-6. Section [5.11.4 Mental/Behavioral Health and Substance Abuse Disorder Outpatient Services](#page-184-0) describes the copay and coinsurance mappings in more detail.

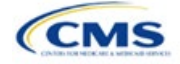

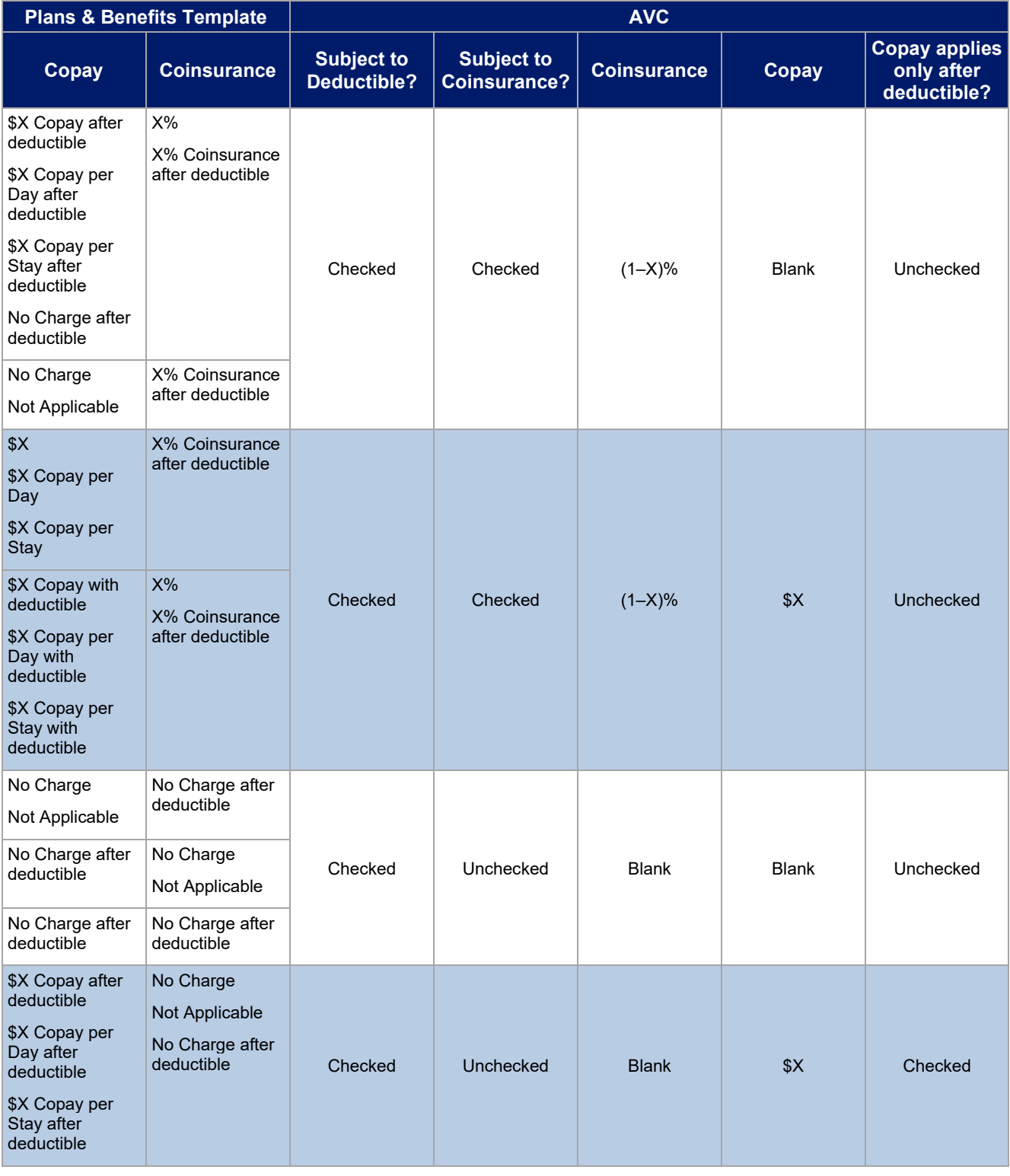

# **Table A-4. Benefit Category Cost-Sharing Mapping between Plans & Benefits Template and AVC**

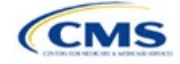
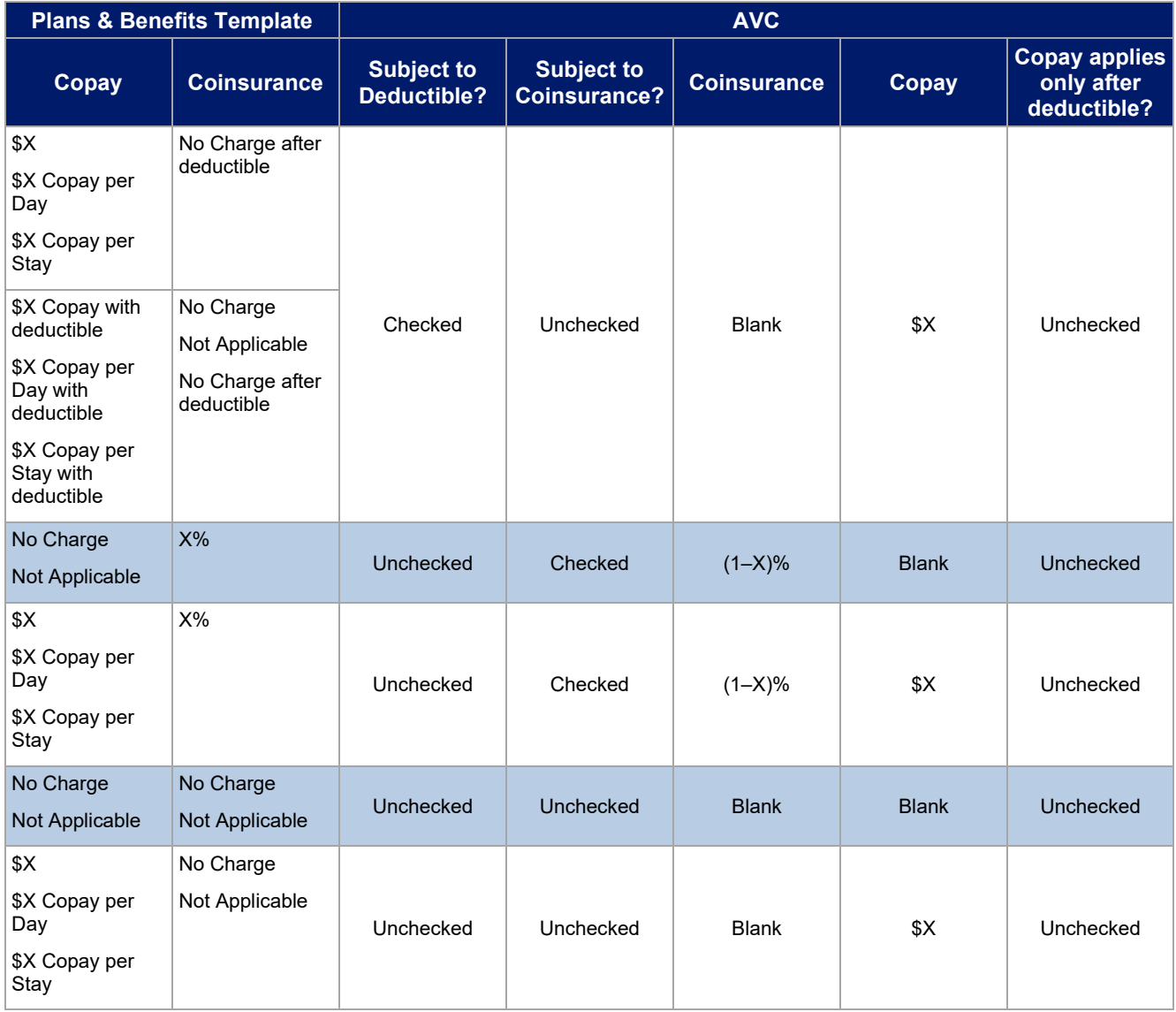

# *5.7 Subject to Coinsurance?*

For each benefit, if *Coinsurance—In Network (Tier 1*) is equal to **X% Coinsurance after deductible** or **X%** in the Plans & Benefits Template, the *Tier 1 Subject to Coinsurance?* checkbox for the corresponding benefit in the AVC is checked. For a plan with multiple in-network tiers, if *Coinsurance—In Network (Tier 2)* is equal to **X% Coinsurance after deductible** or **X%** in the Plans & Benefits Template, the *Tier 2 Subject to Coinsurance?*  checkbox for the corresponding benefit in the AVC is checked.

# *5.8 Different Coinsurance Values*

A coinsurance value for a benefit category is mapped to the AVC only if the coinsurance for the given benefit differs from the relevant default coinsurance. For each benefit, if the *Tier 1 Subject to Coinsurance?* checkbox in the AVC is checked as described above, 1–X%, where X% is the coinsurance value from the *Coinsurance—In Network (Tier 1)* field in the Plans & Benefits Template, is mapped to the *Tier 1 Coinsurance, if different* field for the corresponding benefit in the AVC. For a benefit with multiple in-network tiers, if the *Tier 2 Subject to Coinsurance?* checkbox in the AVC is checked, 1–X%, where X% is the coinsurance value from the *Coinsurance—In Network (Tier 2)* field, is mapped to the *Tier 2 Coinsurance, if different* field for the corresponding benefit in the AVC.

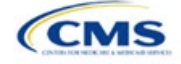

The AVC functionality does not support plan designs in which the benefit has a coinsurance without being subject to the deductible or a copay element. Please refer to the AVC User Guide for more information on the operation of copay and coinsurance cost sharing in the deductible and coinsurance ranges.  $9$ 

The AVC treats **No Charge** (or **Not Applicable**) and **0%** coinsurance differently when a benefit's copay is greater than \$0. If the benefit has coinsurance equal to **No Charge** (or **Not Applicable**) and a copay greater than \$0, the relevant *Subject to Coinsurance?* checkbox in the AVC is unchecked, and the AVC assumes that the enrollee pays a copay until reaching the MOOP. If the benefit has a coinsurance equal to **0%** and a copay greater than \$0, the relevant *Subject to Coinsurance?* checkbox in the AVC is checked and **100%** is entered into the relevant *Coinsurance, if different* field in the AVC. In the latter case, the AVC assumes that the enrollee pays a copay until meeting the deductible, and then pays nothing.

### *5.9 Copay Values*

For each benefit, if *Copay—In Network (Tier 1)* in the Plans & Benefits Template is equal to **\$X**, **\$X Copay with deductible**, **\$X Copay per Day**, **\$X Copay per Stay**, **\$X Copay per Stay with deductible**, or **\$X Copay per Day with deductible**, then the *Tier 1 Copay, if separate* field in the AVC is set equal to **X**. If *Copay—In Network (Tier 1)* is equal to **\$X Copay after deductible**, **\$X Copay per Stay after deductible**, or **\$X Copay per Day after deductible** and the corresponding *Coinsurance—In Network (Tier 1)* field is equal to **No Charge**, **No Charge after deductible**, or **Not Applicable**, then the *Tier 1 Copay, if separate* field in the AVC is set equal to **X**. If *Copay—In Network (Tier 1)* is equal to **No Charge**, **No Charge after deductible**, or **Not Applicable**, then the *Tier 1 Copay, if separate* field in the AVC is left blank.

When both coinsurance and copay values are present for a given benefit, the AVC can consider a copay in the deductible range and a coinsurance rate in the coinsurance range. However, the standalone AVC does not support applying both a copay and a coinsurance in the coinsurance range. If a benefit's copay is only after the deductible and before the MOOP and the benefit also has a coinsurance, the AVC considers only the coinsurance value in the coinsurance range. Therefore, if *Copay—In Network (Tier 1)* is equal to **\$X Copay after deductible**, **\$X Copay per Stay after deductible**, or **\$X Copay per Day after deductible** and *Coinsurance—In Network (Tier 1)* is equal to **X% Coinsurance after deductible** or **X%** in the Plans & Benefits Template, the *Tier 1 Copay, if separate* field in the AVC is left blank. For benefits with multiple in-network tiers, the logic described above for Tier 1 also applies to Tier 2.

As discussed in the AVC Methodology and AVC User Guide, five service types (Mental/Behavioral Health and Substance Use Disorder Outpatient Services, Imaging, Speech Therapy, Occupational Therapy and Physical Therapy, and Laboratory Outpatient and Professional Services) include services also classified as Outpatient-Facility and Outpatient-Professional. If special cost-sharing provisions are indicated for Outpatient-Facility or Outpatient-Professional claims and no special cost sharing is indicated for the service type, services including both an Outpatient-Facility component and an Outpatient-Professional component will be split into their component parts and the relevant cost sharing applied. The AVC also allows the user to indicate the cost sharing for Primary Care and Specialist Office Visits and X-rays. The standalone AVC will indicate if the special cost sharing was engaged in the AV calculation in the *Additional Notes* field. For additional information on the operations of these features, review the [AVC Methodology](https://www.cms.gov/files/document/2025-AVC-Methodology-508.pdf) and [AVC User Guide.](https://www.cms.gov/files/document/Final_2025_AV_Calculator.xlsm)

# *5.10 Copay Applies Only After Deductible*

For each benefit, if *Copay—In Network (Tier 1)* is equal to **\$X after deductible**, **\$X Copay per Stay after deductible**, or **\$X Copay per Day after deductible** and *Coinsurance—In Network (Tier 1)* is equal to **No Charge**, **No Charge after deductible**, or **Not Applicable** in the Plans & Benefits Template, then the *Tier 1 Copay applies only after the deductible?* checkbox for the corresponding benefit in the AVC is checked. If a benefit has multiple in-network tiers, the same logic applies to Tier 2. Although the standalone AVC returns an error if the *Copay applies only after the deductible?* checkbox is checked and the benefit is also subject to a

<span id="page-181-0"></span><sup>&</sup>lt;sup>9</sup> The AVC User Guide can be found on the first tab of the AVC. The appendix at the end of the User Guide contains charts that provide detail and examples regarding the application of cost sharing within the deductible and coinsurance range.

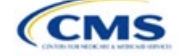

coinsurance, a copay after the deductible is never mapped from the Plans & Benefits Template if the benefit also has a coinsurance.

### *5.11 Benefit Categories [10](#page-182-0)*

Table A-5 shows the alignment of benefit categories in the Plans & Benefits Template and the AVC, and Figure A-17 displays the benefit categories, along with their cost-sharing fields, in the AVC.

No inputs into the AVC are specific to the Pediatric Dental or Vision benefits. Pediatric Dental and Vision are generally low-cost benefits that do not have a material impact on AV. Additional information on how Pediatric Dental and Vision benefits are taken into account in the AVC is available in the AVC methodology.

| <b>Plans &amp; Benefits Template Category Name</b>                 | <b>AVC Category Name</b>                                                              |  |  |  |
|--------------------------------------------------------------------|---------------------------------------------------------------------------------------|--|--|--|
| <b>Emergency Room Services</b>                                     | <b>Emergency Room Services</b>                                                        |  |  |  |
| Inpatient Hospital Services (e.g., hospital stay)                  | All Inpatient Hospital Services (including MHSU)                                      |  |  |  |
| Primary Care Visit to Treat an Injury or Illness                   | Primary Care Visit to Treat an Injury or Illness (excluding<br>Preventive and X-rays) |  |  |  |
| <b>Specialist Visit</b>                                            | Specialist Visit                                                                      |  |  |  |
| Mental/Behavioral Health Outpatient Services                       | Mental/Behavioral Health and Substance Use Disorder                                   |  |  |  |
| Substance Abuse Disorder Outpatient Services                       | <b>Outpatient Services</b>                                                            |  |  |  |
| Imaging (CT/PET Scans, MRIs)                                       | Imaging (CT/PET Scans, MRIs)                                                          |  |  |  |
| Rehabilitative Speech Therapy                                      | Speech Therapy                                                                        |  |  |  |
| Rehabilitative Occupational and Rehabilitative Physical<br>Therapy | Occupational and Physical Therapy                                                     |  |  |  |
| Preventive Care/Screening/Immunization <sup>11</sup>               | Preventive Care/Screening/Immunization                                                |  |  |  |
| Laboratory Outpatient and Professional Services                    | Laboratory Outpatient and Professional Services                                       |  |  |  |
| X-rays and Diagnostic Imaging                                      | X-rays and Diagnostic Imaging                                                         |  |  |  |
| <b>Skilled Nursing Facility</b>                                    | <b>Skilled Nursing Facility</b>                                                       |  |  |  |
| Outpatient Facility Fee (e.g., Ambulatory Surgery Center)          | Outpatient Facility Fee (e.g., Ambulatory Surgery Center)                             |  |  |  |
| <b>Outpatient Surgery Physician/Surgical Services</b>              | <b>Outpatient Surgery Physician/Surgical Services</b>                                 |  |  |  |
| Generic Drugs                                                      | Generics                                                                              |  |  |  |
| <b>Preferred Brand Drugs</b>                                       | <b>Preferred Brand Drugs</b>                                                          |  |  |  |
| Non-Preferred Brand Drugs                                          | Non-Preferred Brand Drugs                                                             |  |  |  |
| <b>Specialty Drugs</b>                                             | Specialty Drugs (high-cost)                                                           |  |  |  |

**Table A-5. Benefit Category Alignment between Plans & Benefits Template and AVC**

#### *5.11.1 Inpatient Hospital Services*

If *Inpatient Hospital Services Copay—In Network (Tier 1)* in the Plans & Benefits Template is equal to **\$X Copay per Day**, **\$X Copay per Day with deductible**, or **\$X Copay per Day after deductible**, then the *Apply Inpatient* 

<span id="page-182-1"></span><sup>11</sup> Section 2713 of the Public Health Service (PHS) Act, codified in 45 CFR 147.130, requires issuers to offer certain preventive care services without cost sharing, so the standalone AVC automatically takes into account no cost sharing for these services in the AV calculation and does not allow issuers to enter cost sharing for the Preventive Care/Screening/Immunization benefit category. Thus, regardless of the cost sharing in the Preventive Care/Screening/Immunization benefit category in the Plans & Benefits Template, no mapping occurs between the Plans & Benefits Template and the standalone AVC for this benefit category.

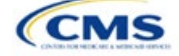

<span id="page-182-0"></span><sup>&</sup>lt;sup>10</sup> The 2025 AVC updates the factor applied to trend claims from 2021 to 2025. Spending was trended forward from 2021 to 2022 at an annual rate of 3.2 percent for medical and 4.55 percent for drug spending. For 2022 to 2023, projection factors of 5.8 percent for medical costs and 8.7 percent for drug costs were selected, and for 2023 to 2024 we added projection factors of 5.4 percent for medical costs and 8.2 percent for drug costs. For trending from 2024 to 2025, we added 1 year projection factors of 6.4% for medical and 9.9% for drug spending. For information about the considerations of the new claims data, please refer to th[e AVC Methodology.](https://www.cms.gov/files/document/2025-AVC-Methodology-508.pdf)

*Copay per Day?* checkbox in the AVC is checked. If the Inpatient Hospital Services copay is charged per day for Tier 1, the AVC automatically assumes that the Inpatient Hospital Services copay is also charged per day for Tier 2, if applicable.

If *Maximum Number of Days for Charging an Inpatient Copay?* is equal to a whole number between 1 and 10 in the Cost Share Variances worksheet of the Plans & Benefits Template, then the *Set a Maximum Number of Days for Charging an In Patient (IP) Copay?* checkbox in the AVC is checked and the *Maximum Number of Days for Charging an Inpatient Copay?* field in the Plans & Benefits Template is mapped to *# Days (1–10)* in the AVC. If the *Maximum Number of Days for Charging an Inpatient Copay?* field is blank in the Plans & Benefits Template, the *Set a Maximum Number of Days for Charging an IP Copay?* checkbox in the AVC is unchecked and *# Days (1–10)* in the AVC is left blank.

The *Maximum Number of Days for Charging an Inpatient Copay?* field is set at the plan variation level, allowing the values to differ between variations. However, the *Set a Maximum Number of Days for Charging an IP Copay?* checkbox and the *# Days (1–10)* field cannot vary between Tier 1 and Tier 2. Figure A-18 shows the *Maximum Number of Days for Charging an Inpatient Copay?* field in the Plans & Benefits Template, and Figure A-19 shows the corresponding checkbox and field in the AVC.

If the issuer intends to use the *Maximum Number of Days for Charging an Inpatient Copay?* feature when filling out the standalone AVC, ensure that the *Apply Inpatient Copay per Day?* checkbox in the AVC (Figure A-20) is checked. Otherwise, the AVC will return an error when trying to calculate the AV. On the Plans & Benefits Template side, follow the instruction in the first paragraph of this section and select a cost-sharing option that includes the text "per day" to ensure the *Apply Inpatient Copay per Day?* checkbox is checked in the AVC mapping.

#### **Figure A-18. AVC Additional Benefit Design Fields in Plans & Benefits Template**

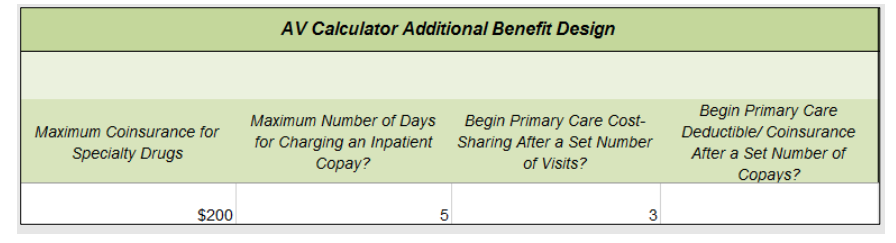

**Figure A-19. Maximum Number of Days for IP Copay Checkbox and Field in AVC** 

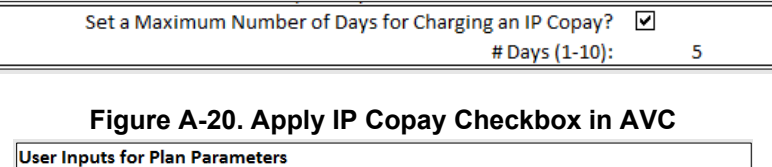

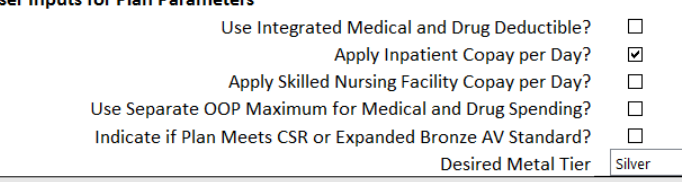

# *5.11.2 Skilled Nursing Facility*

If the *Skilled Nursing Facility Copay—In Network (Tier 1)* in the Plans & Benefits Template is equal to **\$X Copay per Day, \$X Copay per Day with deductible**, or **\$X Copay per Day after deductible**, then the *Apply Skilled Nursing Facility Copay per Day?* checkbox in the AVC is checked. If the skilled nursing facility copay is charged per day for Tier 1, the AVC automatically assumes that the skilled nursing facility copay is also charged per day for Tier 2, if applicable.

If the issuer intends to charge a skilled nursing facility copay per day, the issuer should ensure the *Apply Skilled Nursing Facility Copay per Day?* checkbox is selected while filling out the standalone AVC to ensure accuracy of AV calculations.

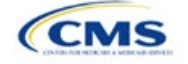

 $\Box$ 

### *5.11.3 Primary Care*

If *Begin Primary Care Cost-Sharing After a Set Number of Visits?* is equal to a whole number between 1 and 10 in the Cost Share Variances worksheet of the Plans & Benefits Template, then the *Begin Primary Care Cost-Sharing After a Set Number of Visits?* checkbox in the AVC is checked and the *Begin Primary Care Cost-Sharing After a Set Number of Visits?* field in the Plans & Benefits Template is mapped to *# Visits (1–10)* in the AVC. If the *Begin Primary Care Cost-Sharing After a Set Number of Visits?* field is blank in the Plans & Benefits Template, then the *Begin Primary Care Cost-Sharing After a Set Number of Visits?* checkbox in the AVC is unchecked and *# Visits (1–10)* in the AVC is left blank. As discussed in the AVC User Guide, the use of this option does not imply a benefit designed for primary care visits after the initial fully covered visits have occurred. The issuer must still indicate whether or not primary care visits are subject to the deductible and any other costsharing provisions during the coinsurance range and reflect that cost sharing (such as deductible and coinsurance) in the Plans & Benefits Template under *Primary Care Visit to Treat an Injury or Illness*.

If *Begin Primary Care Deductible/Coinsurance After a Set Number of Copays?* is equal to a whole number between 1 and 10 in the Cost Share Variances worksheet of the Plans & Benefits Template, the *Begin Primary Care Deductible/Coinsurance After a Set Number of Copays?* checkbox in the AVC is checked and the *Begin Primary Care Deductible/Coinsurance After a Set Number of Copays?* field in the Plans & Benefits Template is mapped to *# Copays (1–10)* in the AVC. If the *Begin Primary Care Deductible/Coinsurance After a Set Number of Copays?* field is blank in the Plans & Benefits Template, then the *Begin Primary Care Deductible/ Coinsurance After a Set Number of Copays?* checkbox in the AVC is unchecked and *# Copays (1–10)* in the AVC is left blank. Per the AVC User Guide, the use of this option does not imply a benefit design for primary care visits after the initial copays have occurred. The issuer must still indicate whether primary care visits are subject to the deductible and any other cost-sharing provisions during the coinsurance range and reflect that cost sharing (such as deductible and coinsurance) in the Plans & Benefits Template under *Primary Care Visit to Treat an Injury or Illness*.

The *Begin Primary Care Cost-Sharing After a Set Number of Visits?* and *Begin Primary Care Deductible/ Coinsurance After a Set Number of Copays?* fields (Figure A-21) are set at the plan variation level, allowing the values to differ between variations. However, these primary care fields and checkboxes (Figure A-21) cannot vary between Tier 1 and Tier 2. In addition to inputting any copay amount, these options must be used in conjunction with the *Subject to Deductible?* option for primary care services. Unchecking *Subject to Deductible?*  with these options selected will trigger an error message.

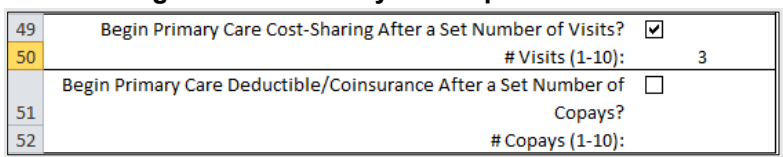

#### **Figure A-21. Primary Care Options in AVC**

#### *5.11.4 Mental/Behavioral Health and Substance Abuse Disorder Outpatient Services*

The AVC Mental/Behavioral Health and Substance Use Disorder Outpatient Services copay and coinsurance inputs are weighted averages of the *Mental/Behavioral Health Outpatient Services* and the *Substance Abuse Disorder Outpatient Services* cost-sharing fields in the Plans & Benefits Template. However, the **Check AV Calc** procedure uses only the copay and coinsurance values for the Mental/Behavioral Health Outpatient Services benefit in the Plans & Benefits Template when mapping to the *Mental/Behavioral Health and Substance Use Disorder Outpatient Services Subject to Deductible?*, *Subject to Coinsurance?*, and *Copay applies only after the deductible?* checkboxes in the AVC. The copay and coinsurance values for the Substance Abuse Disorder Outpatient Services benefit in the Plans & Benefits Template do not affect the mapping to these AVC checkboxes.

If either *Mental/Behavioral Health Outpatient Services—Copay—In Network (Tier 1)* or *Mental/Behavioral Health Outpatient Services—Coinsurance—In Network (Tier 1)* in the Plans & Benefits Template contain the text "with deductible" or "after deductible," the *Mental/Behavioral Health and Substance Use Disorder Outpatient Services Tier 1 Subject to Deductible?* checkbox in the AVC is checked.

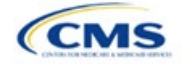

If *Mental/Behavioral Health Outpatient Services—Coinsurance—In Network (Tier 1)* is equal to **X% Coinsurance after deductible** or **X%** in the Plans & Benefits Template, the *Tier 1 Subject to Coinsurance?* checkbox for Mental/Behavioral Health and Substance Use Disorder Outpatient Services in the AVC is checked. Then, [0.8 × (*Mental/Behavioral Health Outpatient Services—Coinsurance—In Network (Tier 1)*)] + [0.2 × (*Substance Abuse Disorder Outpatient Services—Coinsurance—In Network (Tier 1)*)] is mapped to the *Tier 1 Coinsurance, if different* field for Mental/Behavioral Health and Substance Use Disorder Outpatient Services in the AVC.

In the following two scenarios, [0.8 × (*Mental/Behavioral Health Outpatient Services—Copay—In Network (Tier 1)*)] + [0.2 × (*Substance Abuse Disorder Outpatient Services—Copay—In Network (Tier 1)*)] is mapped to the *Tier 1 Copay, if separate* field for Mental/Behavioral Health and Substance Use Disorder Outpatient Services in the AVC:

- 1. *Mental/Behavioral Health Outpatient Services—Copay—In Network (Tier 1)* is equal to **\$X** or **\$X with deductible** in the Plans & Benefits Template
- 2. *Mental/Behavioral Health Outpatient Services—Copay—In Network (Tier 1)* is equal to **\$X after deductible** and the *Mental/Behavioral Health Outpatient Services—Coinsurance—In Network (Tier 1)* is equal to **No Charge**, **No Charge after deductible**, or **Not Applicable** in the Plans & Benefits Template.

If *Mental/Behavioral Health Outpatient Services—Copay—In Network (Tier 1)* is equal to **\$X after deductible** and *Mental/Behavioral Health Outpatient Services—Coinsurance—In Network (Tier 1)* is equal to **No Charge**, **No Charge after deductible**, or **Not Applicable** in the Plans & Benefits Template, then the *Tier 1 Copay applies only after the deductible?* checkbox for Mental/Behavioral Health and Substance Use Disorder Outpatient Services in the AVC is checked.

The logic described above (and captured generically in Table A-5) also applies to the Tier 2 coinsurance and copay fields for Mental/Behavioral Health and Substance Abuse Disorder Outpatient Services unless both the Tier 2 copay and Tier 2 coinsurance are equal to **Not Applicable**. If *Mental/Behavioral Health Outpatient Services—Copay—In Network (Tier 2)* and *Mental/Behavioral Health Outpatient Services—Coinsurance—In Network (Tier 2)* are both equal to **Not Applicable**, then the **Check AV Calc** procedure will use the *Mental/ Behavioral Health Outpatient Services—Copay—In Network (Tier 1)* and *Mental/Behavioral Health Outpatient Services—Coinsurance—In Network (Tier 1)* values when mapping to the Tier 2 checkboxes and fields for Mental/Behavioral Health and Substance Use Disorder Outpatient Services in the AVC. If *Substance Abuse Disorder Outpatient Services—Copay—In Network (Tier 2)* and *Substance Abuse Disorder Outpatient Services—Coinsurance—In Network (Tier 2)* are both equal to **Not Applicable**, then the **Check AV Calc** procedure will use the *Substance Abuse Disorder Outpatient Services—Copay—In Network (Tier 1)* and *Substance Abuse Disorder Outpatient Services—Coinsurance—In Network (Tier 1)* values for Substance Abuse Disorder Outpatient Services when mapping to the Mental/Behavioral Health and Substance Use Disorder Outpatient Services Tier 2 fields in the AVC.

Table A-6 shows the detailed mappings described in this section.

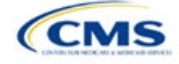

#### **Table A-6. Mental/Behavioral Health and Substance Abuse Disorder Outpatient Cost-Sharing Mapping between Plans & Benefits Template and AVC**

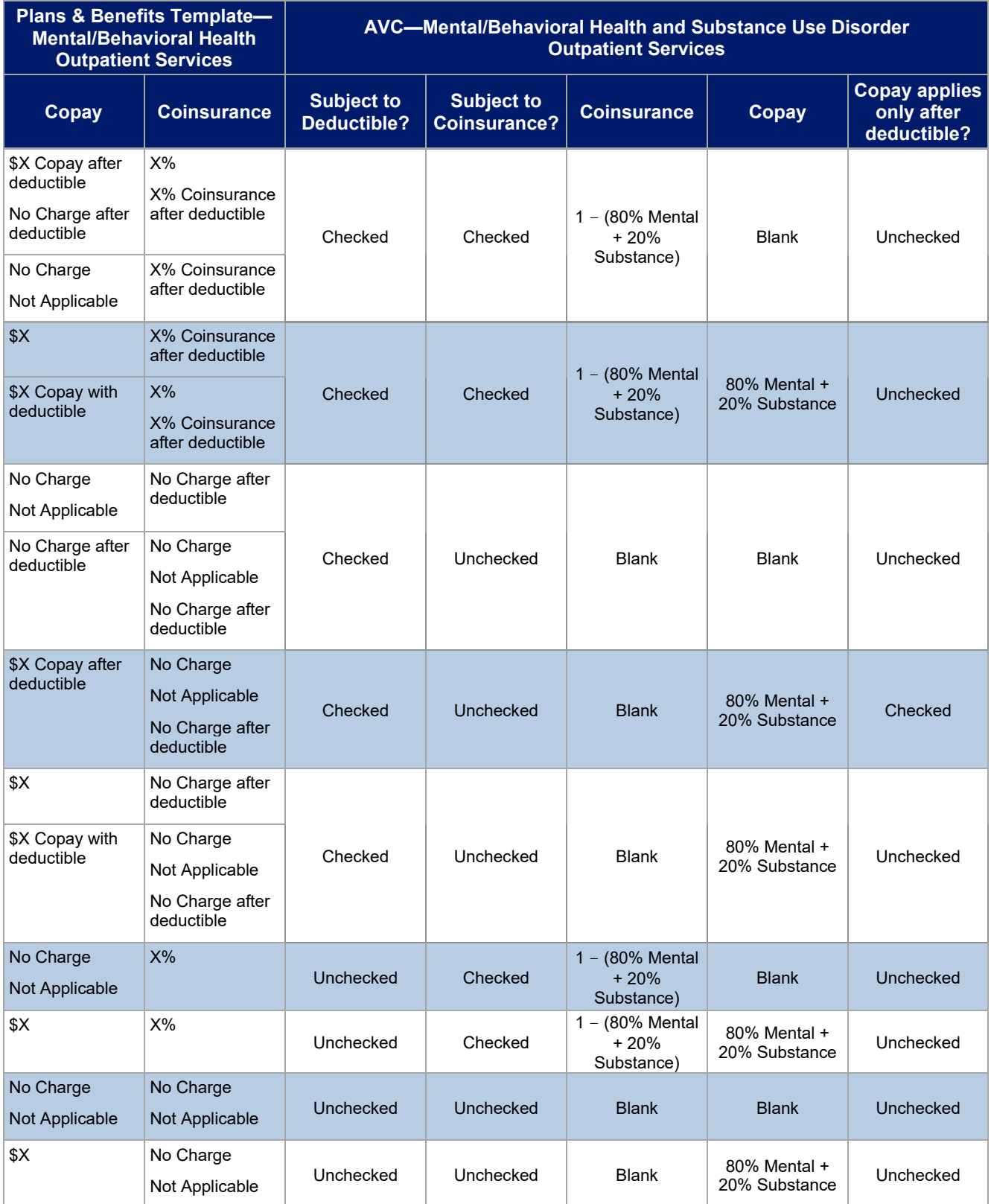

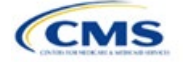

#### *5.11.5 Drugs*

The Plans & Benefits Template and the AVC require cost sharing for four types of drugs: Generic Drugs, Preferred Brand Drugs, Non-Preferred Brand Drugs, and Specialty Drugs.

The AVC does not allow a drug benefit to have both a copay and a coinsurance not equal to the relevant default coinsurance. If a copay and a coinsurance (that differs from the relevant default coinsurance) are entered for a drug benefit in the Plans & Benefits Template, the AVC returns an error. If a drug benefit has only a copay, enter **No Charge**, **No Charge after the deductible**, or **Not Applicable** rather than **0%** or **0% Coinsurance after** deductible in the *Coinsurance—In Network (Tier 1)* or *Coinsurance—In Network (Tier 2)* fields in the Plans & Benefits Template to avoid an error from the AVC. Likewise, if a drug benefit has only a coinsurance, enter **No Charge**, **No Charge after the deductible**, or **Not Applicable** rather than **\$0** or **\$0 Copay after deductible** in the *Copay—In Network (Tier 1)* or *Copay—In Network (Tier 2)* fields in the Plans & Benefits Template.

#### *5.11.5.1 Specialty Drugs*

If the *Maximum Coinsurance for Specialty Drugs* field includes a positive number in the Cost Share Variances worksheet of the Plans & Benefits Template, the *Set a Maximum on Specialty Rx Coinsurance Payments?* checkbox in the AVC is checked, and the *Maximum Coinsurance for Specialty Drugs* field in the Plans & Benefits Template is mapped to the *Specialty Rx Coinsurance Maximum* field in the AVC. If the *Maximum Coinsurance for Specialty Drugs* field is blank in the Plans & Benefits Template, the *Set a Maximum on Specialty Rx Coinsurance Payments?* checkbox in the AVC is unchecked, and the *Specialty Rx Coinsurance Maximum* field in the AVC is left blank.

The *Maximum Coinsurance for Specialty Drugs* field (Figure A-22) is set at the plan variation level, allowing the values to differ between variations. However, the *Specialty Drugs Maximum Coinsurance* checkbox and *Amount* field (Figure A-22) cannot vary between Tier 1 and Tier 2.

#### **Figure A-22. Specialty Drugs Maximum Payment Fields in AVC**

Set a Maximum on Specialty Rx Coinsurance Payments? □ \$200 **Specialty Rx Coinsurance Maximum:** 

# **6. Zero Cost-Sharing and Limited Cost-Sharing Plan Variations**

Zero cost-sharing plan variations, which are required to have zero cost sharing for all Essential Health Benefit (EHB) categories, are automatically assigned an AV of 100 percent because they cover 100 percent of the average enrollee's costs. Limited cost-sharing plan variations, which are required to have the same cost sharing and MOOPs as the standard plan for all EHB categories, must have the same AV as the standard plan. Although limited cost-sharing plan variations must provide zero cost sharing to certain individuals for EHB items or services furnished directly by the Indian Health Service, an Indian tribe, a tribal organization, or an urban Indian organization or via referral under contract health services (45 CFR 156.420[b][2]), these CSRs are not represented in the Plans & Benefits Template and are not included in the AV calculation.

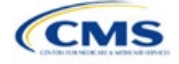

# Appendix B: Supporting Documentation

The issuer may be asked to submit supporting documentation and justifications as part of the Qualified Health Plan (QHP) Application process.

Note: Not all QHP Application sections require submission of supporting documentation or justifications.

Table B-1 lists the supporting documentation and justifications for each application section. It describes the files, the criteria that determine whether the issuer must submit supporting documentation or a justification, the section to which the supporting documentation or justification applies, and the suggested file-naming convention to use when naming the supporting documentation or justification.

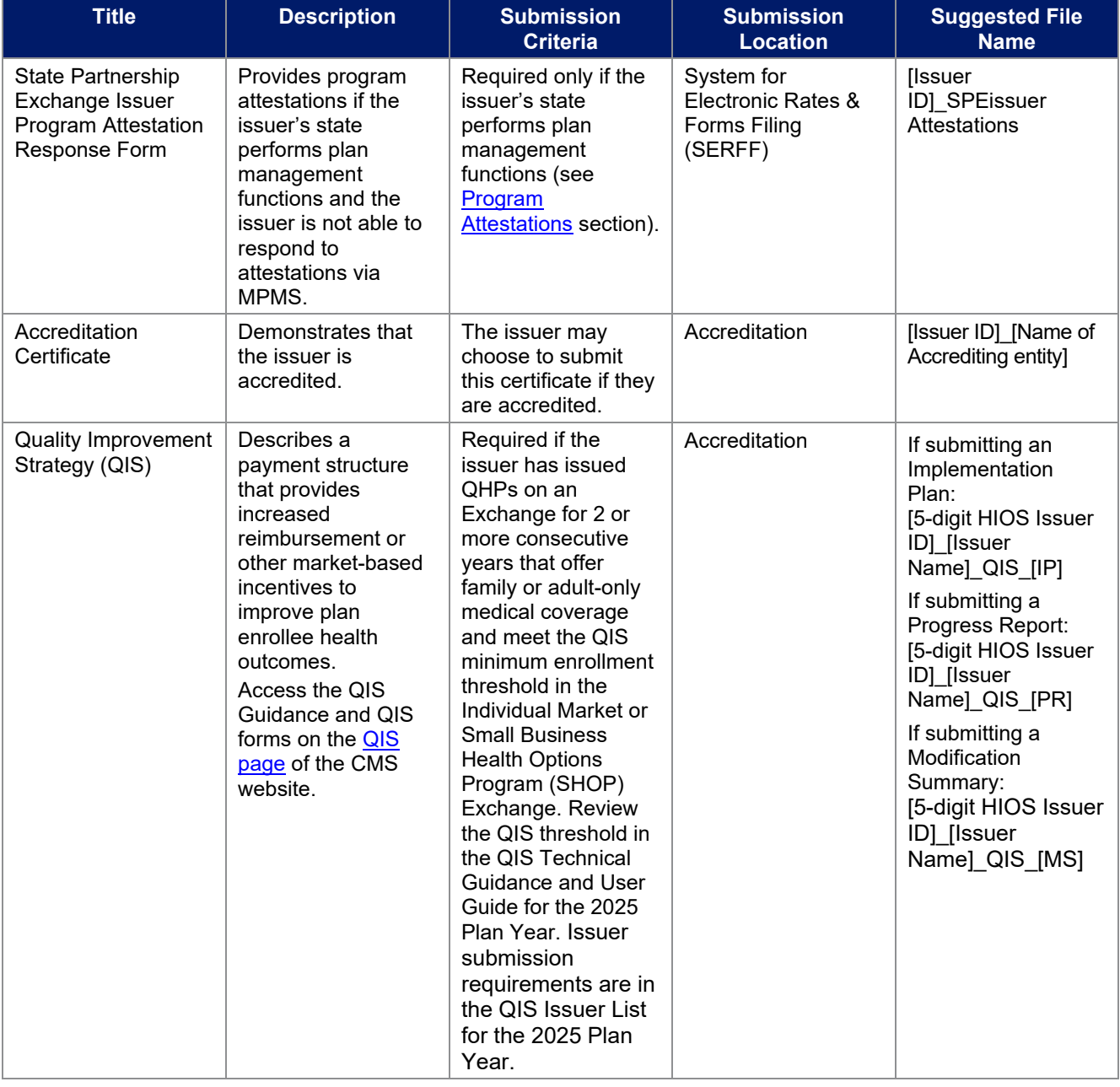

#### **Table B-1. Supporting Documentation and Submission Criteria**

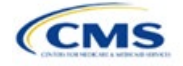

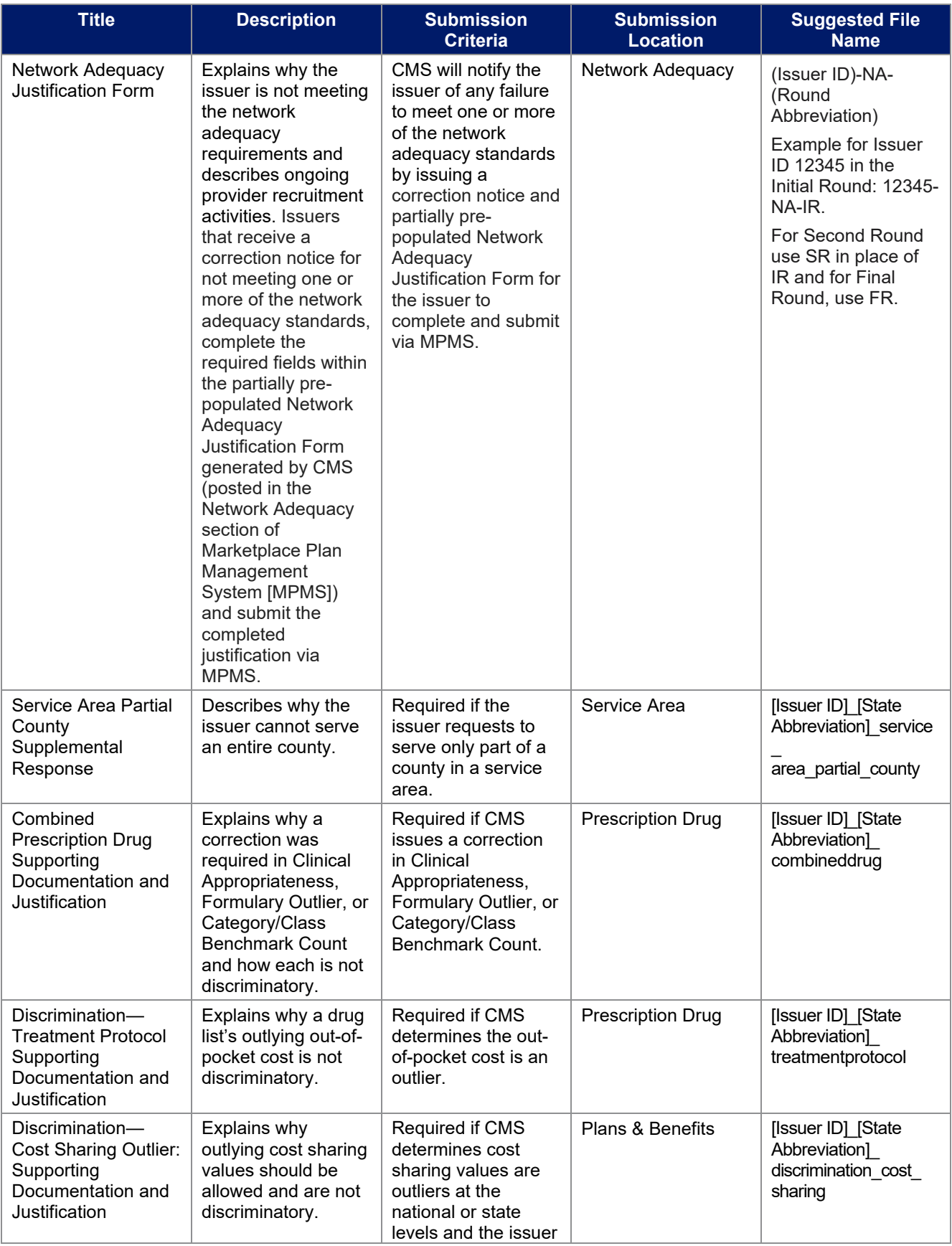

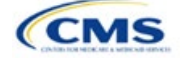

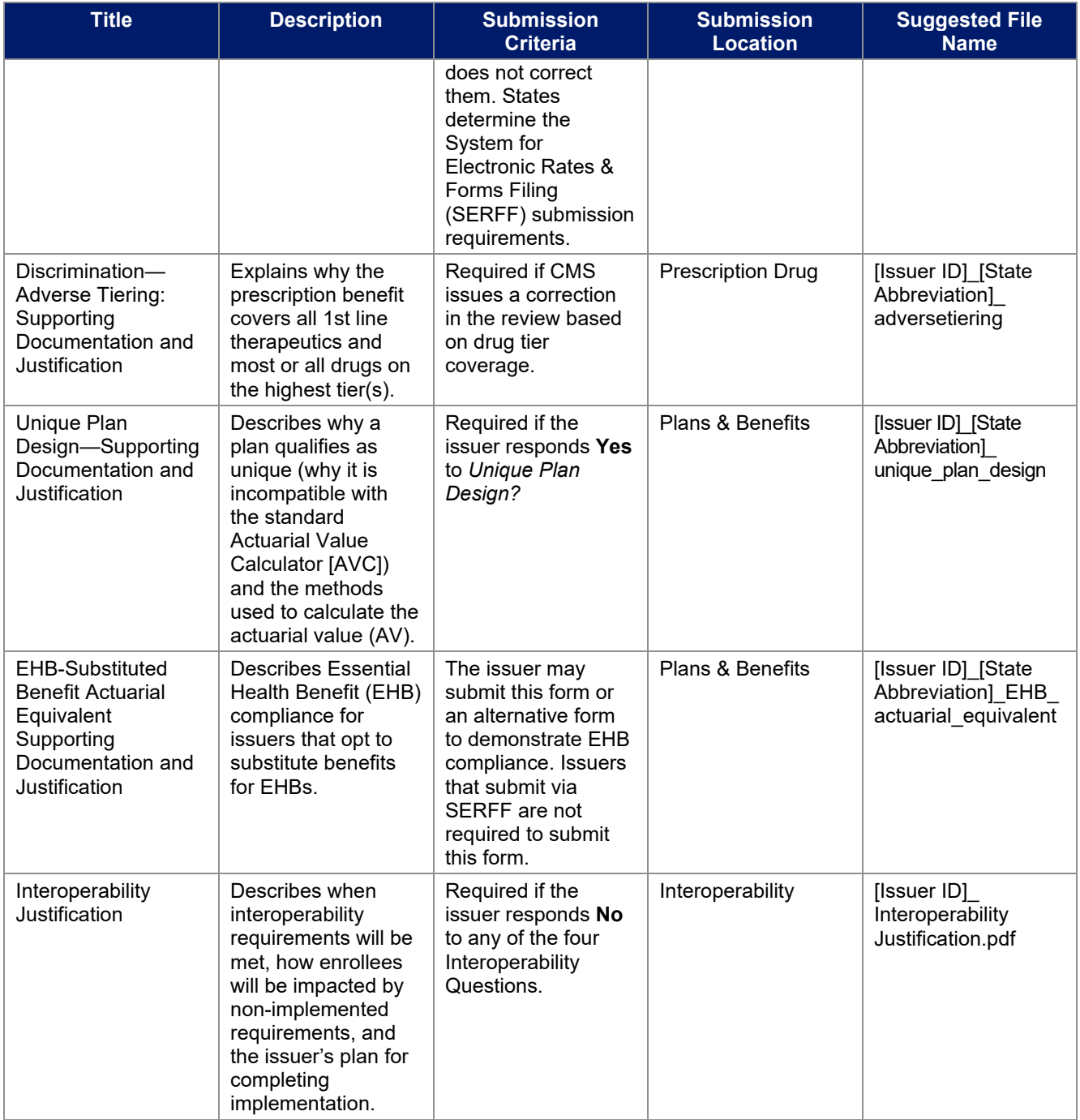

# **Saving Supporting Documents**

Save supporting documentation and justifications using the file-naming conventions in the last column of Table B-1. The following special characters are <u>not</u> allowed in the names of files uploaded to MPMS:

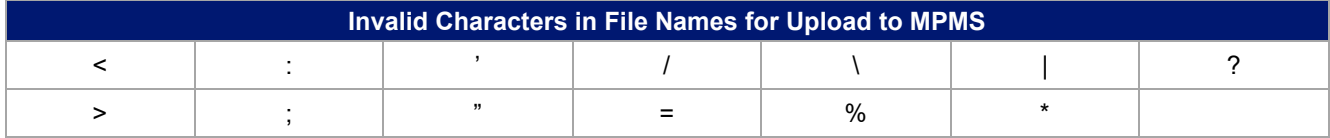

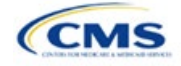

The file name may include lowercase and uppercase letters. Its full path length must not exceed 255 characters if the file is being uploaded to MPMS. When uploading supporting documentation and justifications, use only the following document formats:

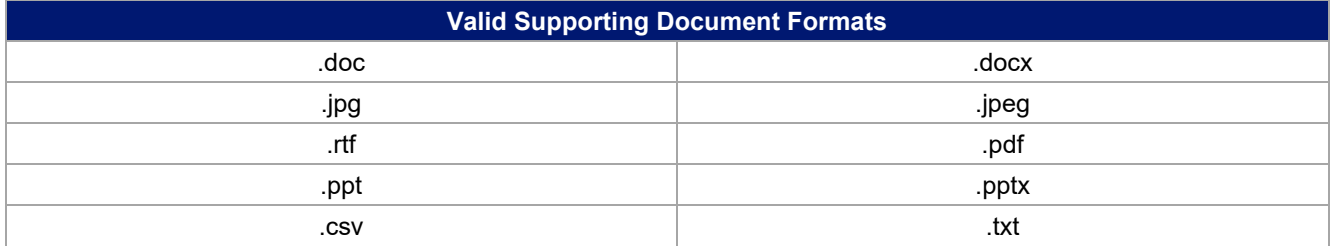

### **Uploading Supporting Documents**

When multiple plans in an application section use the same supporting documentation or justification reasoning, list all the supported products and plans in the same uploaded document.

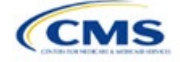

# Appendix C: Review Tools

Although these review tools are available to run to identify and correct data errors, issuers must use the Plan Validation Workspace after populating templates because the templates cannot be linked to an application and submitted for CMS review until they pass all the validations that are conducted upon upload to the Plan Validation Workspace. Issuers that submit via SERFF also have access to the Plan Validation Workspace and should use it to validate data before submitting materials to SERFF. Table C-1 provides a high-level description of each tool's functionality.

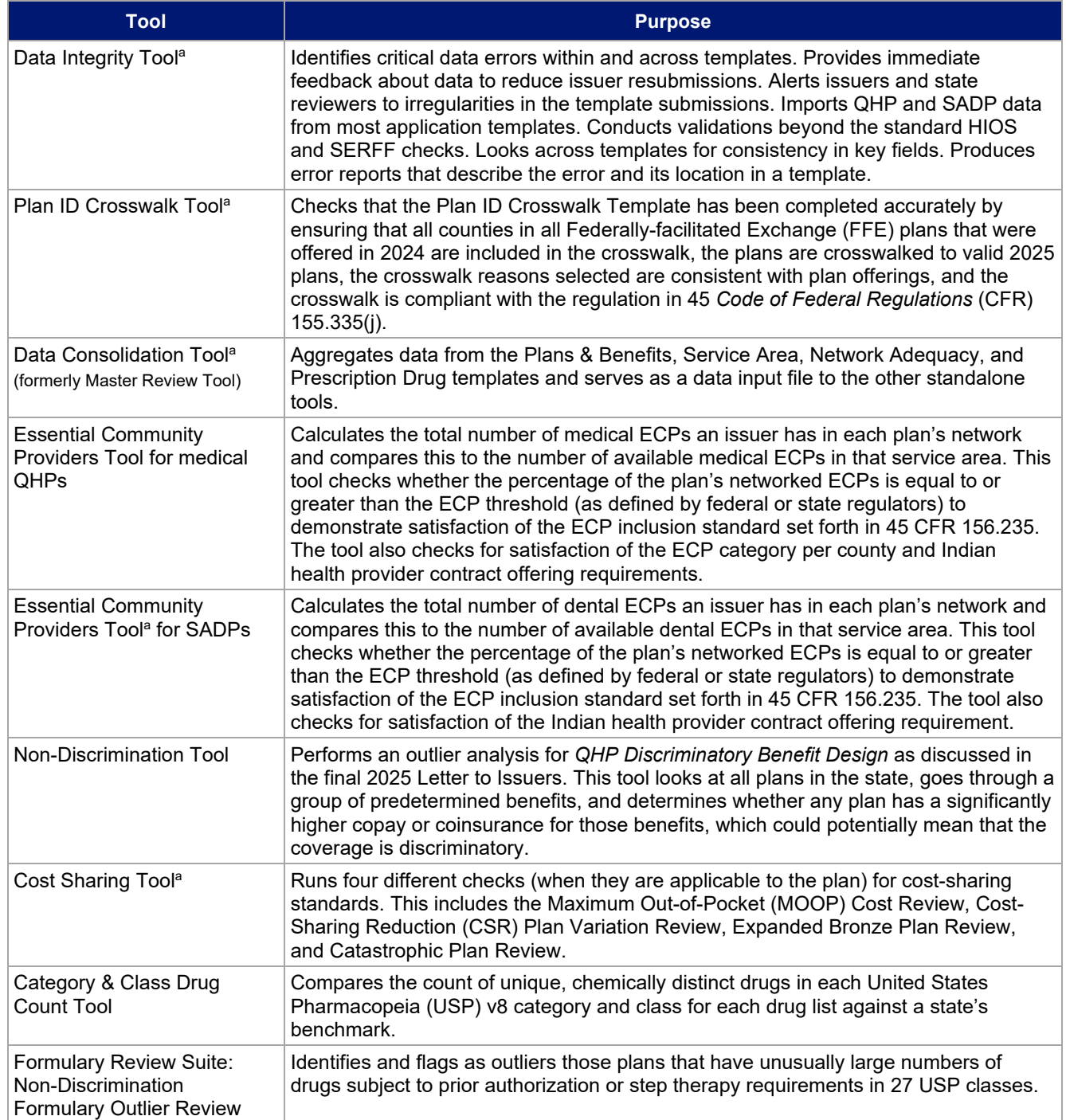

### **Table C-1. High-Level Description of Each Tool's Functionality**

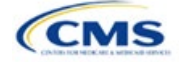

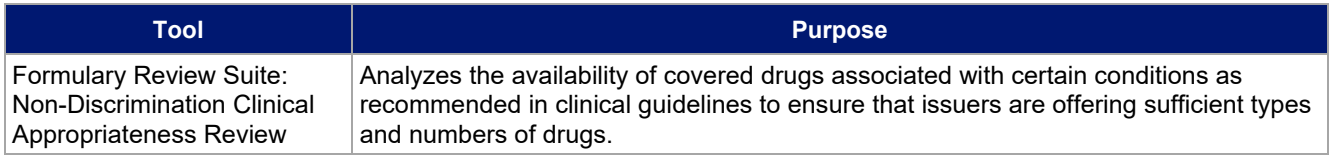

a Indicates tools that apply to SADP issuers.

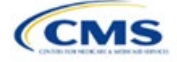

# Appendix D: Understanding Issuer Types

An issuer's Qualified Health Plan (QHP) Application submission will differ based on whether the issuer offers medical QHPs, stand-alone dental plans (SADPs), or both plan types. Each section of this document indicates the type of issuers to which the information applies in a callout box, as shown in **Figure D-1**.

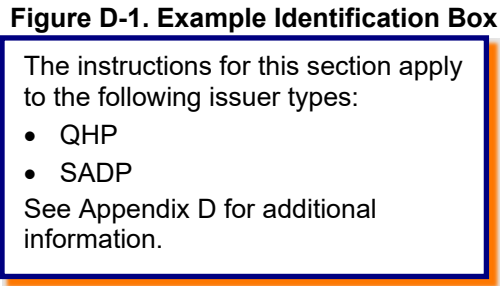

**Table D-1** identifies how CMS categorizes issuer types for this document.

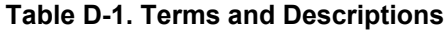

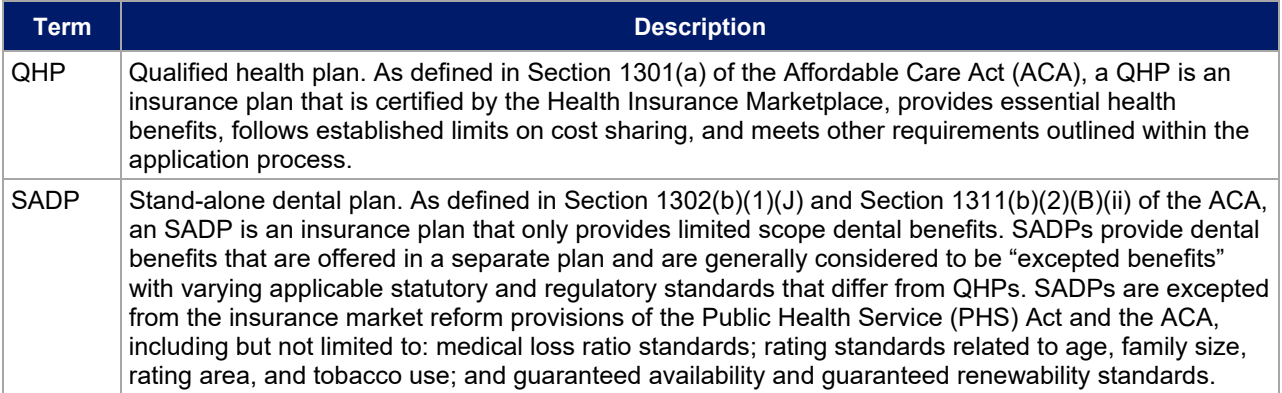

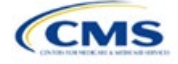

# Appendix E: Network Adequacy Standards

To count towards meeting the time and distance standards, individual and facility providers listed on the below tables must be appropriately licensed, accredited, or certified to practice in their state, as applicable, and must have in-person services available.

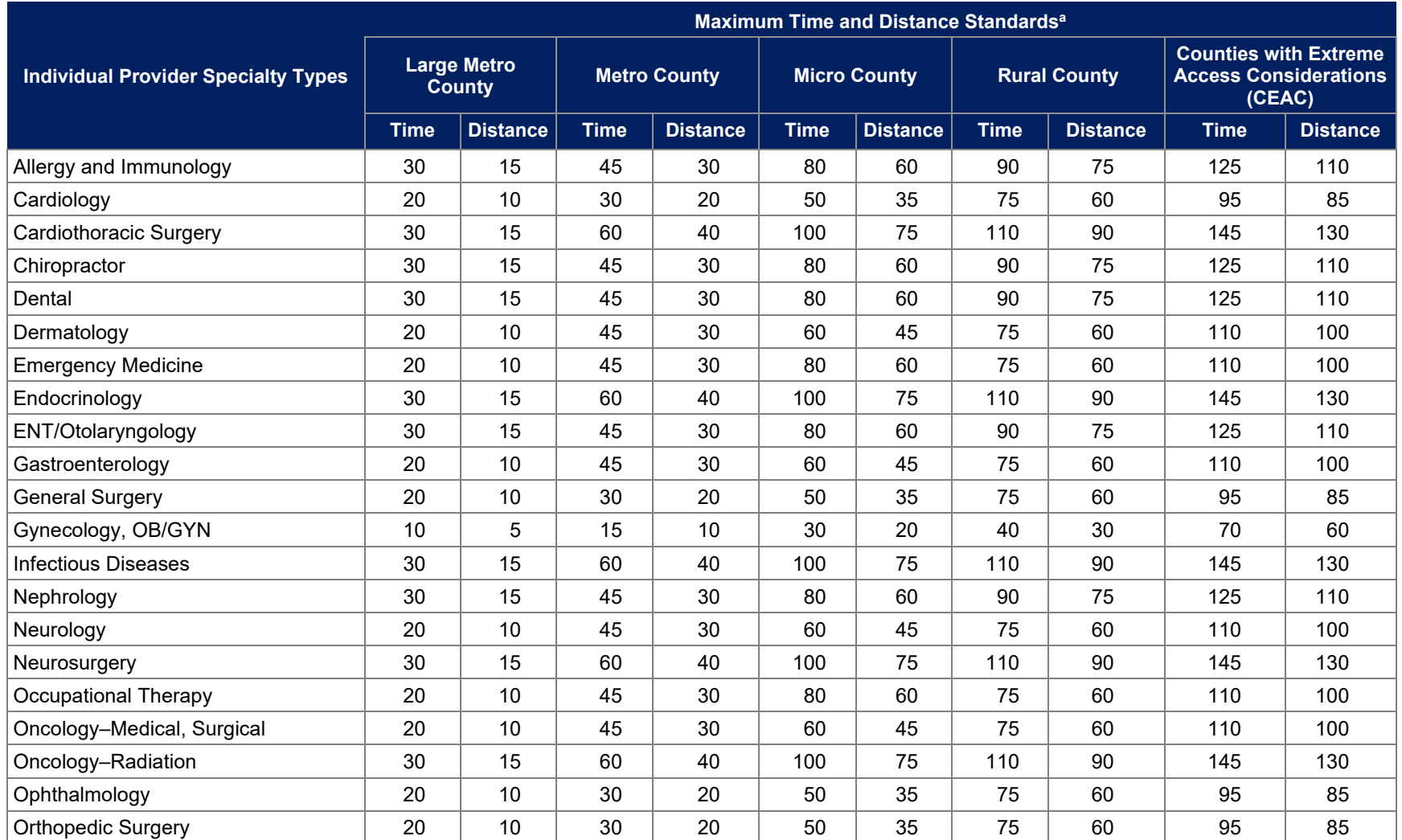

### **Table E-1. Time and Distance Standards for Individual Provider Specialty Types for Medical QHPs for Exchange PY2024 QHP Certification**

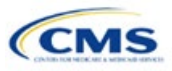

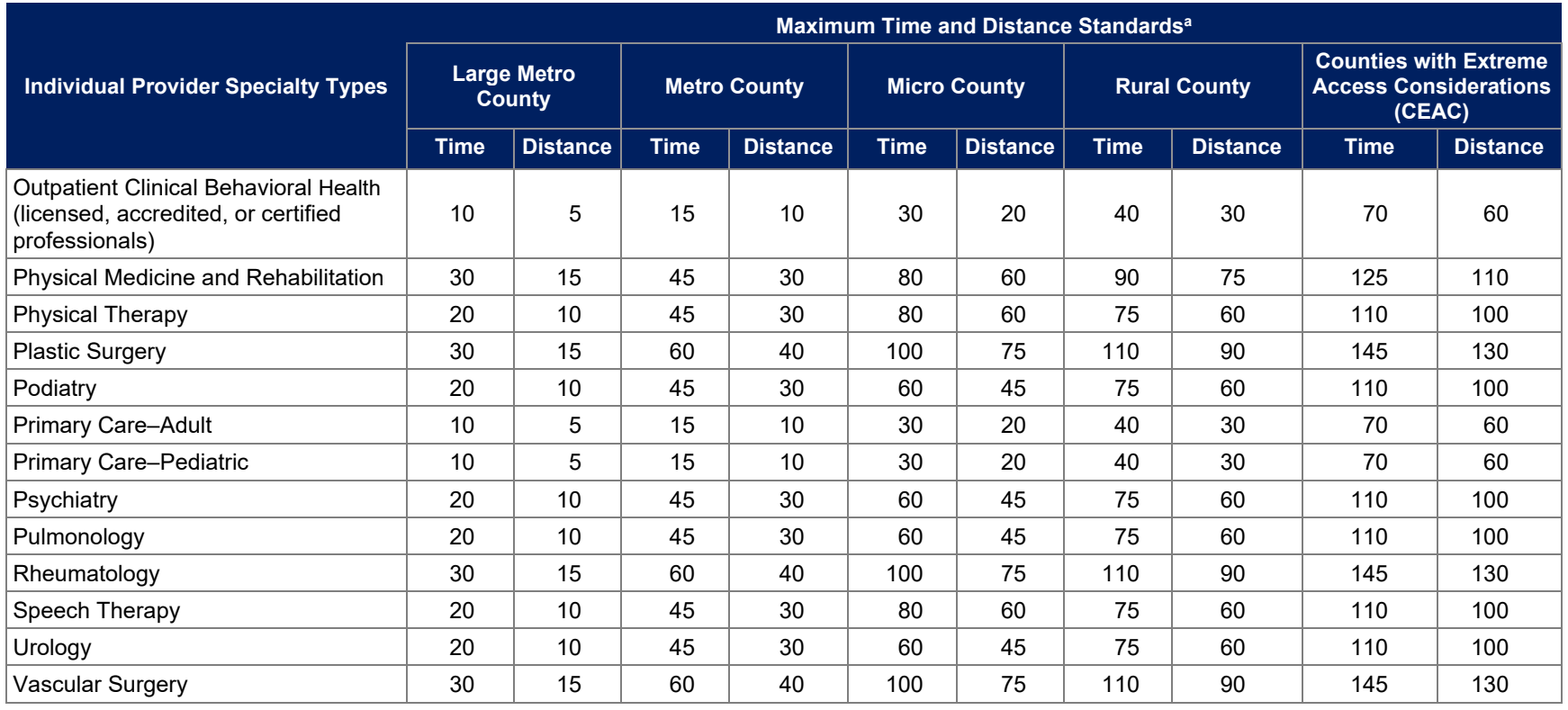

<sup>a</sup> Time standard is measured in minutes. Distance standard is measured in miles.

### **Table E-2. Time and Distance Standards for Facility Specialty Types for Medical QHPs for Exchange PY2024 QHP Certification**

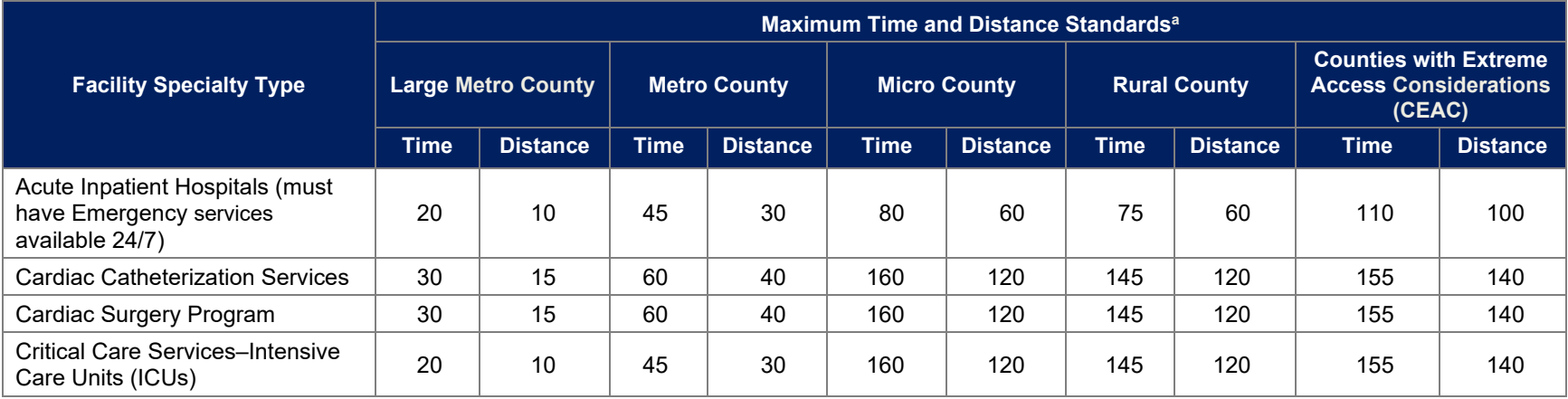

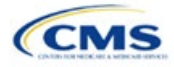

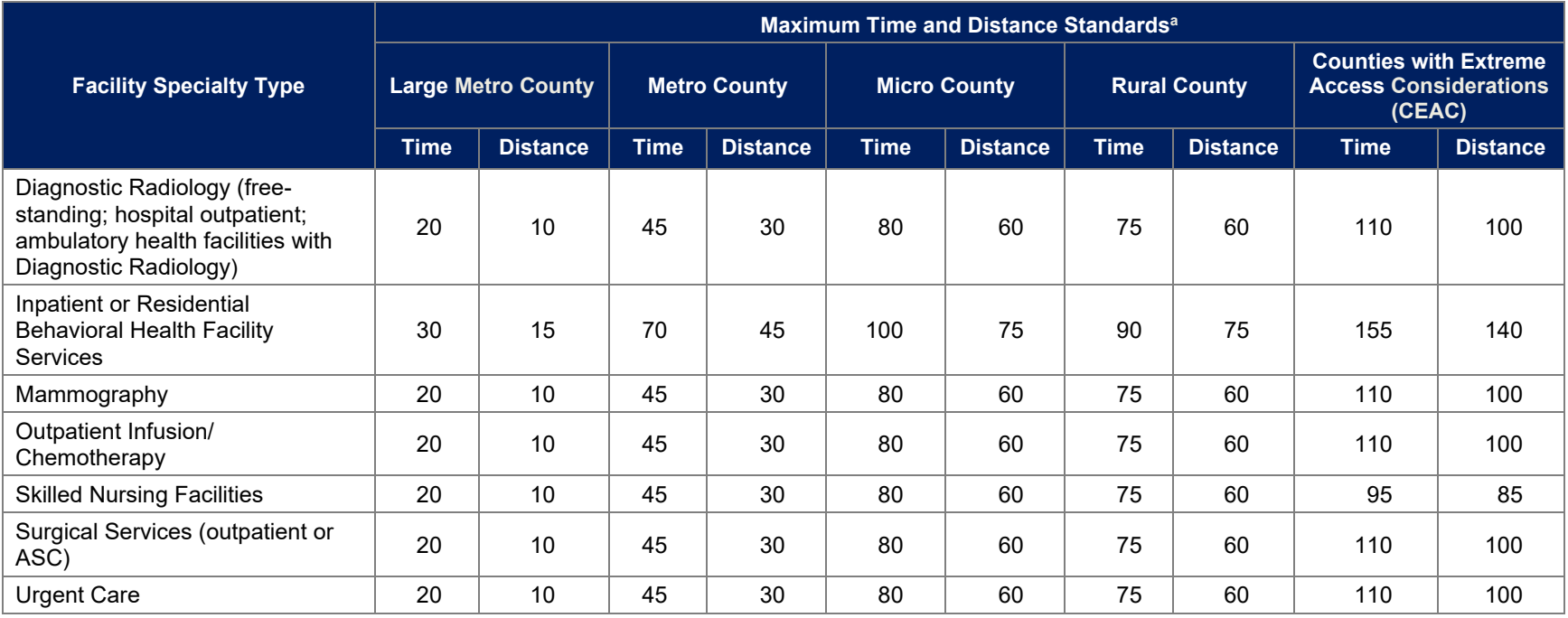

<sup>a</sup> Time standard is measured in minutes. Distance standard is measured in miles.

### **Table E-3. Time and Distance Standards for SADPs for Exchange PY2024 QHP Certification**

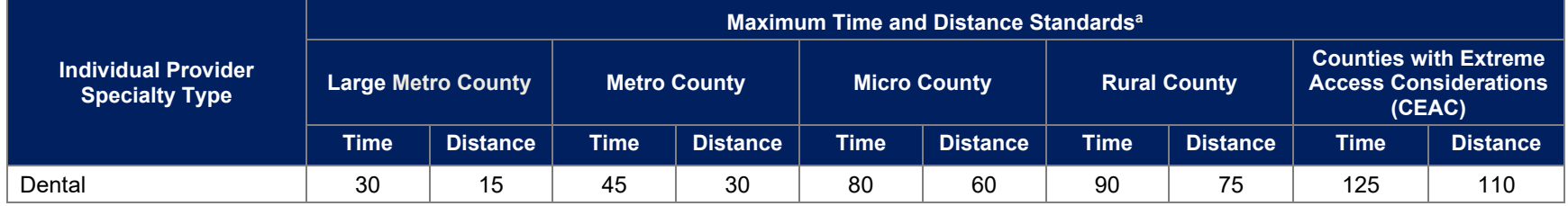

<sup>a</sup> Time standard is measured in minutes. Distance standard is measured in miles.

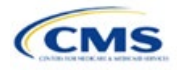

# Appendix F: Standardized Plan Option Requirements

|                                                                                          | <b>Expanded</b><br><b>Bronze</b> | <b>Standard</b><br><b>Silver</b> | Silver 73<br><b>CSR</b> | Silver 87<br><b>CSR</b> | Silver 94<br><b>CSR</b> | <b>Gold</b> | <b>Platinum</b> |
|------------------------------------------------------------------------------------------|----------------------------------|----------------------------------|-------------------------|-------------------------|-------------------------|-------------|-----------------|
| <b>Actuarial Value</b>                                                                   | 63.81%                           | 70.01%                           | 73.09%                  | 87.33%                  | 94.14%                  | 78.06%      | 88.04%          |
| <b>Deductible</b>                                                                        | \$7,500                          | \$5,000                          | \$3,000                 | \$500                   | \$0                     | \$1,500     | \$0             |
| <b>Annual Limitation on Cost Sharing</b>                                                 | \$9,200                          | \$8,000                          | \$6,400                 | \$3,000                 | \$2,000                 | \$7,800     | \$4,300         |
| <b>Emergency Room Services</b>                                                           | 50%                              | 40%                              | 40%                     | 30%                     | 25%*                    | 25%         | \$100*          |
| <b>Inpatient Hospital Services (Including</b><br>Mental Health & Substance Use Disorder) | 50%                              | 40%                              | 40%                     | 30%                     | 25%*                    | 25%         | \$350*          |
| <b>Primary Care Visit</b>                                                                | $$50*$                           | $$40*$                           | $$40*$                  | $$20*$                  | $$0^*$                  | $$30*$      | $$10*$          |
| <b>Urgent Care</b>                                                                       | $$75*$                           | $$60*$                           | \$60*                   | $$30*$                  | $$5^*$                  | $$45*$      | $$15*$          |
| <b>Specialist Visit</b>                                                                  | \$100*                           | \$80*                            | \$80*                   | $$40*$                  | $$10*$                  | \$60*       | $$20*$          |
| <b>Mental Health &amp; Substance Use Disorder</b><br><b>Outpatient Office Visit</b>      | \$50*                            | $$40*$                           | \$40*                   | $$20*$                  | $$0^*$                  | $$30*$      | $$10*$          |
| Imaging (CT/PET Scans, MRIs)                                                             | 50%                              | 40%                              | 40%                     | 30%                     | 25%*                    | 25%         | \$100*          |
| <b>Speech Therapy</b>                                                                    | \$50*                            | $$40*$                           | $$40*$                  | $$20*$                  | $$0^*$                  | $$30*$      | $$10*$          |
| <b>Occupational, Physical Therapy</b>                                                    | \$50*                            | \$40*                            | $$40*$                  | $$20*$                  | $$0^*$                  | $$30*$      | $$10*$          |
| <b>Laboratory Services</b>                                                               | 50%                              | 40%                              | 40%                     | 30%                     | 25%*                    | 25%         | $$30*$          |
| X-rays/Diagnostic Imaging                                                                | 50%                              | 40%                              | 40%                     | 30%                     | 25%*                    | 25%         | $$30*$          |
| <b>Skilled Nursing Facility</b>                                                          | 50%                              | 40%                              | 40%                     | 30%                     | 25%*                    | 25%         | $$150*$         |
| <b>Outpatient Facility Fee (Ambulatory</b><br><b>Surgery Center)</b>                     | 50%                              | 40%                              | 40%                     | 30%                     | 25%*                    | 25%         | $$150*$         |
| <b>Outpatient Surgery Physician &amp; Services</b>                                       | 50%                              | 40%                              | 40%                     | 30%                     | 25%*                    | 25%         | $$150*$         |
| <b>Generic Drugs</b>                                                                     | $$25*$                           | $$20*$                           | $$20*$                  | $$10*$                  | $$0^*$                  | $$15*$      | $$5^*$          |
| <b>Preferred Brand Drugs</b>                                                             | \$50                             | \$40*                            | \$40*                   | $$20*$                  | $$15*$                  | $$30*$      | $$10*$          |
| <b>Non-preferred Brand Drugs</b>                                                         | \$100                            | \$80                             | \$80                    | \$60                    | \$50*                   | \$60*       | $$50*$          |
| <b>Specialty Drugs</b>                                                                   | \$500                            | \$350                            | \$350                   | \$250                   | \$150*                  | \$250*      | \$150*          |

**Table F-1. 2025 Standardized Plan Options Set One (For All FFE and SBE-FP Issuers, Excluding Issuers in Delaware, Louisiana, and Oregon)**

**\***Benefit category not subject to the deductible.

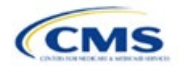

|                                                                                          | <b>Expanded</b><br><b>Bronze</b> | <b>Standard</b><br><b>Silver</b> | Silver <sub>73</sub><br><b>CSR</b> | Silver 87<br><b>CSR</b> | Silver 94<br><b>CSR</b> | <b>Gold</b> | <b>Platinum</b> |
|------------------------------------------------------------------------------------------|----------------------------------|----------------------------------|------------------------------------|-------------------------|-------------------------|-------------|-----------------|
| <b>Actuarial Value</b>                                                                   | 63.81%                           | 70.01%                           | 73.10%                             | 87.36%                  | 94.37%                  | 78.10%      | 88.07%          |
| <b>Deductible</b>                                                                        | \$7,500                          | \$5,000                          | \$3,000                            | \$500                   | \$0                     | \$1,500     | \$0             |
| <b>Annual Limitation on Cost Sharing</b>                                                 | \$9,200                          | \$8,000                          | \$6,400                            | \$3,000                 | \$2,000                 | \$7,800     | \$4,300         |
| <b>Emergency Room Services</b>                                                           | 50%                              | 40%                              | 40%                                | 30%                     | 25%*                    | 25%         | \$100*          |
| <b>Inpatient Hospital Services (Including</b><br>Mental Health & Substance Use Disorder) | 50%                              | 40%                              | 40%                                | 30%                     | 25%*                    | 25%         | \$350*          |
| <b>Primary Care Visit</b>                                                                | $$50*$                           | \$40*                            | \$40*                              | $$20*$                  | $$0^*$                  | \$30*       | $$10*$          |
| <b>Urgent Care</b>                                                                       | \$75*                            | \$60*                            | \$60*                              | $$30*$                  | $$5^*$                  | \$45*       | $$15*$          |
| <b>Specialist Visit</b>                                                                  | \$100*                           | \$80*                            | \$80*                              | $$40*$                  | $$10*$                  | \$60*       | $$20*$          |
| <b>Mental Health &amp; Substance Use Disorder</b><br><b>Outpatient Office Visit</b>      | \$50*                            | \$40*                            | $$40*$                             | $$20*$                  | $$0^*$                  | \$30*       | $$10*$          |
| Imaging (CT/PET Scans, MRIs)                                                             | 50%                              | 40%                              | 40%                                | 30%                     | 25%*                    | 25%         | \$100*          |
| <b>Speech Therapy</b>                                                                    | \$50*                            | \$40*                            | \$40*                              | $$20*$                  | $$0^*$                  | $$30*$      | $$10*$          |
| <b>Occupational, Physical Therapy</b>                                                    | $$50*$                           | \$40*                            | \$40*                              | $$20*$                  | $$0^*$                  | $$30*$      | $$10*$          |
| <b>Laboratory Services</b>                                                               | 50%                              | 40%                              | 40%                                | 30%                     | 25%*                    | 25%         | $$30*$          |
| X-rays/Diagnostic Imaging                                                                | 50%                              | 40%                              | 40%                                | 30%                     | 25%*                    | 25%         | $$30*$          |
| <b>Skilled Nursing Facility</b>                                                          | 50%                              | 40%                              | 40%                                | 30%                     | 25%*                    | 25%         | $$150*$         |
| <b>Outpatient Facility Fee (Ambulatory</b><br><b>Surgery Center)</b>                     | 50%                              | 40%                              | 40%                                | 30%                     | 25%*                    | 25%         | $$150*$         |
| <b>Outpatient Surgery Physician &amp; Services</b>                                       | 50%                              | 40%                              | 40%                                | 30%                     | 25%*                    | 25%         | $$150*$         |
| <b>Generic Drugs</b>                                                                     | $$25*$                           | $$20*$                           | $$20*$                             | $$10*$                  | $$0^*$                  | $$15*$      | $$5^*$          |
| <b>Preferred Brand Drugs</b>                                                             | \$50                             | \$40*                            | \$40*                              | $$20*$                  | $$5^*$                  | $$30*$      | $$10*$          |
| <b>Non-preferred Brand Drugs</b>                                                         | \$100                            | \$80                             | \$80                               | \$60                    | $$10*$                  | \$60*       | $$50*$          |
| <b>Specialty Drugs</b>                                                                   | \$150                            | \$125                            | \$125                              | \$100                   | $$20*$                  | $$100*$     | $$75*$          |

**Table F-2. 2025 Standardized Plan Options Set Two (For Exchange Issuers in Delaware and Louisiana)**

**\***Benefit category not subject to the deductible.

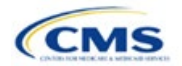

# Appendix G: Machine Readable Submission

# **1. Introduction**

In the Issuer Details section of the Marketplace Plan Management System (MPMS), issuers are required to submit and/or edit their index URL and technical point of contact email for their Machine Readable (MR) data.

# **2. Data Requirements**

To complete this section, the following are needed:

- 1. State
- 2. Health Insurance Oversight System (HIOS) Issuer ID
- 3. MR Index URL
- 4. Technical Point of Contact Email Address

# **3. Quick Reference**

#### **Key Changes for 2025**

No changes for the 2025 Qualified Health Plan (QHP) Application.

#### **Tips for the Machine Readable Issuer Details Section**

- ◆ Verify that URLs are functional before you submit them.
- All MR URLs submitted via MPMS should be submitted by the deadline of September 18, 2024. All URLs must be active and directly route to the issuer's MR JSON data.

#### **Additional Resources**

• Th[e Coverage Portal](https://developer.cms.gov/marketplace-api/coverage-portal/#/) contains more information, FAQs, and tools about the MR submission process.

# **4. Detailed Section Instructions**

On the *Issuer Details* tab on MPMS, select the State and Issuer from the dropdown menus and select the **Search** button to populate the table. The State and Issuer dropdowns are only populated with the values that the current user has access to.

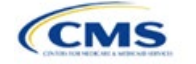

The instructions for this section apply to

the following issuer types:

See Appendix D for additional

• QHP • SADP

information.

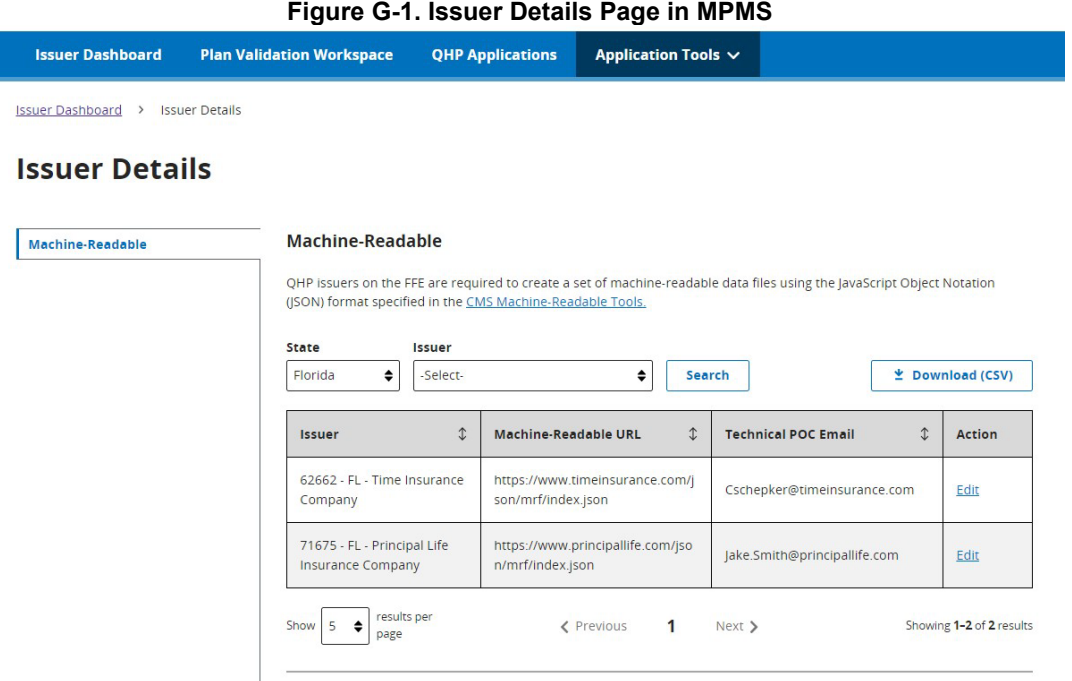

Select **Edit** in the Action column of the table to open the *Edit URL or Email* pop-up window to submit or edit the MR URL and email. After updating the URL or email, click the **Apply** button to save the changes. Select the **Cancel** or **Close** links to avoid making or to reject any changes.

**Figure G-2. Edit URL or Email Pop-up**

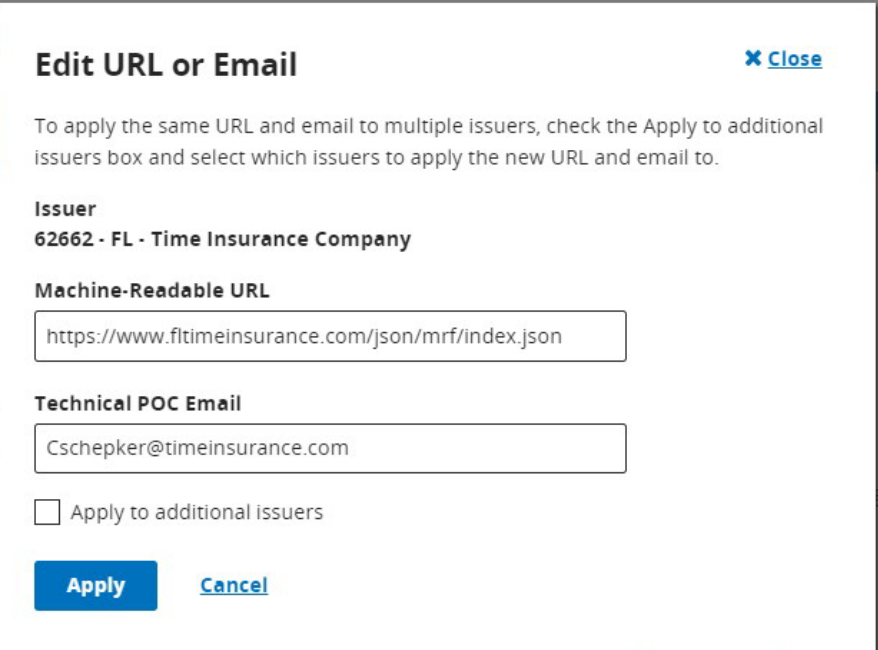

To apply the same URL and email to multiple Issuers click the *Apply to additional issuers* check box and select which issuers the URL and email should apply to.

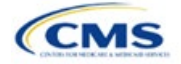

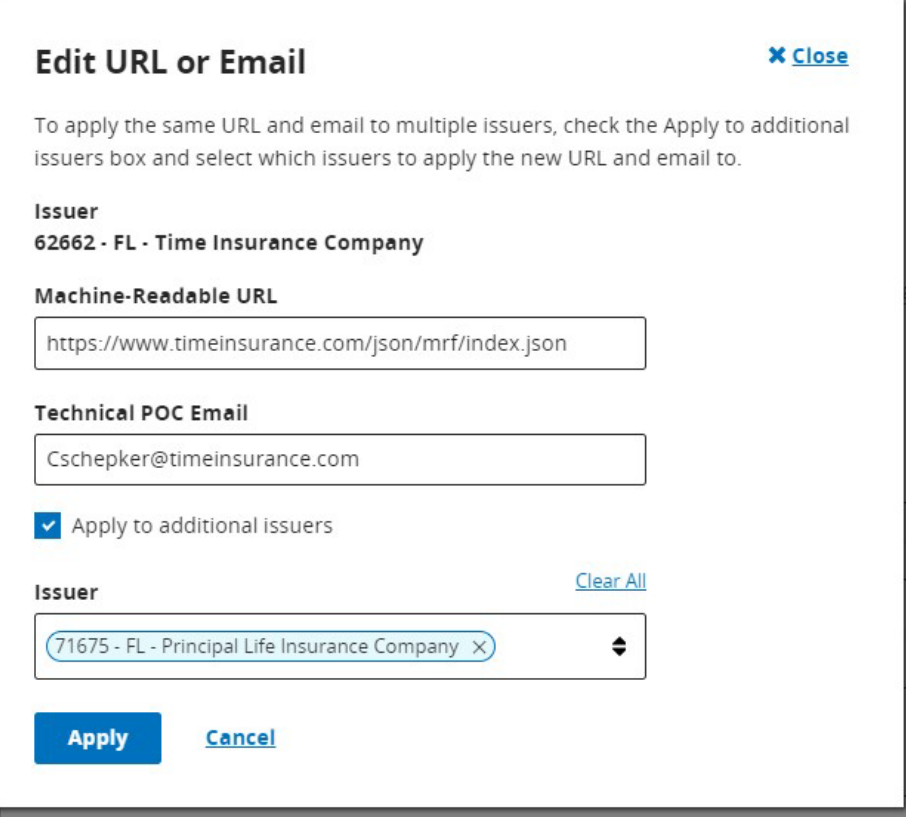

**Figure G-3. Edit URL or Email Pop-up – Additional Issuers**

Selecting **Apply** begins the validation process. A pop-up window will appear to indicate that the validation process has started.

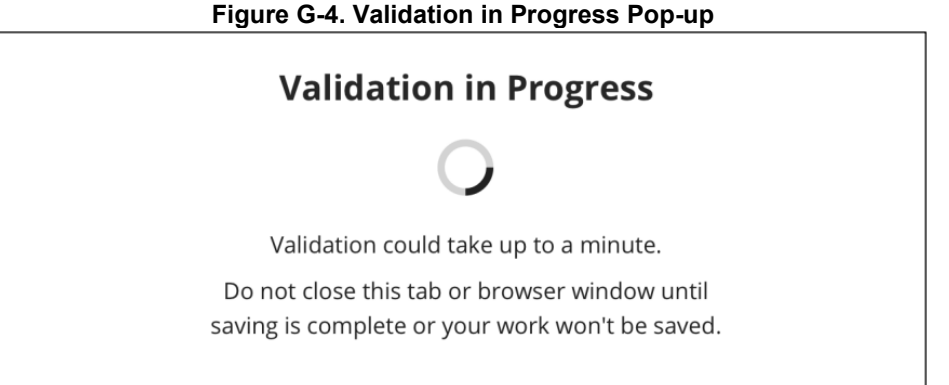

The user will receive an error if they do not use "https://" at the start of the URL and ".json" at the end of the URL. The **Apply** button will be disabled if there is an in-line error.

Any Validation Warnings or Errors will be displayed in a pop-up message. Selecting the **Continue Editing** button redirects the user back to the *Edit URL or Email* pop-up to edit any data with errors.

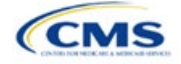

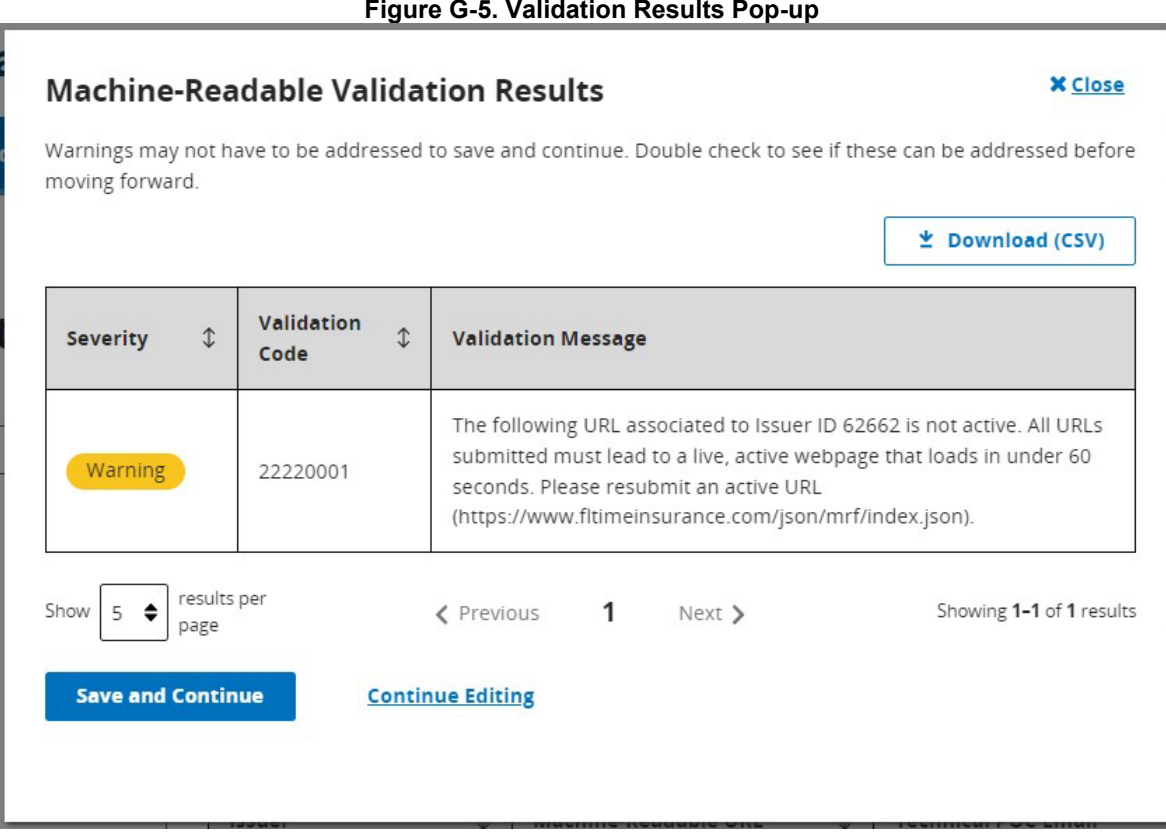

If there are no Validation Results to review, the *Issuer Details* page will open and display a success banner, confirming that the URL and email have been updated (Figure G-6).

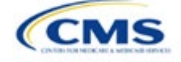

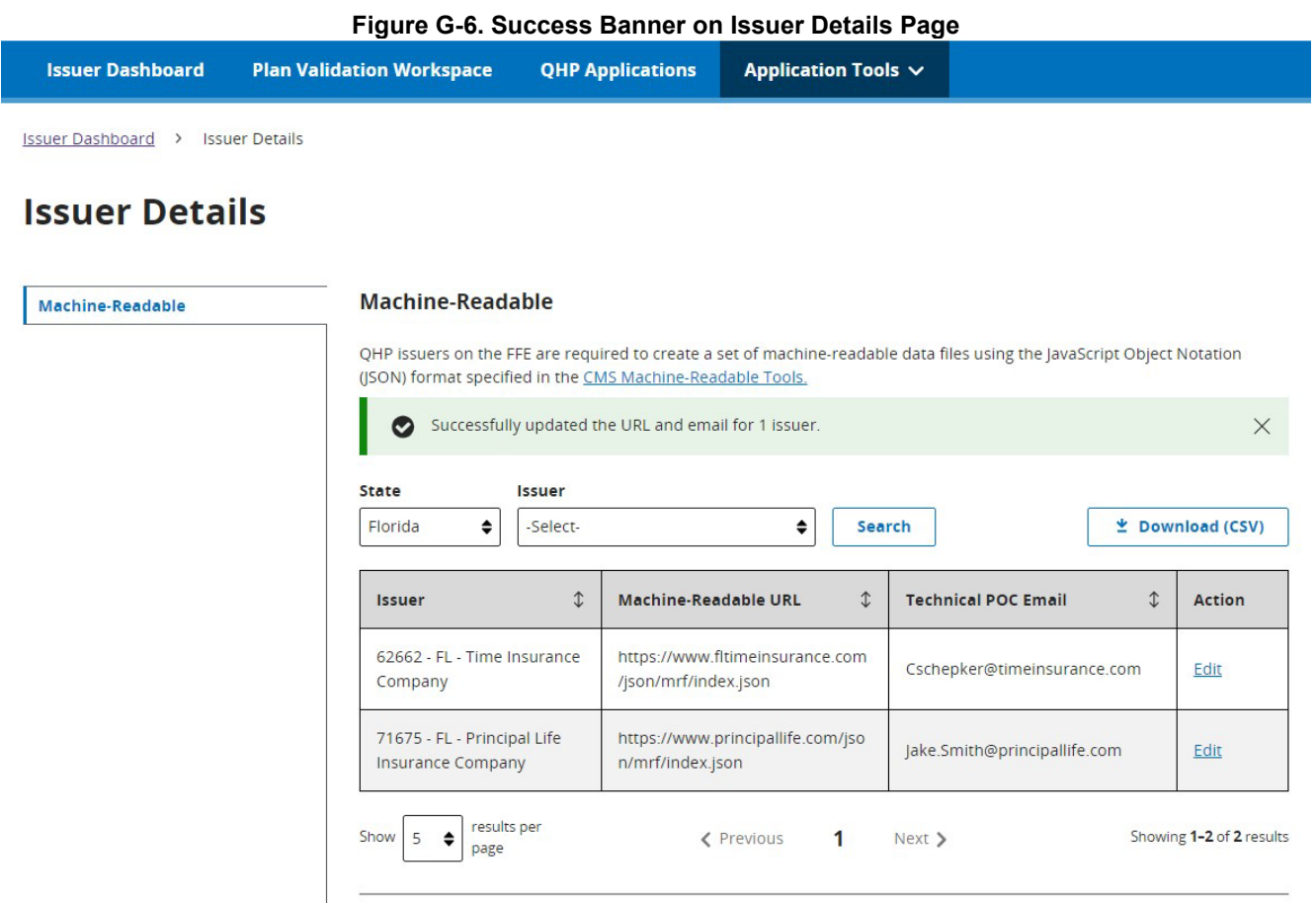

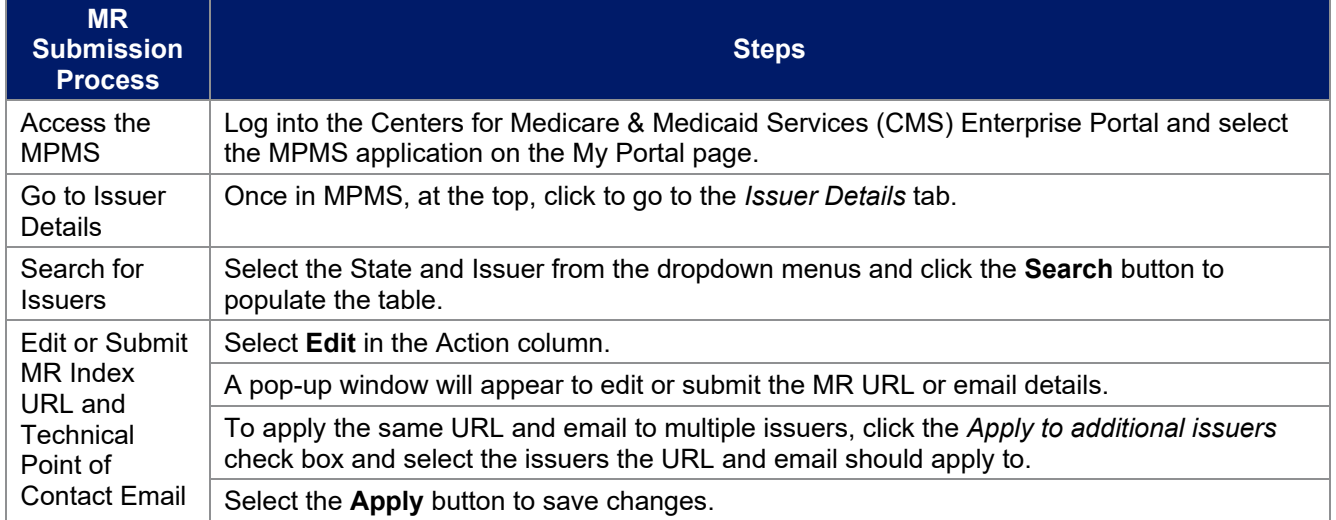

This concludes the MR Submission section instructions.

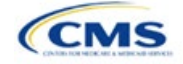